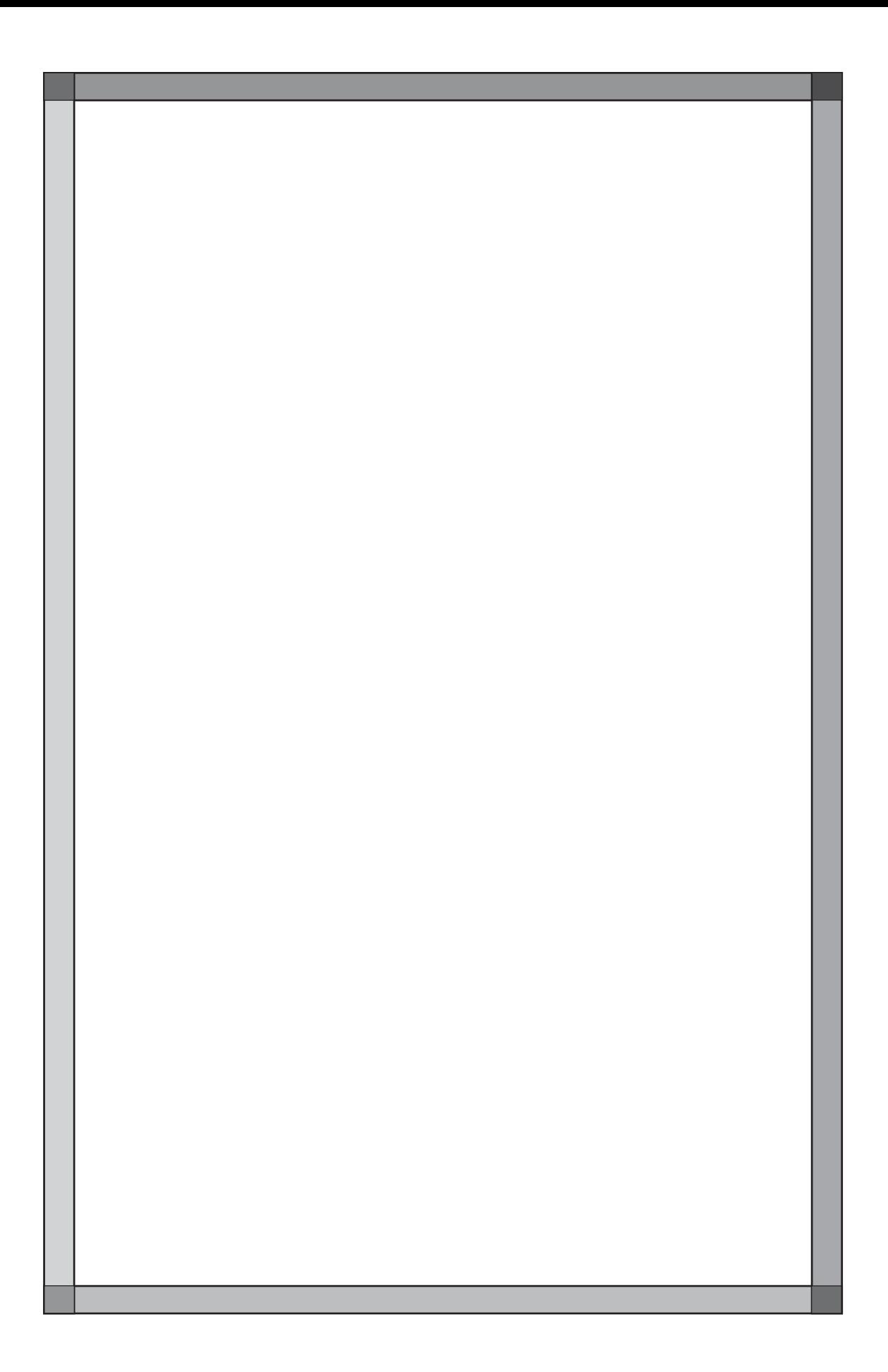

# GVシリーズを使用するには

GVシリーズを使用するためには、画面データを作成し、本体に転送するだけでなく、PLCと接続するた めのケーブルを準備したり、接続に必要な設定を行う必要があります。 以下の手順を参考にしてください。

# 作業手順

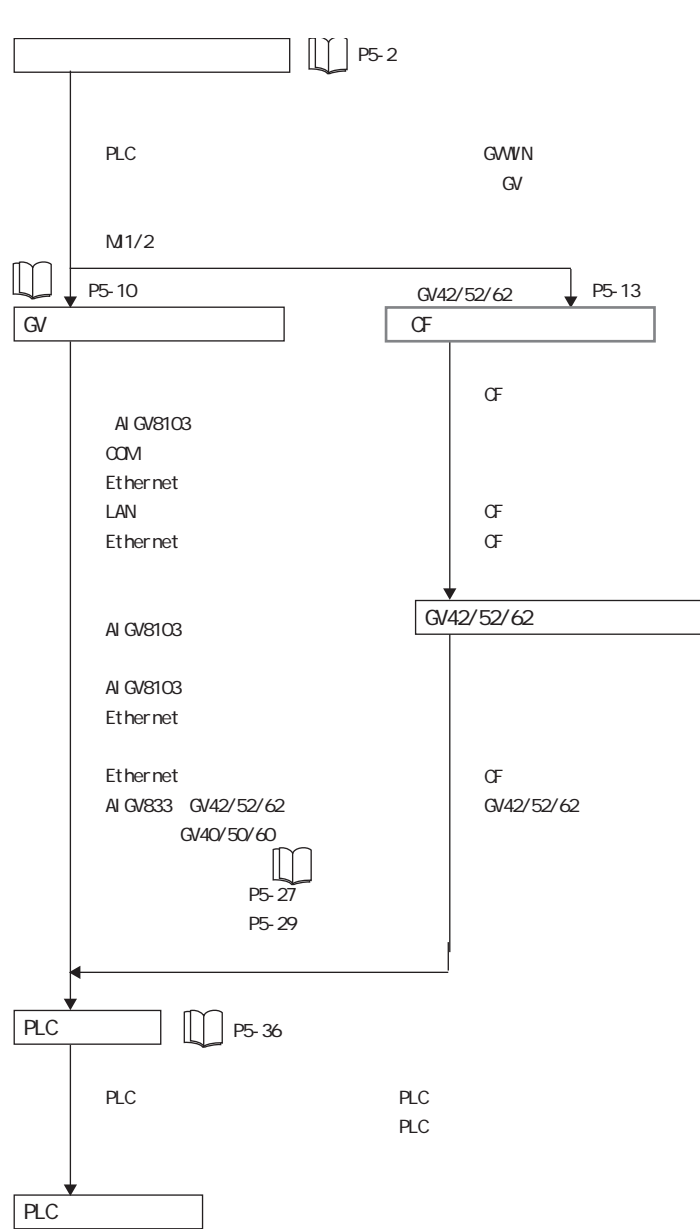

使用するまでには以下の手順で作業を行います。

# 画面データの確認

GVシリーズでは、 PLC と通信する際に必要な項目を画面データファイル側で設定し、 そのデータを本体に転送することで設定した内容が反映されます。 必要な設定は [システム設定] で行います。

#### PLC との通信に必要な設定

PLC タイプ設定

接続先の PLC 機種を選択します。 選んだ PLC 機種に従って、 次に [通信パラメータ] 設定が表示されます。

#### 通信パラメータ設定

【読込エリア】/【書込エリア】

本体で目的の画面を表示する、 または現在表示している画面 No. を確認す る、 などに必要なエリアです。

それぞれデフォルトで各 3 ワードずつ確保されています。 使用していないエリアを確保しているかどうか、 必ず確認してください。

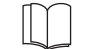

[読込エリア] [書込エリア] で確保される各 3 ワードの詳しい内容については、 『リファレンス マニュアル (機能編)』 の 「第 1 章 システム設定」 を参照してください。

【ボーレート】 / 【信号レベル】 / 【パリティ】 / 【ストップビット】 など 各 PLC の設定内容に従って必要な設定を行ってください。

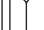

通信パラメータについて、 詳しくは 『GV42/52/62ハード仕様書』 を参照してください。

#### その他の必要な設定

本体に転送する前に、 必ず以下の各設定も確認するようにしてください。 詳しい内容については、『リファレンスマニュアル(機能編)』の「第1章 シ ステム設定」 を参照してください。

#### 本体設定

GVシリーズ本体の増設メモリ、 バックライトやタッチスイッチタイプなどを設定します。

#### フォント設定

GVシリーズ本体の表示言語を設定します。

### モジュラージャック

モジュラージャック (MJ1/MJ2) の使用用途を設定します。

#### プリンタ設定

GVシリーズ本体に接続するプリンタの機種などを設定します。

# 画面データの転送

画面データを転送する際、 転送方法によって、 事前に準備する内容が異なります。 また画面編集エディタからの転送手順も多少異なる点があるので、 ご注意ください。

# 転送する前に

新品の GVシリーズの場合

GVシリーズ本体は、 新品 (梱包箱から出してすぐ) の状態で電源を投入すると、 以 下のような画面が表示されます。

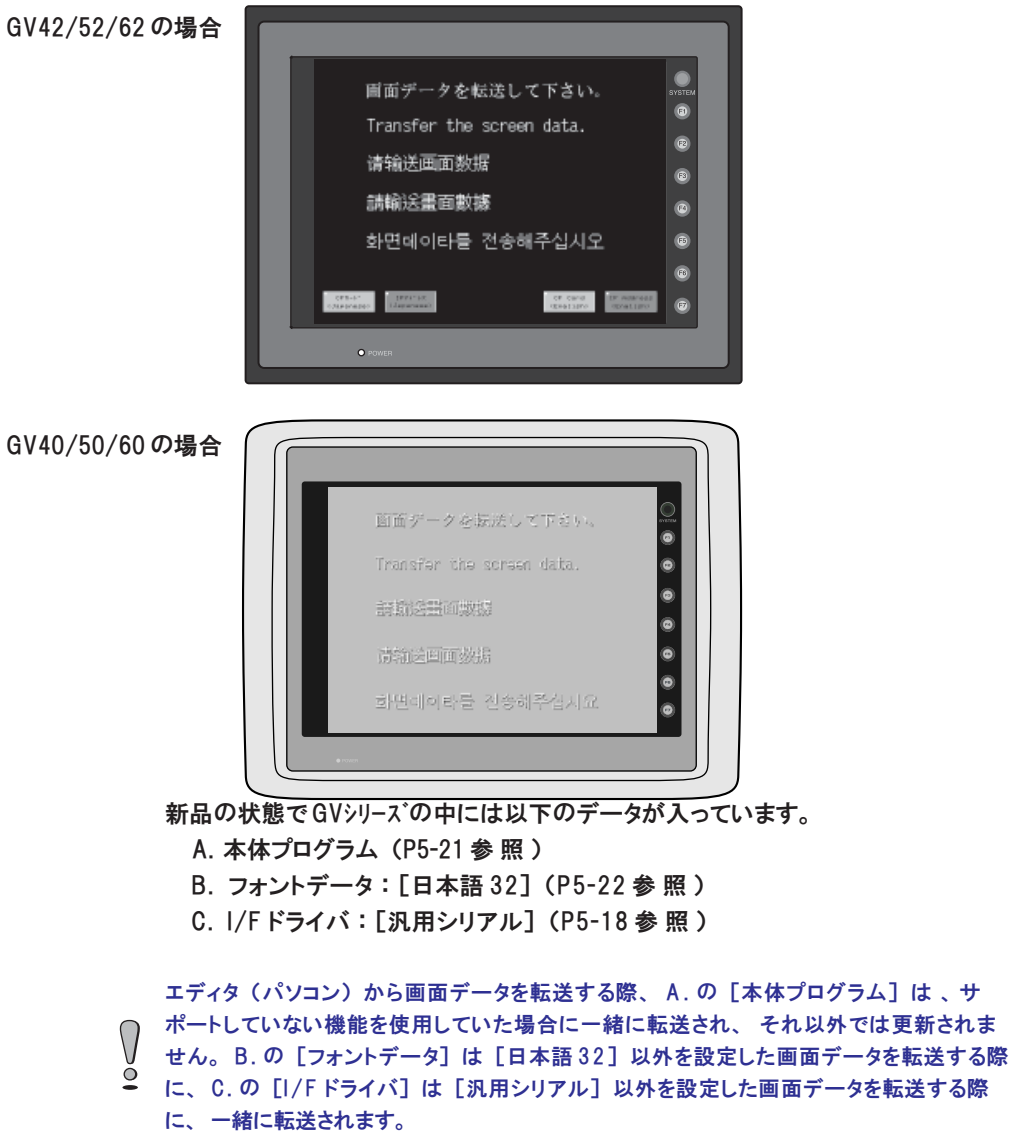

## 使用中の GVシリーズの場合

使用中の GVシリーズで、 画面データが転送済みの場合、 本体の表示状態は 2 通り あります。

◎PLC と通信 (RUN) 状態

◎GVシリーズに内蔵されているシステム画面 「ローカルメイン」 を表示 (通信は STOP)

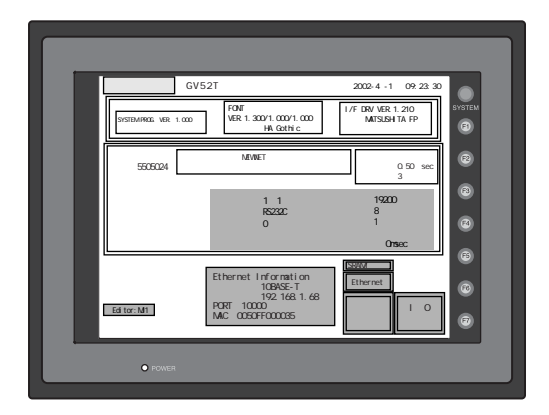

画面データを転送する際、 どちらの表示状態でも転送は可能ですが、 場合に よっては 「ローカルメイン」 画面 (STOP ) に変えないと転送できない場合が あります。

詳しくは P 5 - 1 0 を参照してください。

 $\Omega$  $\circ$ 

エディタ (パソコン) から画面データを転送する際、 [本体プログラム] はサポートして いない機能を使用していた場合に一緒に転送され、 それ以外では更新されません。 [フォントデータ] は [日本語 32] 以外を設定した画面データを転送する際に、 [I/F ド ライバ] は先に設定しした接続機種と異なる機種を設定した際に、 それぞれ画面データ と一緒に転送されます。

# 転送方法

## AIGV8103 で転送する方法

GVシリーズ本体の MJ1 とパソコンを転送用 RS-232C ケーブル 「AIGV8103」 で接続 し、 転送します。

### 用意するもの

◎GVシリーズ本体 ◎転送ケーブル 「AIGV8103」 (3m) 弊社から発売中です。

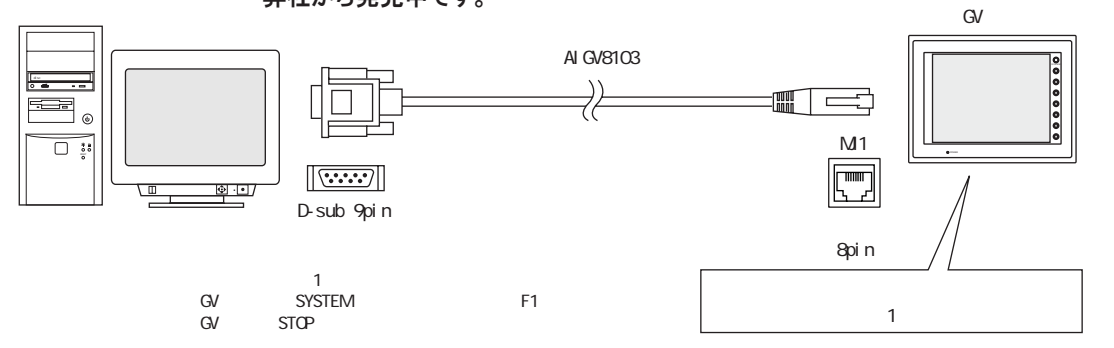

# Ethernet で転送する方法

LAN ケーブルで接続し、 Ethernet 経由で画面データを転送します。

### 用意するもの

- ◎ GVシリーズ本体
- ◎ Ethernet 用ケーブル

ネットワーク上ではなくてもクロスケーブルを使用すれば PC ←→ GV42/52/62i 間での 1 : 1 転送が可能です。

- ◎ Ethernet 用通信ユニット 「AIGV833」
	- GV で Ethernet 通信する場合に必要なオプションユニットです。

(GV42/52/62 高機能品は LAN ポート内蔵品なので、 オプションユニットは必要 ありません。) 「AIGV833」 は弊社から発売中です。

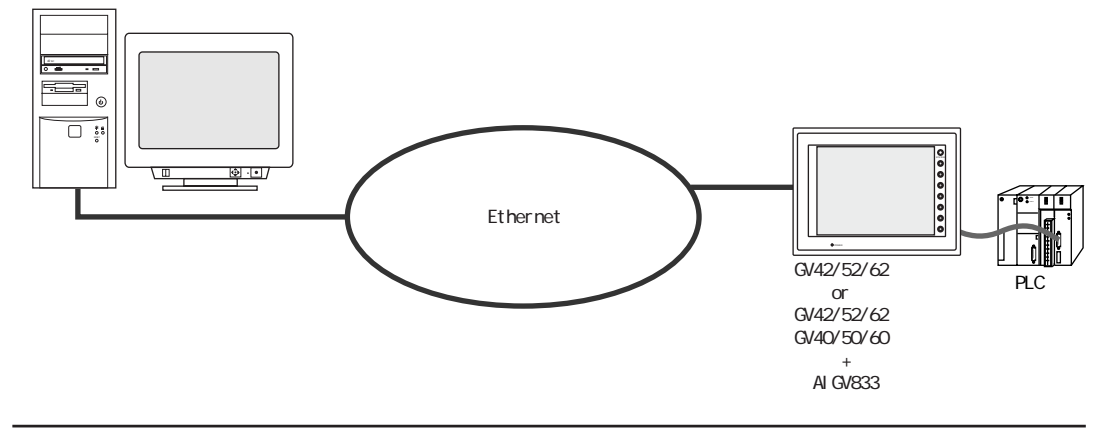

送

5

### CF カードに転送する方法 (GV42/52/62 の み )

一旦 GVWIN (PC) から CF カードに画面データを転送し、 その CF カードを本体へ 差して GV42/52/62 本体へ画面データを転送します。

### 用意するもの

◎ CF カード

推奨 CF カードについては、 『GV42/52/62 ハード仕様書』 または 『リファレンス マニュアル (機能編)』 の 「第 23 章 CF カード」 を参照してください。 ◎ CF カードリーダーライター

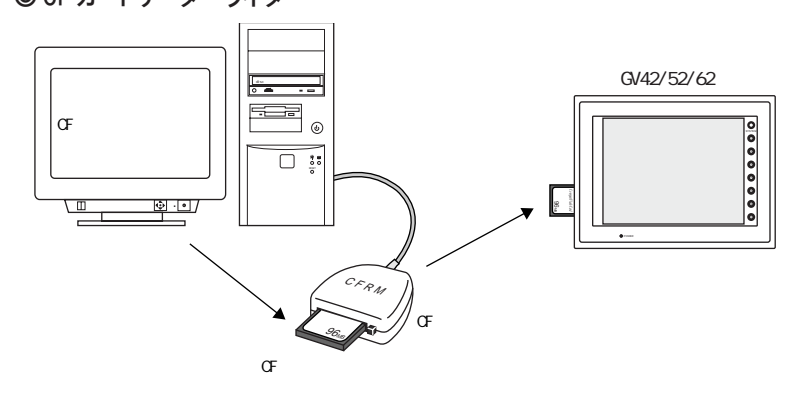

# モデムによる転送

詳しくは P 5 - 2 9 を参照してください。

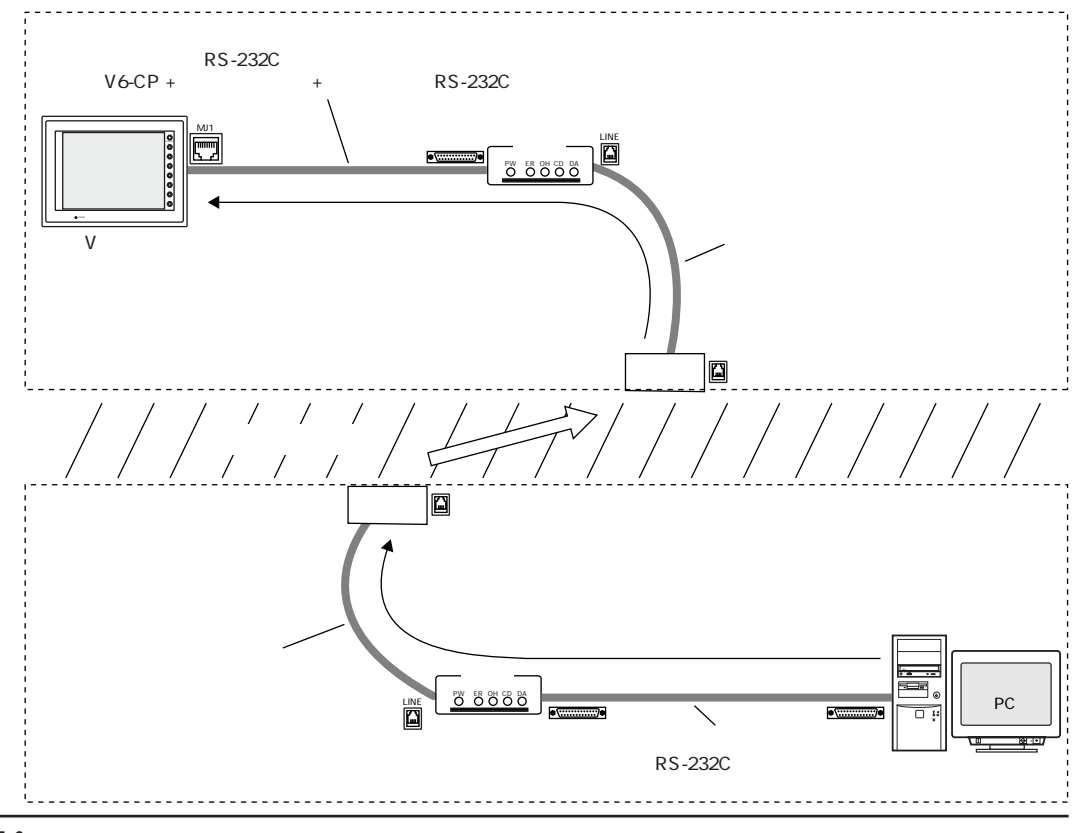

# [転送] ダイアログについて

CF カードに転送する場合以外は、 [転送] ダイアログを設定して転送を行います。 CF **CF カードに転送する場**音以2Fld、LTANA」<br>- カードの場合は [CF カードマネージャー] を使用します。

[ファイル] メニューの [転送]、 またはツールバー上の [転送] アイコンをク リックします。 [転送] ダイアログが表示されます。

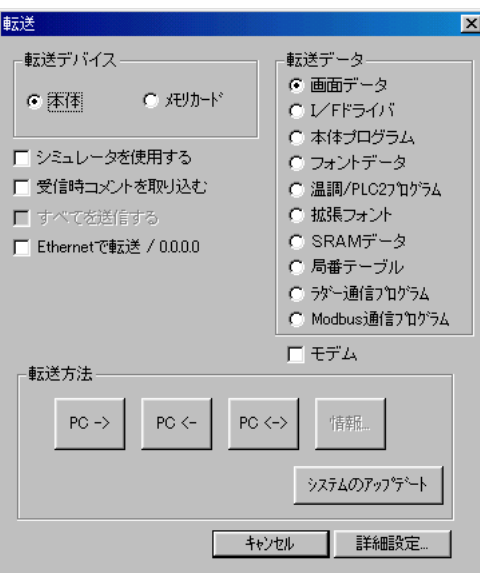

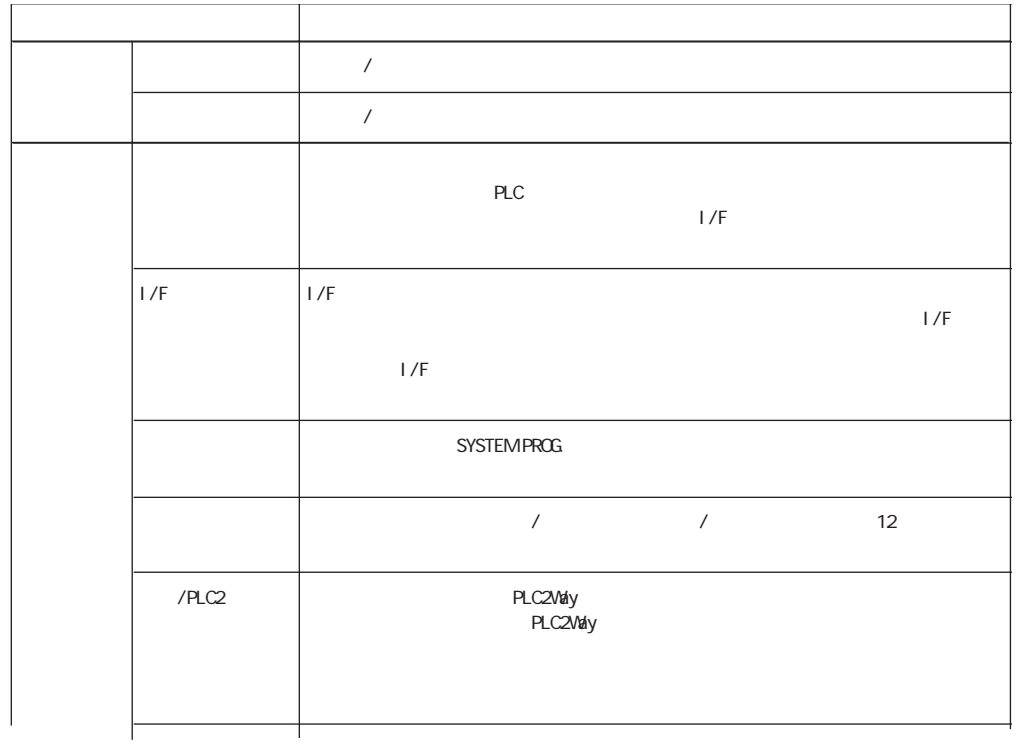

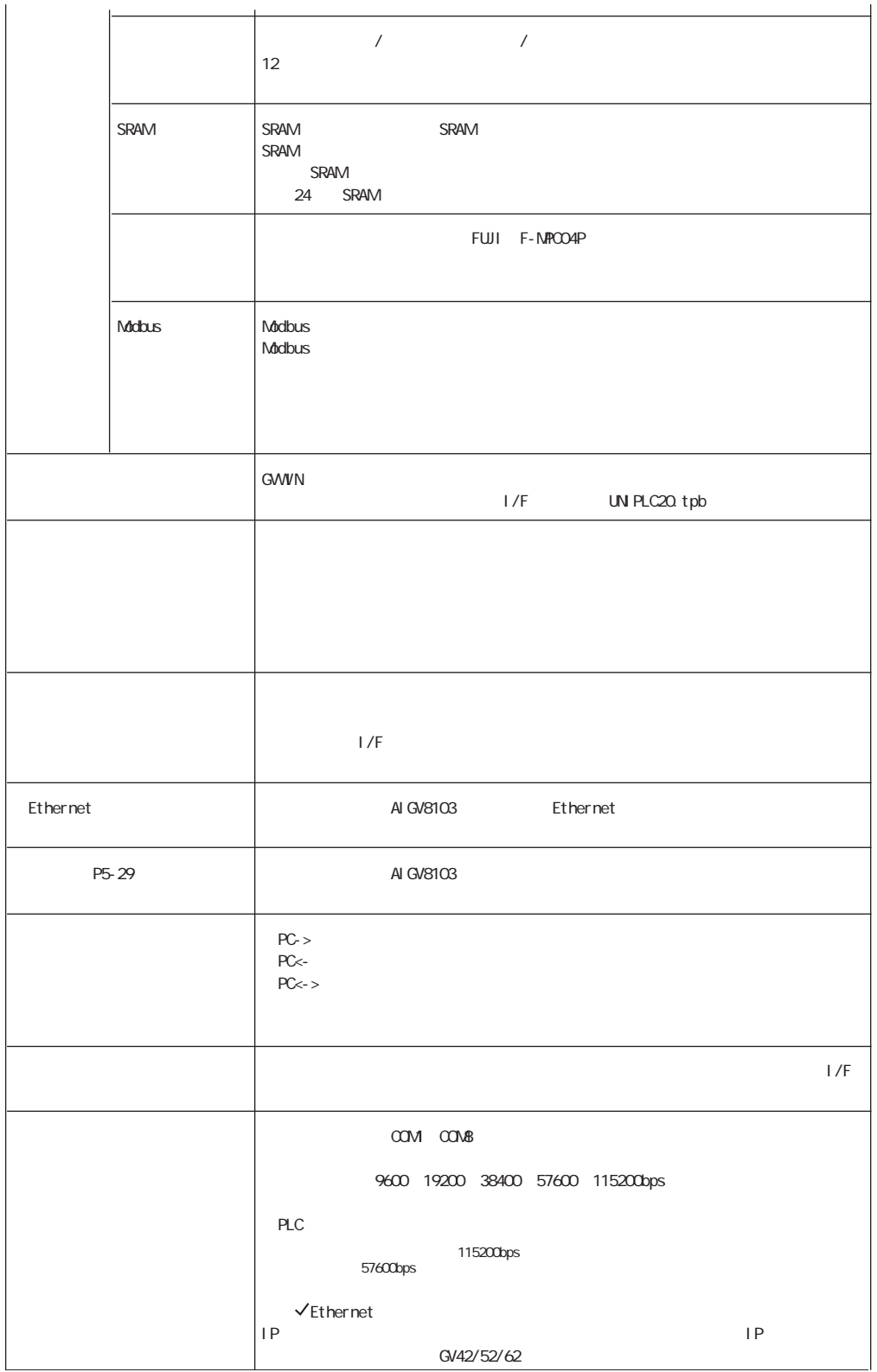

# AIGV8103 の場合

## 接続方法

以下のように本体とパソコンを準備します。

新品の GVシリーズの場合

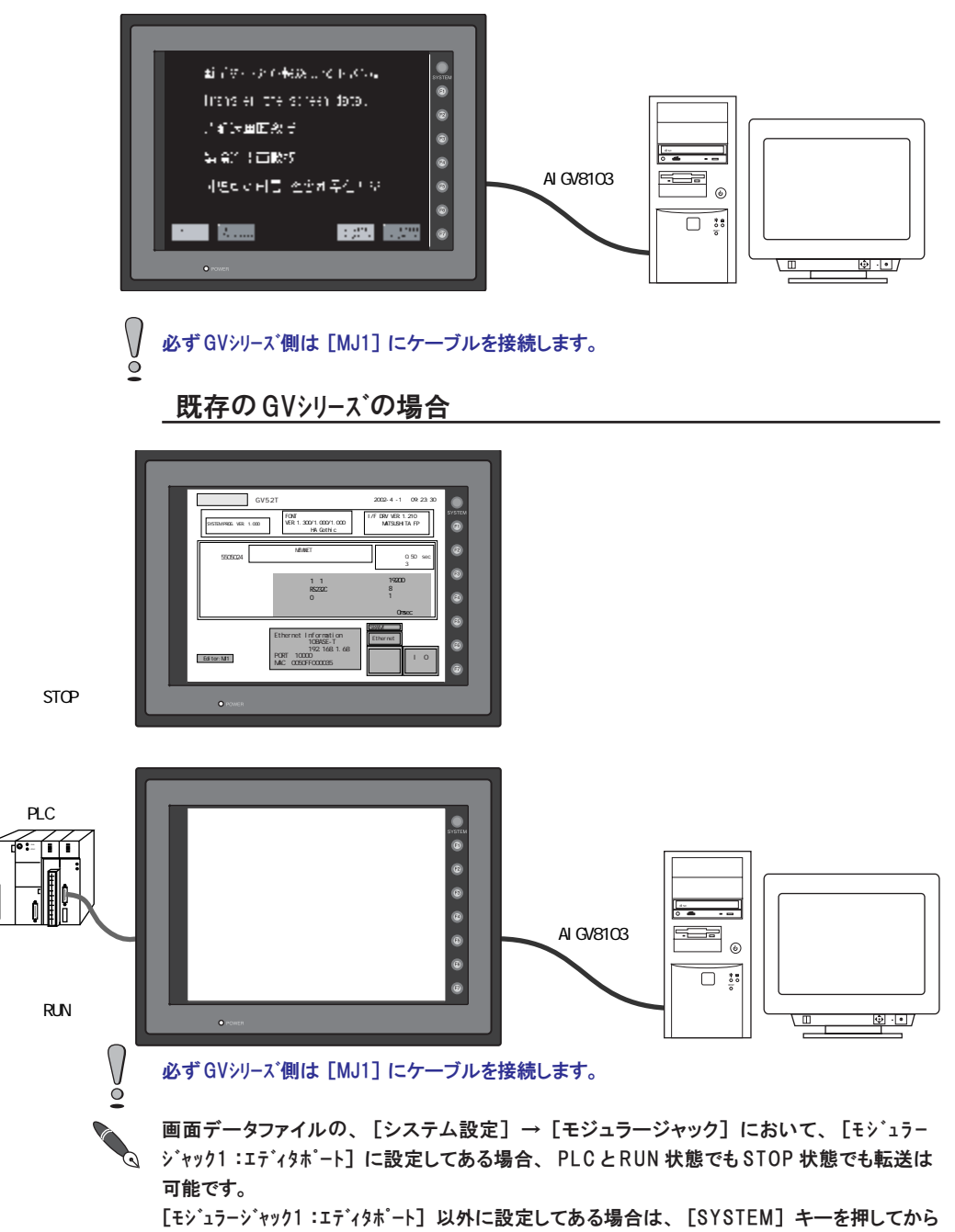

[F1] キーを押し、 STOP 状態 (= 「ローカルメイン」 画 面 )にして転送してください。

### 本体へ画面データを転送する

- 1. [転送] アイコン、 または [ファイル] の [転送] をクリックします。
- 2. [転送] ダイアログが表示されます。 [転送デバイス : 本体]、 [転送データ : 画面データ] を選択します。
- 3. [詳細設定] ボタンをクリックすると、 [通信詳細] ダイアログが表示 されます。

使用するパソコンの [通信ポート] とパソコン~ GVシリーズ間の [通信速 度 ]を選択し、 [O K ] をクリックします。

4. [PC->] ボタンをクリックすると、画面転送を開始します。

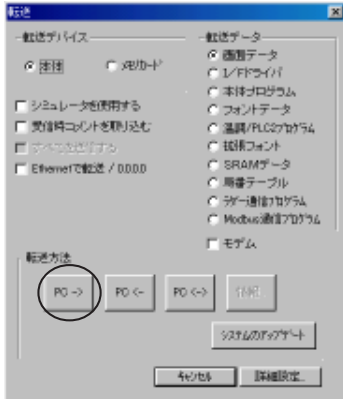

# 本体から画面データを吸い上げる

- 1. [転送] アイコン、 または [ファイル] の [転送] をクリックします。
- 2. [転送] ダイアログが表示されます。 [転送デバイス : 本体]、 [転送データ : 画面データ] を選択します。
- 3. [詳細設定] ボタンをクリックし、 使用するパソコンの [通信ポート] とパソ コン~ GVシリーズ間の [通信速度] を選択し、 [OK] をクリックします。
- 4. [PC<-] ボタンをクリックすると、 画面転送を開始します。

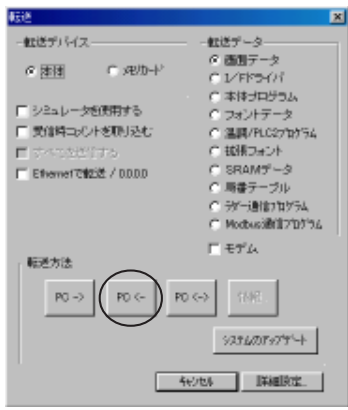

### 本体の画面データを比較する

- 1. [転送] アイコン、 または [ファイル] の [転送] をクリックします。
- 2. [転送] ダイアログが表示されます。
- [転送デバイス : 本体]、 [転送データ : 画面データ] を選択します。
- 3. [詳細設定] ボタンをクリックし、 使用するパソコンの [通信ポート] とパソ コン~ GVシリーズ間の [通信速度] を選択し、 [OK] をクリックします。
- 4. [PC<->] ボタンをクリックすると、 照合を開始します。

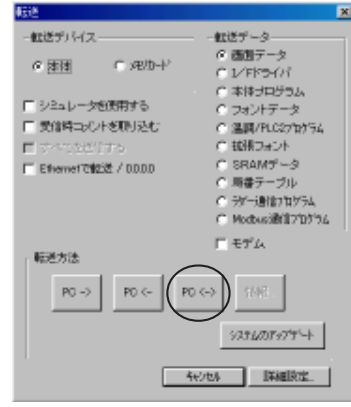

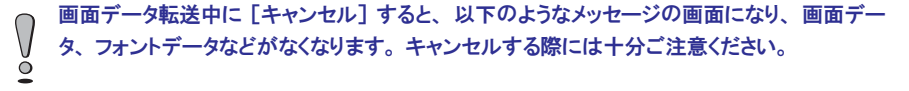

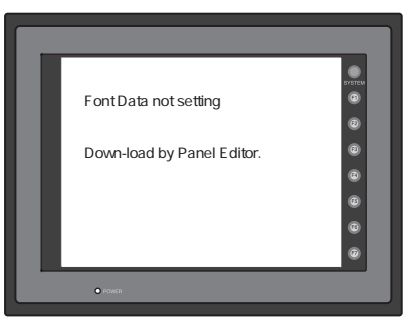

Ethernet の場合

Ethernet 通信による画面データ転送について、 詳しくは 『GV42/52/62 ハード仕 様 書 』(「4 章 ネットワーク通信」 の 「1. Ethernet」) を参照してください。

# CF カードの場合 (GV42/52/62 の み )

接続方法

CF カードとパソコンを接続する場合

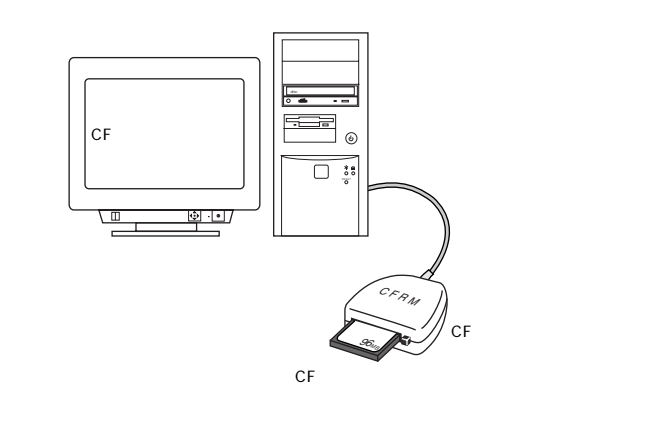

CF カードと GV42/52/62 を接続する場合 ◎新品の GV42/52/62 の場合

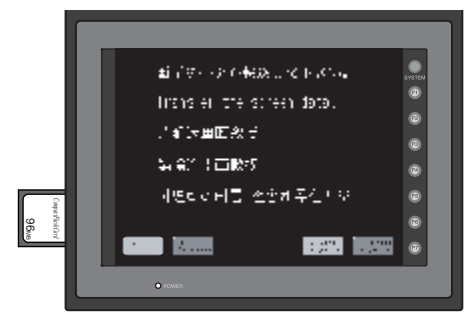

◎既存の GV42/52/62 の場合

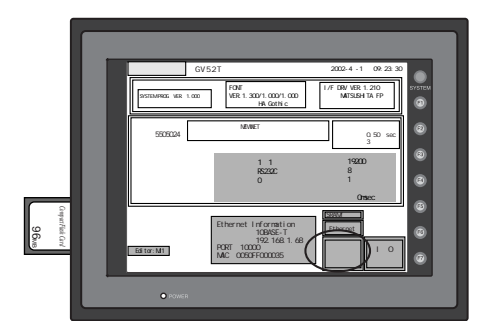

### CF カードとパソコン間の転送

#### CF カードに画面データを転送する場合

- 1. CF カードリーダーライターに CF カードをセットします。
- 2. GVWIN を起動し、 [ファイル] の [CF カードマネージャー] をクリックします。
- 3. 現在 CF カードを挿入しているドライブを指定して [OK] をクリックします。 CF カードマネージャーが起動します。
- 4. [ファイル] の [CF カードへ書きこむ] をクリックします。 [CF カードに書き込む] ダイアログが表示されます。
- 5. [変換するファイルのパス] において、 [参照] をクリックし、 CF カードへ 書き込むファイル (拡張子 [\*.G2]) を選択します。
- 6. [OK] をクリックすると、CF カード内のアクセスフォルダの [Dsp] フォルダに、 画面データファイルが 「Dsp0000.bin」 (BIN ファイル) として保存されます。 同時に、 画面データファイルの設定に従って、 CF カード内の各フォル ダに、 特定の拡張子のファイルが書き込まれます。

自動アップロード用の画面データを格納する方法など、 CF カードに関するその他の機 能 、 詳細については、 『リファレンスマニュアル (機能編)』 の 「第 2 3 章 CF カード」 を参照してください。

#### CF カードから画面データを取り込む場合

- 1. CF カードリーダーライターに CF カードをセットします。
- 2. GVWIN を起動し、 [ファイル] の [CF カードマネージャー] をクリックします。
- 3. 現在 CF カードを挿入しているドライブを指定して [OK] をクリックします。 CF カードマネージャーが起動します。
- 4. CF カード内のアクセスフォルダの [Dsp] フォルダに、 画面データ ファイルが 「Dsp0000.bin」 (BIN ファイル) いること確認し、 その ファイルを選択します。
- 5. [ファイル] の [BINファイルを戻す] または右クリックメニューから [BINファイ ル を戻す] をクリックします。
- 6. [保存する画面データを選択] ダイアログが表示されます。 任意のファイル名を指定し、 [保存] をクリックします。
- 7. 変換後のファイルが指定された箇所に作成されます。

### CF カードと本体間の転送

CF カードと本体間の転送について、 詳しくは 『GV42/52/62 ハード仕様書』 の 「2 章 本体操作方法」 を参照してください。

# その他の転送データ

[画面データ] 以外の [転送データ] について説明します。

I/F ドライバ (拡張子 [\*.tpb])

GVシリーズ本体に最初に画面データを転送する場合のみ、 I/F ドライバも一緒に転 送されます。 それ以降は、 画面データの PLC 機種に変更がない限りは自動的に 転送されません。

エディタ (GVWIN) を更新した場合は、 必ず [I/Fドライバ] を本体に転送するようにしてくださ い。  $\breve{\circ}$ 

#### 転送手順

- 1. [転送] アイコン、 または [ファイル] の [転送] をクリックします。
- 2. [転送] ダイアログが表示されます。 [転送データ : I/F ドライバ] を選択します。
- 3. [PC->] ボタンをクリックすると、 ファイル指定ダイアログが表示されます。 該当する PLC 機種の I/F ドライバファイルを選択します。

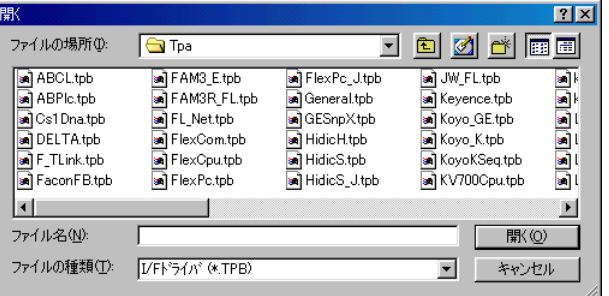

4. [開く] をクリックすると、 転送を開始します。 転送が終了すると、 本体を STOP 状態 (「ローカルメイン」 画 面 )にして [I/F ドライバ] の機種名とバージョンを確認してください。

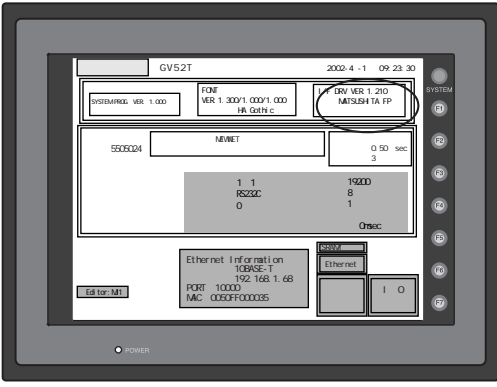

# 本体プログラム (拡張子 [\*.prg])

画面データを転送しても自動的に転送されません。

エディタ (GVWIN) を更新した場合は、 必ず [本体プログラム] を本体に転送するようにしてく ださい。

## 転送手順

- 1. [転送] アイコン、 または [ファイル] の [転送] をクリックします。
- 2. [転送] ダイアログが表示されます。 [転送データ : 本体プログラム] を選択します。
- 3. [PC->] ボタンをクリックすると、ファイル指定ダイアログが表示され ます。

該当する Vシリーズの機種の本体プログラムファイルを選択します。

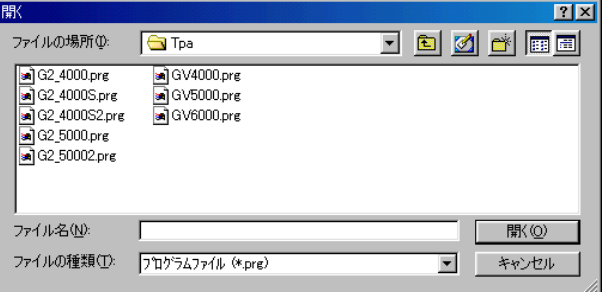

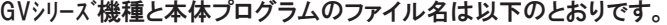

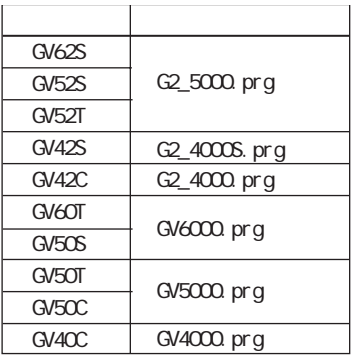

4. [開く] をクリックすると、 転送を開始します。 転送が終了すると、 本体を STOP 状態 (「ローカルメイン」 画 面 )にして [SYS PROG.] のバージョンを確認してください。

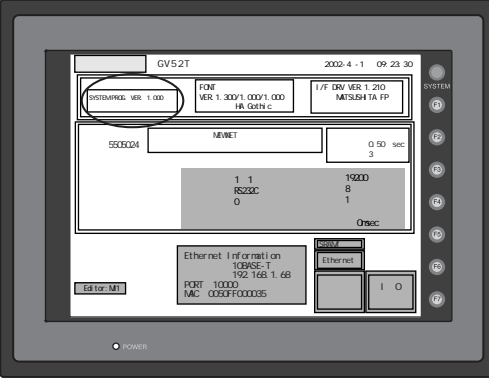

本体プログラムの転送中は、 絶対にGVシリーズ本体の電源を切らないでください。

# フォントデータ (拡張子 [\*.ftd])

GVシリーズ本体に入っているフォントと異なるフォントを設定した画面データを転送す る場合だけフォントデータ (「ローカルメイン」 画面データファイルを含む) は転送さ れます。 画面データのフォントに変更がない限りは自動的に転送されません。

フォントの種類とフォントデータのファイル名は以下のとおりです。

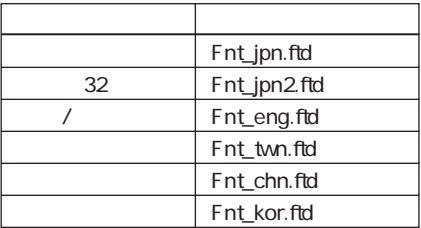

[ゴシック]、 [英語 / 西欧 ゴシック]、 [英語 / 西欧 明 朝 ]の場合は、ファイルを選択しなくて も、 自動的に標準の12ポイントフォントデータが転送されます。

温調 /PLC2プログラム

GVシリーズ本体に入っている温調 /PLC2Way 設定と異なる設定をした画面データを 転送する場合だけ温調 /PLC2 プログラムは転送されます。 画面データの温調 / PLC2Way 設定に変更がない限りは自動的に転送されません。

エディタ (GVWIN) を更新した場合は、 必ず [温調 /PLC2プログラム] を本体に転 送するようにしてください。

拡張フォント

画面データのフォントに [ゴシック]、 [英語 / 西欧 ゴシック] または [英語 / 西 欧 明 朝 ]を設定している場合のみ有効な設定です。

ゴシックフォントでは、 フォントデータが 「1 2 ポイント」 「自動フォント」 「手動フォント」 の 3 種類に分かれます。

「自動フォント」 は画面データとして扱われます。 また 「1 2 ポイント」 は

「フォントデータ」 として転送されます。 「手動フォント」 がこの [拡張フォン ト] に入ります。

画面データの設定において、 手動フォント設定に変更があった場合に、 この項 目を選択して転送します。

[転送デバイス:メモリカード]の場合は、[拡張フォント] (=手動フォント) も自動フォン トと同様に画面データとして転送されます。

SRAM データ

GVシリーズ本体で SRAM カセットまたは内蔵 SRAM を使用している場合に有効な設 定項目です。

S R A M カセットの電池交換時にデータをバックアップするための設定です。 詳しくは別途 『S R A M カセット取扱説明書』 を参照してください。

### 局番テーブル

温調ネットワークを使用し、 温調器の機種を [FUJI : MPC04P] を選択する と、 [局番テーブル] を使用することができます。 この局番テーブルを使用し た場合に有効な設定項目です。

GVシリーズ本体に最初に画面データを転送する場合だけ局番テーブルも転送されま す。 それ以降は、 自動的に転送されません。

局番テーブルの設定を変更した場合は、 必ず [局番テーブル] を本体に転送す るようにしてください。

### ラダー通信プログラム

PLC 機種が [QnH CPUポート] で、 [モジュラージャック1 (または 2) :ラダーツール] を選 択した場合に有効な設定項目です。

GVシリーズ本体に最初に画面データを転送する場合だけラダー通信プログラムも転 送されます。 それ以降は、 自動的に転送されません。

エディタ (GVWIN) を更新した場合は、 必ず [ラダー通信プログラム] を本体に 転送するようにしてください。

# Modbus 通信プログラム

Modbus スレーブ通信を使用している場合のみ有効な設定です。 GVシリーズ本体に入っている Modbus スレーブ通信に関する設定と異なる設定をした 画面データを転送する場合だけ、 Modbus 通信プログラムは転送されます。 画面 データの Modbus スレーブ通信に関する設定に変更がない限りは自動的に転送さ れません。

エディタ (GVWIN) を更新した場合は、 必ず [Modbus 通信プログラム] を本体に転 送するようにしてください。

# システムのアップデート

GVシリーズ本体のシステムを一斉にバージョンアップする場合に、 [システムのアップ デート] を実行すると便利です。

エディタ (GVWIN) を更新した場合は、 [システムのアップデート] を行うことをお 奨めします。

システムのアップデートでバージョンアップされる転送データは以下のとおり です。

- ・ I/F ドライバ
- ・ 本体プログラム
- ・ フォントデータ

アップデート手順は以下のとおりです。

- 1. [転送] アイコン、 または [ファイル] の [転送] をクリックします。
- 2. [転送] ダイアログが表示されます。
	- [システムのアップデート] をクリックします。
- 3. しばらくすると、 以下のような [確認] ダイアログが表示されます。

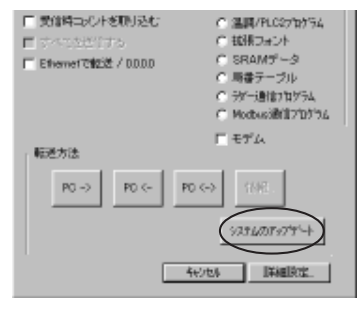

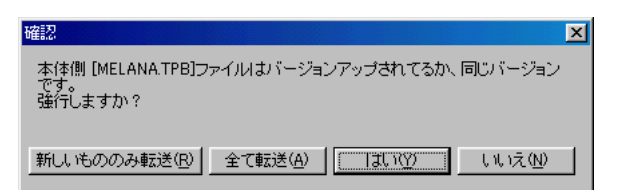

【新しいもののみ転送】

転送データより GVシリーズ本体側のデータの方が古いもののみアップデー トを行います。 選択すると [確認] ダイアログが表示しないので注意し てください。

【全て転送】

対象となる転送データ全てを転送します。 [確認] ダイアログは表示 せず、 転送データの方が本体よりも古い場合であっても全て転送す るので注意してください。

#### 【はい】 / 【いいえ】

どちらかをクリックすると、 転送データより GVシリーズ本体側のデータの方 が新しいまたは同じバージョンの場合に、 必ず [確認] ダイアログを表 示します。 転送する場合は [はい]、 しない場合は [いいえ] をクリッ クします。

4. 転送が終了すると、 GVシリーズ本体は元の状態に戻ります。

システムのアップデート中は絶対にGVシリーズ本体の電源を切らないでください。 $\int\limits_{\Omega}$ 

# オンライン編集

オンライン編集とは、 GVシリーズと PLC を通信させながら、 パソコンで画面の編集を 行い、 追加または変更したデータ部分のみを GVシリーズ本体に転送することを指し ます。 変更されたデータのみを転送するので、 転送の時間が短縮されます。

# オンライン編集の準備

# AIGV8103 を使用する場合

用意するものについては、 P5-5 を参照してください。

必ず画面データファイルの、 [システム設定] → [モジュラージャック] において、 [モジュラー

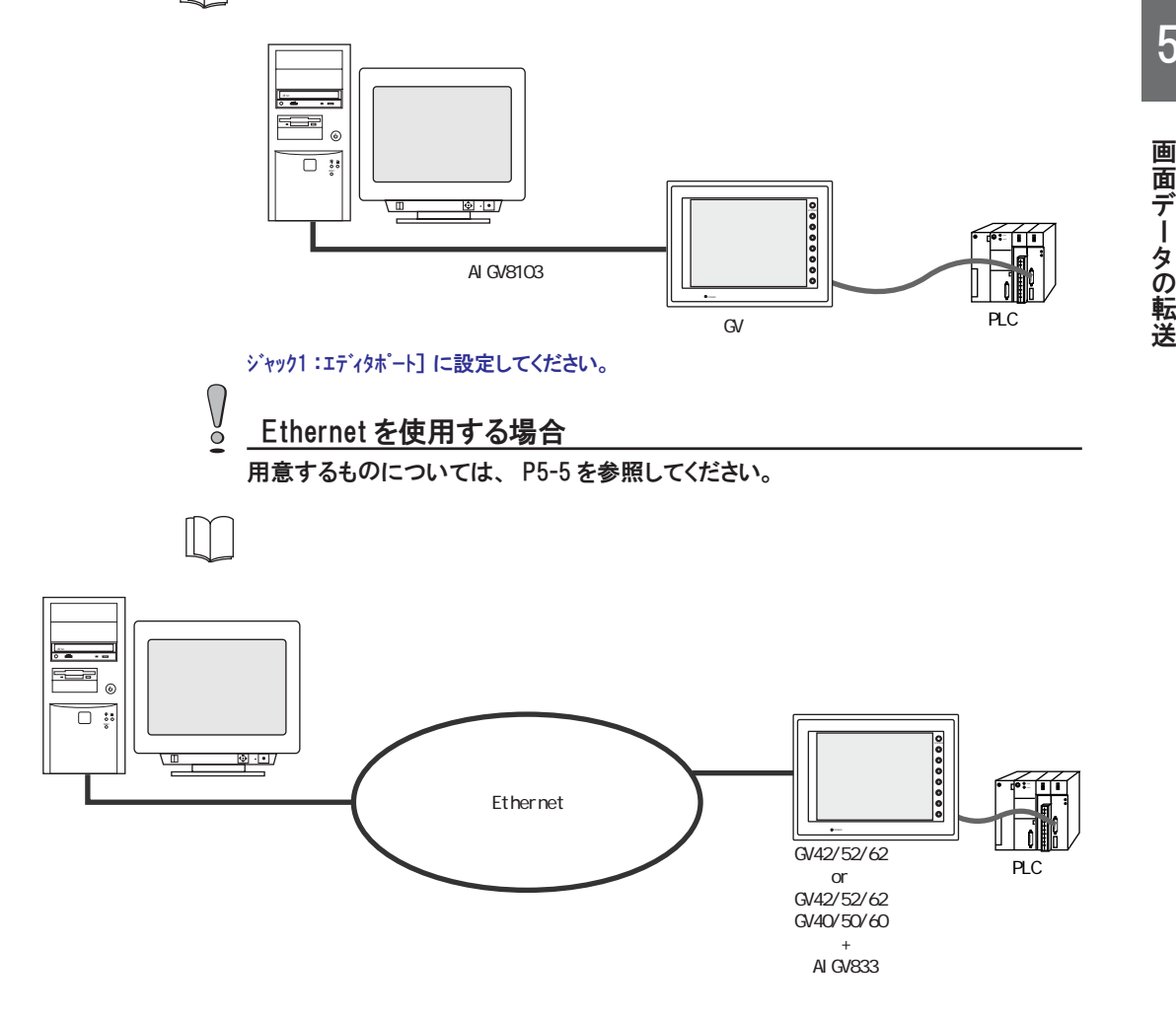

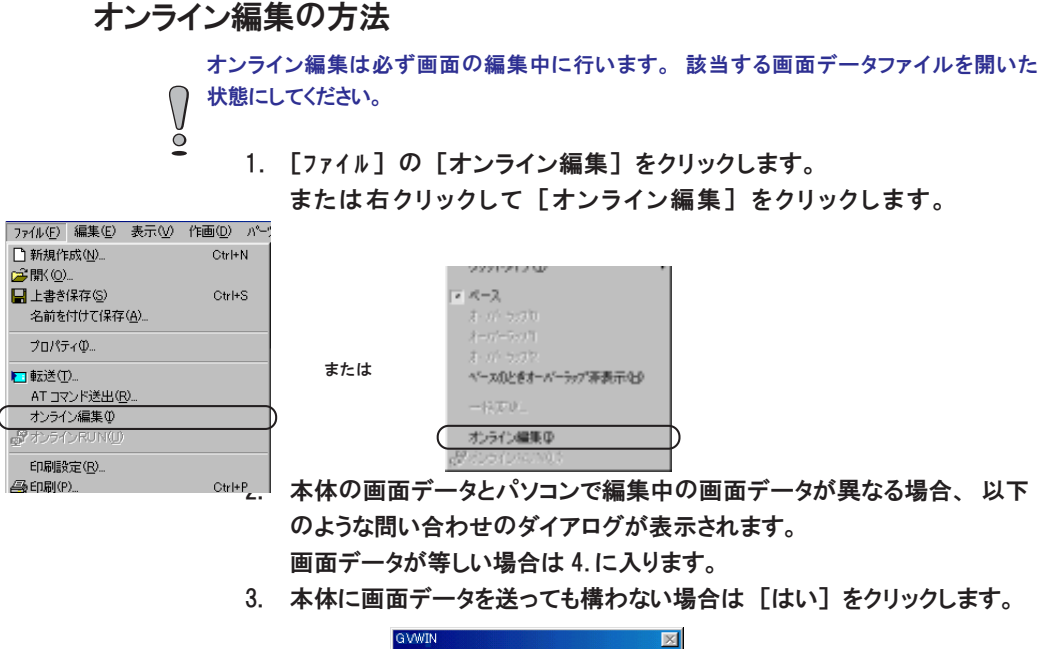

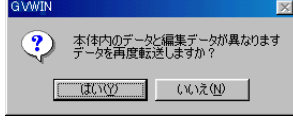

データを転送後、 オンライン編集に入ります。

4. オンライン編集に入った場合は、 メニューバー中央の [オンライン RUN] アイコン、 [ファイル] の [オンライン RUN] または右クリックの [オンライン DrMAD 編集図 ま示愛 作画愛 がく DIINT おくちあいったります。

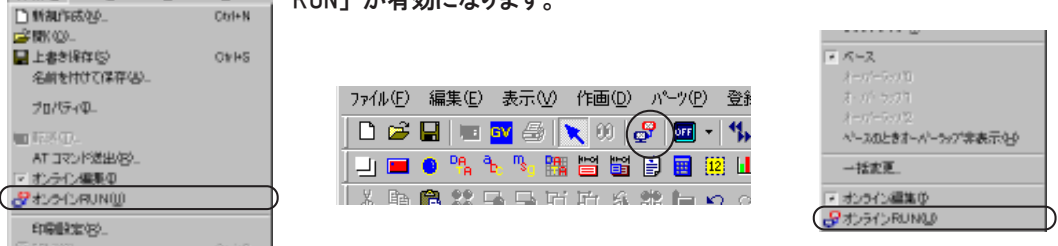

- 5. オンライン編集中は、 画面を切り替えたり、 ウィンドウ表示を切り替える と、 自動的に変更した分がパソコンから Vシリーズ本体に転送されます。
- 6. 自動ではなく変更したデータを任意に GVシリーズ本体に転送する場合も [オ ンライン RUN] アイコン、 [ファイル] の [オンライン RUN] または右クリック の [オンライン RUN] をクリックします。

### オンライン編集を解除する方法

オンライン編集から通常の編集に戻る場合、 手順はオンライン編集に入る場合 と同じです。 [ファイル] の [オンライン編集] をクリックします。 または右クリックして [オンライン編集] をクリックします。 メニューバー中央の [オンライン R U N ] アイコンは無効になります。

# モデムによる画面転送

モデムを使用し、 遠隔地にある GVシリーズの画面データ等の送信を行います。

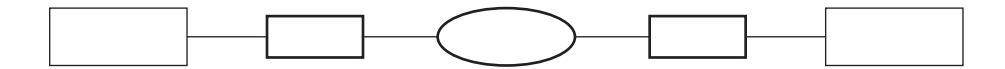

### 準備と設定手順

#### 準備するもの

≪受信 (GVシリーズ) 側≫

- ・ モデム (付属品 : RS-232C ケーブル、 モジュラーケーブル、 AC アダプタ)
- ・ AIGV8103
- ・ RS-232C クロスケーブル (P5-33参照)
- ・ GVWIN または通信ソフト (ハイパーターミナルなど)

#### ≪送信 (PC) 側≫

・ モデム (付属品 : RS-232C ケーブル、 モジュラーケーブル、 AC アダプタ) ・ GVWIN

#### 設定手順

≪受信 (GVシリーズ) 側≫

- 1. 受信 (GVシリーズ) 側のモデムを取扱説明書に添って、 パソコン (PC) と 接続します。
- 2. モデムに AT コマンドを登録します。 (次頁参照)
- 3. モデムをパソコンからはずし、 GVシリーズと接続します。 (P5-33 参 照 )
- 4. GVシリーズとモデム間のボーレートの設定をします。 (P5-32 参 照 )

#### ≪送信 (PC) 側≫

- 1. 送信 (PC) 側モデムを取扱説明書に添って、 パソコン (PC) と接続し ます。
- 2. GVWIN を立ち上げ、 AT コマンドを登録します。 (次頁参照)
- 3. パソコン (PC) とモデム間の通信設定をします。 (P5-34 参 照 )
- 4. GVシリーズの画面データを転送します。 (※オンライン編集不可)

### AT コマンドの設定

- 1. GVWIN を立ち上げ、 [ファイル] の [AT コマンド送出] をクリックします。 (受信側において GVWIN がない場合は、 ハイパーターミナルなどの通信ソ フトを使用して以下の設定を行ってください。)
- 2. 次のような [AT コマンド送出] ダイアログが表示します。

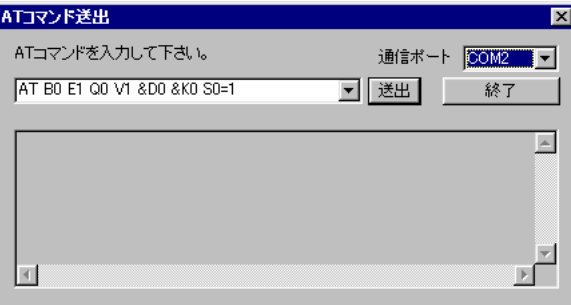

- 3. [通信ポート] をプルダウンメニューより選択します。
- 4. プルダウンメニューより、 "AT" を選択し、 [送出] ボタンをクリックしま す。

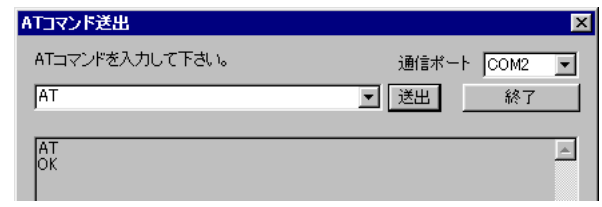

- 5. 上記のように [OK] と表示されれば、 モデムとパソコンは正常に接続され ています。
- 6. 以下のコマンドを送信します。 設定項目とその内容については、 モデムにより異なる場合があります ので、 ご使用になるモデムのマニュアルで設定内容を確認してくださ い。

| 設定項目         | 設定内容                       |
|--------------|----------------------------|
| リザルトコード有無設定  | Q0 (あり)                    |
| リザルトコード表示形式  | V1 (単語形式)                  |
| エコーバック       | E1 (あり)                    |
| 通信規格の選択      | B0 (ITU-T 規格指定)            |
| ER信号制御       | &D0 (ER信号を常にON)            |
| フロー制御 (*1    | &K0 (フロー制御なし)              |
| 着信までの呼び出し回数  | S0=1 (0 以外を設定)             |
| 不揮発メモリへの書き込み | &WO 「STORE PROFILE0」に現在の動作 |
| $(* 2)$      | 状態を書き込みます。                 |

≪受信 (GVシリーズ) 側 AT コマンドの設定≫

\*1) XON/XOFF フロー制御は絶対に使用しないでください。

\*2) AT コマンドを設定した後に、 モデムの電源を切る場合は、 このコマン ド設定も必要です。

| 設定項目         | 設定内容                       |
|--------------|----------------------------|
| リザルトコード有無設定  | Q0 (あり)                    |
| リザルトコード表示形式  | V1 (単語形式)                  |
| エコーバック       | E1 (あり)                    |
| 通信規格の選択      | B0 (ITU-T 規格指定)            |
| ER 信号制御      | &D2 (ER ON→OFFで回線断)        |
| フロー制御 (*1    | &K0                        |
| 不揮発メモリへの書き込み | &WO 「STORE PROFILE0」に現在の動作 |
| $(*2)$       | 状態を書き込みます。                 |

≪送信 (PC) 側 AT コマンンドの設定≫

\*1) XON/XOFF フロー制御は絶対に使用しないでください。

\*2) AT コマンドを設定した後に、 モデムの電源を切る場合は、 このコマン ド設定も必要です。

上記項目内容がご使用になるモデムと同じであれば、 プルダウンメ ニューで以下のコマンドを選択し、 送信します。

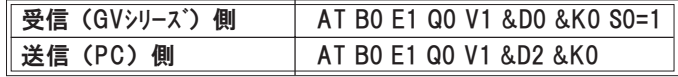

[OK] と表示されれば、 正常に送信されました。

- 7. 次に、 モデムの電源を切る場合、 送信した設定が消えてしまうので、 プルダウンメニューより、 "AT&W0" を選択し、 送信してください。 [OK] と表示されれば、 正常に送信されました。
- 8. 項目内容が異なる場合は、 記述されている AT コマンドを削除し、 ご使 用になるモデムのマニュアルで確認した正しい A T コマンドを直接入力 し、 送信してください。

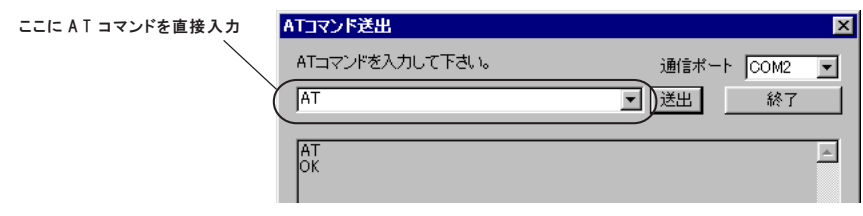

9. AT コマンドの設定は終了です。

### GVシリーズ本体の設定

GVシリーズとモデム間のボーレートの設定をします。

- 1. 「ローカルメイン」 画面の [Editor : MJ1] を押し、 「拡張機能設定」 画面 を表示します。
- 2. 設定値の [↑] / [↓] ボタンでモデム通信ボーレートを選択し、 [設定 完 ]ボタンで設定が完了します。 (選択範囲 :4800、 9600、 19200、 38400、 57600、 115200)

[設定完] ボタンを押してから15 秒間、「ローカルメイン」画面のスイッチおよびファン クションスイッチは効きません。

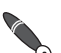

[設定完] ボタンを押すと同時に、 モデム側にATコマンドが自動送信され、 GVシリーズとモデム 間のボーレートの設定をします。

- 3. 自動的に 「ローカルメイン」 画面に戻り、 「Editor : MJ1」 の下に 「モ デム接続モード」 と表示されます。
- 4. モデムを使わずに画面データを転送する場合は、 モデム通信ボーレー トは "未使用" を設定してください。

パソコンとAIGV8103を接続して画面データを転送する場合は、 モデム通信ボーレートは "未 使 用 "です。 Ō

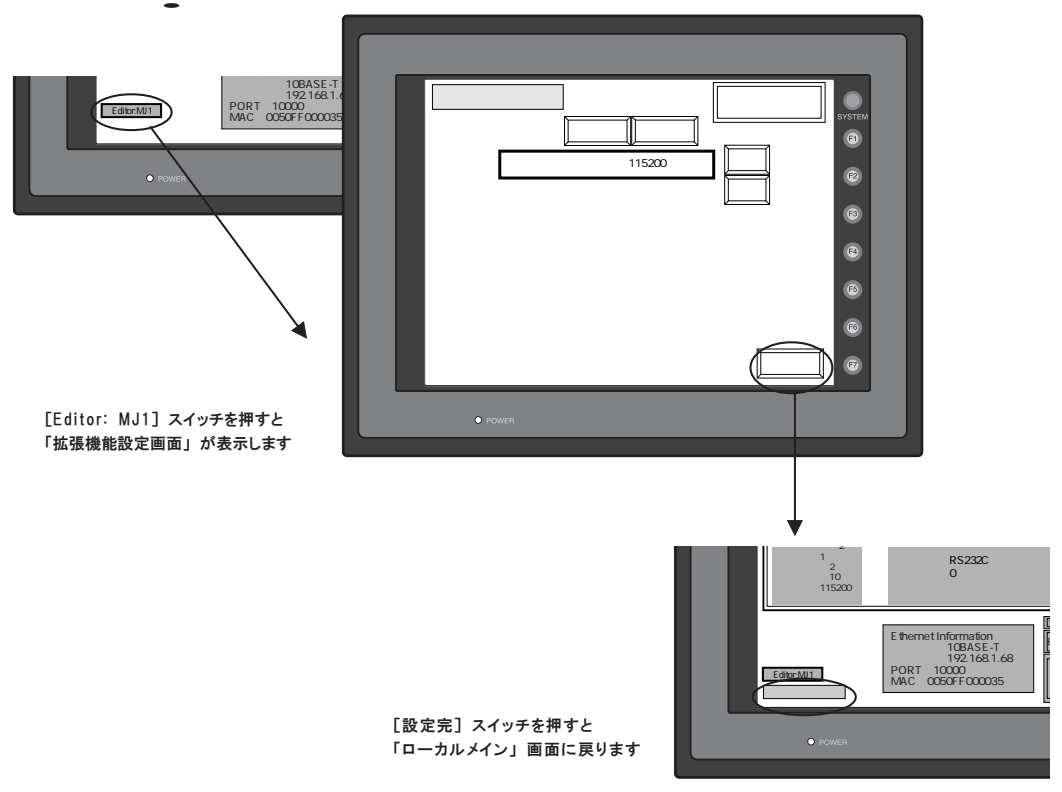

# 接続について

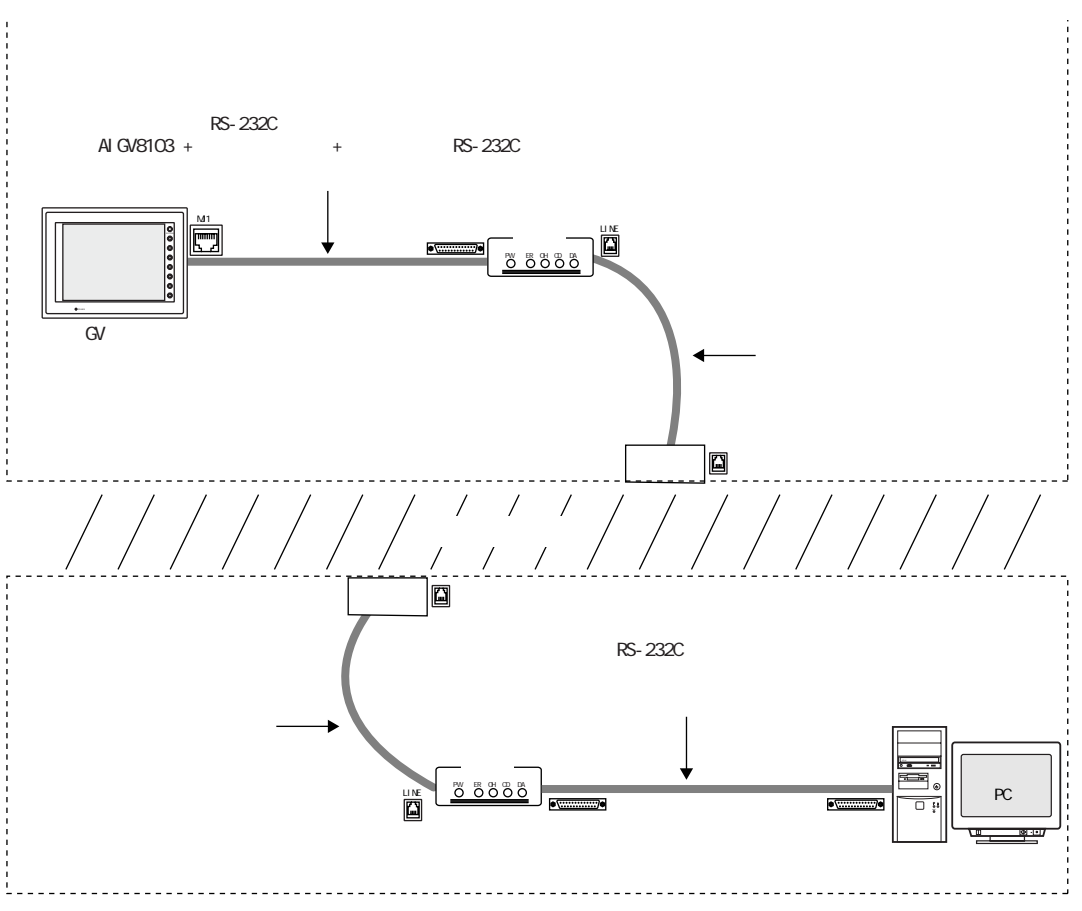

### GVシリーズとモデムの接続

◎GVシリーズ背面の MJ1 と AIGV8103 を接続します。

- ◎モデム背面の RS-232C コネクタとモデム付属の RS-232C ケーブルで接続しま す。
- ◎AIGV8103 とモデム付属の RS-232C ケーブルを接続するケーブルは、 お客様で 準備してください。

≪クロスケーブル結線図≫

AIGV8103 はクロスケーブルです。 ストレートに戻すためにクロスケーブルを作成し ます。

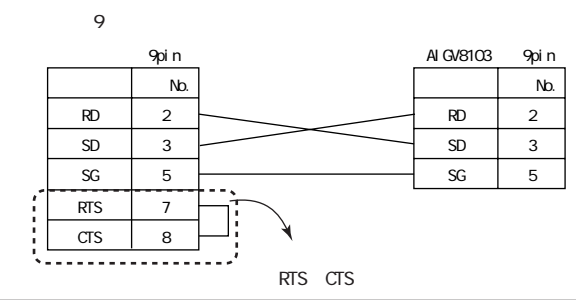

ー タ の 転 送

5

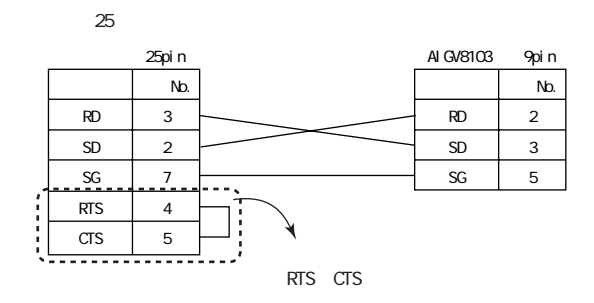

#### モデムと電話回線の接続

モデム背面の電話回線用モジュラージャック (LINE) と電話回線のモジュラー コンセントをモデム付属のモジュラーケーブルで接続します。 なお、 モデムと電話回線間を数十メートル以上にわたって延長した場合、 デー タ送受信の弊害となりますので、 注意してください。

モデムとパソコンの接続

モデム背面の RS-232C コネクタとパソコンの RS-232C コネクタをモデム付属 の RS-232C で接続します。

### 画面データの送信

- 1. GVWIN を立ち上げ、 転送する画面ファイルを開きます。
- 2. [転送] アイコン、 または [ファイル] の [転送] をクリックします。
- 3. [転送] ダイアログが表示されます。
- 4. [□モデム] をチェックし、 [詳細設定 . . . ] ボタンをクリックします。
- 5. 以下のような [モデム通信設定] ダイアログが表示します。

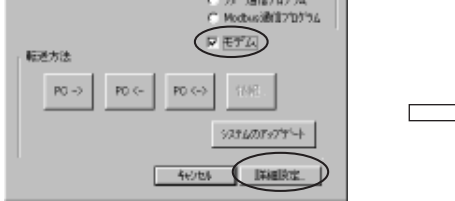

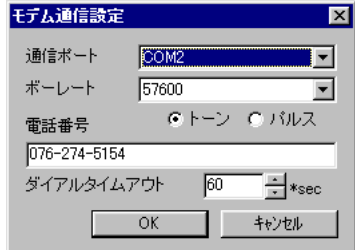

【通信ポート】 (COM1 ~ COM8) 通信ポートを設定します。

【ボーレート】 (9600、 19200、 38400、 57600)

パソコンとモデム間の通信速度を設定します。

【トーン / パルス】

電話回線にはトーン (プッシュ) 式とパルス (ダイヤル) 式があり ます。 ご使用の電話回線を選択します。

【電話番号】

相手先の電話番号を設定します。

【ダイアルタイムアウト】 (s e c )

相手先のレスポンスが正常に返ってくるまでの時間を設定します。 デフォルト値は 60 秒です。

- 6. [モデム通信設定] ダイアログの設定後、 OK をクリックし、 [転送] ダ イアログに戻ります。
- 7. [転送方法] の [PC->] をクリックし、 画面データを転送します。
- 「ローカルメイン」 画面の状態でモデム機能を使った画面転送を行った場合、 転送開始で
- 画面左下に 「オフライン転送中」 が表示され、 転送完了で消えます。 「オフライン転送  $\overline{Q}$ 
	- 中」が消えてから約15秒間、「ローカルメイン」画面のスイッチおよびファンクション スイッチは効きません。

# 転送できなかった場合に GVWIN 上に表示するエラー

モデム機能で追加された GVWIN 上に表示されるエラーは以下のとおりです。

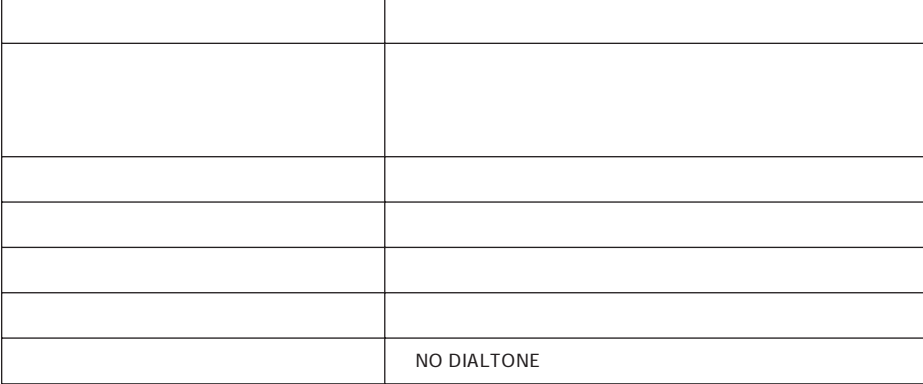

# 転送後の操作

転送が終了したら、PLCと通信させて実際に画面データが転送されたかどうかを確認します。

接続

PLC との接続には D-sub 25 ピンを使用します。

PLCとGVシリーズの接続ケーブルについては、別途『ハード仕様書』を参照してください。

汎用シリアル通信、Ethernet通信、その他オプションの通信ユニットを使用する通信の場合、 各関連マニュアルを参照して接続してください。

画面確認

PLCと通信 (RUN) 状態にすると、GVシリーズ上には作成した画面データが表示さ れます。

「ローカルメイン」画面が表示している場合

PLCと通信 (RUN) 状態ではなく、通信停止 (STOP) 状態を意味します。 GVシリーズ右側または下に並んでいるファンクションキーの、[SYSTEM] キーを押 すと、縦または横一列にメニューが表示されます。

続けて [F・1] (= MODE) キーを押すと、STOP 状態から RUN 状態に切り 替わり、PLCとの通信を開始します。

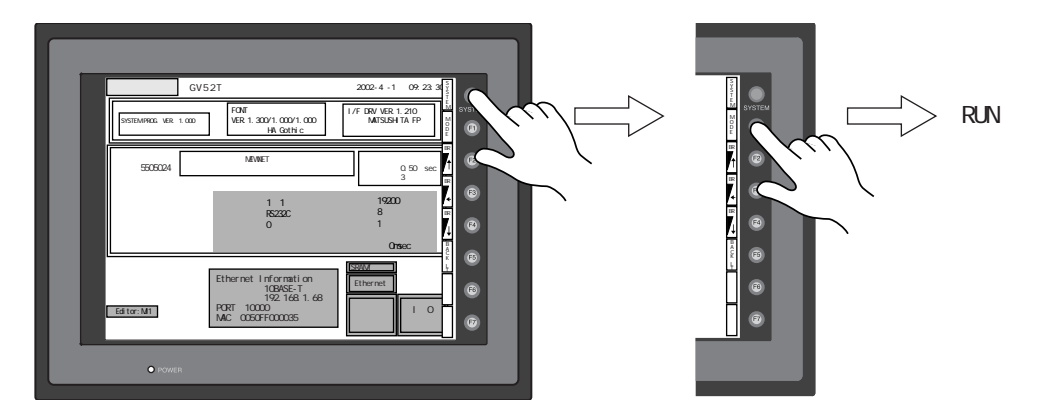

# エラーが出る場合

以下のようなエラーが出た場合は、 通信ケーブルの配線ミス、 PLC 側のパラメー タ設定、 GVシリーズ側のパラメータ設定が一致していない、 などの原因が考えられ ます。

もう一度確認してからRUN させてください。

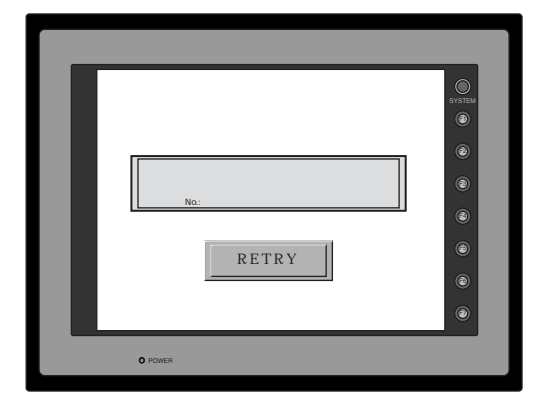

以下のようなエラーが出た場合は、GVシリーズで設定した [読込エリア] n + 2 の値 に、 存在しない画面 No. が指定されている可能性が高いです。

PLC と RUN 直後の GV シリーズは、必ず最初に [読込エリア] n + 2 に指定された値 の No. のスクリーンを表示します。

[読込エリア] n + 2 の値を確認し、 正しい値を指定し直してください。

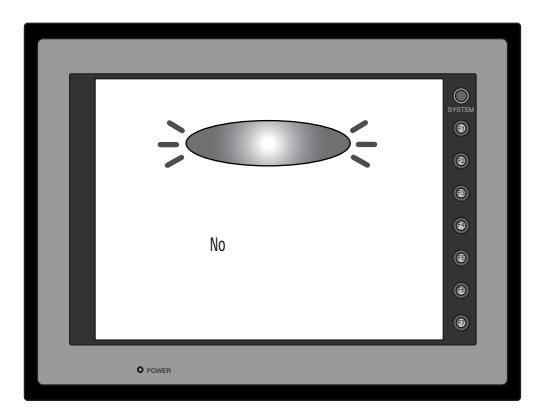

# **MEMO**

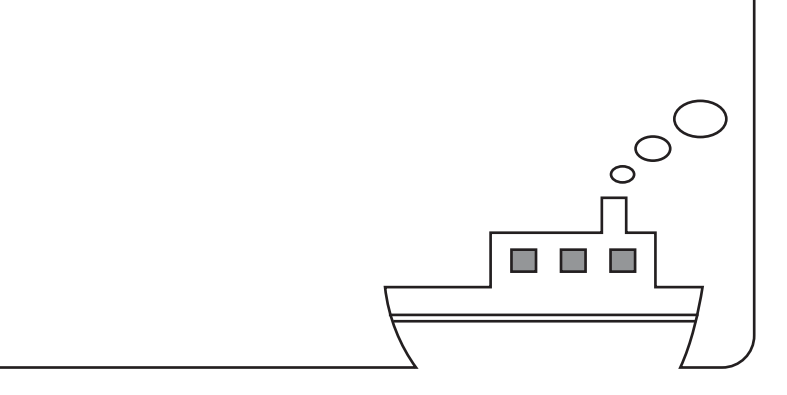

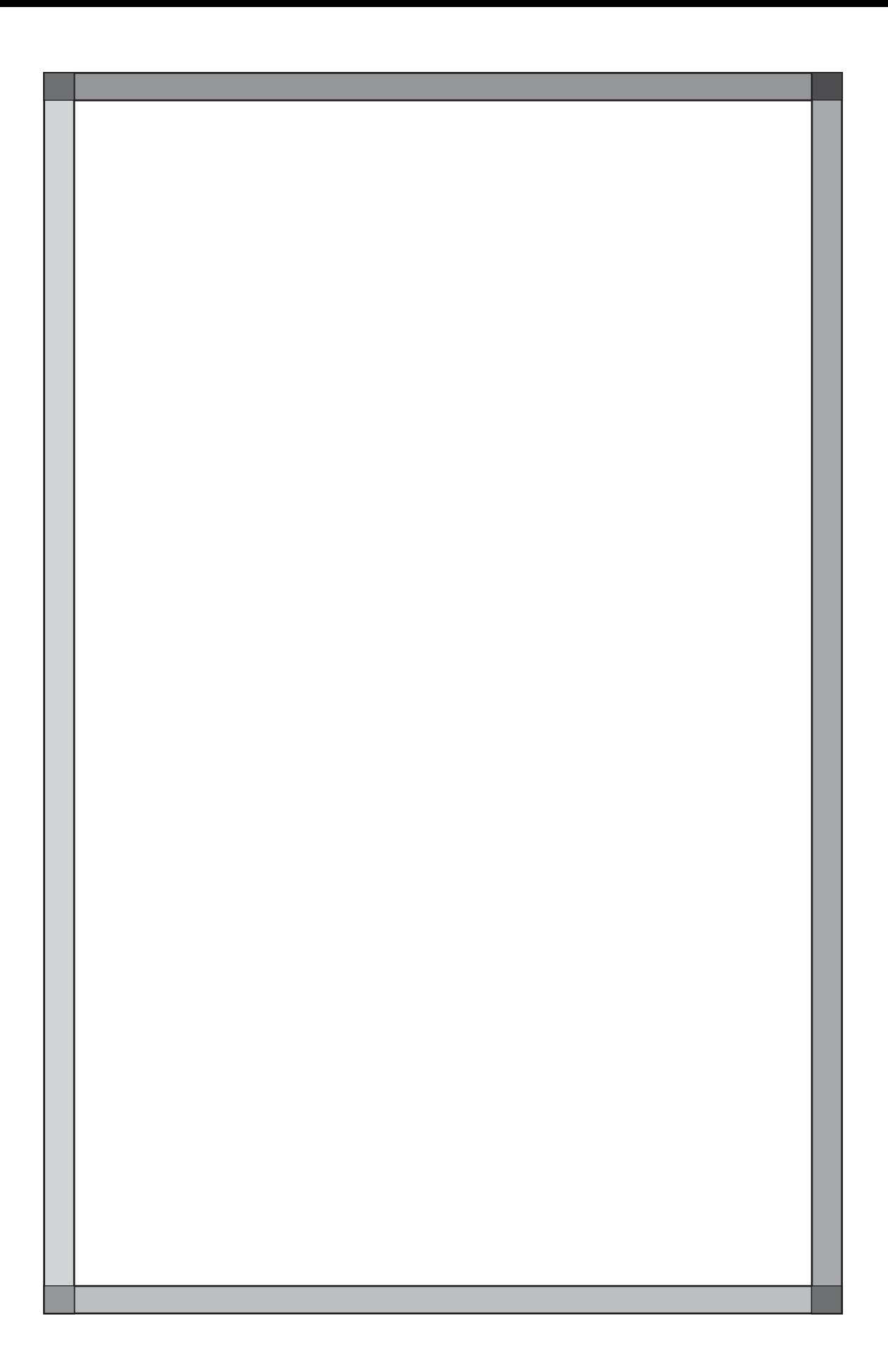
# 印刷する前に

本章では、 作成した GVシリーズの画面データファイルを、 パソコンから印刷する方法について、 説明し ます。

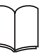

GVシリーズ本体にプリンタを接続して印刷する方法については本章で説明しません。 本体での印刷については、 『リファレンスマニュアル (機能編)』 の 「第 15 章 印 刷 」を参照してください。

### 使用可能プリンタ

お使いのパソコン環境 (Windows) で使用可能なプリンタであれば、 GVWIN の印 刷も可能です。

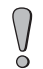

GVシリーズ本体からの印刷の場合とは条件が異なるため、パソコンで可能なプリンタがそのまま 本体でも使用できるとは限りません。 ご注意ください。

### 作業手順

以下のような作業フローになります。

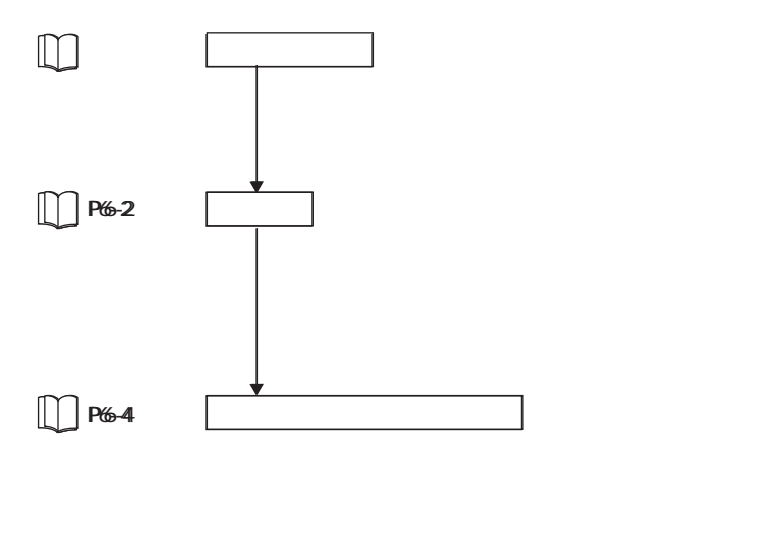

# [印刷設定] ダイアログ

[ファイル] の [印刷設定] をクリックします。

[印刷設定] ダイアログが表示します。

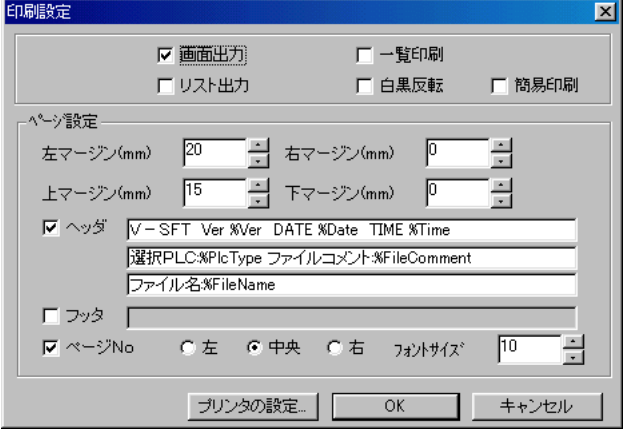

内容は以下のとおりです。

```
【 画面出力】
```
画面を印刷します。

【□リスト出力】

画面の設定内容を印刷します。

【□一覧印刷】

画面を一覧表示で印刷します。

この場合、 [画面出力] と [リスト出力] は禁止されます。

#### 【□白黒反転】

画面上のアイテムの色を白黒反転させて印刷します。

対象となるアイテムは [白色] と [黒色] が使われている箇所だけです。

#### 【□簡易印刷】

印刷した画面データが見にくい場合に、 この項目にチェックを入れると見や すくなる場合があります。

ページ設定

【左マージン】 【右マージン】 【上マージン】 【下マージン】 印刷した際のマージン (余白) を設定します。 画面出力の場合、 左 / 右マージンの設定によって、 印刷される画面のサイズ が異なります。 【 ヘッダ】

初期設定で [☑ヘッダ] (あり) です。

デフォルトは、 PLC タイプやファイル名が自動的に設定されています。

テキストを入力すれば、 自由にヘッダ文を変更できます。

#### 【□フッタ】

初期設定で [□フッタ] (なし) です。

フッタを付ける場合はチェックマークを付けてください。

【 ⊠ページNo】 (左 / 中央 / 右)

ページ No. を付けることができます。 同時にページ No. の位置も選択できま す。 必要ない場合はチェックマークを外してください。

【フォントサイズ】

印刷する文字のサイズを設定します。 初期設定は [10] です。

プリンタの設定

[プリンタの設定] ボタンをクリックすると、[プリンタの設定]ダイアログが表 示されます。 ここで用紙サイズや印刷の方向を設定します。

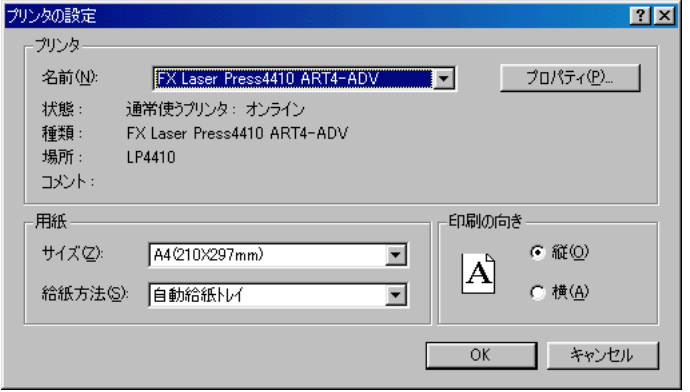

# 印刷するには

# [印刷項目設定] ダイアログ

[ファイル] の [印刷] をクリックします。 [印刷項目設定] ダイアログが表示されます。 内容は以下のとおりです。

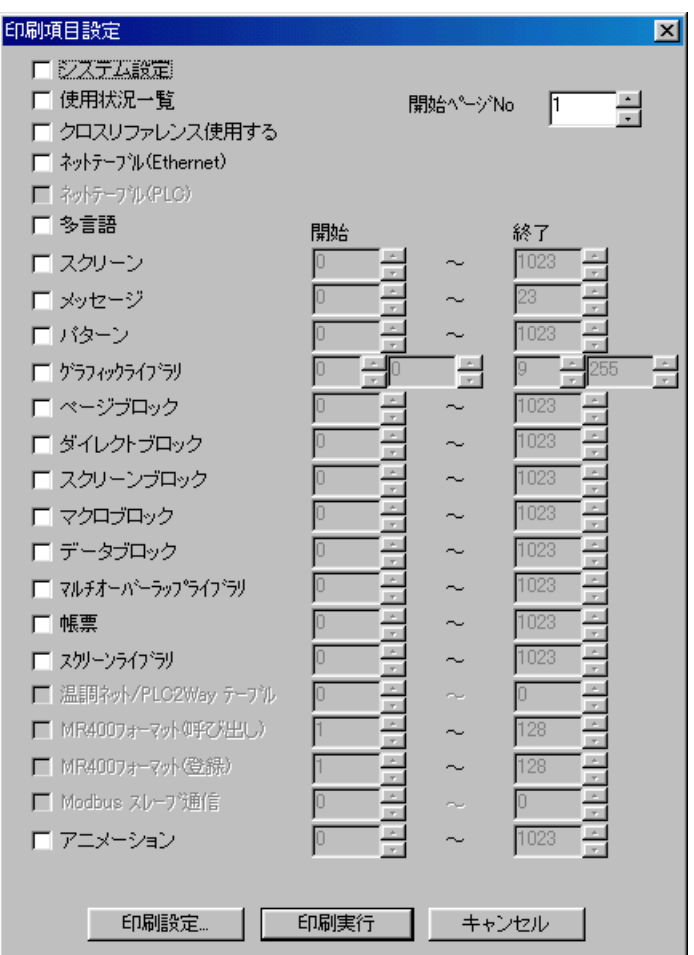

【□システム設定】 (P6-9 参 照 )

システム設定の内容を印刷する場合に選択します。

[外字 16]、 [外字 32]、 [タイル] も印刷されます。

【□使用状況一覧】 (P6-10 参 照 )

画面ファイルで使用した各編集項目の登録状況を印刷する際に選択します。 【□クロスリファレンス使用する】 (P6-10 参 照 )

各編集項目に、 設定したメモリ No. を付けて印刷することができます。 編集項目は以下のとおりです。

◎メッセージ

メッセージを印刷した場合、 リレーモードで設定した [メモリ] の No. も印 刷されます。

- ◎グラフィックライブラリ (「☑画面出力]時のみ有効) グラフィックライブラリを印刷した場合、 グラフィックリレーモードで設 定した [メモリ] の No. も印刷されます。
- ◎ページブロック、 ダイレクトブロック、 スクリーンブロック ページブロック、 ダイレクトブロック、 スクリーンブロックを印刷した際 に、 それらがリレーモードのサブ表示で使用されている場合、 対応したリ レーモードの [メモリ] の No. も印刷されます。

【□ネットテーブル(Ethernet)】

「Ethernet」 を設定した場合のみ設定可能な項目です。 Ethernet のネット ワークテーブルを印刷する場合に選択します。

【□ネットテーブル(PLC)】

GVシリーズの接続先 PLC が 、 [三菱 : Net10] または [OMRON : SYSMAC CS1 DNA] の場合のみ設定可能な項目です。

ネットワークテーブルを印刷する場合に選択します。

【□多言語】

[フォント設定] において [切換言語数] が [2] 以上の画面デーファイルの 場合に設定可能な項目です。 多言語編集ウィンドウを印刷する場合に選択し ます。

【□スクリーン】 (0 ~ 1023)

スクリーンの画面や設定内容などを印刷する場合に選択します。

【□メッセージ】 (0 ~ 23 (グループ))

メッセージ編集のグループごとに印刷します。

- 【□パターン】 (0 ~ 1023)
- パターンを印刷する場合に選択します。

【□グラフィックライブラリ】 (グループ No. 0 ~ 9 グラフィック No. 0 ~ 255) グラフィックライブラリの画面を印刷する場合に選択します。

【□ページブロック】 【□ダイレクトブロック】 【□スクリーンブロック】

【□マクロブロック】 【□データブロック】 【□マルチオーバーラップライブラリ】 【□帳票】 【□スクリーンライブラリ】

それぞれ印刷する場合に選択します。 範囲は 0 ~ 1023 まで指定できます。 【口温調ネット/PLC2Wayテーブル】 (0 ~ 31)

温調ネットワークまたは PLC2Way 機能を使用する場合のみ設定可能な項目 です。 温調ネット/PLC2Way テーブルを印刷する場合に選択します。

【MR400フォーマット(呼び出し)】 (1 ~ 128)

GVシリーズ本体にバーコードプリンタ 「MR400」 を接続する場合に有効な設定項 目です。

MR400 フォーマットテーブル (呼び出し) を印刷する場合に選択します。 【MR400フォーマット(登録)】 (1 ~ 128)

GVシリーズ本体にバーコードプリンタ 「MR400」 を接続する場合に有効な設定項 目です。

MR400 フォーマットテーブル (登録) を印刷する場合に選択します。

【Modbusスレーブ通 信 】(0 ~ 255)

Modbus スレーブ通信機能を使用する場合のみ設定可能な項目です。 Modbus スレーブ用メモリテーブルを印刷する場合に選択します。

【アニメーション】 (0 ~ 1023) (GV42/52/62 (GV42C 除く) の み )

アニメーション N o . で定義しているフレームを印刷する場合に設定します。 指定された No. のアニメーションに使われているフレームが印刷できます。

#### 【開始ページNo】

印刷する際の先頭のページ No. を設定します。

印刷設定

このボタンをクリックすると、 前述の [印刷設定] ダイアログが表示されま す。 設定内容は先と同じです。

印刷実行

このボタンをクリックすると、 設定した内容で印刷を始めます。

### 現在開いているウィンドウのみ印刷する場合

[ファイル]の[印刷設定]で、[印刷設定]ダイアログの設定を先に済ませてください。 [ファイル]の[現在のウィンドウを印刷]をクリックすると、印刷の実行命令が出さ れ、現在開いているウィンドウのみ印刷します。 印刷の環境は、[印刷設定] ダイアログの設定に依存します。

### メモリ使用状況一覧ウィンドウの場合

 $\int\limits_{\Omega}$ 

エディタ上では以下のようにウィンドウが表示されます。

| $\Box$ o $\boxtimes$<br>■图 メモリ使用状況一覧 1/1                                                                                                    |                                                                                                    |  |
|----------------------------------------------------------------------------------------------------|----------------------------------------------------------------------------------------------------|--|
| [メモリ使用状況 /<br>ՄՏսՕՕՕՕՕ - \$սՕՑՑՑՑ                                                                                                    | クロスリファレンス】                                                                                                    |  |
| \$u00000<br>Su00001<br>Su00002<br><b>Su00050</b><br>Su00051<br>Su00052<br><b>Su00300</b><br>$\frac{1}{2}100300 - 00$<br>$$u00300 - 01$<br>$$u00300 - 02$<br>$$u00300 - 03$<br>$$u00300 - 04$<br>Su00300-05<br>Su00300-06<br>$$u00300 - 07$<br>Su00301<br>Su00301<br>Su00301 | 通信パラメータ:読込エリア<br>通信パラメータ:読込エリア<br>通信パラメータ:読込エリア<br>通信パラメータ:書込エリア<br>通信パラメータ:書込エリア<br>通信パラメータ:書込エリア<br>スクリーン:No O:CYCLE マクロ:LINE O<br>スクリーン: No.0: ベース: ランプ: Div.0<br>スクリーン:No 0: \'-ス: ランプ:Div 0<br>スクリーン:No 0:ベース:ランプ:Div 0<br>200-0:No 0:41-2:500°:Div 0<br>209-0:No 0:4'-2:507°:Div 0<br>スクリーン: No 0: \'-ス: ランプ: Div 0<br>スクリーン: No 0: \'-ス: ランプ: Div 0<br>スクリーン: No 0: \'-ス: ランプ: Div 0<br>7907'059:No 30:Line 0:F1<br>7707'057.No 30:Line 2:F0<br>7707'057.No 30:Line 6:F0 |  |
| Su00301<br>Su00301<br>\$u00301<br>Su00301<br>Su00301<br>Is annon                                                                                                    | スクリーン:No 0:OPEN マクロ:LINE 1<br>スクリーン:No 0:CYCLE マクロ:LINE 2<br>スクリーン:No O.CYCLE マクロ:LINE 2<br>スクリーン:No O:CYCLE マクロ:LINE 3<br>スクリーン:No 0:CYCLE マクロ:LINE 4<br>ZANJŠNAA Na 38 Line 8 FO                                                                                                    |  |

[現在のウィント゛ウを印刷]をクリックすると、以下のように印刷されます。

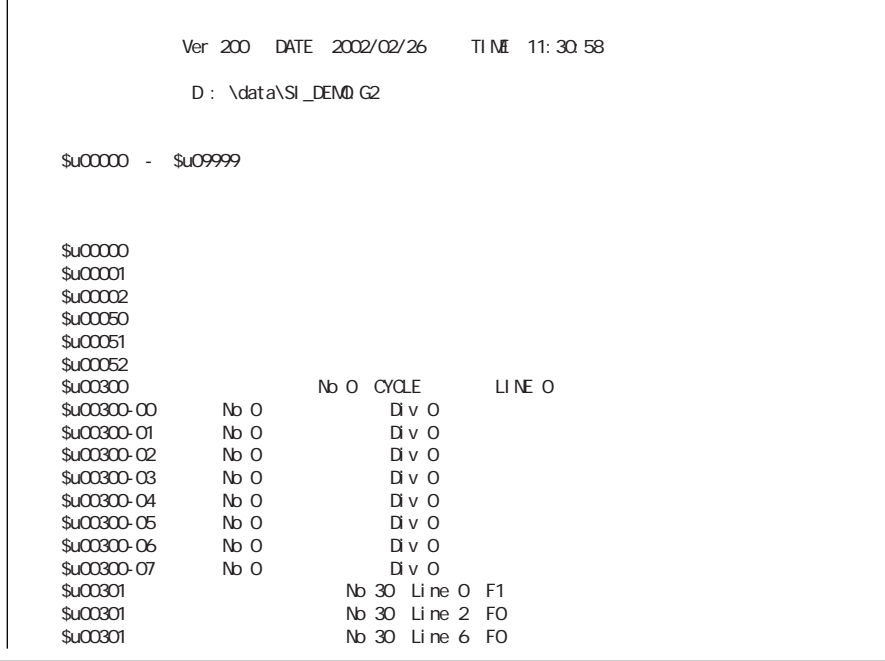

# 印刷例

画面出力

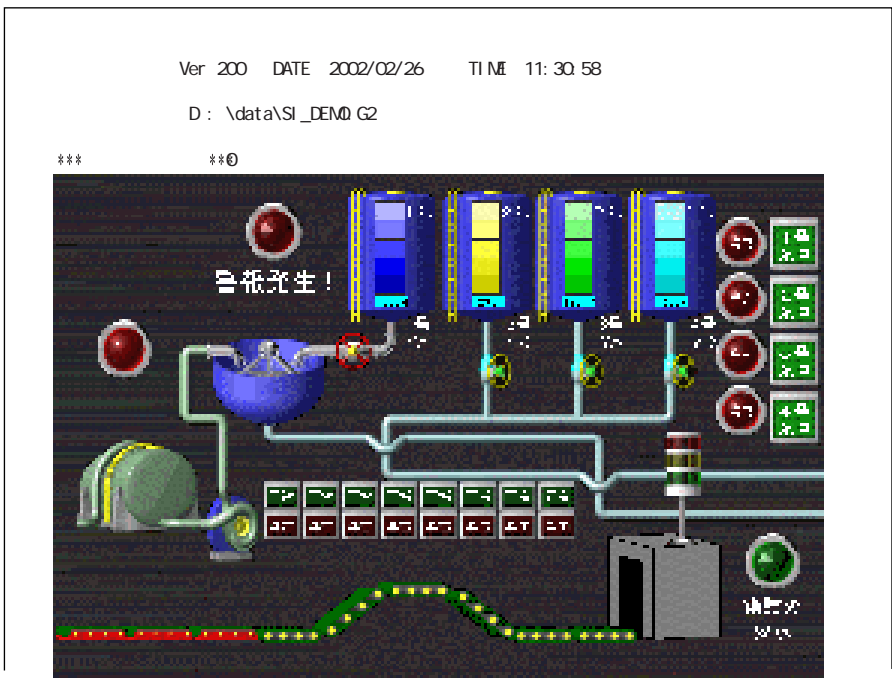

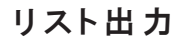

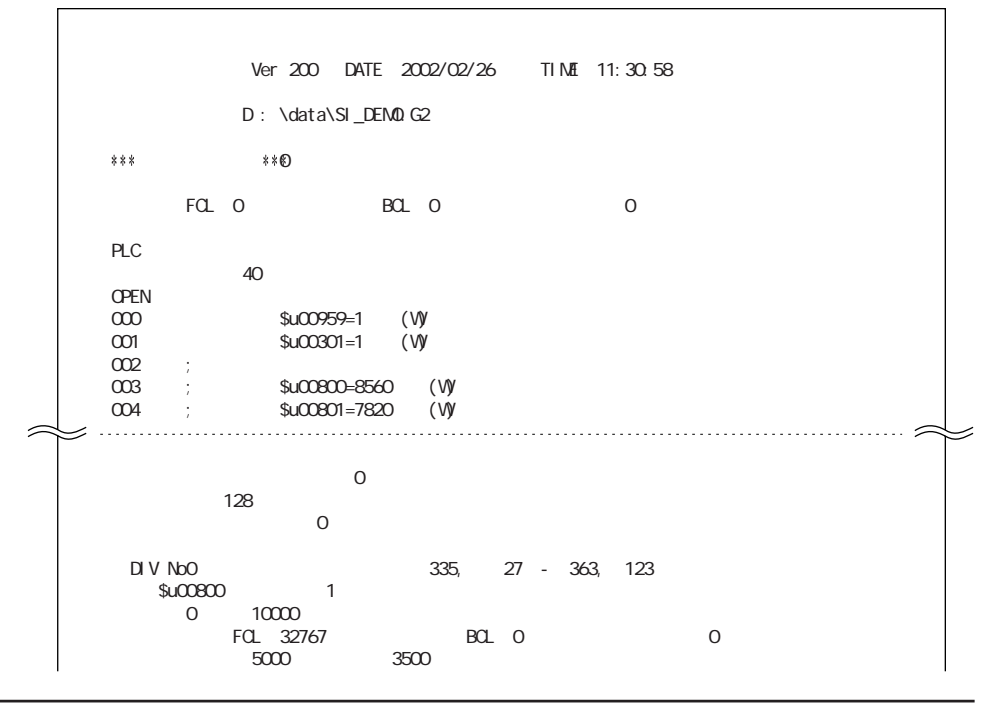

# 一覧印刷 Ver 200 DATE 2002/02/26 TIME 11:30:58 D: \data\SI\_DEMO G2  $\circ$  $\mathbf{1}$  $\odot$  $\bullet$  $\overline{2}$  $\overline{3}$ **Bacalines STR** ス·n"~の4"~2"  $\begin{array}{|c|} \hline 0 \text{FF} \\ \hline 2 \text{AF} - 04 \text{--} 2 \text{--} \\ 2 \text{--} 2 \text{--} 2 \text{--} 2 \text{--} \\ \hline \end{array}$

### システム設定

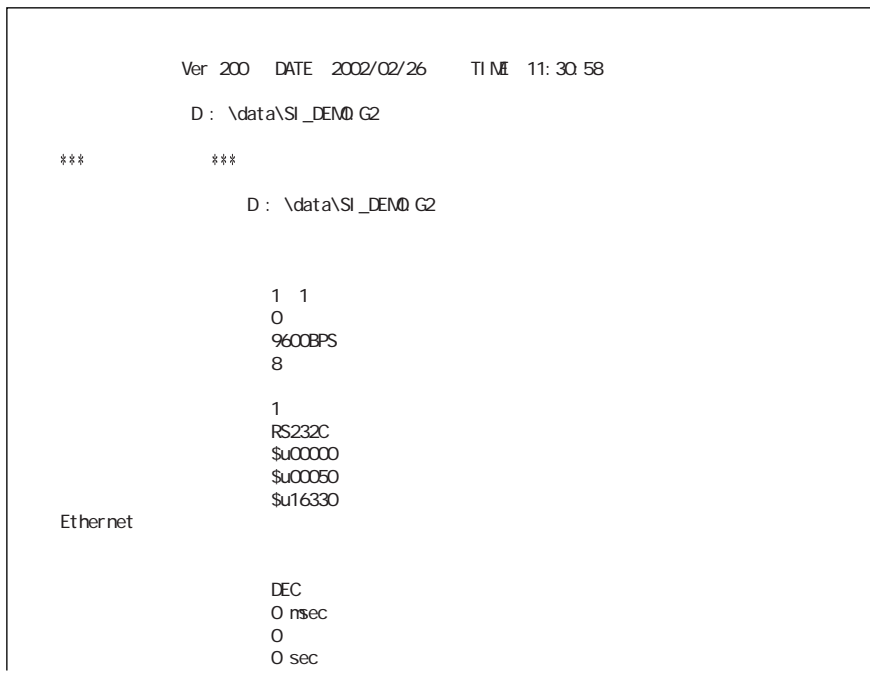

### 使用状況一覧

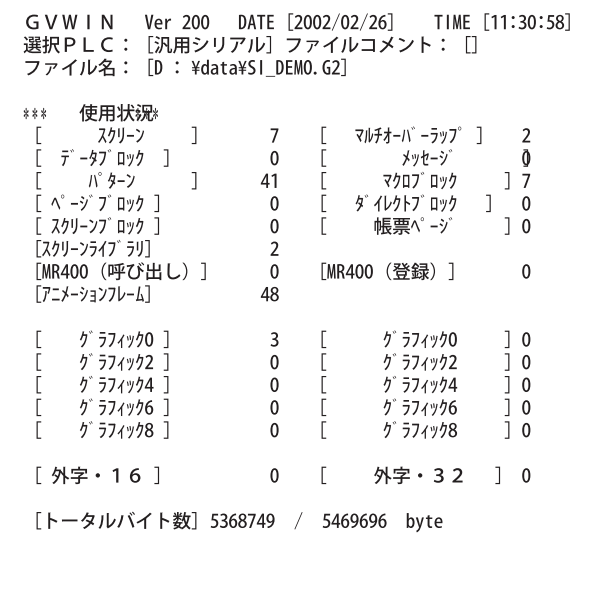

### [クロスリファレンス使用する]の場合

例 : メッセージ

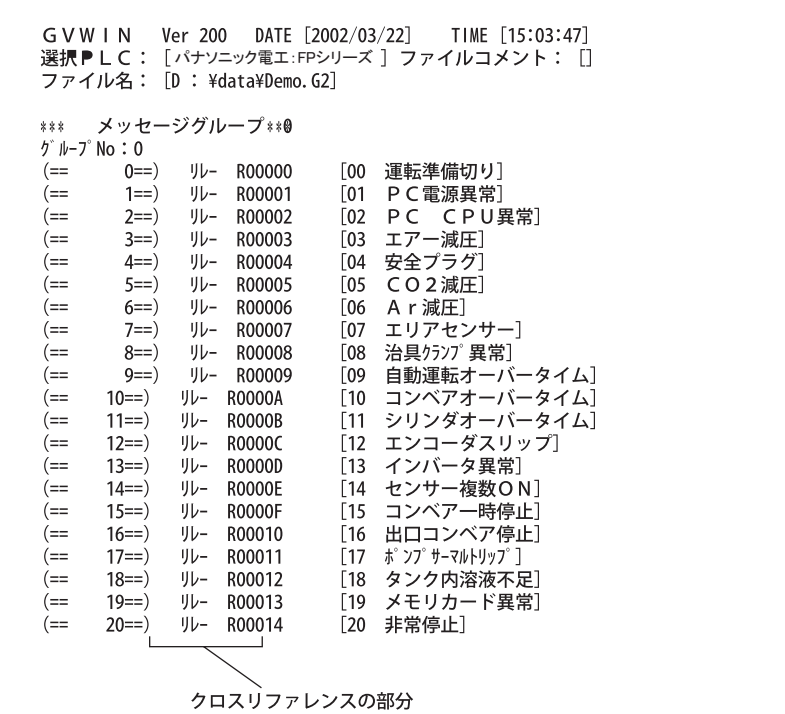

### 例: グラフィックライブラリ

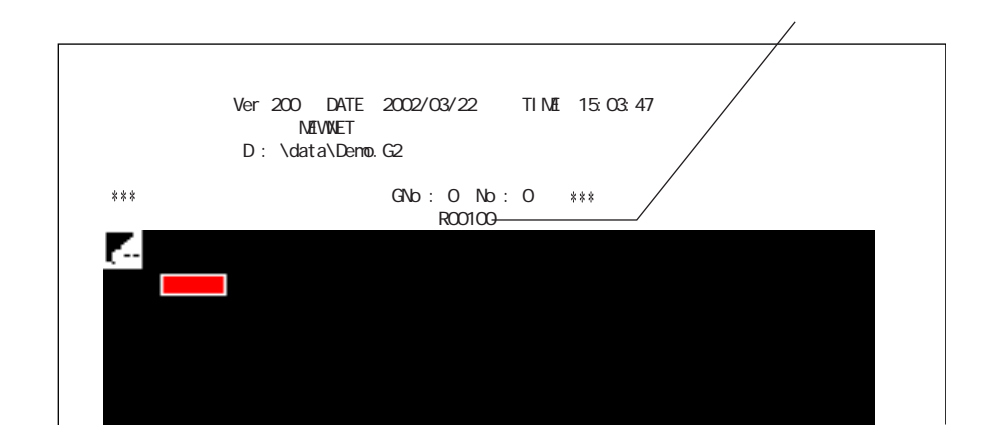

### [アニメーション]の場合

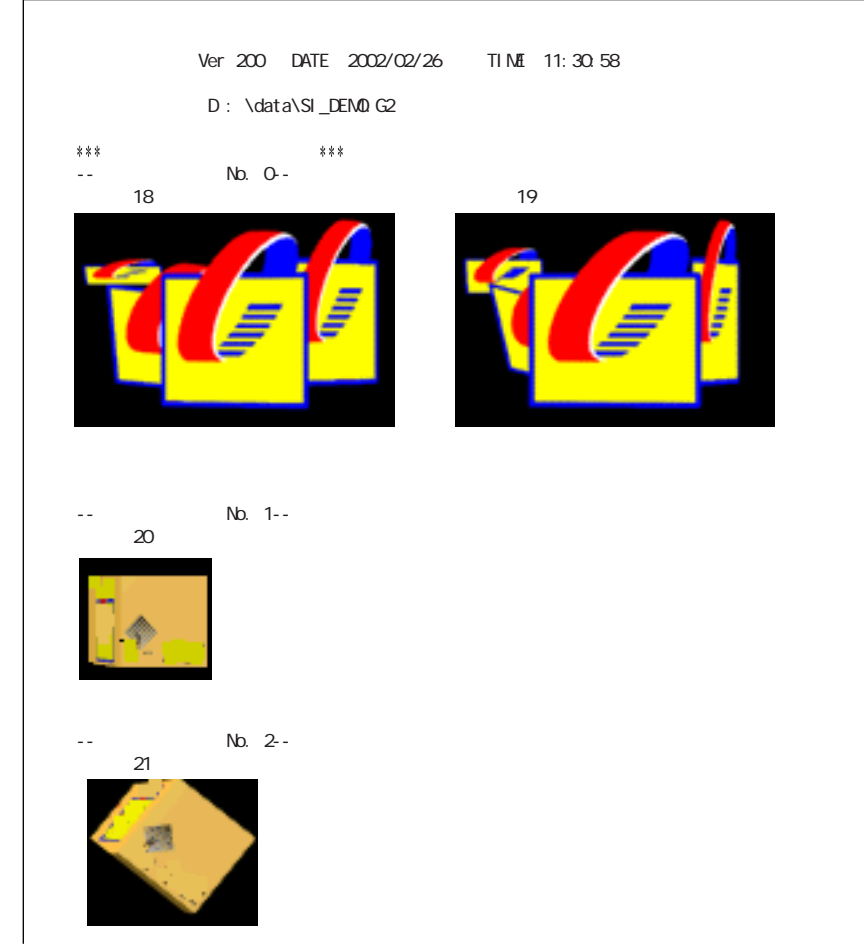

# **MEMO**

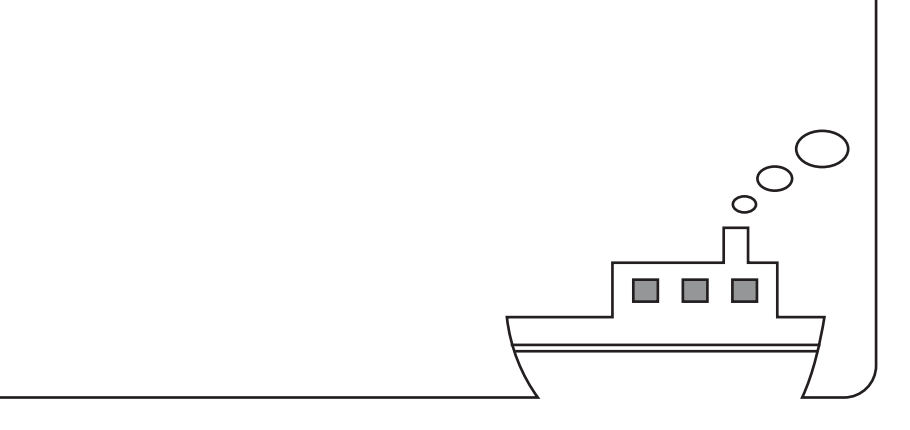

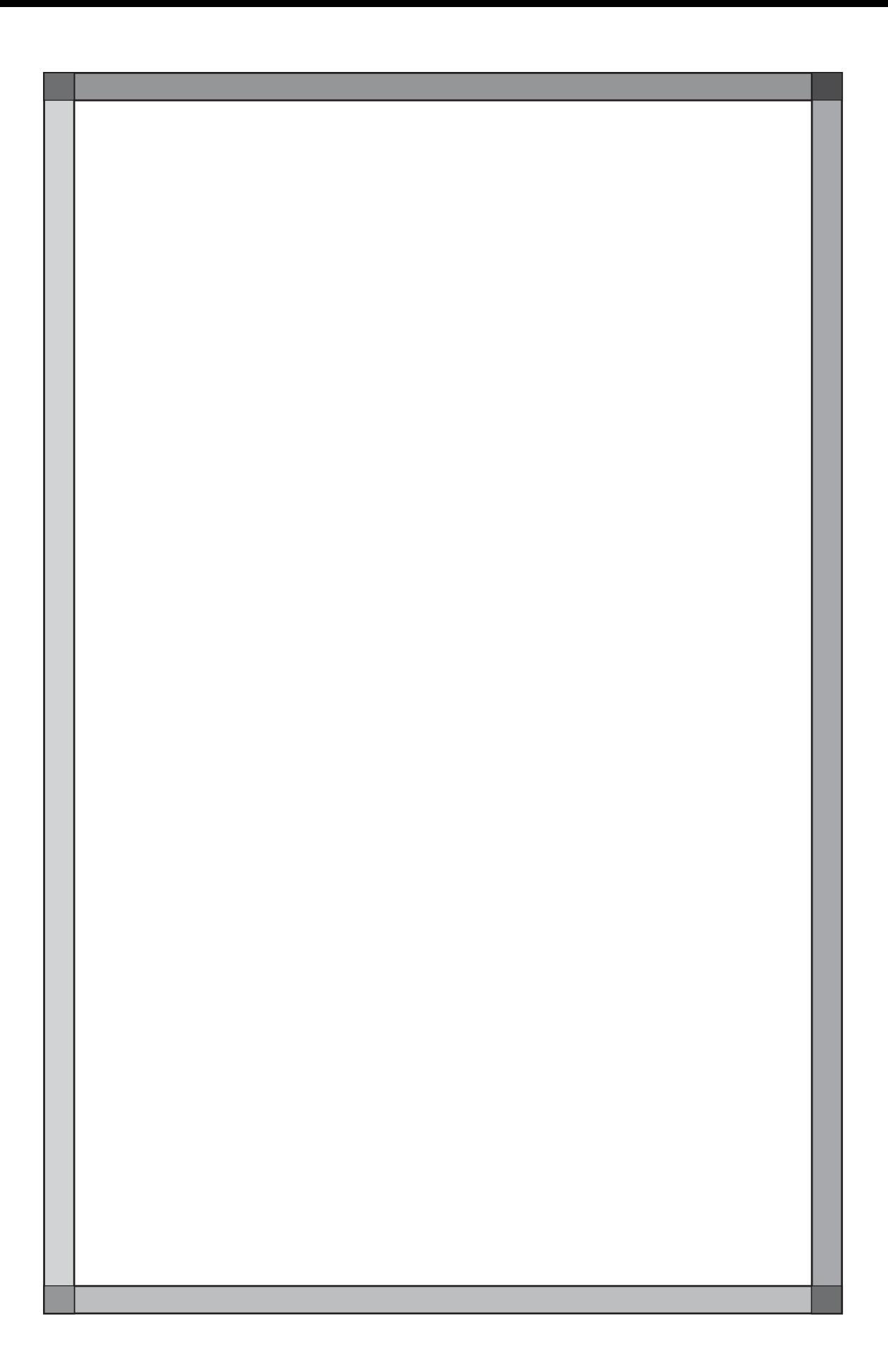

### ツール

[ツール] メニューには、 編集作業中に利用できる色々な機能があります。 使いこなすことで、 快適な編集が可能になります。

# [ツール] メニュー一覧

[ツール] メニューは以下のとおりです。

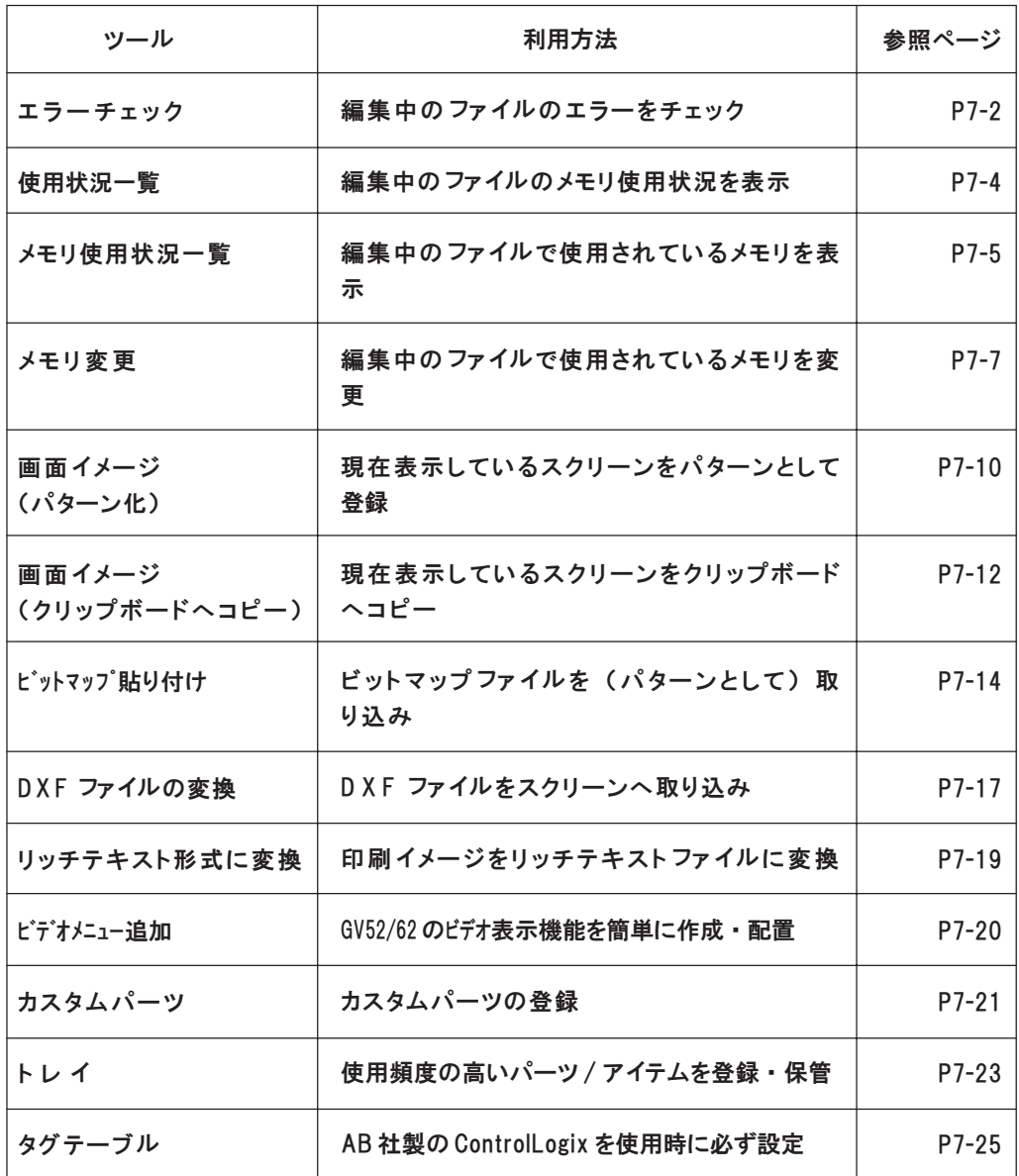

7

## 機能 1 : エラーチェック

現在編集中のファイル全体のエラーをチェックし、 エラーがあった場合には原 因と処理を表示します。

### 操作手順

- 1. [ツール]の [エラーチェック]をクリックします。
- 2. 結果内容が [エラーチェック] ウィンドウに表示されます。

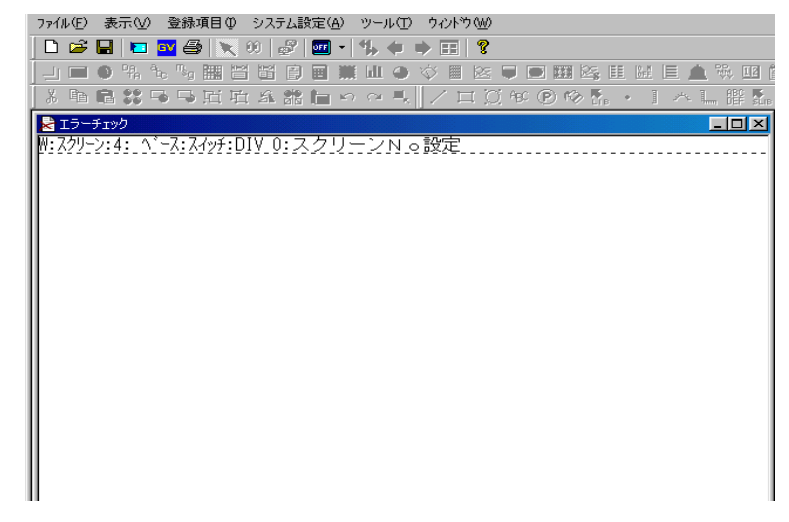

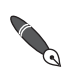

何もない場合は 「エラーはありません」 と表示します。

3. 閉じる場合は、 ウィンドウの右上隅の [X ] (閉じる) ボタンをクリッ クするか、 ウィンドウの左上隅のアイコンをクリックし、 [閉じる] を クリックします。

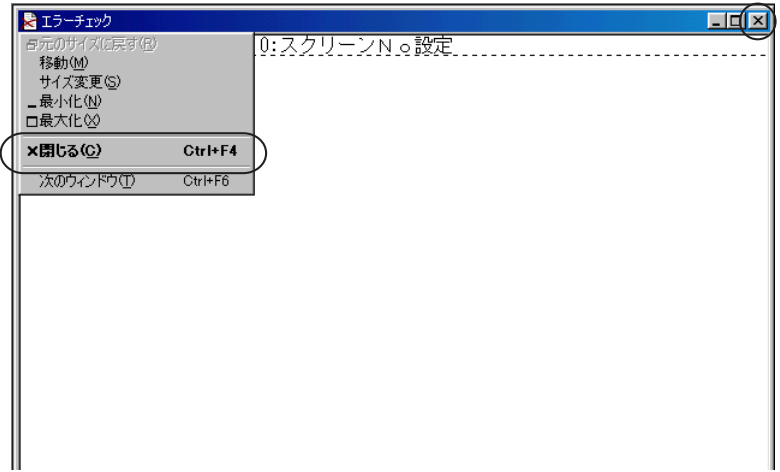

### リストの見方

エラーがあった場合、以下のような「エラーチェック]ウィンドウが表示され ます。

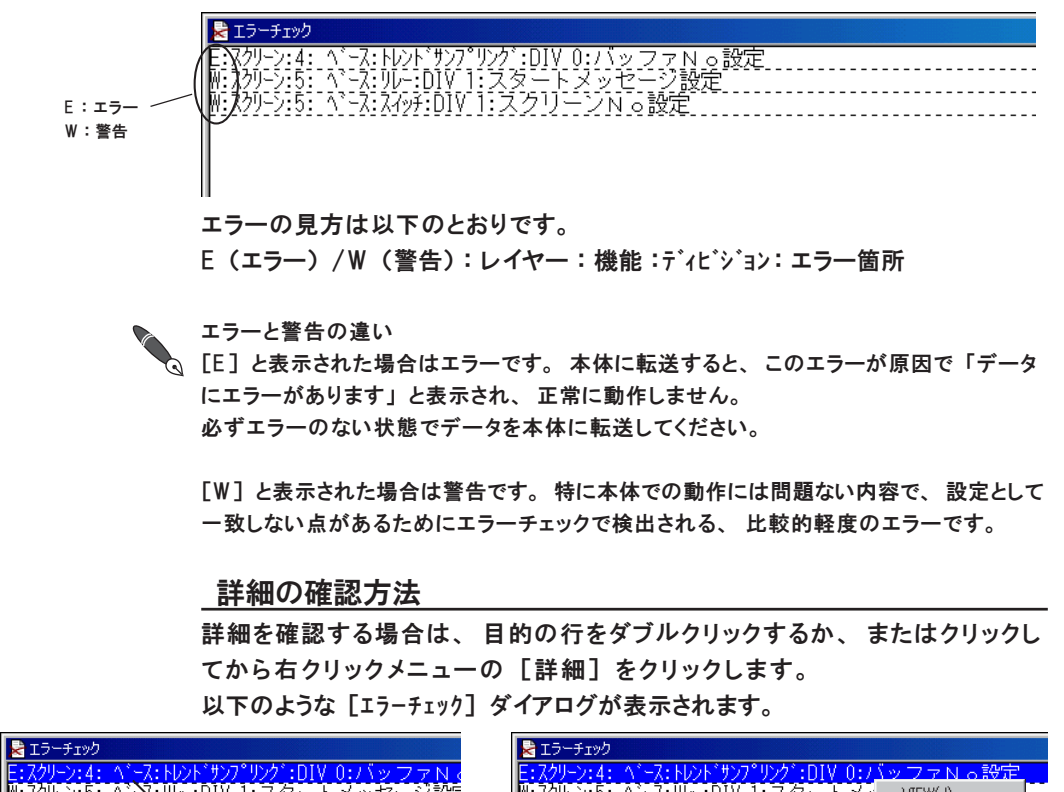

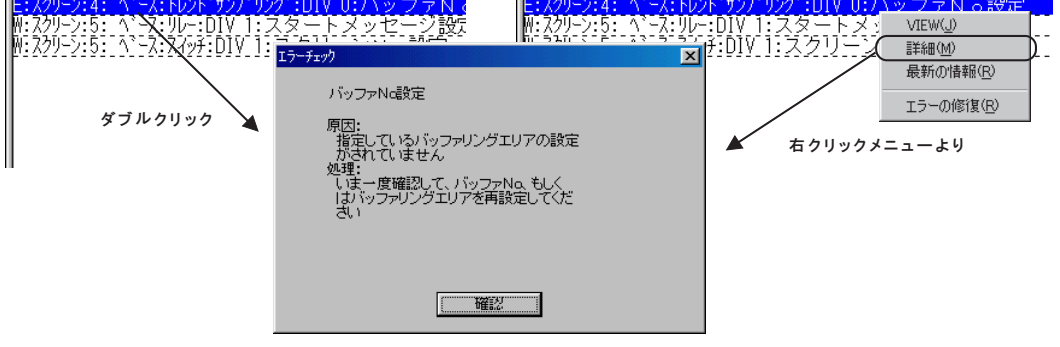

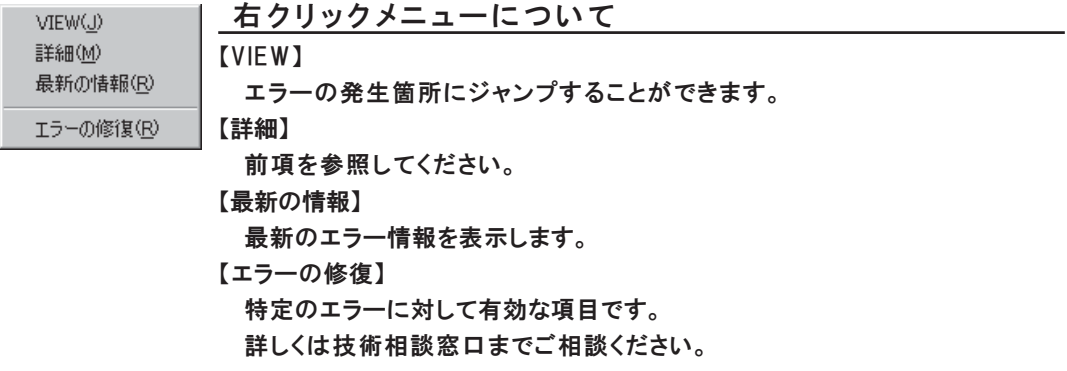

### 機能 2 : 使用状況一覧

現在編集中のファイル全体のメモリ残量、 各登録項目の登録状況などを表示し ます。

#### 操作手順

### 使用状況一覧を開く/ 閉じる

- 1. [ツール] の [使用状況一覧] をクリックします。
- 2. [使用状況一覧] ウィンドウが表示します。

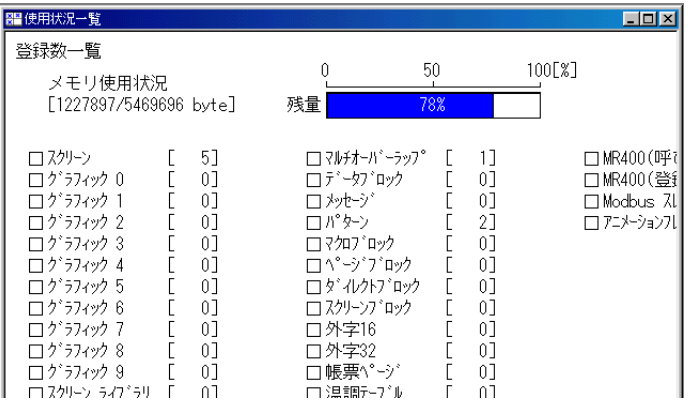

3. 閉じる場合は、 ウィンドウの右上隅の [x ] (閉じる) ボタンをクリッ クするか、 ウィンドウの左上隅のアイコンをクリックし、 [閉じる] を クリックします。

#### 各登録項目の登録状況の詳細を見る

- 1. [使用状況一覧] ウィンドウ上で、 各登録項目の左にあるボックスをク リックします。
- 2. 各登録項目の一覧にかわります。 既に登録済みのエリアには 「\*」 が表示されます。
- 3. 元の全体の使用状況一覧に戻るには、 [□一覧] をクリックします。

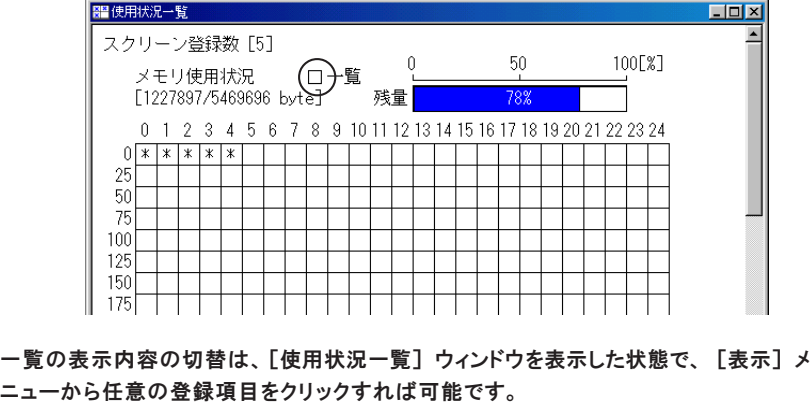

### 機能 3 : メモリ使用状況一覧

現在編集中のファイル全体で使われているメモリアドレスを検索することが可 能です。

### 操作手順

- 1. [ツール] の [メモリ使用状況一覧] をクリックします。
- 2. [メモリ使用状況一覧] ダイアログが表示されます。
	- [スタート] と [エンド] のメモリアドレスを指定します。

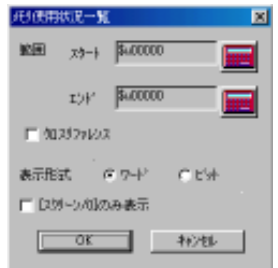

- 3. [表示形式] で [ワード] または [ビット] を選択します。
- 4. [□クロスリファレンス] にチェックを入れると [クロスリファレンス] ありの状態になり ます。 なしの場合はそのままにしておきます。

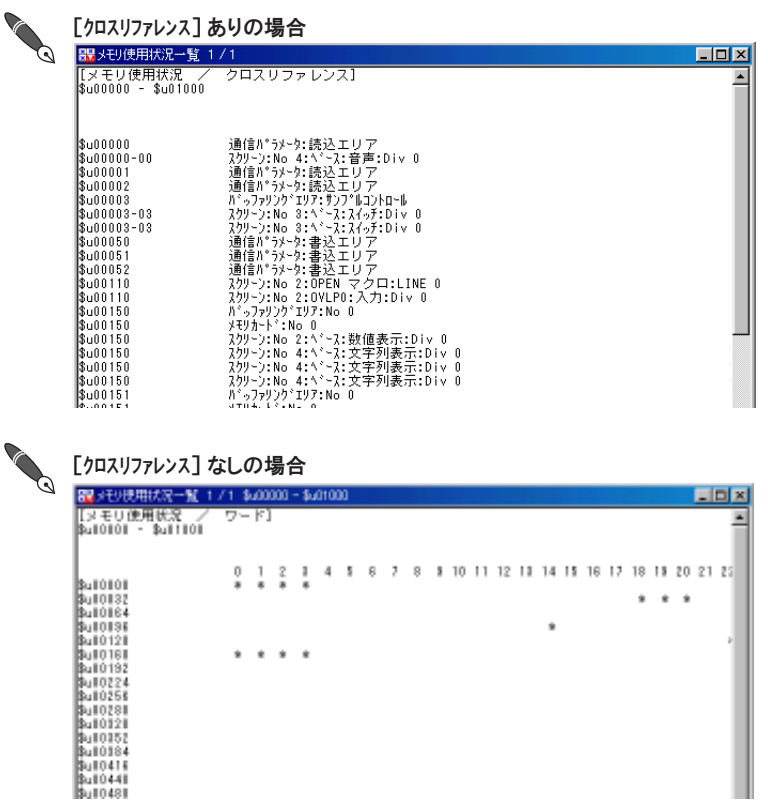

ツ

- 5. 現在開いている画面だけの状況をみる場合は、 [□ [スクリーン/n] のみ表 示 ]にチェックを入れます。
	- ファイル全体のメモリ状況を確認する場合は、 チェックを入れません。
- 6. [O K ] をクリックすると、 [メモリ使用状況一覧] ウィンドウが表示さ れます。

#### 「\*」 について

[□クロスリファレンス] (なし) の場合、 [メモリ使用状況一覧] ウィンドウ上では、 使用メモリ アドレスには 「\*」 が表示されます。

「\*」 をダブルクリックすると、 そのアドレスが使用されているアイテムが配置されてい るスクリーンや、 設定ダイアログが表示されます。

また「 \* 」にマウスを置くと、 マウスは「 + M E M 」 マークに変わり、 ステータスバー上 にそのアドレスが表示されます。

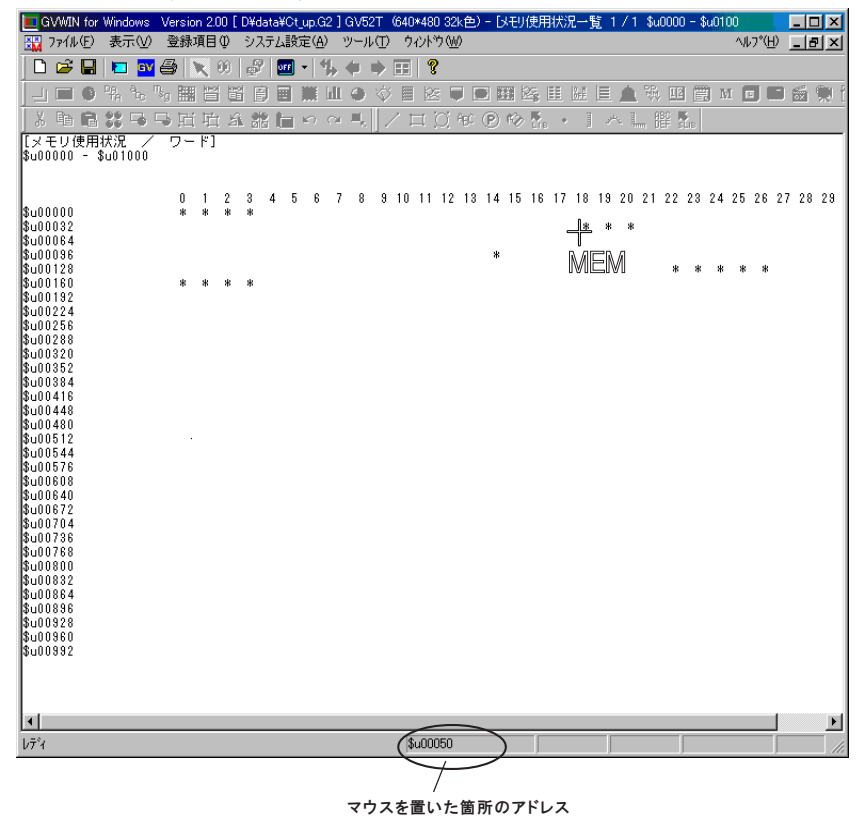

7. 閉じる場合は、 ウィンドウの右上隅の [X ] (閉じる) ボタンをクリッ クするか、 ウィンドウの左上隅のアイコンをクリックし、 [閉じる] を クリックします。

### 機能 4 : メモリ変更

### 一括変更の場合

現在編集中のファイルで使用しているメモリアドレスを、 一括して別のアドレ スに変更します。 最大 10 種類までアドレス範囲を定義することができます。

#### 操作手順

 $-7$  \$40000

 $F$  B  $5.00000$ 

 $P = 9 - 5400000$ 

- 1. 「ッ-ル]の「メモリ変更]にマウスを置くと、さらにメニューが表示さ れます。 [一括変更] をクリックします。
- **Y-I/D 9049169** 2. 「メモリー括変更] ダイアログが表示されます。 エラーチェック(E) 使用状況一覧なり 大引使用状况一覧(M) メモリ文正 一括武更(2). ) 画面イメー ビットマップ貼り付け(名) DXFファ(ルの定格(D) モリー様変更 図 リッチテキスト形式に変換(名) ビデオメニュー連帯のタン 変更前 STARTXE/No 変更前 END/E/No 定更注 START/EENo ビットパストと カスタムパーワ(E)  $\mathbf{C}\in\mathbb{H}$  .  $\mathbf{C}$  $\Box$  **D**  $\Box$  **BLOCOCO** \$1,00000 \$00000 **NAD**  $-1$  \$40000 CEN EV \$1,0000 \$0000 タクテークル(2)  $-2$  \$40000 \$1,0000  $5,0000$ CEN CY のビホ 病の下  $-3.50000$ \$4,00000 \$00000 **CENTRY**  $-4$  5:00000 \$1,00000 \$,00000  $F 5$   $5.00000$ \$1,00000 \$,0000 CESS COS  $F 6$  \$400000 \$400000 \$,0000 CESS ESS

\$1,00000

\$1,0000

\$60000

7

のビホ ゆりう

**CESS ED** 

のビホ 病 2-3

一般地

沈顶実行

3. 各 N o . のチェックボックスをクリックすると、設定項目が有効になり ます。

\$,0000

\$,00000

\$,0000 オバッジ設定

- 4. [ビット/ワード] の選択を先に行います。 対象のメモリがビット単位かワー ド単位かを選択します。
- 5. [変更前 STARTメモリNo] で変更範囲の先頭アドレスを、 [変更前 ENDメモ リNo] で変更範囲の末尾のアドレスを、 それぞれ設定します。
- 6. 同様に [変更後 STARTメモリNo] で変更後の先頭アドレスを設定します。
- 7. [オプション設 定 ]に入って、 変換対象となる項目を設定します。 詳しくは次項を参照してください。
- 8. [変換実行] ボタンをクリックすると、 メモリ一括変更が開始します。

オプション設定

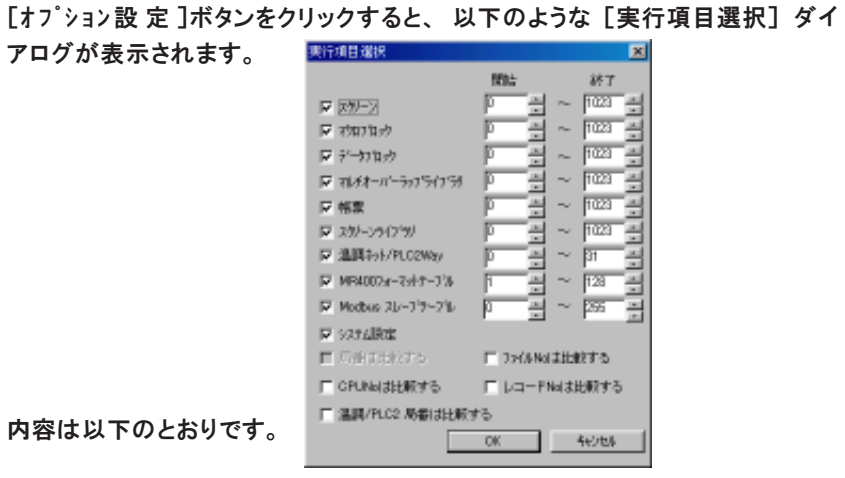

【スクリーン】 【マクロブロック】 【データブロック】 【マルチオーバーラップ】 【帳票】

【スクリーンライブラリ】【温調ネットワーク】【システム設 定 】

対象となる項目にチェックします。 範囲が必要な場合は [開始] [終了] の No. も設定します。

【□局番は比較する】

[接続形式] が [1 : n] (マルチドロップ) の場合のみ有効です。

PLC 側の局番を変更対象に含む場合にチェックします。

【□ CPUNo は比較する】

使用する PLC 機種によって、 CPU No. の設定が含まれる場合にチェックし ます。

【□温調局番は比較する】

温調ネットワーク使用時のみ有効です。

温調器側の局番を変更対象に含む場合にチェックします。

【ファイルNo は比較する】 【レコード No は比較する】

メモリカードのアドレスを指定する場合に使用します。

 $\int\limits_{0}^{1}$ オンライン編集中は使用できません。

#### 選択アイテムのみの場合

現在編集中のファイル内で、 マウスで選択したアイテムに使用しているメモリ アドレスを、 別のアドレスに変更します。

#### 操作手順

- 1. メモリ変更したいアイテムを画面上でマウスで選択します。
- 2. [ツール]の [メモリ変更]にマウスを置くと、さらにメニューが表示さ れます。 [選択しているアイテム] をクリックします。
- 3. [メモリ一括変更] ダイアログが表示されます。
- 4. 各 N o . のチェックボックスをクリックすると、設定項目が有効になり ます。
- 5. [ビット/ワード] の選択を先に行います。 対象のメモリがビット単位かワー ド単位かを選択します。
- 6. [変更前 STARTメモリNo] で変更範囲の先頭アドレスを、 [変更前 ENDメモ リNo] で変更範囲の末尾のアドレスを、 それぞれ設定します。
- 7. 同様に [変更後 STARTメモリNo] で変更後の先頭アドレスを設定します。
- 8. [オプション設 定 ]に入って、 変換対象となる項目を設定します。 詳しくは次項を参照してください。
- 9. [変換実行] ボタンをクリックすると、 メモリ一括変更が開始します。

オプション設定

[オプション設 定 ]ボタンをクリックすると、 以下のような [実行項目選択] ダイ アログが表示されます。

内容は以下のとおりです。

【□局番は比較する】

[接続形式] が [1 : n] (マルチドロップ) の場合のみ有効です。

PLC 側の局番を変更対象に含む場合にチェックします。

【□ CPUNo は比較する】

使用する PLC 機種によって、 CPU No. の設定が含まれる場合にチェックし ます。

【□温調局番は比較する】

温調ネットワーク使用時のみ有効です。

温調器側の局番を変更対象に含む場合にチェックします。

【ファイルNo は比較する】 【レコード No は比較する】

メモリカードのアドレスを指定する場合に使用します。

### 機能 5 : 画面イメージのパターン化

現在パソコンに表示されている画面を [パターン] に登録します。 画面切替のスイッチに、 文字列の代わりに、 切替先の画面の絵を貼り付けたり する場合に便利な機能です。

パターン化が可能な登録項目は以下のとおりです。

- ・ スクリーン
	- ・ グラフィックライブラリ
	- ・ マルチオーバーラップ
	- ・ データブロック
	- ・ スクリーンライブラリ

#### 操作手順

- 1. パターンとして登録したい画面をパソコンに表示します。
- 2. [ツール] の [画面イメージ] にマウスを置くと、 さらにメニューが表示 されます。 [パターン化] をクリックします。
- 3. [サイズの変更] ダイアログが表示されます。

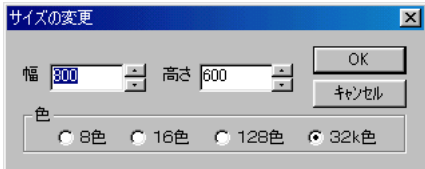

画面にノーマルオーバーラップが存在する場合、 最初に [レイヤ] ダイアログが表 示されます。 ベースと各オーバーラップのレイヤの表示 ・ 非表示を設定します。 [O K ] をクリックすると、 [サイズの変更] ダイアログが表示されます。

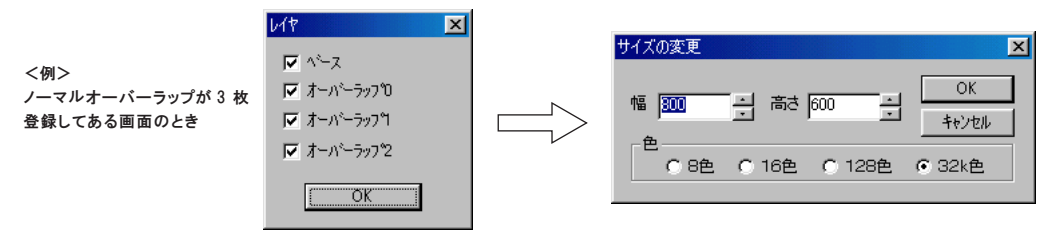

- 4. [幅] と [高さ] でパターンのサイズを設定します。 作成できる最大のサイ ズは画面サイズと同じです。
- 5. パターン化に使用する色の数を [色] の各ボタンをクリックして設定 します。

GV40/50/60 8 色 、16 色 、128 色 GV42/52/62 8 色 、16 色 、128 色 、32k 色 6. [OK] をクリックします。

ダイアログが表示され、 「パターン No. x に登録します」 と登録先を知 らせます。 そのままでよければ [はい] を、 別の番号に登録する場合 は [いいえ] をクリックします。

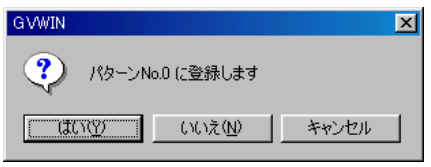

[いいえ] をクリックした場合、[ビットマップ取込 No. 指定]ダイア ログが表示されるので、 [先頭 No.] に登録先の番号を入力します。

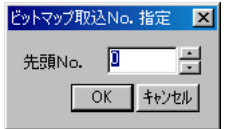

例 )以下のようなスクリーンをパターン化します。

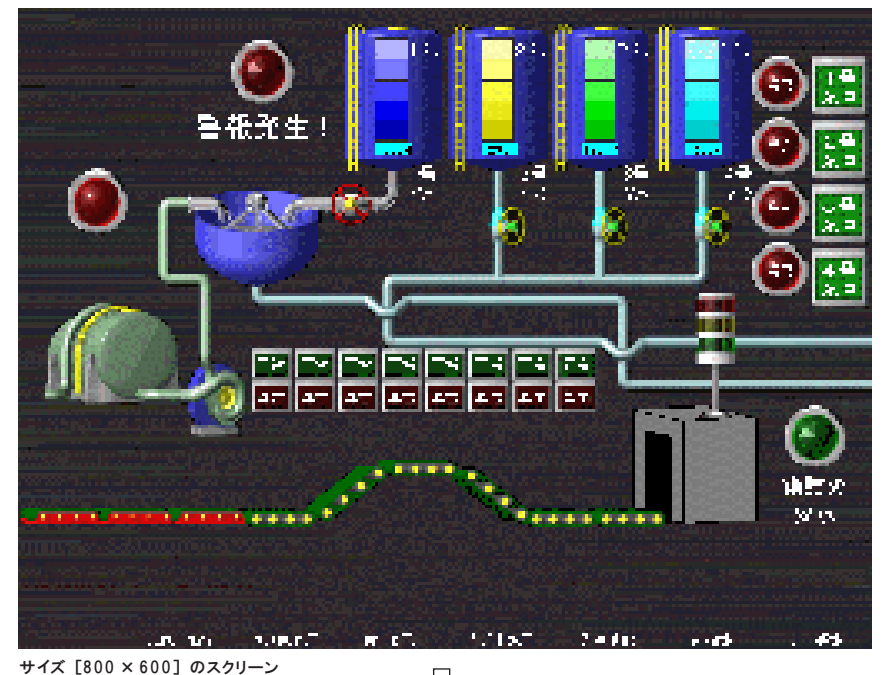

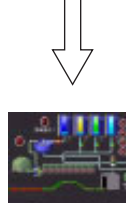

サイズ [120 × 90] のパターン

7

# 機能 6 : 画面イメージをクリップボードへコピー

現在パソコンに表示されている画面をクリップボードへコピーします。 コピーされた画像は、 ワープロソフトなど他のアプリケーションソフトなどに 貼り付けが可能です。

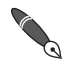

クリップボードへコピーが可能な登録項目は以下のとおりです。

- ・ スクリーン
	- ・ グラフィックライブラリ
	- ・ マルチオーバーラップ
	- ・ データブロック
	- ・ スクリーンライブラリ

### 操作手順

- 1. クリップボードにコピーしたい画面をパソコンに表示します。
- 2. [ツール] の [画面イメージ] にマウスを置くと、 さらにメニューが表示 されます。 [クリップボードへコピー] をクリックします。
- 3. 以下のようなダイアログが表示されます。 画面の色を白黒反転させる場合は [はい] を、 表示された色のままの 場合は [いいえ] を、 それぞれクリックします。

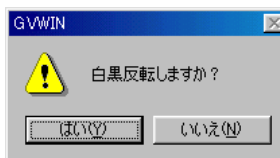

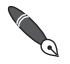

画面にノーマルオーバーラップが存在する場合、 この後に [レイヤ] ダイアログが 表示されます。 ベースと各オーバーラップのレイヤの表示 ・ 非表示を設定しま す。 [O K ] をクリックします。

4. 画面データが自動的にクリップボードへコピーされます。

ワープロソフトなどへの取り込み

例として、 Microsoft Word へ GV42/52/62 の画面を貼り付けます。

- 1. 前項の操作手順に従って画面をクリップボードへコピーします。
- 2. Word を起動します。
- 3. Word 上で、 画像を貼り付ける位置までカーソルを移動します。

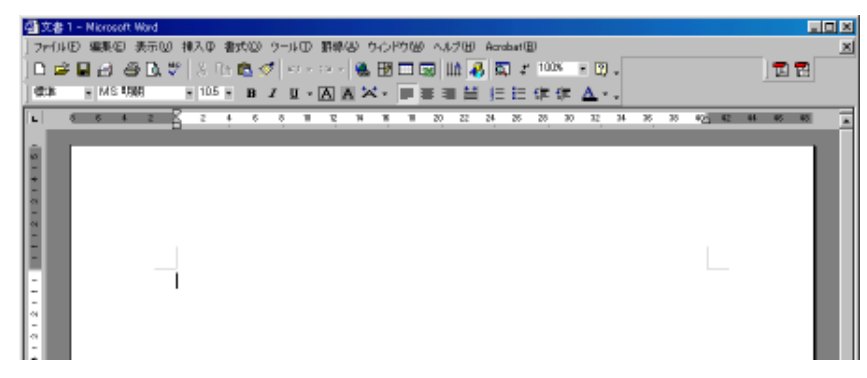

4. [編集] の [貼り付け] をクリックします。 コピーした画像が文書の上に貼り付けられます。 貼り付けた画像はハンドルをドラッグして拡大 ・ 縮小することができ ます。

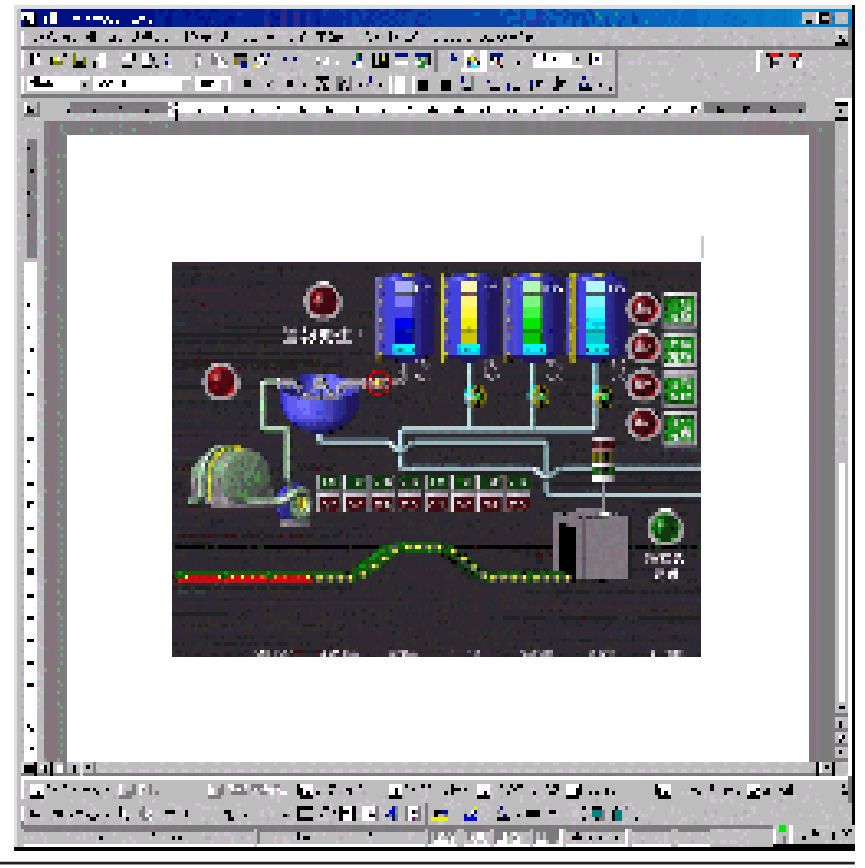

7

### 機能 7 : ビットマップ貼り付け

画面上に簡単にビットマップファイル (拡張子 [.bmp]) を貼り付けることができま す。

ビットマップファイルは、 自動的に [パターン] として取り込まれます。

#### 操作手順

- 1. [ツール] の [ビットマップ貼り付け] をクリックします。 [ビットマップファイルを開く] ダイアログが表示されます。
- 2. 貼り付けるビットマップファイルを選択し、 [開く] をクリックしま す。 ビットマップのプレビューが表示されます。

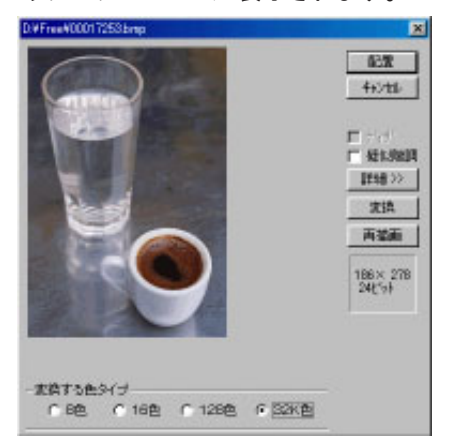

ダイアログの設定項目については、 次ページを参照してください。

- 3. プレビューとともに、 ビットマップのサイズと [変換する色タイプ] が表示されるので、 選択します。 GV40/50/60 8 色 、16 色 、128 色 GV42/52/62 8 色 、16 色 、128 色 、32k 色
- 4. [配置] をクリックします。 マウスカーソルと一緒にビットマップのサイズを 表す点線枠が表示されます。
- 5. 配置する位置でクリックします。 ビットマップが貼り付けられます。 画面に十字カーソルが出ている間は、 クリックする度に同じビット マップが貼り付けられます。

ß

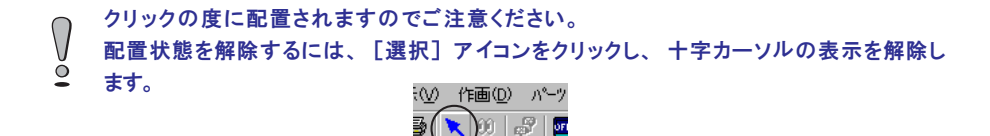

 $\div$ 

ビットマップファイルのサイズが大きいと、 [パターン編集] へ登録する際にファイルが ビットマップファイルのワィハル ハー・ニー<br>自動的に分割され、複数のボックスに格納されます。<br>- コー・フー・フ・パー・ハの容量は、12 一つのボックスに登録できるパターンの容量は、 128k バイトです。

**● GV40/50/60において、ビットマップ貼り付けを行った後に [本体設定] の [環境設定] にお** いて [□3D パーツを使用する] のチェック 「あり / なし」 を変更した場合、 パレットも変更とな  $\overline{Q}$ り、 配置したビットマップの色も変わります。 元に戻す際はビットマップ貼り付けの作業を再度 行ってください。

ビットマップのプレビューダイアログ 以下のような設定項目があります。

【□ディザ】

[変換する色のタイプ] が [32k 色 ]以外の場合に有効な項目です。 [□ディザ] にチェックをつけると、 中間色の色補正を行います。 これによって、 より元データに近い画像にすることができます。

#### 【□疑似階調】

疑似階調表現します。

チェックありにすると、 [詳細 > > ] ボタンをクリックすることで、 さらに詳 細設定が可能になります。 項目は以下のとおりです。

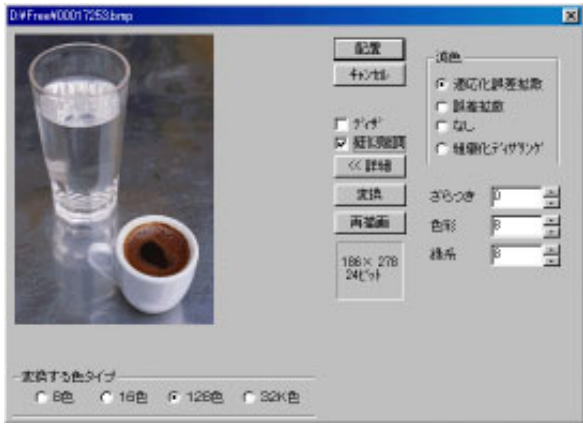

なお、 GV40/50/60 で [本体設定] の [環境設定] において [□ 3D パーツを使用する] が <u>● ペの、UVFV/UV/UV としてはWebCalline - Alphanes</u><br>■ チェックされていた場合は、この項目および [□デイザ] は選択できません。自動的に [⊠疑  $\bullet$ 似階調]を設定します。

【適応化誤差拡散】

画像の個々の部分に適応化した誤差拡散を行います。 【誤差拡散】 よりも、 画像のなめらかさを重視します。

【誤差拡散】

元の画像の色に一致する色がパレットにない場合、 近い色のパレットを交 互に置いて、 元の画像の色が再現されるようにします。

【なし】

元の画像の色に近いパレットが選ばれます。

【組織化ディザリング】

誤差拡散パターンダムパターンではなく、規則的なパターンに近づ けます。

【ざらつき】 (0 ~ 3、 標準 1)

ざらつきを指定します。

【色彩】 (0 ~ 15、 標準 8)

明度と色彩のどちらを優先させて表示するかを設定します。 数字が小さい ほど明度優先です。

【緑系】 (0 ~ 15、 標準 8)

青緑っぽさと赤黄っぽさの優先度を設定します。 数字が小さいほど緑系優 先です。

【変換】

[変換] をクリック (凹状態) すると、 画面に配置した状態をプレビュー表 示します。

【再描画】

[□ディザ] や [□疑似階調] の設定を変更した場合、 [変換] を凹状態に設 定し、 [再描画] をクリックすると、 変更した状態をプレビュー表示します。

IFREE 実施 キャンセル

### 機能 8 : DXF ファイルの変換

DXF ファイルを作画データとして画面データファイルに取り込みます。

### 操作手順

込まれます。

置されます。

データは「グループ化」された状態

- 1. [ツール] の [DXF ファイルの変換] をクリックします。 [DXF ファイルの選択] ダイアログが表示されます。
- 2. 取り込む D X F ファイルを選択し、[開く] をクリックします。 [変換設定] ダイアログが表示されます。 実例設定
- 3. 倍率を設定します。 設定範囲は 10 ~ 250%で す。
- 4. [詳細設定] をクリックすると、 取り込む条件を 設定できま

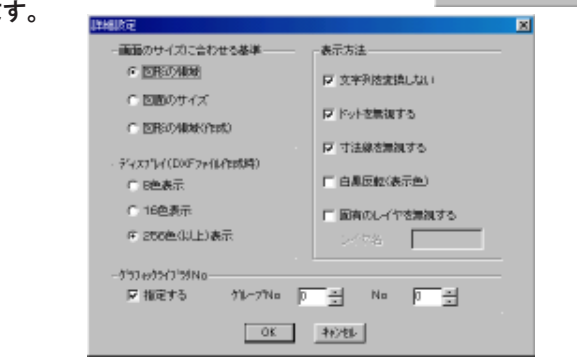

詳しくは次項を参照してください。

5. [変換] をクリックします。

画面上に点線枠付きの十字カーソルが表示されます。 任意の位置でクリックすると、 その箇所を左上にして、 変換された DXF ファイルの画像が「グループ化された作画データ」として取り込 まれます。

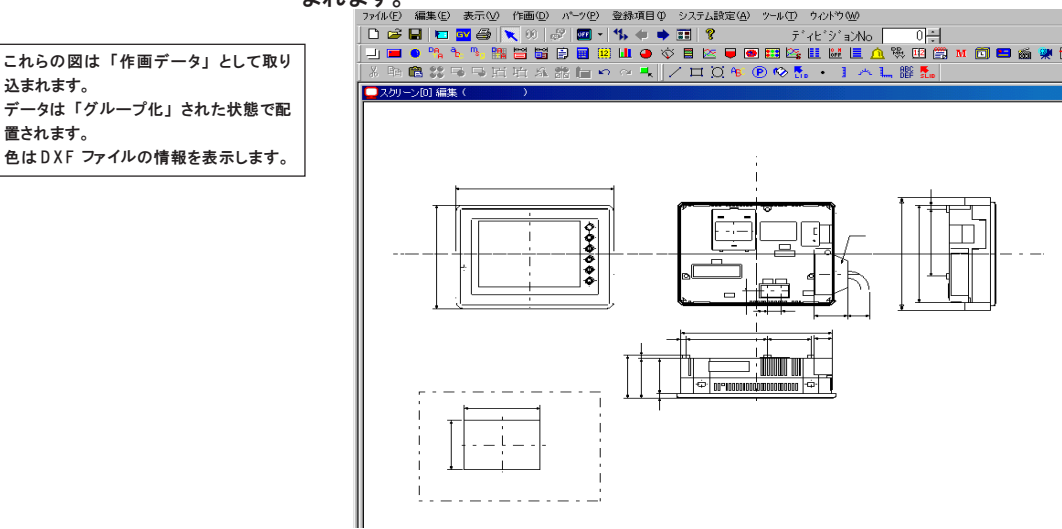

7

```
詳細設定について
```
ダイアログの設定項目は以下のとおりです。

【画面のサイズに合わせる基準】

[図形の領域]

取り込むときに図形のある領域だけを読み込む

[図面のサイズ]

取り込むときに作成した図面のサイズで読み込む

[図形の領域 (作成)]

上記の方法で正しく図形を読みとれなかった時のため、 GVWIN が領域を作成 してその範囲を読み込む

【ディスプレイ(DXF ファイル作成時)】

([8 色 表 示 ][16 色 表 示 ][256 色 (以上) 表示])

DXF ファイル作成時に使用した色表示を指定する

【表示方法】

[□文字列を変換しない]

図面の文字列を変換をする / しないを選択する。

- (変換した場合、 1 文字あたり 16X16 ドット)
- [□ドットを無視する]

図形としてのドットを無視する / しないを選択する。

[□寸法線を無視する]

図面の寸法線を無視する / しないを選択する。

[□白黒反転 (表示色)]

白黒反転 (白地に黒線) を行うかどうかを選択する。

(画面に取り込んだ時、 デフォルトでは黒字に白またはその他の色のライ ンで表示される)

[□固有のレイヤを無視する]

変換しないレイヤを指定する / しないを選択する。 無視しない場合は、 レ イヤ番号ではなく 「レイヤ名」 で指定する。

【グラフィックライブラリ】

[□指定する]

D X F ファイルでブロックを使用している場合、 そのブロックをグラ フィックライブラリに登録する / しないを選択する。

[詳細設定] を設定したら [OK] をクリックします。

### 機能 9 : リッチテキスト形式に変換

画面データファイルの内容を、 印刷イメージと同じ状態でリッチテキストファイル (拡張子 [.RTF]) に取り込むことができます。

この機能により、 印刷の紙を消費せずに画面の設定内容やイメージを確認する ことが可能となり、 最終的には必要な箇所のみをワープロソフトなどで出力す **ることができます。** 

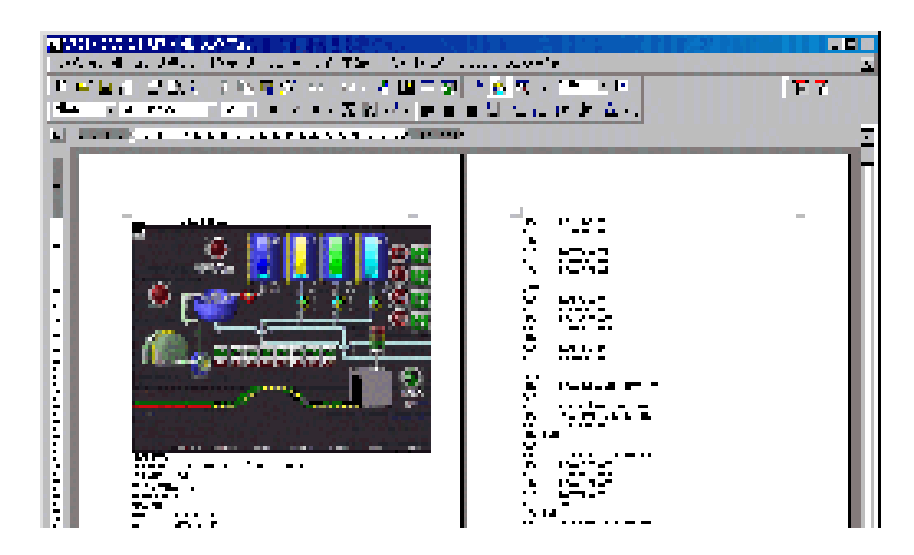

#### 操作手順

1. [ツール] の [リッチテキスト形式に変換] をクリックします。 以下のようなダイアログが表示されます。

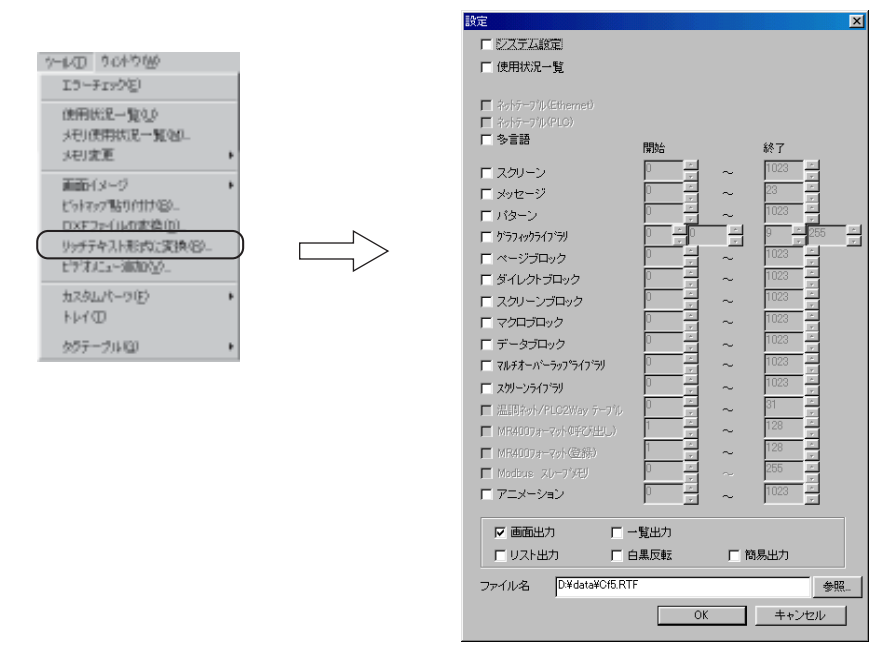

7

2. 各項目の中から、 リッチテキストファイル化する項目にチェックマークを付 け、 範囲を入力します。

 $\int$ 帳票は変換できません。

[□画面出力]、 [□リスト出力]、 [□一覧出力]、 [□白黒反転] につい ては印刷の場合と同じです。

詳しくは 「第 6 章 印刷」 を参照してください。

- 3. 一番下の [ファイル名] で、 リッチテキストファイルの名前を指定し ます。 保存先を変更する場合は [参照] をクリックします。
- 4. 設定を終えたら [O K ] をクリックします。
- 作成したリッチテキストファイルは、 圧縮されていないため、 容量が非常に大きくなっ
- ています。 一度ワープロソフトで開いてから、 「別名保存」 により通常の文書ファイル
- ◎ (例:Word の [.doc] ファイル)として保存すれば、容量は小さくなります。

### 機能 10 : ビデオメニュー追加

ビデオ表示アイテムを使用した場合に、 ビデオ画質調整用のマクロを使った オーバーラップ画面を自動的に配置することができます。 詳しくは 『リファレンスマニュアル (機能編)』 の 『第 1 8 章 ビデオ表示』 を 参照してください。

### 機能 11 : カスタムパーツ

組み合わせたパーツまたはアイテムをカスタムパーツファイル (拡張子 [.V7F/.V6F]) へ登録します。 最大 512 種類の登録が可能です。 画面データ ファイルと別のファイルに保存されるため、 別の画面データファイルを作成す る時にも利用できます。

#### 操作手順

#### カスタムパーツファイルへの登録 / 削除

1. 画面上でカスタムパーツに登録するパーツまたはアイテムを選択し、 コピーします。

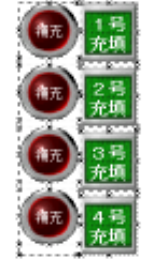

- 2. [ツール]の [カスタムパーツ]にマウスを置くと、さらにメニューが表 示されます。 [新規作成] をクリックします。
- 3. 512 個のボックスがある [カスタムパーツ] ウィンドウが表示されます。
- 4. 登録先のボックスをクリックすると番号が赤く反転します。 反転した 状態で貼り付けを行います。

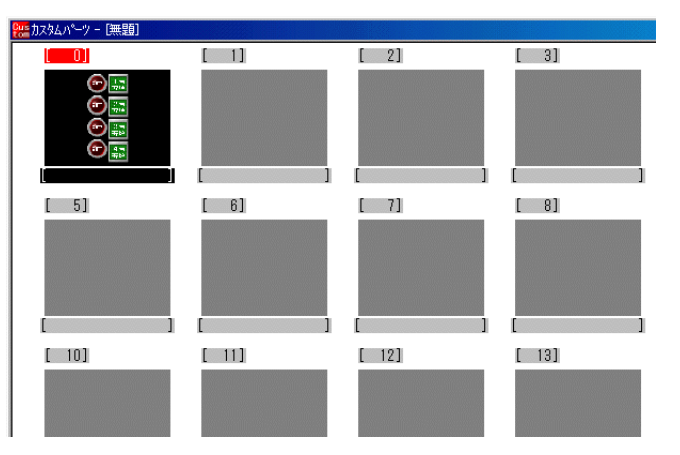

コピーしたパーツまたはアイテムが貼り付けられます。

スクリーンとトレイ (アイコン表示) ウィンドウを並べて表示し、 [Ctrl] キーを押しながら、 スク ● ヘンシーンロー・・・・・・・・・・・・・。<br>● リーンからトレイウィンドウへ登録するアイテムをドラッグしても、登録ができます。

- 5. ファイルを保存します。 上書き保存アイコンをクリックすると、 「カスタム パーツファイル [無題] を保存しますか?」 というダイアログが表示されま す。
- 6. [はい] をクリックします。 [保存するカスタムパーツファイルの選択] ダイ アログが表示されます。 ファイル名を指定して [保存(S)] をクリックしま す。
- 7. 登録したカスタムパーツを削除するときは、 削除するボックスをクリックして から [DEL] キーを押すか、 [編集] メニュー の [削除] をクリックしま す。

#### カスタムパーツを配置する

- 1. [ツール]の [カスタムパーツ]にマウスを置くと、さらにメニューが表 示されます。 [ファイルを開く] をクリックします。
- 2. [カスタムパーツファイルの選択] ダイアログが表示されます。 ファイ ルを指定して、 [開く] をクリックします。
- 3. [カスタムパーツ] ウィンドウが表示されます。 [ウィンドウ] の [並べて表示] をクリックして、 スクリーン編集画面とカスタムパーツ一覧を並べて 表示します。
- 4. 配置するカスタムパーツを、 スクリーン編集画面へドラッグします。

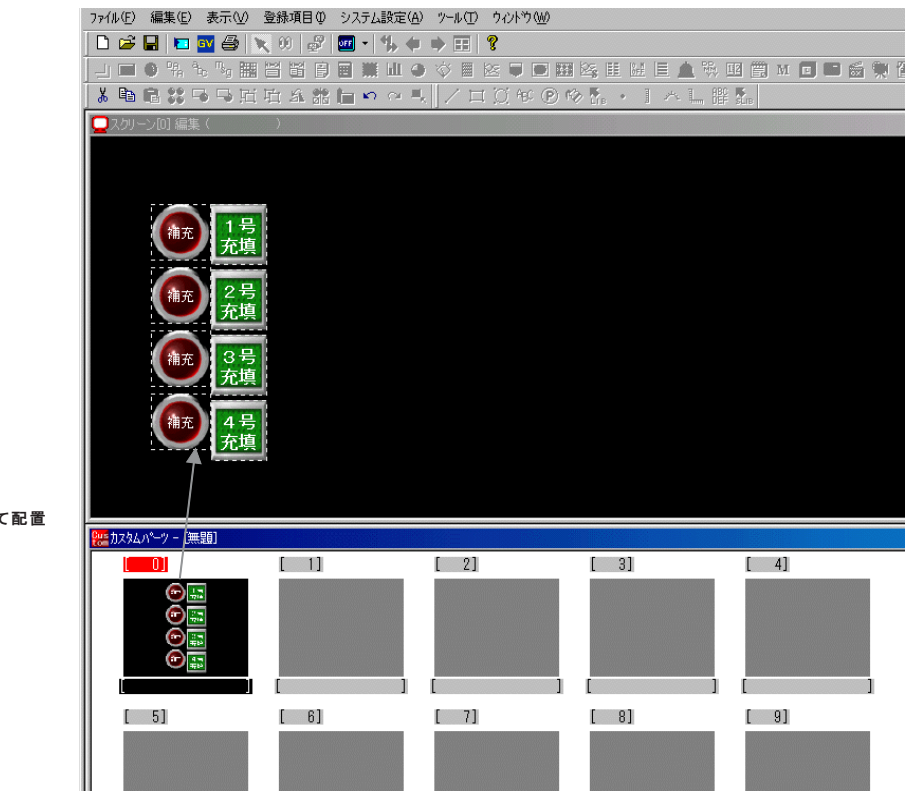

ドラッグして配置
# 機能 12 : トレイ

パーツ、 作画を 15 個の 「トレイ」 に保存します。 違う画面データファイル間でも 共通で使用可能です。 環境ファイル (ファイル名 [V6e.try]) に登録されるため、 ファイルを削除しない限り何度でも使えます。

#### 操作手順

## トレイへの登録 / 削除

- 1. トレイに登録する作画アイテムやパーツを選択し、 コピーします。
- 2. [ツール] の [トレイ] をクリックします。 [トレイ (アイコン表示)] ウィンドウが表示されます。
- 3. 貼り付けを行います。 コピーされたアイテムが、 アイコンとなって表 示されます。

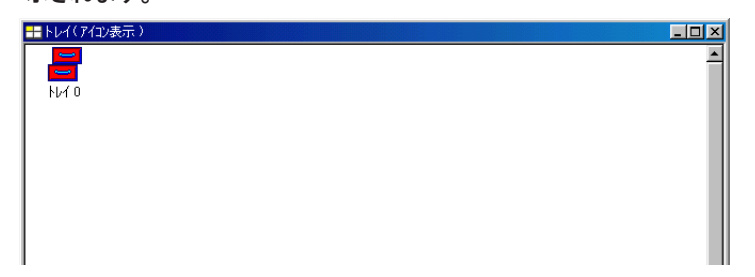

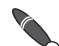

スクリーンとトレイ (アイコン表示) ウィンドウを並べて表示し、 [Ctrl] キーを押しながら、 スク スクリーンとトレィ 、/ ィュンヌゕ/ シュン / シェー<br>マントリーンからトレイウィンドウへ登録するアイテムをドラッグしても、登録ができます。

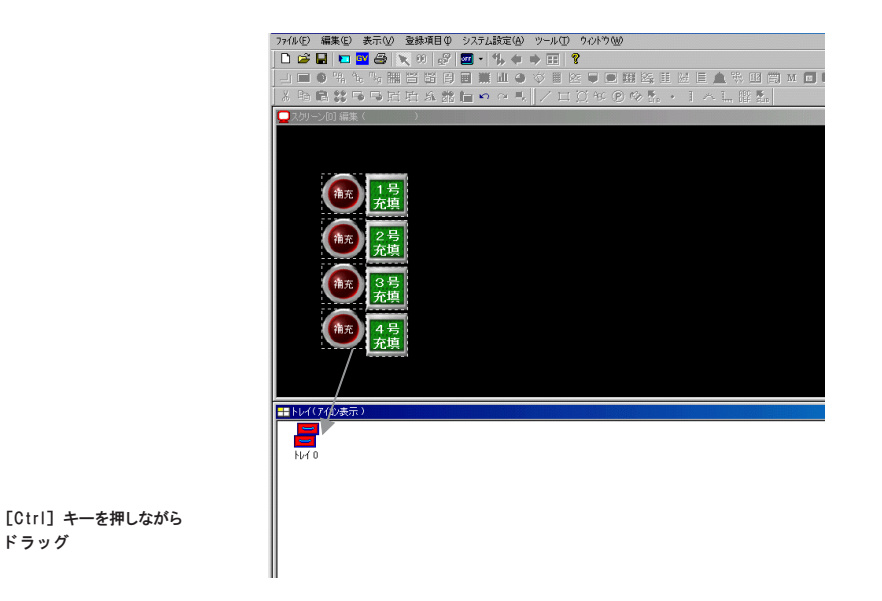

4. 削除する際は、 各トレイアイコンをクリックしてから [DEL] キーを押すか、 [編集] の [削除] をクリックします。

#### トレイから配置する

- 1. トレイウィンドウとスクリーンを並べて表示します。
- 2. 配置するアイテムが登録されているトレイアイコンを、 スクリーン画面へド ラッグします。 スクリーン上にアイテムが配置されます。

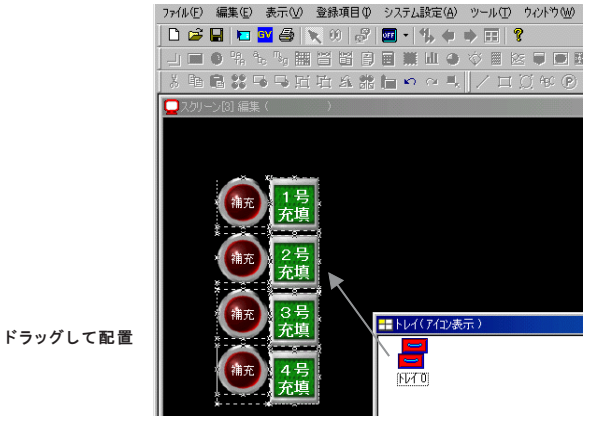

トレイの表示方法を切り替える

◎トレイウィンドウ上で、 右クリックし、 [ウィンドウの 切 替 ]をクリックします。 [トレイ (アイコン 表示)] ウィンドウが、 [トレイ (一覧表示)] ウィンドウに切 り替わり、 アイコンではなく、 一覧で何が入っているのかわかる状態になり ます。 もう一度 [ウィンドウの 切 替 ]をクリックすると、 元のアイコン表示に戻 ります。

◎[トレイ (アイコン表示)] ウィンドウ上で、 トレイ内の各アイコンを右クリックし、 [プ

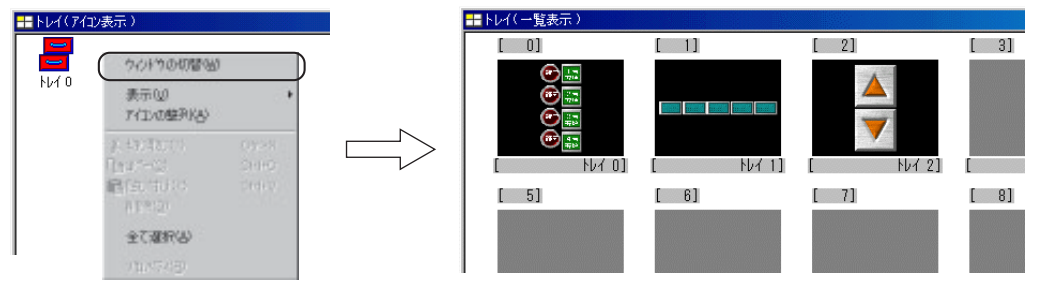

ロパティ] をクリックします。 [プロパティ] ダイアログが表示され、 登録されているア イテムの情報とプレビューを見ることができます。 また、 [コメント] で任意のコメン ト (名前) をつけることができます。

◎[トレイ (アイコン表示)] ウィンドウ上で、 [表示] をクリックすると、 4 種類の表示

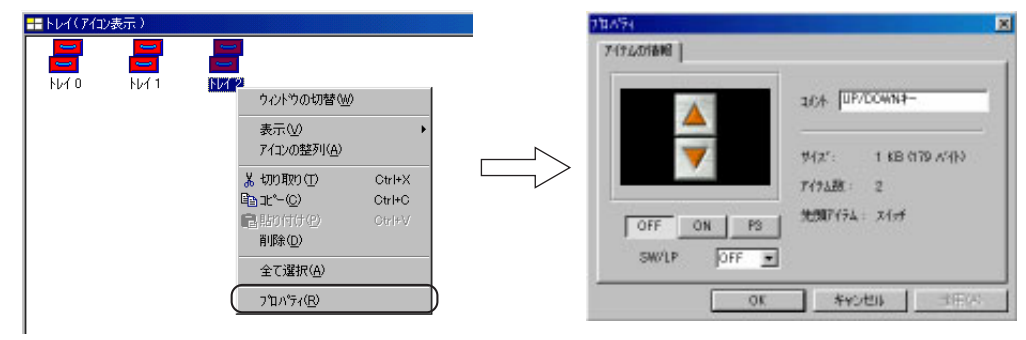

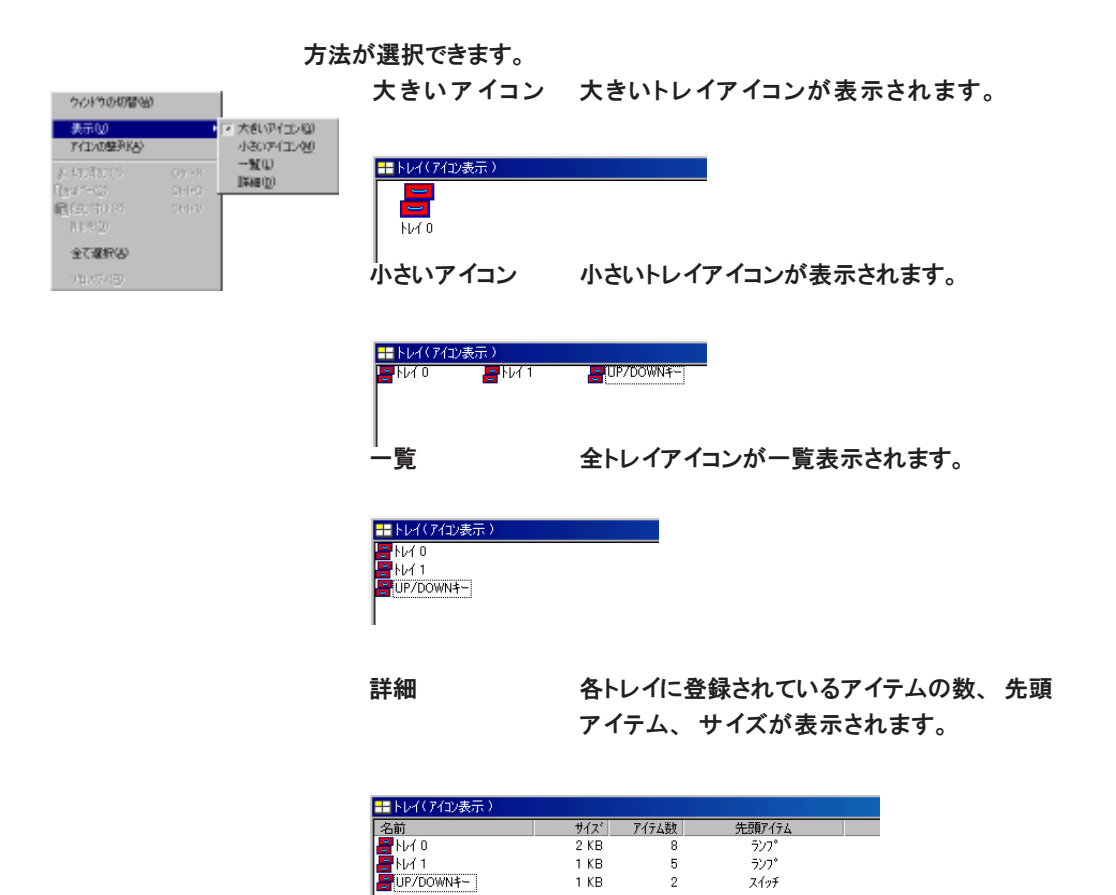

機能 13 : タグテーブル

PLC 機種が Allen-Bradley 社の [Control Logix] の場合のみ有効な設定です。 詳しくは別冊 『A・B Control Logix との接続について』 を参照してください。

7-25

# ファイル管理

2 つのファイル間で、 画面データファイルのスクリーン、 メッセージ、 グラフィックライブラリと いった各項目単位のコピーを行います。 また、 ファイル単位でのコピー、 削除を行います。 パーツファイルのコピーをすることもできます。

また、 画面データファイルをフロッピーディスクで保存できる容量に分割し、 再び結合することが 可能です。

# ファイル管理の概要

ファイル管理の機能

ファイル管理は、 以下の機能を含みます。

- 1) 必要な画面やメッセージだけを選択して別のファイルにコピーする
- 2) パーツファイルを各パーツ単位でコピーする
- 3) 1 つのファイルをそのままコピーする
- 4) 不必要なファイルの削除
- 5) サイズの大きなファイルを分割し、 それを結合する
- 6 ) ファイルの比較を行う

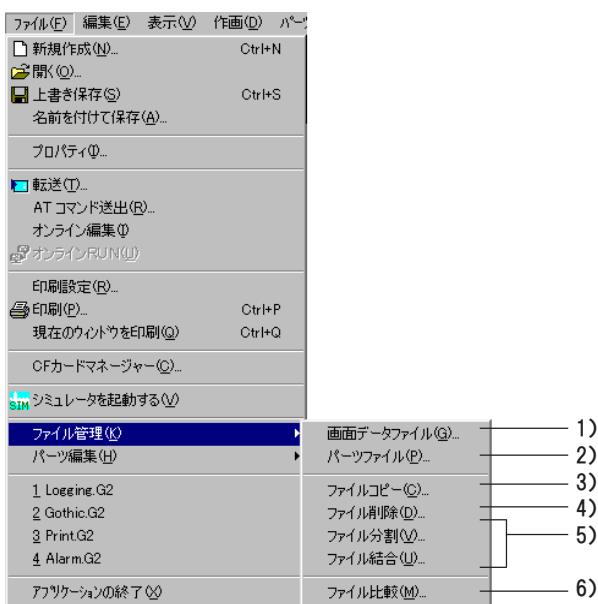

## ファイル管理で扱えるファイルの種類

ファイル管理で扱えるファイルは 2 種類です。 コピーを行うときは、 同じ拡張子のファイルを 2 つ指定します。 1. 画面データファイル (拡張子 .V7 または .V6)

2. パーツファイル (拡張子 .V7P または .V6P)

異なる拡張子のファイル間でのファイル管理はできません。

Ō

#### 画面データファイルの管理

画面データファイルのファイル管理では、 1 つのファイルをそのままコピーす るだけでなく、 必要な画面やメッセージだけを選択して別のファイルにコピー することができます。

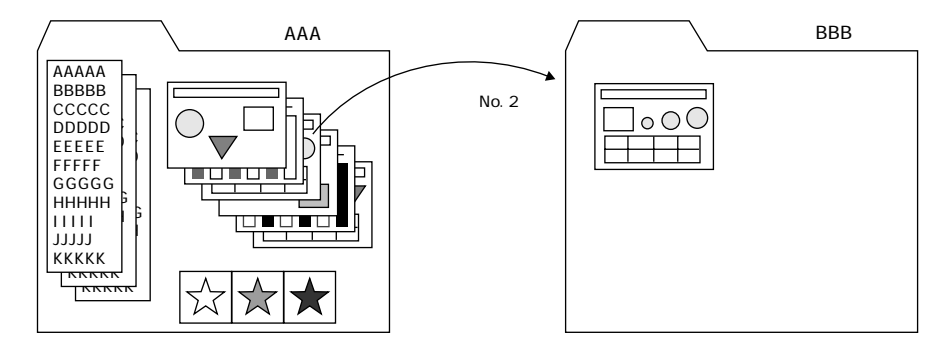

画面データのファイル管理は、 「スクリーン」、 「グラフィックライブラリ」、 「メッセージ」、 「パターン」、 「タイル」、 「外字」 など、 画面の編集時に [登録 項 目 ]で選択できる項目、 アニメーションテーブル、 システム設定各種、 カ ラーパレットを対象に行われます。

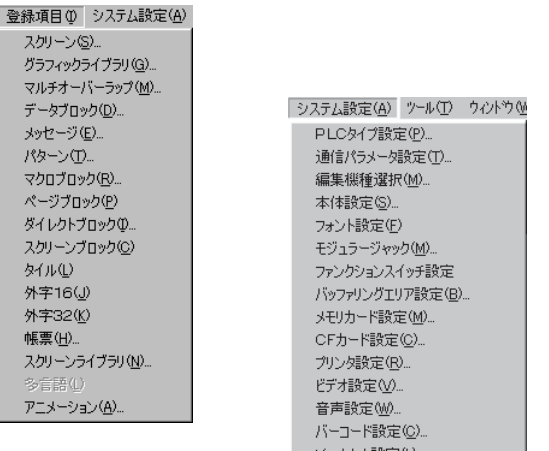

そのほか ...

・ ファイルをそのままコピーする 「ファイルコピー」

- ・ 不要なファイルの削除を行う 「ファイル削除」
- ・ 大きな画面データファイルを分割する 「ファイル分割」
- ・ 分割したファイルを元通りにする 「ファイル結合」
- ... などがあります。

#### パーツファイルの管理

パーツファイルのファイル管理では、 一方のパーツファイルから選んだ各種 パーツをもう一方のファイルへコピーします。

## ファイル管理 : 画面データファイル

- 1. [ファイル] の [ファイル管理] にマウスを置きます。
- 2. [画面データファイル] をクリックします。 [ファイル管理 (画面データ)] ダイアログが表示されます。
- 3. それぞれ [コピー元] と [コピー先] のファイルを指定します。 [参照] ボタンをクリックして、 該当するファイルを指定できます。

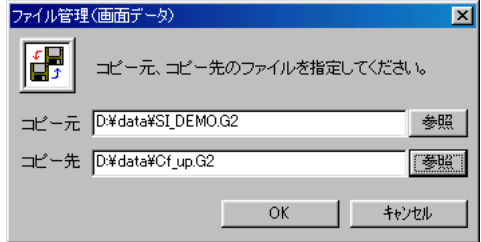

4. [O K ] をクリックします。 以下のような [ファイル管理] ダイアログが表示されます。 ここで選択する項目によって、 表示される内容が多少異なります。

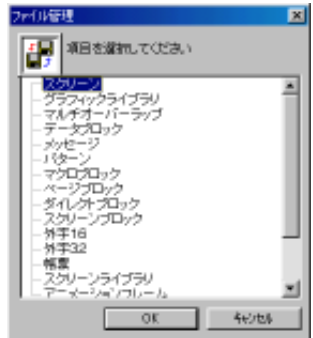

## 画面一覧表示を使用してコピーする場合

◎下記の項目を選択した場合、 コピー元、 コピー先ともに画面一覧ウィンドウ が表示されます。

スクリーン、 グラフィックライブラリ、 マルチオーバーラップ データブロック、 パターン、 帳 票 、 スクリーンライブラリ アニメーションフレーム

◎画面一覧ウィンドウは、 上がコピー元、 下がコピー先になります。 コピーの方法は以下の通りです。

1. コピー元のウィンドウ上で、 コピーする画面をクリックします。

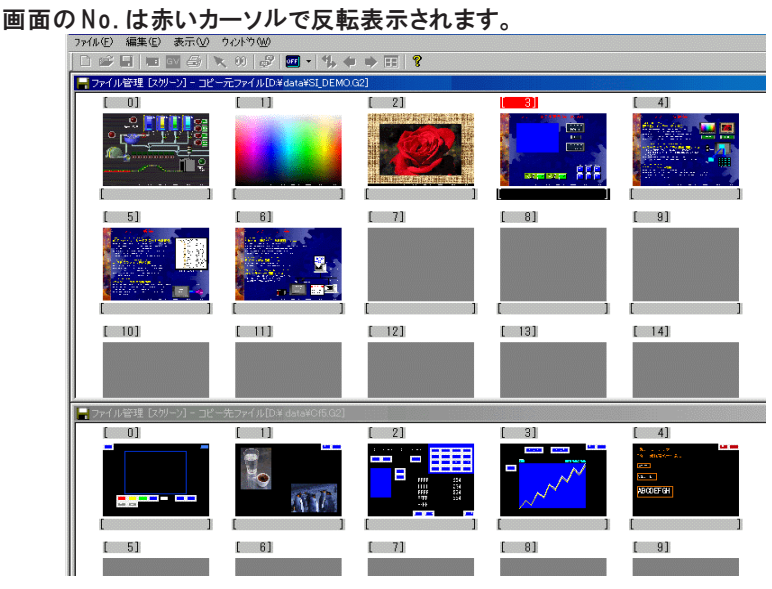

- 2. 必要であれば、 コピー先のウィンドウ上でコピー先の画面 No. が表示 されるようにスクロールしておきます。
- 3. 1 . で選択した画面を、 ドラッグしながらコピー先の画面上にもってき ます。 マウスを離すと、 コピー先に画面がコピーされます。

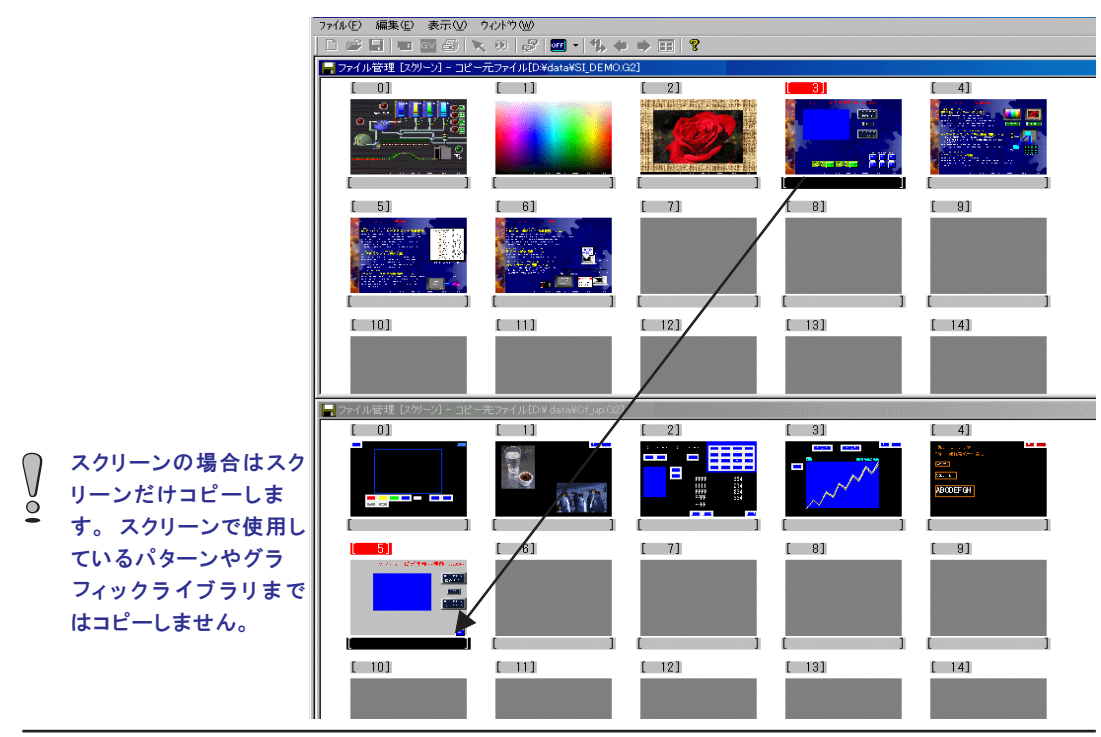

ファイ

ル 管 理

- 4. 複数の連続した画面をコピーする場合は、 まずコピー元の画面の先頭 N o . をクリックして選択します。
- 5. 次に、 [SHIFT] キーを押しながら、 コピー元の画面の最終 No. をク リックします。 先頭から最終までの画面が一度に選択されます。

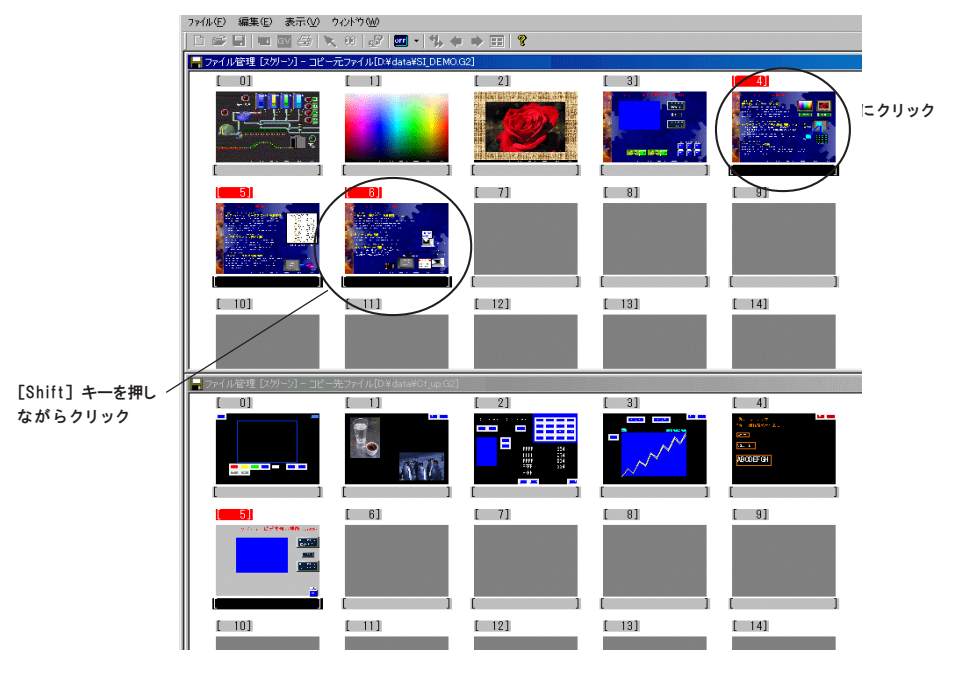

6. 選択されている画面の中からどれか一枚をドラッグしてコピー先の画 面に移動させます。 マウスを離すと、 一度に画面がコピーされます。

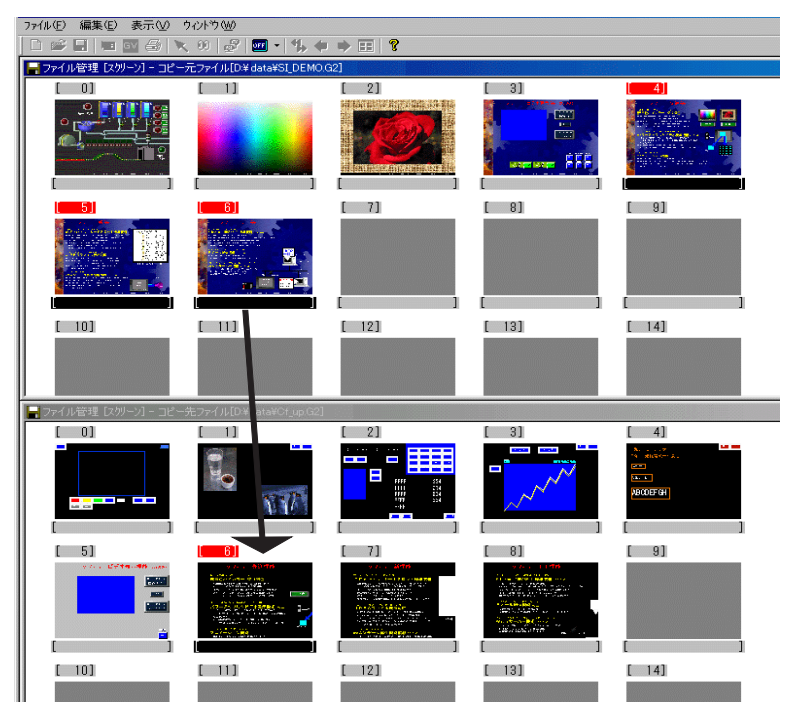

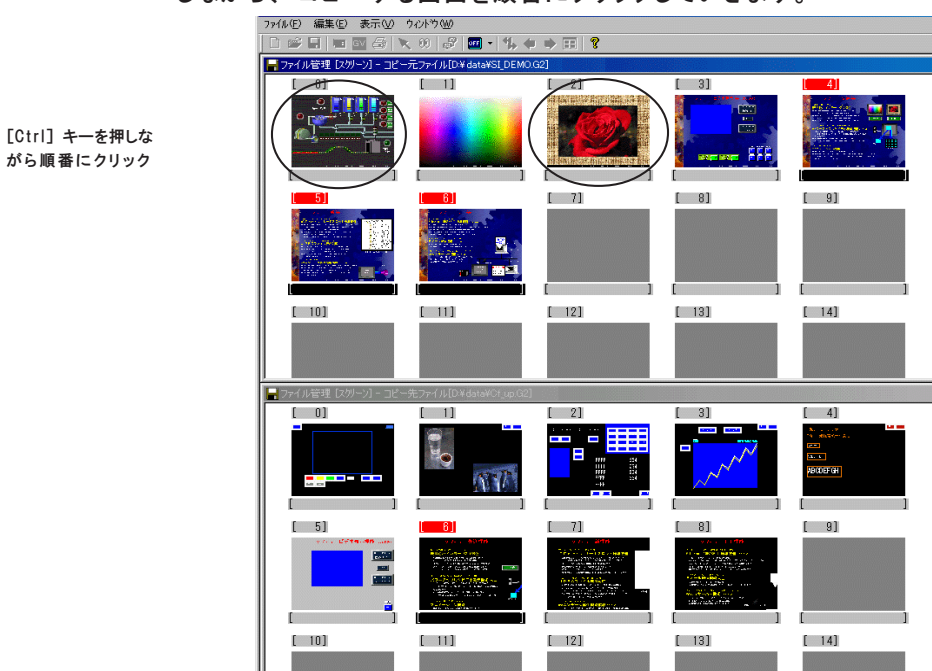

7. 散らばった画面を一度に何枚かコピーする場合は、 [CTRL] キーを押 しながら、 コピーする画面を順番にクリックしていきます。

8. 選択されている画面の中からどれか一枚をドラッグしてコピー先の画 面に移動させます。 マウスを離すと、 一度に画面がコピーされます。

選択した画面が散らばっていても、 コピー先では連続してコピーされます。

## 途中で別の項目に切り替える場合

 $\bigvee$  $\breve{\circ}$ 

- 1. 画面一覧ウィンドウが開いた状態のままで、 [表示] の [表示の切り替 え] をクリックします。
- 2. [表示切り替え] ダイアログが表示されます。 任意の項目をクリックして選択し、 [O K ] をクリックします。

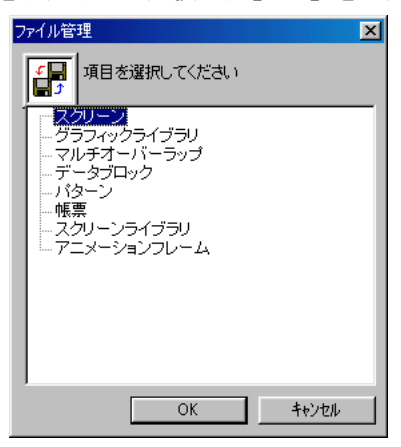

3. 画面一覧ウィンドウが選択した項目の内容に変わります。

ル 管 理 選択した項目の No. を指定してコピーする場合

メッセージ、 マクロブロック、 ページブロック、 ダイレクトブロック スクリーンブロック、 外字 16、 外字 32、 各システム設定

◎[コピー元 No.] と [コピー先 No.] をそれぞれ指定して、 [OK] をクリックしま す。 コピーが実行されます。

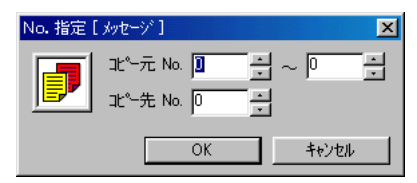

#### 途中で別の項目に切り替える場合

- 1. [編集] の [No 指定でコピー] をクリックします。
- 2. [ファイル管理] ダイアログが表示されます。 任意の項目をクリックして選択し、 [O K ] をクリックします。

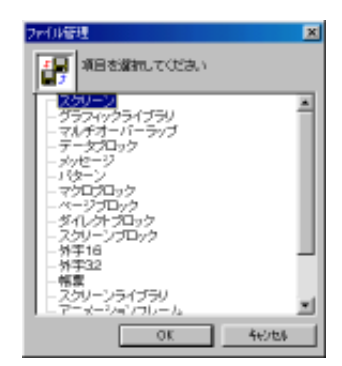

3. 選択した項目の [No. 指 定 ]ダイアログが表示されます。

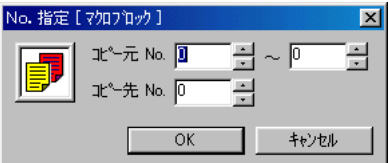

## その他の設定項目

選んだだけでコピーが完了する項目は以下のとおりです。

アニメーションテーブル、 各システム設定、 カラーパレット

<sup>◎</sup>下記の項目を選択した場合、 スクリーンの画面一覧ウィンドウが表示された 後で、 [No. 指 定 ]ダイアログが表示されます。

## ファイル管理の [ファイル] メニュー

コピー先の画面一覧ウィンドウを閉じる際は、 必ずコピーした内容を保存するのか、 破  $\setminus$ 棄するのかを指定してください。  $\breve{\circ}$ 

[ファイル] をクリックすると、 以下のメニューが表示されます。

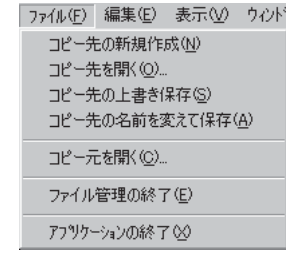

◎[コピー先の新規作成]

コピー先のファイルを新しく作成します。

- ◎[コピー先を開く]
	- コピー先のファイルを開きます。
- ◎[コピー先の上書き保存] 現在開いているコピー先のファイルを上書き保存します。
- ◎[コピー先の名前を変えて保存] 現在開いているコピー先のファイルを別名保存します。
- ◎[コピー元を開く]
	- コピー元のファイルを開きます。
- ◎[ファイル管理の終了]

ファイル管理を終了します。

◎[アプリケーションの終了]

V-SFT を終了します。

## ファイル管理 : パーツファイル

- 1. [ファイル] の [ファイル管理] にマウスを置きます。
- 2. [パーツファイル] をクリックします。 [ファイル管理 (パーツ)] ダイアログが表示されます。
- 3. それぞれ [コピー元] と [コピー先] のファイルを指定します。 [参照] ボタンをクリックして、 該当するファイルを指定できます。

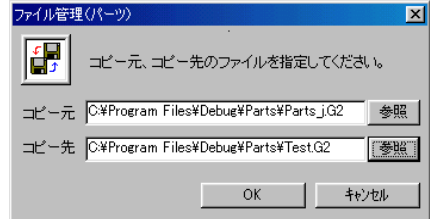

4. [O K ] をクリックします。 以下のようなダイアログが表示されます。

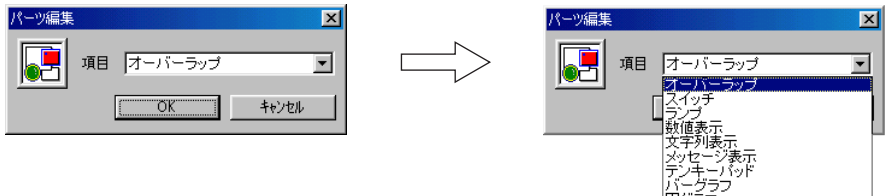

5. コピーするアイテムを指定してか ら [O K ] をクリックします。 画面上部に 「コピー元」 の画面一 覧ウィンドウ、 画面下部に 「コ ピー先」 の画面一覧ウィンドウが表示されます。

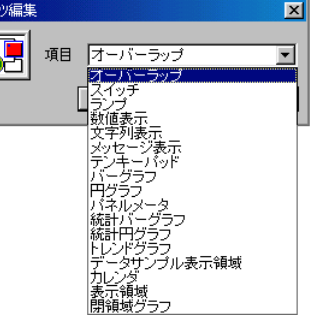

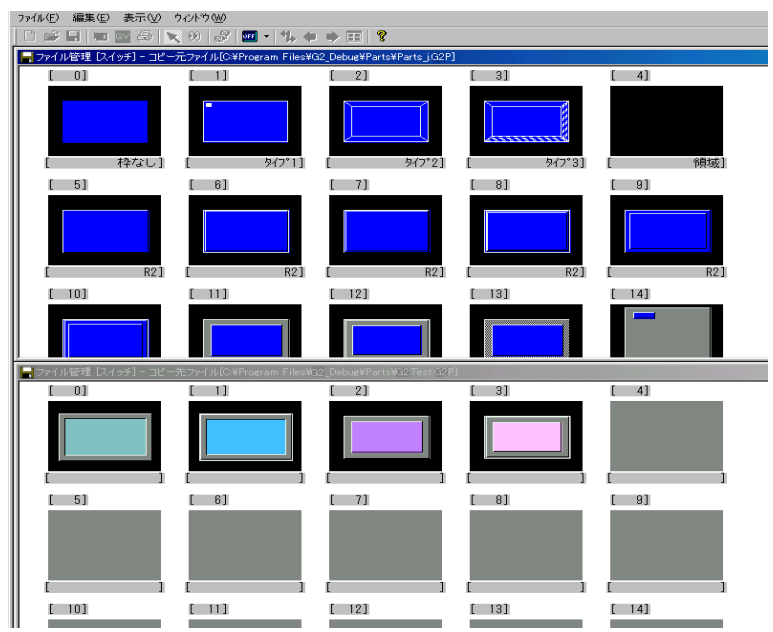

- 6. コピー元ウィンドウでコピーするパーツをクリックします。 選択した パーツの番号が赤く表示されます。
- 7. 選択したパーツを、 コピーする番号のボックスまでドラッグします。 (もしコピーする番号のボックスに、 既にパーツが登録されている場合 は上書きするかどうかダイアログが尋ねます。)

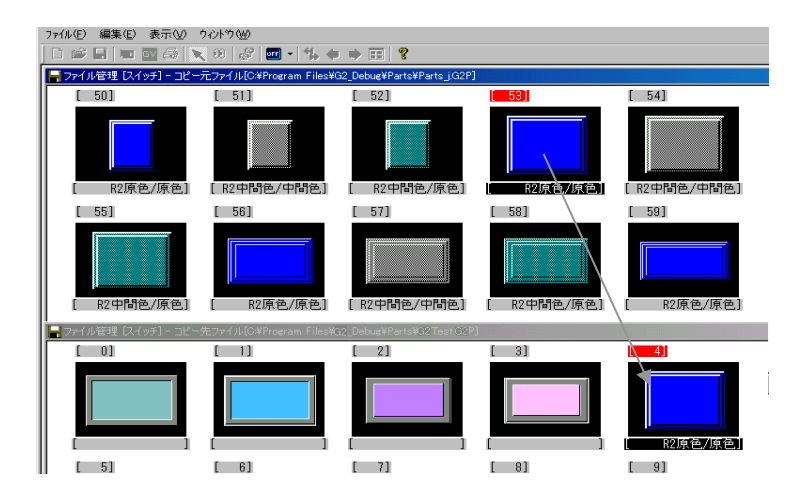

<複数の連続したパーツを選択してコピーする場合> く複数の連続したハーシュー<br>3. 先頭のパーツをクリックします。<br>- コート キ畑!ながら末!

- 
- 2. [SHIFT] キーを押しながら末尾のパーツをクリックします。
- 3. 各パーツの番号が全て反転していることを確認したら、 そのうちのどれか一つをコ ピー先の番号のボックスまでドラッグします。

<複数の連続していないパーツを選択してコピーする場合>

- 1. [C T R L ] キーを押しながら、 コピーするパーツをクリックします。
- 2. 選んだパーツの番号が全て赤く反転したら、 そのうちのどれか一つをコピー先の番 号までドラッグします。 コピー先では連番で登録されます。

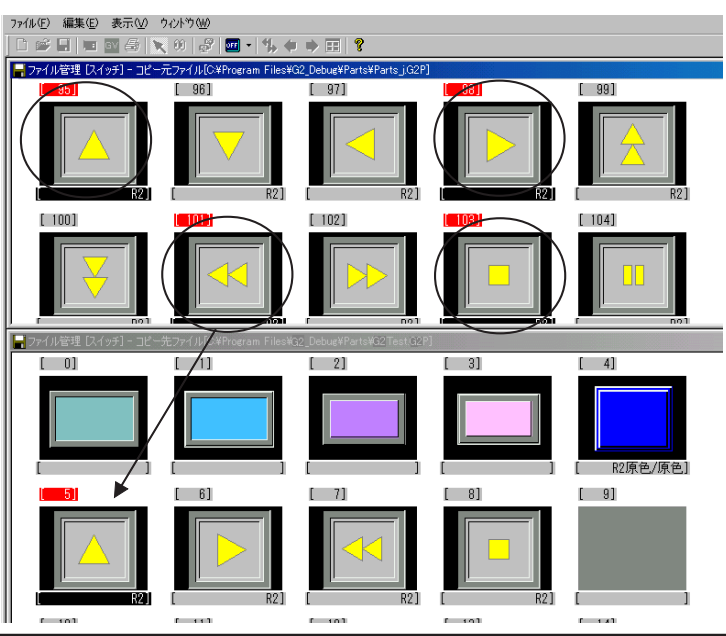

ファイ

ル 管 理

## パーツファイル管理の [ファイル] メニュー

 $\sqrt{ }$ コピー先の画面一覧ウィンドウを閉じる際は、 必ずコピーした内容を保存するのか、 破 棄するのかを指定してください。

[ファイル(F)] をクリックすると、 以下のメニューが表示されます。

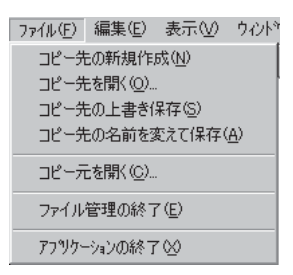

◎[コピー先の新規作成]

コピー先のファイルを新しく作成します。

◎[コピー先を開く]

コピー先のファイルを開きます。

◎[コピー先の上書き保存]

現在開いているコピー先のファイルを上書き保存します。

◎[コピー先の名前を変えて保存]

現在開いているコピー先のファイルを別名保存します。

◎[コピー元を開く]

コピー元のファイルを開きます。

◎[ファイル管理の終了]

ファイル管理を終了します。

◎[アプリケーションの終了]

V-SFT を終了します。

# ファイル管理 : ファイルコピー

- 1. [ファイル] の [ファイル管理] にマウスを置きます。
- 2. [ファイルコピー] をクリックします。
- 3. 以下のような [ファイルコピー] ダイアログが表示されます。 [コピー元 ]と [コピー先 ]のファイルをそれぞれ指定します。

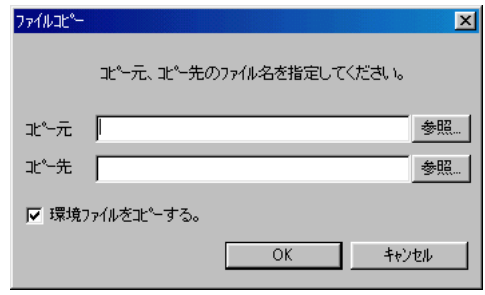

4. [⊠環境ファイルをコピーする]を設定した場合は、コピー元の環境ファイル (ファイルと同じ名前で拡張子 [. e n v ]) も画面データファイルといっ しょにコピーされます。

チェックマークを付けない場合は、 環境ファイルをコピーしません。 5. 指定が終わったら [OK] をクリックします。 コピーが実行されます。

## ファイル管理 : ファイル削除

- 1. [ファイル] の [ファイル管理] にマウスを置きます。
- 2. [ファイル削除] をクリックします。
- 3. 以下のような [削除するファイル] ダイアログが表示されます。 削除するファイルを指定します。

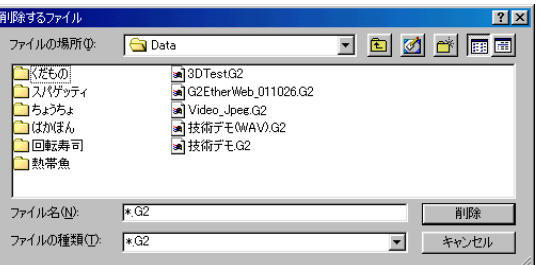

4. [削除] をクリックします。

以下のような確認ダイアログが表示されます。

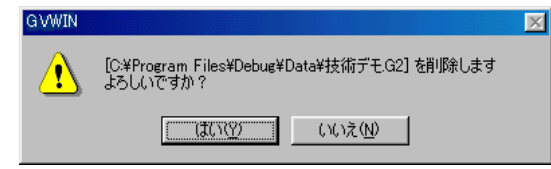

5. [はい] をクリックすると、 ファイルおよび同じファイル名の環境ファ イルの削除が実行されます。

## ファイル管理 : ファイル分割 / 結合

V7シリーズは大容量の画面データファイルを作成することができます。また、V6 シリース についても、 機種によってはオプションの増設メモリカセットを使用す ることによって、 大容量の画面データファイルを作成することができます。 この場合、 保存する際にフロッピーディスク一枚では収まらないことがありま す。 そこで、 画面データファイルをフロッピーディスクの容量に合うように分 割したり、 分割したファイルを復元するのが 「ファイル分割」 と 「ファイル結 合 」です。

#### ファイル分割

- 1. [ファイル] の [ファイル管理] にマウスを置きます。
- 2. [ファイル分割] をクリックします。 [ファイル分割] ダイアログが表示されます。
- 3. 分割するファイル名を [分割元] で指定します。 [参照] をクリックすると [分割するファイルダイアログ] が表示さ れ 、 ファイルの場所を参照することができます。
- 4. 分割されたファイルの格納先を [格納先] ファイルで指定します。 拡張子は 「.div」 になります。

 $\setminus$ このときフロッピーディスクドライブを指定して複数のフロッピーに直接保存すること はできません。 一旦ハードディスクに格納してください。

5. フロッピーディスクのサイズを、 [1.44Mbyte]、 [1.25Mbyte]、 [720Kbyte] から選択します。

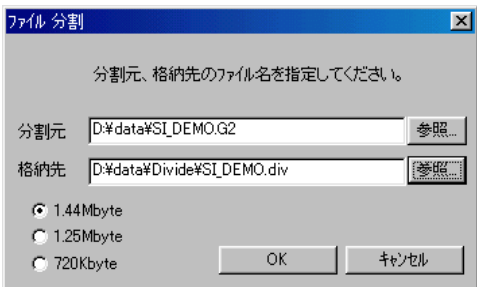

6. [O K ] をクリックします。 ファイルが自動的に分割されます。

このとき、 分割されたファイルのファイル名は 「ファイル名(n).div」 の形式で複数個保  $\Omega$ 存されています。 この分割されたファイルが一つでも不足すると、 ファイルを復元させ  $\overline{Q}$ ることができませんので、 大切に保管してください。

## ファイル結合

 $\Omega$ 分割したファイルが別々のフロッピーに保存してある場合は、 全て同一のディレクトリ にコピーしてから作業を行ってください。  $\ddot{\mathbf{O}}$ 

- 1. [ファイル] の [ファイル管理] にマウスを置きます。
- 2. [ファイル結合] をクリックします。
- [ファイル結合] ダイアログが表示されます。
- 3. 結合する分割ファイルの名前を [結合元] で指定します。

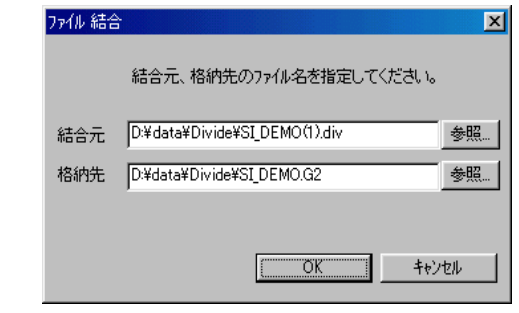

分割されたファイルは 「ファイル名(n).div」 という形式で複数個保存されています。 指  $\bigcirc$ 定するファイル名はそのうちのいずれかを設定すれば、 何番目のファイルでもかまいま  $\breve{\circ}$ せん。

- 4. [開く] をクリックします。 同時に [格納先] に、 分割前のファイル名 が自動的に表示されます。
- 5. [OK] をクリックします。 ファイルが自動的に結合されます。

ル 管 理

# ファイル管理 : ファイル比較

2 種類の画面データファイルのデータを比較し、 結果を通知します。

V7シリーズと V6シリーズの画面データファイルの比較は行えません。

ファイル比較

- 1. [ファイル] の [ファイル管理] にマウスを置きます。
- 2. [ファイル比較] をクリックします。
- 3. 以下のような [ファイル比 較 ]ダイアログが表示されます。 対象ファイルをそれぞれ指定します。

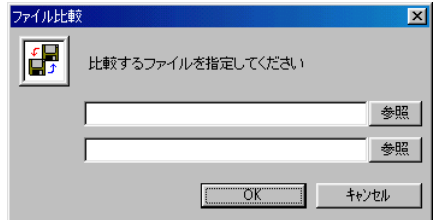

4. [O K ] をクリックすると、 比較を開始し、 結果を以下のようなウィン ドウで表示します。

比較結果が全て一致した場合は 「データは一致します」 と出ます。

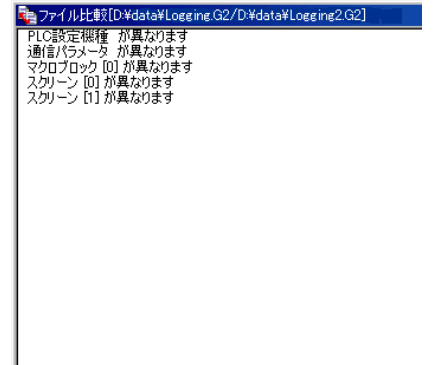

メニューについて

[テキストファイルへ保存] ([ファイル] メニュー)

比較後に通知された内容をテキストファイル (拡張子 [\*.txt]) で保存します。

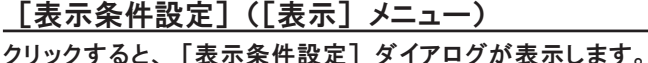

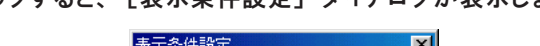

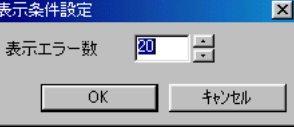

【表示エラー数】 (10 ~ 100) (デフォルト : 20) 設定した数分のエラーを結果通知用ウィンドウに表示します。

また詳細内容が付属したエラー項目については、 以下の方法で詳細な結果 (一 致しなかった項目) を確認することができます。

◎[表示] → [詳細] ◎エラーをダブルクリック ◎エラーを右クリックして [詳細] をクリック

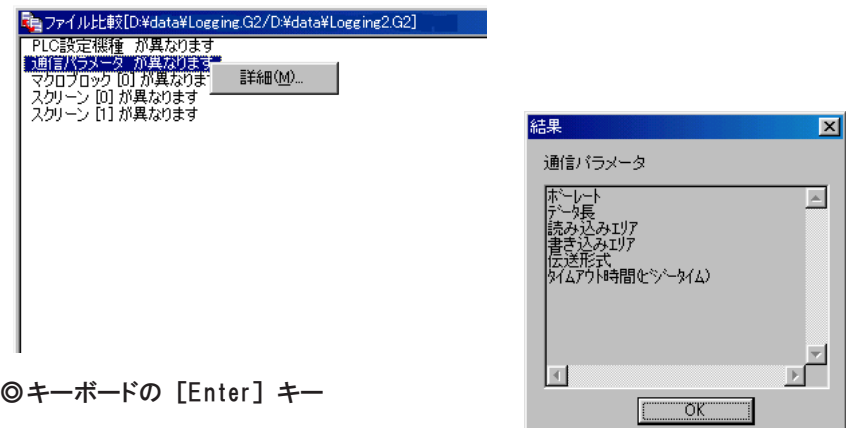

理

# **MEMO**

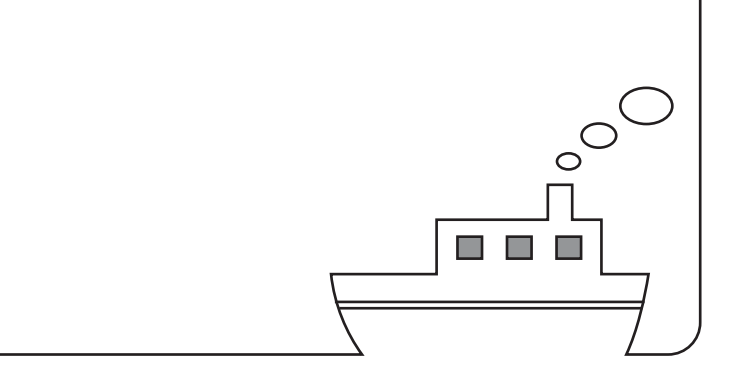

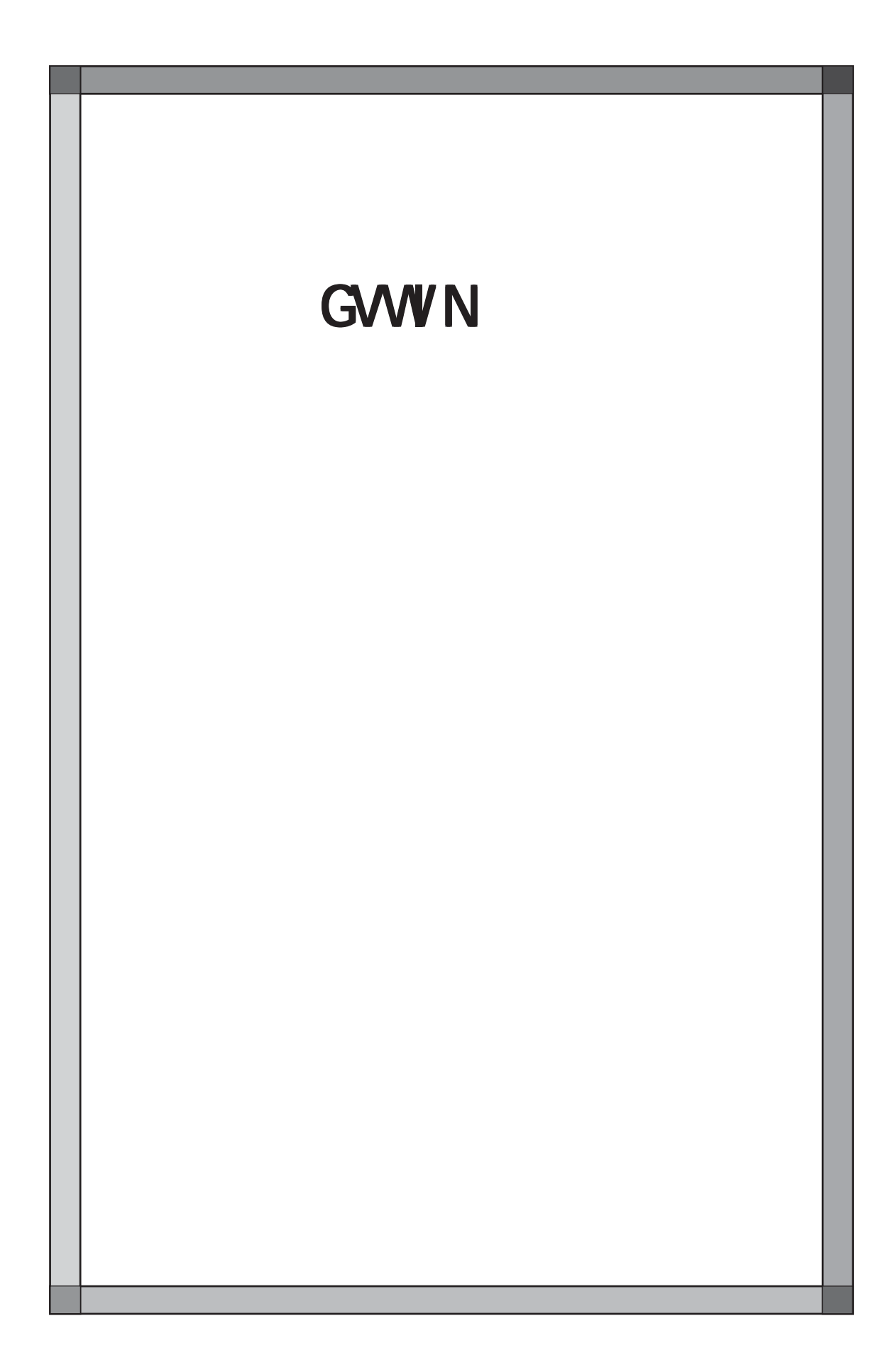

# シミュレータ

## 概 要

◎本体の動作確認は、 通 常 、 PLC と接続して行います。 シミュレータを使用すると、 PLC がなくても作成した画面の動作確認をす る事ができます。 シミュレータは Windows 上で動作し、 ビットデバイスの ON/OFF やワード デバイスのデータを入力することが可能です。

汎用シリアル通信を行うモニタッチに対してシミュレータは使用できません。  $\bigcap$ Ethernet通信を行うモニタッチの場合は、 Ethernetを使ったシミュレータは不可ですが、  $\circ$ AIGV8103を使ったシリアル通信によるシミュレータであれば可能です。

- ◎GVWIN (GVシリーズ画面編集ソフト) とシミュレータを同時に Windows 上で起動 し、 アクティブウィンドウを切り替えて、 それぞれ動作させることができます。 作成した画面の動作確認がリアルタイムに行え、 1 台のコンピュータで画面作成 とデバッグが同時に可能となるため、 画面作成の時間短縮に寄与します。
- ◎GVシリーズの画面データにおいて使用されているメモリに基づいて、 スクリーンご とに 「SIM ファイル」 と呼ばれるテスト用シートを作成します。 この SIM ファイルは、 各スクリーンに対して 1 つずつ作成されます。 また、 スクリーン以外の編集画面 (システム設定 ・ ノーマルオーバーラップ ・ マル チオーバーラップ ・ データブロック ・ 帳 票 )で使用されているメモリアドレ スに関しても、 SIM ファイルを作成します。

構成

シミュレータは、 画面作成ソフト 「GVWIN」 をインストールすると、 自動的にインス トールされます。

## 操作手順

## 操作の種類

C

©現在パソコン上で開いている画面データに基づいて SIM ファイルを自動作 成してテストする。 (P8-3 参 照 )

- ・ GVWIN からシミュレータを起動してテストする場合に用います。
- ・ 作成した SIM ファイルは保存できません。

◎SIM ファイルを新規に作成してテストする。 (P8-4 参 照 )

- ・ 自由に SIM ファイルを作成できます。
- ・ 作成した SIM ファイルは保存できます。

SIM ファイル

シミュレータ上でメモリ内容を読み書きするのに使用するメモリファイルです。

## 操作手順

## SIM ファイルを自動作成する場合

以下に、 GVWIN からシミュレータを起動すると同時に、 現在開いている画面デー タファイルに基づいて SIM ファイルを自動作成し、 テストを行う場合の操作の手順を 示します。

SIM ファイルは、 画面転送または画面データ更新によって、 最新の状態に更新 されます。

SIM ファイルは、 シミュレータを起動する度に最新のものが自動的に作成され るため、 保存が行われません。

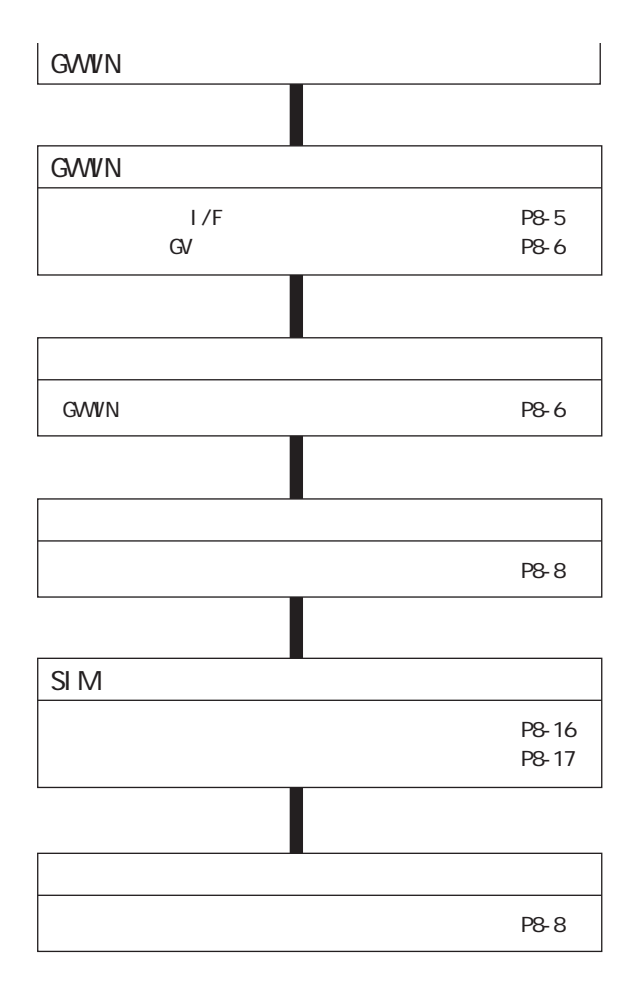

## SIM ファイルを新規作成する場合

以下に、SIMファイルを新規に作成してテストを行う方法を示します。 SIM ファイル名·テストするメモリ等が自由に設定できます。 ここで作成した SIM ファイルの内容は保存されます。

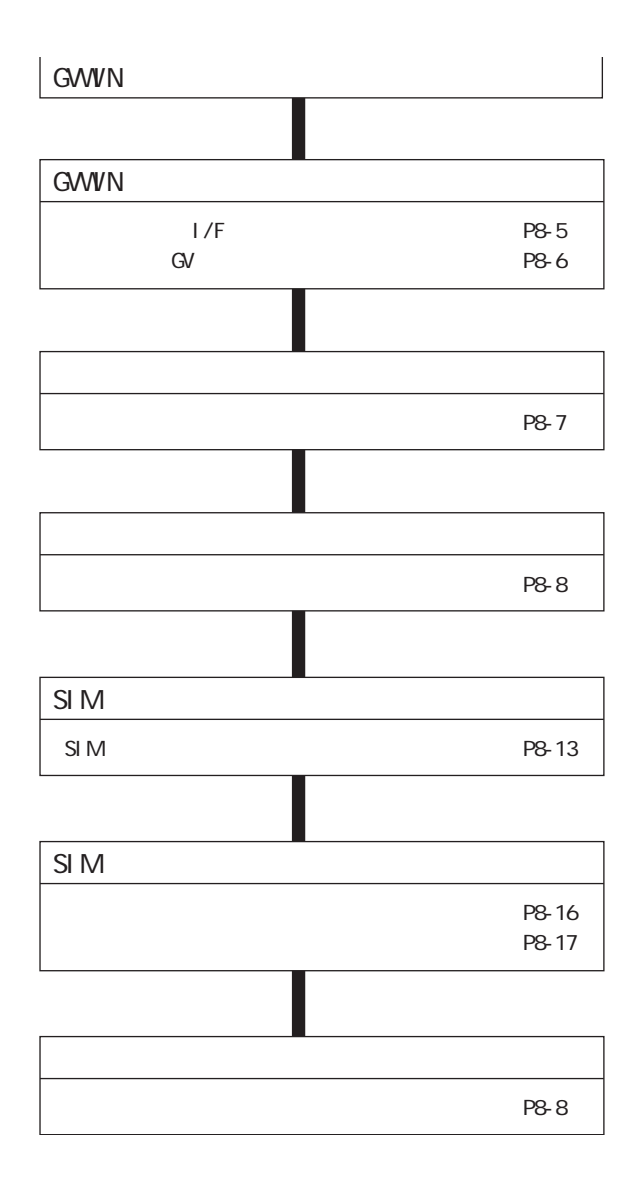

# 使用前の準備

## 画面データと I/F ドライバを転送する

UNIPLC20

**CONTROLLER** 

GVWIN から、 GVシリーズの画面データファイルとシミュレータによる動作確認用の I/ F ドライバを、 GVシリーズ本体に転送します。

- ファイル(E) 編集(B) 表示(V) 作画  $\Box$   $\cong$   $\Box$   $\Box$   $\Box$   $\cong$   $\Box$   $\Box$   $\Box$   $\cong$ □■●鳴も鳴闇目 人名意苏马马克克
	- 1. GVWIN の [転送] アイコンをクリックします。 [転送] ダイアログが表示さ れます。
	- 2. [□シミュレータを使用する] にチェックマークを付けた状態で、 [画 面データ] の転送を実行します。

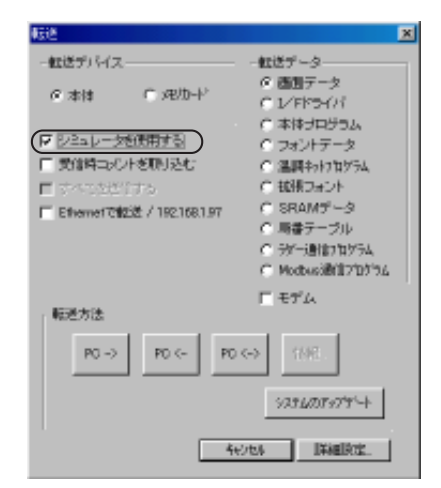

3. データ転送後、 GVシリーズ本体の 「ローカルメイン」 画面上の 「I/F DRV」 または 「PLC I/F DRV」 が 「UNIPLC20」 になっていることを確認しま す。

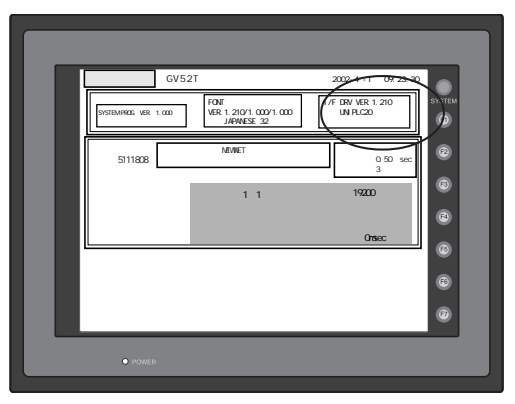

シミュレータを使ってパソコンとGVシリーズを通信させる時に使用するI/Fドライバの種類です。 [UNIPLC20.TPB] というファイルが自動的に転送されます。

#### パソコン~ GVシリーズ本体間を接続する

画面転送ケーブル (AIGV8103) で GVシリーズとパソコンを接続します。 GVシリーズ側は必ず MJ1 (モジュラージャック1) に接続します。 また GVWIN では、 [システム設定] の [モジュラージャック] において、 必ず [モ ジュラージャック1 :エディタポート] に設定します。

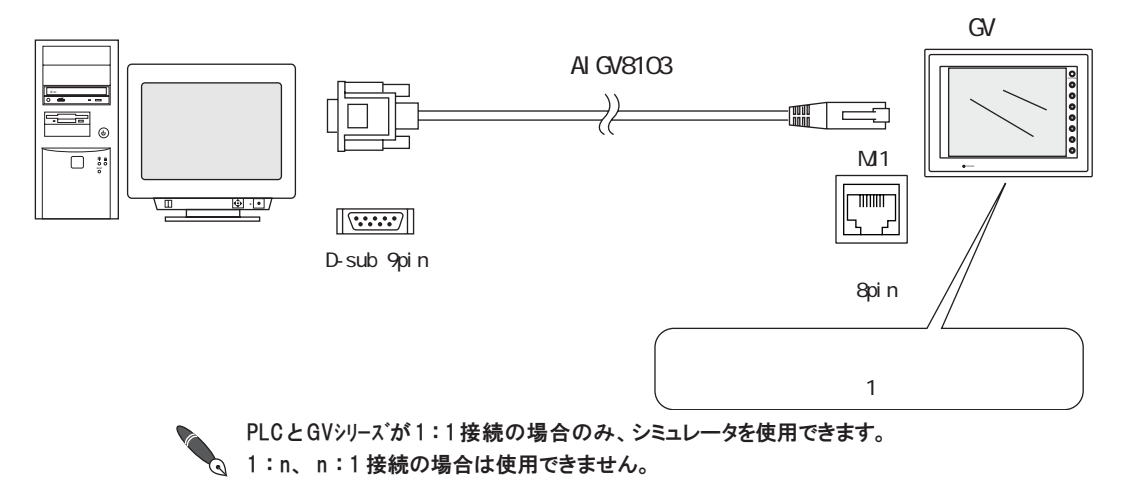

## 起動と終了

GVWIN からの起動

- 1. GVWIN で、 シミュレータを使用してテストを行う画面データファイルを開きま す。
- 2. [シミュレータ起動] アイコンまたは [ファイル] メニューの [シミュレー タを起動する] をクリックします。

シミュレータが起動し、 GVWIN の画面データファイルで使用しているメモリ が自動的に表示されます。 ファイル(F) 編集(E) 表示(V) 作画(D) パー

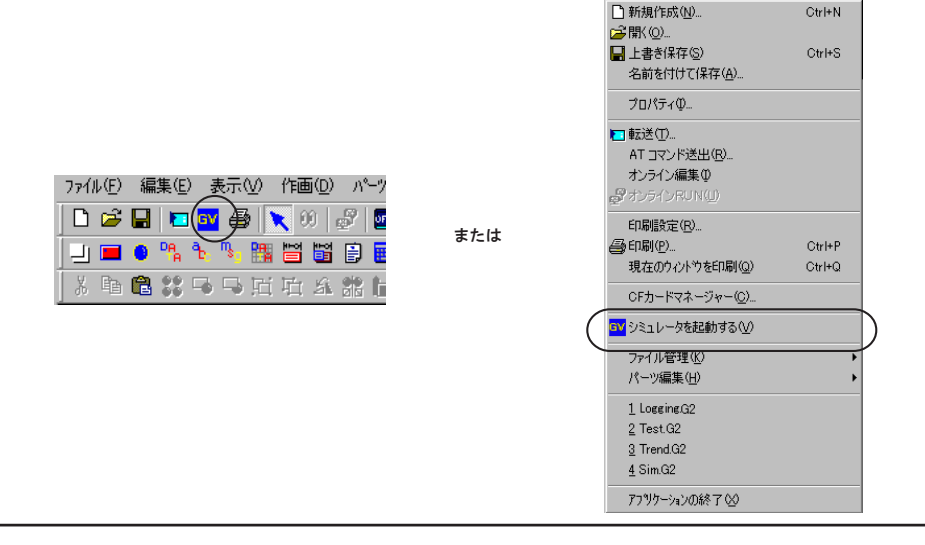

## Windows メニューからの起動

2. 画面が閉じます。

GVWINデータ更新M メモリ設定(M)... アフツケーションの終了凶

- 1. 「スタート」 → 「プログラム」 → 「GV-sft」 → 「シミュレータ」 の順にクリックすると 起動します。
- 2. シミュレータの初期画面が表示されます。

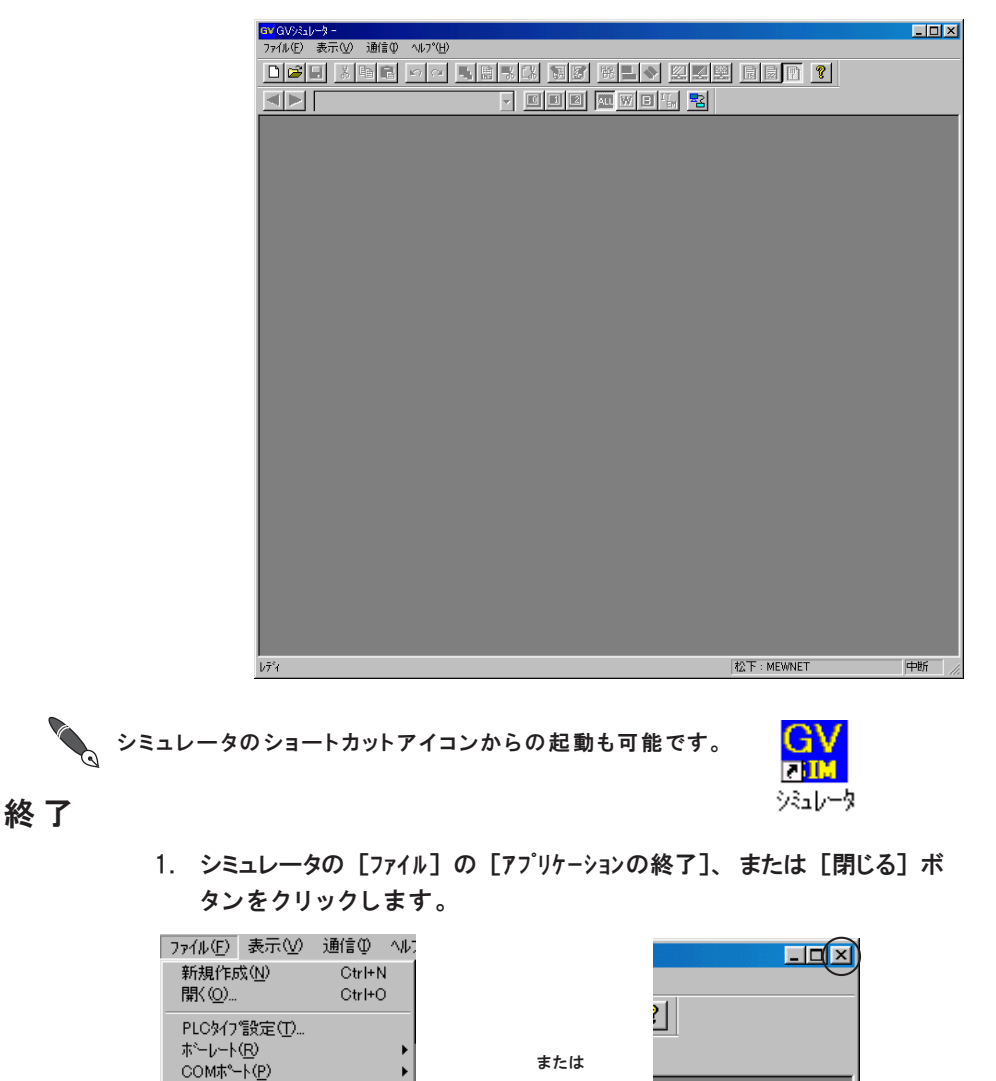

新規作成された SIM ファイルを保存していない場合は、ファイルを保 存するかどうかの確認ダイアログが出た後、 プログラムが終了します。 シ ミュレ ー タ

8-7

# 通信スタート・通信ストップの方法

ます。

#### GVシリーズとの通信をスタートする

[シミュレータ起動] アイコンから、 または GVWIN の [ファイル] メニューからシミュ レータを起動する場合、 自動的に通信スタート状態で起動します。 通信中かどうかは、 [通信] アイコンが凹んだ状態かどうかでわかります。 またシミュレータのステータスバー上に通信中であれば [通信中] と表示され

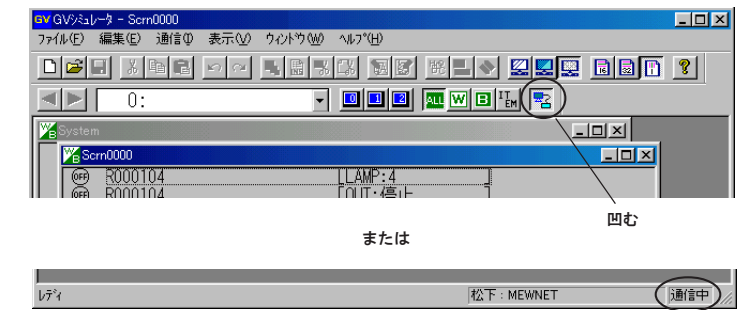

Windows のメニューからシミュレータを起動した場合、通信はストップ状態で す。 その場合は以下の手順で通信をスタートします。

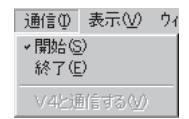

- 1. [通信] メニューの [開始] または [通信] アイコンをクリックします。 GV シリーズ本体とパソコンとの通信が始まります。
- 2. シミュレータの状態表示 (ステータスバー上) も 「中断」 → 「通信中」 に変わります。

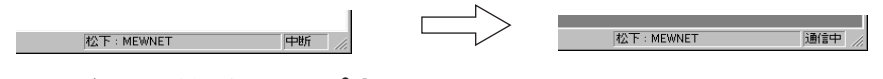

GVシリーズとの通信をストップする

1. [通信] メニューの [終了] をクリックします。 または、 [通信] アイコンをクリックします。

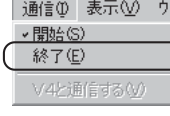

GVシリーズ本体とパソコンとの通信が止まり、 GVシリーズ側は自動的に 「ロー カルメイン」 画面に戻ります。

마지 예약을  $\blacksquare$   $\blacksquare$ 

2. シミュレータの状態表示 (ステータスバー上) も 「通信中」 → 「中断」 に変わります。

再 度 、 通信を開始する場合は [通信] メニューの [開始] をクリックするか、 [通信] アイコンをクリックします。

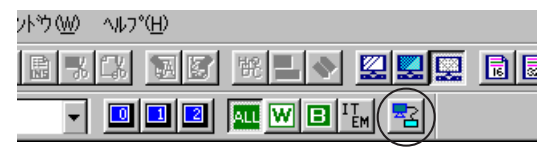

# 通信に必要な項目の設定

パソコンと GVシリーズが通信するときに必要な設定を行います。 通信設定を確認するためには、 一 度 、 GVシリーズとの通信をストップさせてくださ い。

 $\bigcap$ 以下の通信設定が間違っていると、 GVシリーズとパソコンが正常に通信しないので、 注意してく ださい。  $\circ$ 

[ファイル] メニューをクリックします。

[PLCタイプ設定]、 [ボーレート]、 [COMポート]、 [メモリ設 定 ]を設定します。

①PLCタイプ設定

GVシリーズ本体に転送した画面データの、 PLC タイプに合わせてください。 ②ボーレート

GVシリーズとパソコンが通信する際のボーレートです。

(GVシリーズと PLC 間の実際の通信時のボーレートとは関係ありません。) ③COMポート

パソコン側の RS-232C の COM ポート No. を設定します。

④メモリ設定

使用する各デバイスのワード数を設定します。 ワード数は各デバイスの一番 若いアドレスを起点に数えます。

例えば DT300 をテストする時は、 DT は 0 ~ 300 までの 「301」 個設定します。 「口すべてのデータをゼロクリアする] をチェックすると、SIM ファイル上

の全メモリの値がクリアされます。

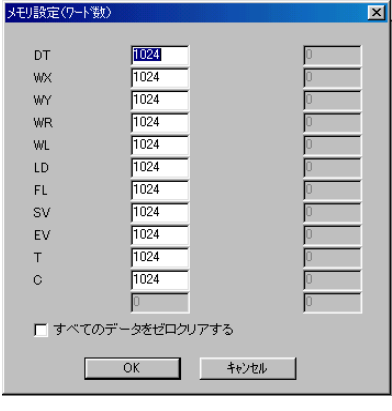

[編集] メニュー→ [メモリの初期化] を使用して全メモリの値をクリアすることができ ます。

GVWINからシミュレータを起動して、 SIMファイルを自動作成した場合...

- ・ [ PLCタイプ設 定 ]は画面データで設定した PLC 機種が反映されます。
	- ・ [メモリ設 定 ]でのワード数は、 画面データで使用されているメモリ情報を元に、 自動 的に必要なワード数が設定されます。
	- ・ また、 画面データ上で使用されているメモリに変更があった場合、 [ファイル] メニューの [GVWINデータ更新] を行うことにより、 ここでの設定値が修正されます。

ファイル(E) 表示(V) 通信(D) へル) 新規作成(N)  $Ctr$  $H$ **開〈 (Q)**  $Ctr$  $H$ PLC外7設定(T). ボーレート(R)<br>COMボート(P) GVWINデータ更新(V) メモリ設定(M)... アフツケーションの終了(父)

ー タ

8

## SIM ファイルについて

SIM ファイルとは、シミュレータ上でメモリ内容を読み書きするのに使用する メモリファイルです。

SIM ファイルを自動作成 / 更新するタイミング

GVWIN とシミュレータが共に起動している場合に自動作成されます。 SIM ファイルを更新するタイミングは

- 1. GVWIN から [ファイル] の [シミュレータを起動する] をクリックする
- 2. GVWIN から画面データを転送する
- 3. シミュレータの [ファイル] メニューで [GVWIN データ更新] を選択する

です。 どれか一つを実行すると自動的に更新が行われ、 SIM ファイルのシートが 画面上に表示されます。

#### 自動作成される SIM ファイルのファイル名について

自動作成された SIM ファイルは、 「¥TEMP」 に一時的に保存されています。 それぞれの SIM ファイルは下記のようなファイル名がついています。

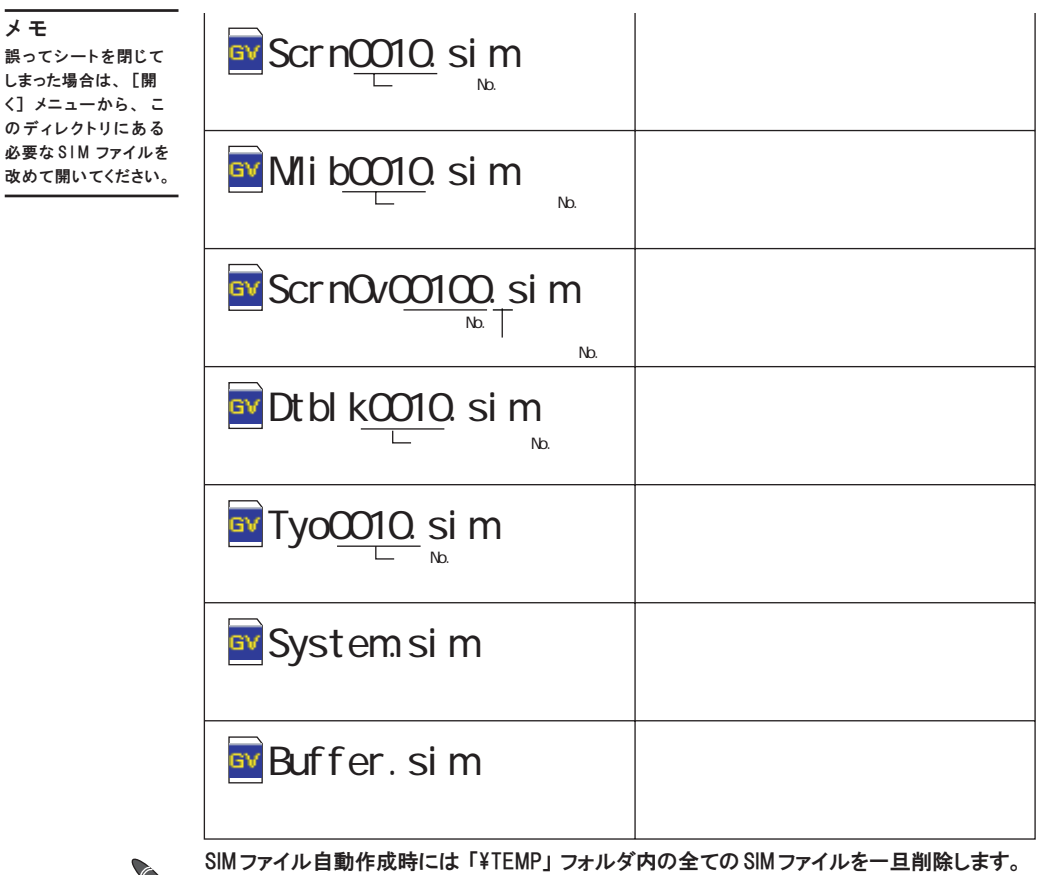

ユーザーで用意したSIMファイルは 「¥TEMP」 フォルダに保管しないようにしてください。

## シートの構成について

テスト用シート (SIM ファイル)の構成は以下のとおりです。 形式表示 ・アイテム表示 ・コメント表示をすべて表示した例です。

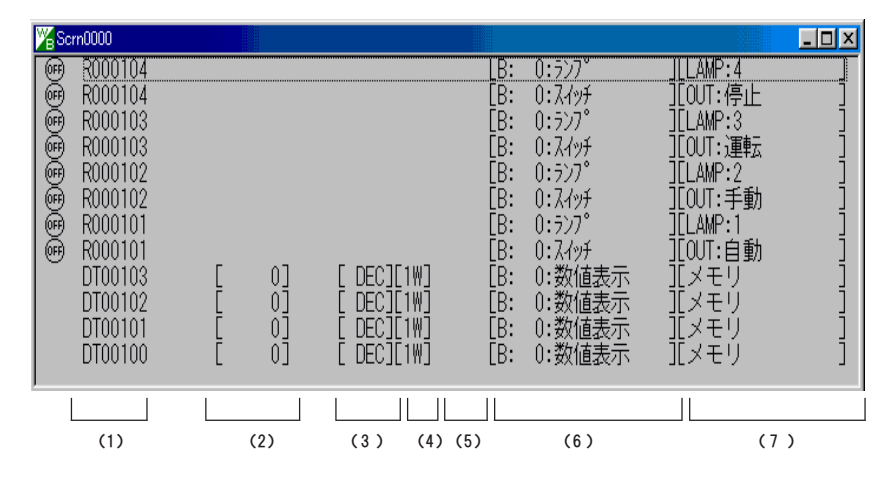

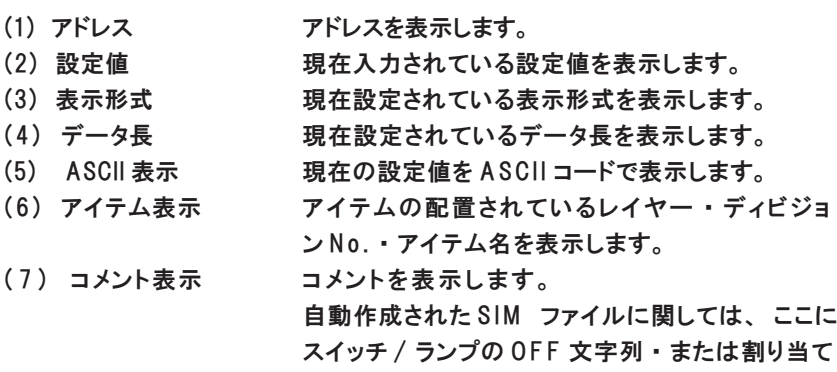

られている機能が表示されます。

シートの背景色について

**CONTROLLED** 

 $\sqrt{}$ ŏ

灰色のシート ・ ・ ・GVWINまたは SIVファイルから自動作成されたSIMファイル 白色のシート・・・ 新規作成した SIM ファイル

灰色のシートでは以下の点に注意してください。 ・GVWINから転送するたびに表示形式がデフォルトに戻る。 ・ 新規のメモリを追加することができない。 ・ 設定値を保存することができない。 これらの操作をしたいときは、 白色のシートを作成してください。 (ただし白色のシートでも内部メモリ (\$u) の設定値は保存できません。) 表示30 ウルドウ(M) 4 ▼標準ツール バー(T) •スクリーン ツール バー(R) ▼ ステータス バー(S) 前の画面(P) 次の画面(N) オーバーラップO(0) オーバーラップ1(1) オーバーラップ2(2) シーの表示

▼形式表示(F)

▼アイテム表示①

· コメント表示(C) 16行表示 32行表示 ▼1列表示

## シート内の表示を切り替える

▼ すべてを表示((A) ワートテンバスのみ表示(M)

アイテム別に表示①

ビットデバイスのみ表示(B)

自動作成された、 または SIV ファイルから作成された SIM ファイルは、 一つのシー トの中に、 異なったアイテムに設定されたメモリが混在しています。 これらの混在 したメモリをアイテム別、 または機能別といったように分類して、 パソコン上に表示 させることができます。

1. [表示(V)] メニューの [シートの 表 示 ]をクリックします。 4 種のメニューが表示されます。

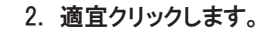

フィルタをかけられた結果のみがパソコン上に表示されます。

3 . ツールバーのアイコンをクリックして実行することもできます。

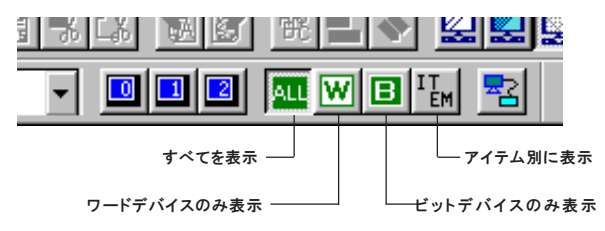

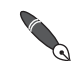

[ワードデバイスのみ表示 /ビットデバイスのみ表示]と [アイテム別に表示] を組みあわせて表示す ることもできます。

#### SIM ファイルの新規作成方法

SIM ファイルを新規作成する手順を下記に示します。 新規作成した場合は、 シートに表示するメモリを自由に設定できます。 また、 SIM ファイルのファイル名を自由につけることができます。 自動作成された SIM ファイル、 または SIV ファイルから作成された SIM ファ イルがすでにパソコン上に表示されている場合でも新規作成が可能です。

1. [ファイル(F)] メニューの [新規作成(N)] をクリックします。 またはツールバー上の [新規ファイル] アイコンをクリックします。 2. 「Untitled x」 というタイトルのシートが表示されます。 ここにテストするメモリを追加 ・ 挿入して使用します。

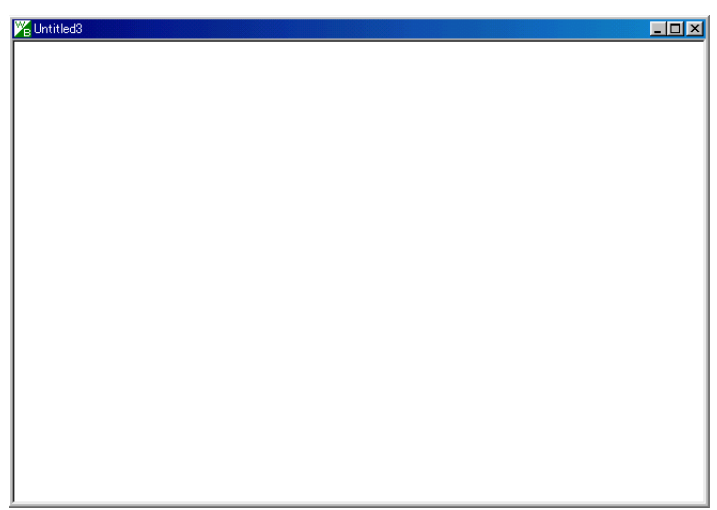

## 新規作成した SIM ファイルの保存

作成した新規 SIM ファイルを保存する手順を以下に示します。

- 1. [ファイル(F)] メニューをクリックします。 [上書き保存(S)] と [名前をつけて保存(A)] の 2 つがあります。
- 2. [上書き保存(S)] を選んだ場合 初めての保存であれば、 [名前をつけて保存(A)] ダイアログが表示さ れます。 ファイル名を指定して [保存(S)] ボタンをクリックします。
- 3. [名前をつけて保存(A)] を選んだ場合、 [名前をつけて保存(A)] ダイア ログが表示されます。 ファイル名を指定して [保存(S)] ボタンをク リックします。

#### シートにメモリを追加 ・ 挿入するには

全てを削除(L)

テストするメモリをテスト用シートの最後尾に追加したり、 行間に挿入する手 メ モ 順を以下に示します。 新規作成のシート 編集(E) 通信(D) 表示(V) ウィントウ(W) ヘルプ(H) (白色のシート) に のみ、追加および挿 BIXBBX 이  $R$   $R$ CX. N 入ができます。1 rade 1. 追加の場合 編集(E) 通信(D) 表示(V) り心 [編集(E)] メニューの [追加(A)] をクリックします。 追加(A).<br>挿入(N). または [追加] アイコンをクリックします。 や値し(R) 挿入の場合 切り取り(T) 挿入を実行する行をクリックして反転表示させます。 [編集(E)] メニューの [追加(A)] をクリックします。

または [挿入] アイコンをクリックします。

どちらの場合も 「追加」 または 「挿入」 ダイアログが表示されます。 登録できるメモリの個数は、 1 シートあたり 1024 個です。

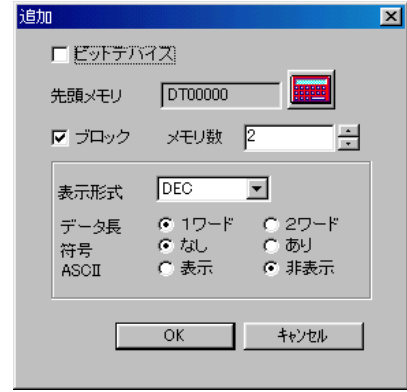

2. ビット単位でメモリを追加する場合のみ、 [□ビットデバイス] の チェックボックスをクリックします。 [先頭メモリ] (後述) でワードデバイスを指定している場合は、 メモ リの末尾にハイフンとビット番号が表示され、 ビット単位でのテスト が可能になります。

[先頭メモリ] (後述) でビットデバイスを指定している場合は、 ここがチェッ  $\Omega$ クされていないとワード単位で取り扱われ、 シートには 1 6 ビットおきのメモリ ●<br>● が追加されるのでご注意ください。

- 3. 「先頭メモリ】で追加するメモリの先頭アドレスを指定します。
- 4 . [□ブロック] のチェックボックスをクリックすると、 連番で複数個の メモリを追加することができます。 [メモリ数] に追加する個数を入力 します。 最大 1024 まで設定できます。
- 5. ワードデバイスを追加する場合は、 表示形式 ・ データ長 ・ 符合の有無 ・ ASCII 表示の有無を設定します。 表示内容に関して P8-12 をご参照ください。
- 6 . [O K ] ボタンをクリックします。 追加の場合は、シートの最後尾にメモリが追加されます。 挿入の場合は、 選択した行の一段上に挿入されます。
## テスト方法

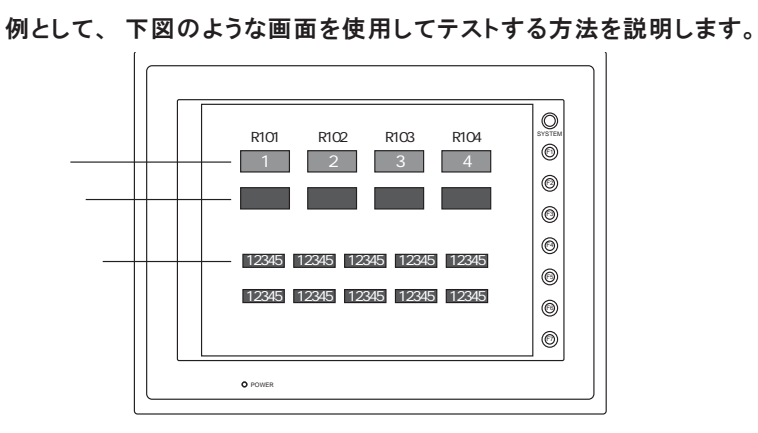

ビットデバイスのテスト

◎GVシリーズ→シミュレータ

シミュレータで出力信号を確認します。 例では、 一番左側の 「自動」 スイッ チには出力メモリとして M101 が設定されています。

- 1. GVシリーズ本体上で、 一番左側の 「自動」 スイッチを押します。
- 2. シミュレータ上で R0101 が ON します。 左側のアイコンが OFF から ON に変 化します。

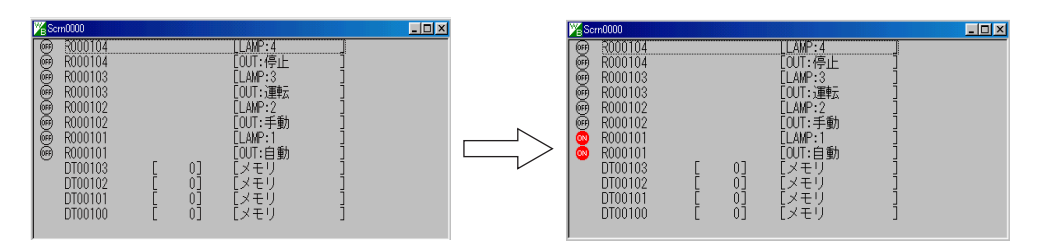

◎シミュレータ→ GVシリーズ

シミュレータを使用してランプを点灯させます。 例では、 一番右側のランプ 「4」 には M104 が設定されています。

- 1. シミュレータ上でランプメモリとして設定されている R104 の OFF アイコンをク リックします。
- 2. アイコンが OFF から ON に変化します。 GVシリーズ本体上のランプ 「4」 が点 灯します。

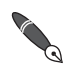

メモリをカーソルで選択した状態でスペースキーを押すと、 ビットデバイスを O N / O F F させることができます。

一度に複数のメモリを ON/OFF させる方法については、 P8-18 を参照してください。

タ

8

## ワードデバイスのテスト

データ表示の数値を変更します。 例として DT100 の値を変更します。

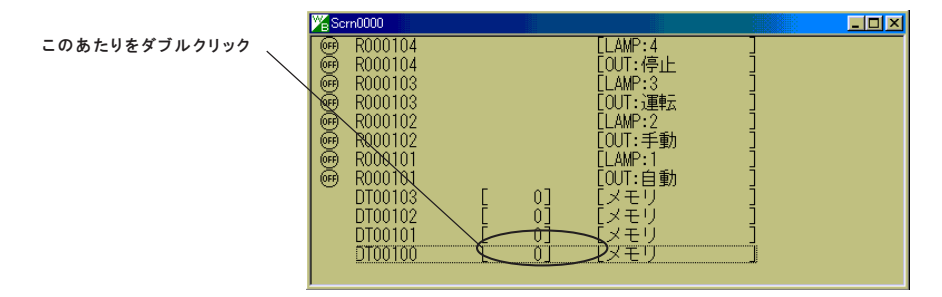

1 . データ表示の設定値のあたりをダブルクリックします。

- 2. [メモリ書込] ダイアログが表示されます。
- 3 . ボックスに任意の数値を入力します。
- 4. 必要に応じて、 入力する値の形式を変更します。 例では 10 進 (DEC) で 「123」 と入力します。

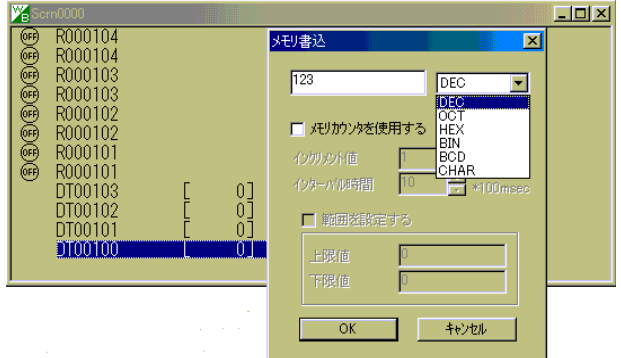

- 5. [OK] をクリックしてダイアログを閉じます。
- 6. GVシリーズ本体上に 「123」 と表示されます。

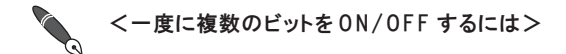

- 1. ON/OFF するビットデバイスを複数個選択します。 [SHIFT] + マウスクリックで連続して選択できます。 [C T R L ] + マウスクリックでランダムに選択できます。
- 2. スペースキーを押すとビットが ON します。
- 3. もう一度スペースキーを押すとビットが OFF します。

<一度に複数のメモリに数値を入力するには>

- 1. 数値を設定するメモリを複数個選択します。 [SHIFT] + マウスクリックで連続して選択できます。 [C T R L ] + マウスクリックでランダムに選択できます。
- 2 . 選択されている行のうち、 いずれかで右クリックをし、 [設定値変更] をクリック します。
- 3. 任意の数値を設定し、 [OK] をクリックします。 選択された行の数値が一斉に変更 します。

## オーバーラップのテスト

1. GVシリーズ本体で、 オーバーラップを設定したスクリーンを表示します。

#### 注意

設定が 「内部指令」 と なっているマルチオー バーラップは、 シミュ レータから開くことは できません。

2. [オーバーラップ0]から [オーバーラップ2]のアイコンをそれぞれ クリックします。

登録されているオーバーラップが本体上に表示されます。

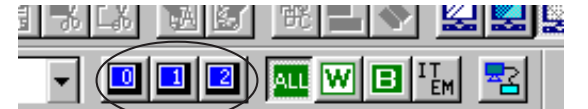

- 3. オーバーラップが表示されたとき、 シミュレータ上に、 オーバーラップに配 置してあるアイテムを登録したオーバーラップ専用のテスト用シートが表示 されます。 アイコンをもう一度クリックすると、 本体上のオーバーラップと、 シ ミュレータ上のオーバーラップ用のシートが消えます。
- 4 . 画面上にオーバーラップ表示用のスイッチがある場合、 それを押すこ とによって、 オーバーラップが本体上に表示されます。 同時にシミュ レータ上にオーバーラップ用のシートが表示されます。

シ ミュレ ー タ

## 便利な操作方法

## ショートカットキーで新規 SIM ファイルを作成する

シミュレータでは、 GVWIN 上で表示させているアイテム (スイッチ、 数値表示な ど) を、 直接シミュレータ上にドラッグさせると、 該当するメモリやコメントを自動的 に表示させることが可能です。 手順は以下のとおりです。

1. シミュレータの [ファイル(F)] メニューから [新規作成(N)] をクリックし て新規ファイルを作成します。 または [新規ファイル] アイコンをクリッ クして新規ファイルを作成します。

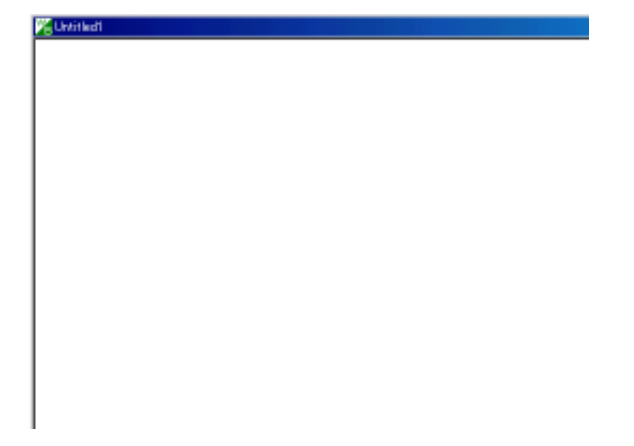

2. GVWIN で、 画面データを開きます。 テストするスクリーンを表示します。 例 として、 ランプが配置されている画面を表示します。

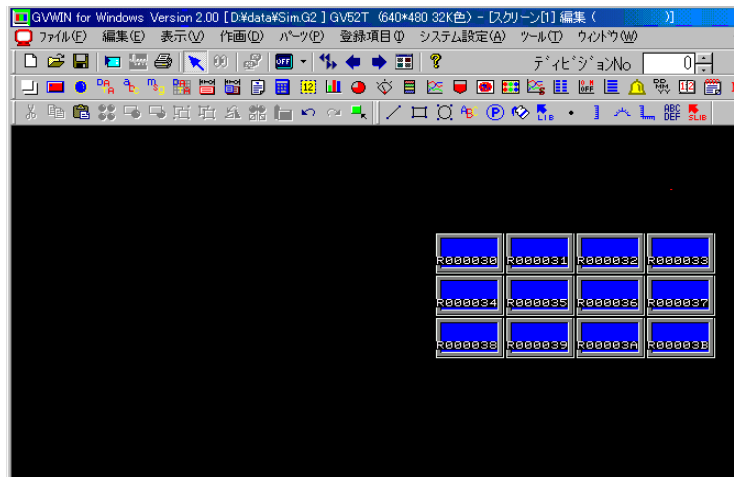

- <u>| Dee Beek (Beek Beek Beek Dee Beek De</u>  $\overline{|\mathbb{Z}|}$ <u>Fee a reef</u> ¥. VAD TEIXI<br>Malambar 33333333 ▁<br>▁▁▗▅▗▝▖▚▝▖▓▉ຜ8▊▓▓▗▖░▗░▗░▖░▞░▚▓▖▁▗░▚░▚▓<br>▁▎▅▗▝▖▚▝▓█▓▊▓▊▊▓▓▗▖░▗▕▏▞▗▖▓▖▓▐▖▅▝▓▞▚▓▆▓▖▅▅<br>▝▗▗▅▓▚▅▅▓▅▅▓▓▕▘░▗▎░▅▊▞▖░▞▖▗▏▞▞▓▓▘ Untitled3 Roodoso Roodosa Roodosa Roodosa 888884 <u>Raeaass Raeaass Raeaasr</u> **1990-99 (Research Research Research)**  $U\overline{J}^s$  $\frac{1}{\sqrt{2}}$  $\frac{1}{\sqrt{7}}$  $\mathbf{F}$  $\begin{array}{|c|c|c|c|c|}\hline \text{Z: 1008} & \text{38} & \text{\textcolor{blue}{\textbf{N}^3\!\!-\!\!2}} \\ \hline \end{array}$ 656:246
- 3. ランプをクリックして選択し、 [CTRL] キーを押しながらシミュレータ上へド ラッグします。

4. 新規ファイル上に、 下図のようにメモリが表示されます。

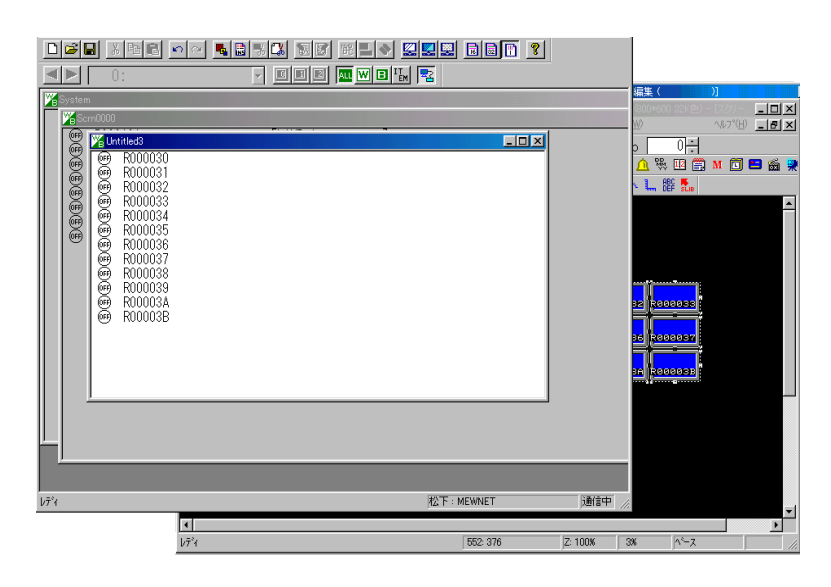

メモリの数値をインクリメント・デクリメントする

メモリカウンタを設定することにより、 ワードデバイスの数値をインクリメント ・ デク リメントすることができます。

設定方法

1 . メモリカウンタを設定するメモリの現在値をダブルクリックします。 [メモリ書込] ダイアログが表示されます。

**CONTROLLER** 

タイマカウンタを設定するメモリの上で右クリックするとメニューが表示されます。 そこから「設定値変更(E)...] をクリックしてダイアログを表示することもできます。 またはツールバーの [設定値] アイコンをクリックしてダイアログを表示してください。

- 2. [□メモリカウンタを使用する] のボックスをチェックします。 メモリカウンタを設定する項目が有効になります。
- 3. 「インクリメント値 1と 「インターバル時 間 1に適宜入力します。 インクリメント値は -1000 から 1000 までの数値が入力できます。 インターバル時間は 1 から 300 までの数値が入力できます。
- 4. [□範囲を設定する] のボックスをチェックすると、 上限と下限を設定 することができます。

上限値は 2147483647、 下限値は -2147483648 まで設定可能です。

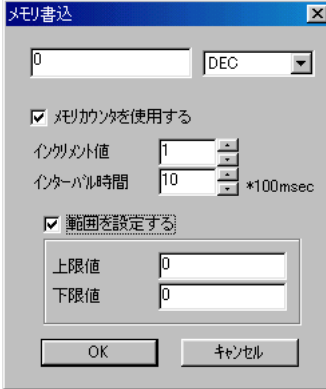

5 . [O K ] ボタンをクリックしてダイアログを終了します。 シート上のメモリの左側に、 白い四角形のアイコンが表示されます。

#### 使用方法

1 . シート上のメモリの左側の白い四角形のアイコンをクリックします。 または、 メモリカウンタを設定したメモリを選択した状態でスペース キーを押します。

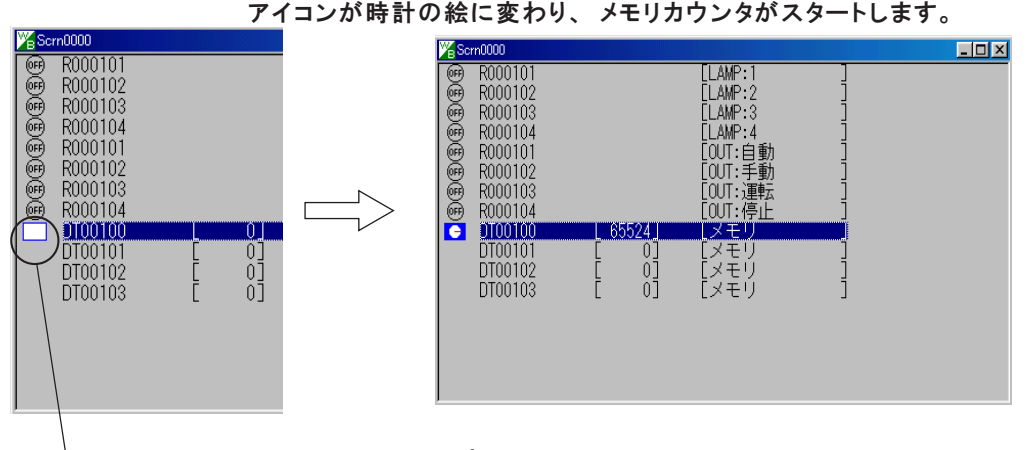

2. メモリカウンタをストップするときは、 左側の時計形のアイコンをクリックする か 、 スペースキーを押します。 アイコンが元の白い四角形に戻ります。 ここをクリック

メモリカウンタは、上限値または下限値に達すると自動的に折り返してカウントを続けます。

<< 度に複数のメモリに対してメモリカウンタを設定するには>

- 1. メモリカウンタを設定するメモリを複数個選択します。 [SHIFT] + マウスクリックで連続して選択できます。 [C T R L ] + マウスクリックでランダムに選択できます。
- 2 . 選択されている行のうち、 いずれかの上で右クリックをし、 [設定値変更] をクリッ ク します。
- 3 . 前ページの手順でメモリカウンタを設定します。

複数のメモリを一度に ON/OFF させる場合も、メモリカウンタと同じ方法で操作するこ とができます。

<メモリカウンタを一斉にスタート / ストップさせるには>

- 1. タイマを設定してあるメモリをすべて選択します。
- 2 . スペースキーを押します。 タイマがすべて同時にスタートします。
- 3 . もう一度スペースキーを押すと、 タイマがすべてストップします。

CSV ファイルでサンプリングモードをテストする

CSV ファイルで模擬データを作成し、 それをシミュレータで読み込むことによって、 GVシリーズ本体上で実際のイメージにより近いサンプリング画面を表示することがで きます。

テスト可能な条件

下記の条件を満たす GVシリーズ画面データファイルのみ CSV ファイルを使用したテスト が可能です。

◎[バッファリングエリア設 定 ]ダイアログにおいて、 「□メモリ指 定 」のチェックボック スがチェックされていること。

◎[サンプリング方 式 ]が 「定時サンプル」 または 「ビット同 期 」であること。

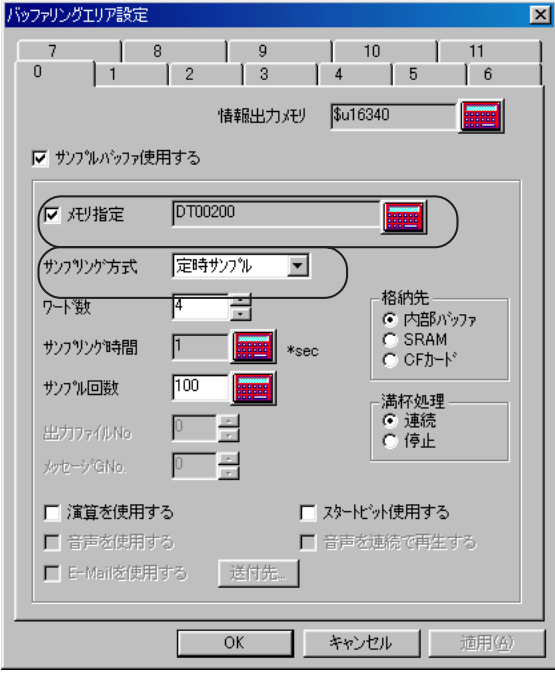

### CSV ファイル作成時の注意点

◎一行にサンプル 1 回分のデータを入力してください。 ◎各行の左側から、 各種サンプリングモードの 「サンプルバッファワード No.」 で 設定した各メモリの若い順にデータを入力してください。 ◎表示に必要なデータのみ作成してください。 タイトル行やタイトル列があると、 正しく表示されません。 ◎空白行や空白列に注意してください。

その空白行および列のデータが 0 として表示されます。

CSV ファイルの設定例

以下に、 マイクロソフト EXCEL を使用して CSV ファイルを作成した場合の設定例を 示します。

バッファリングエリア No. 0 使用

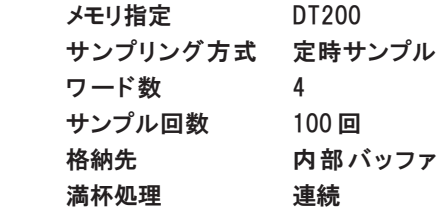

に対する CSV ファイルをマイクロソフト EXCEL で作成した場合

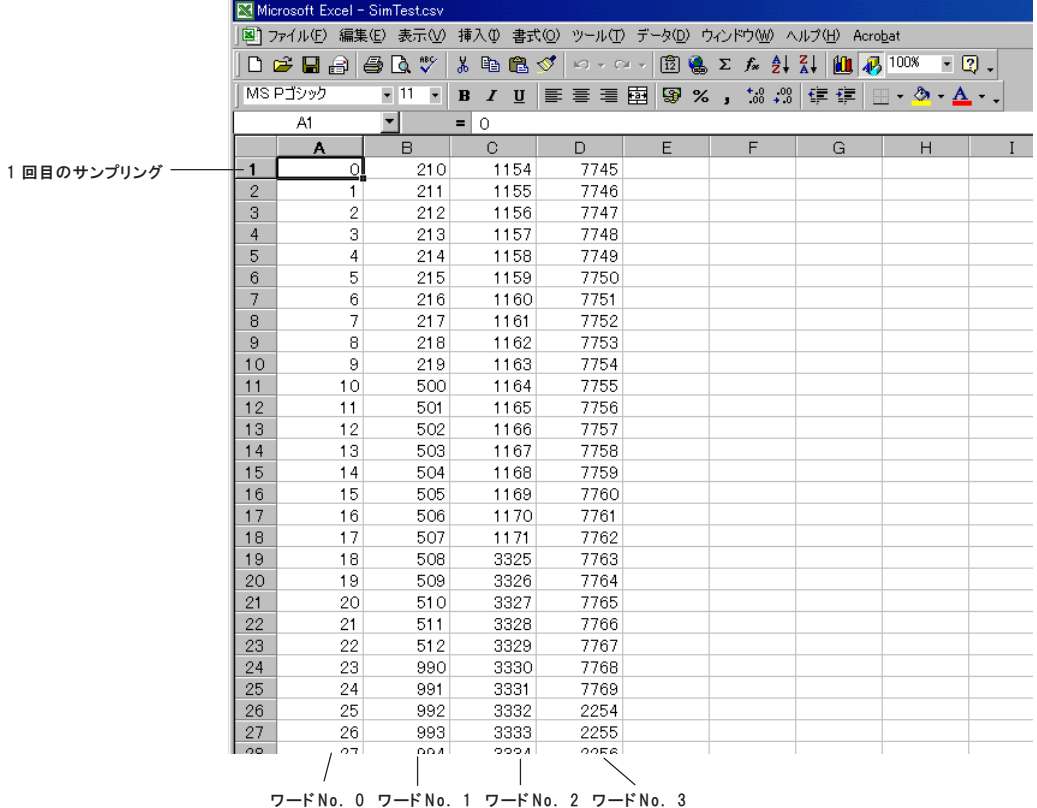

サンプル回数がCSVファイルのデータ数より少ないときの表示について 例 )サンプル回数が 20 回で、 CSV ファイルに 60 回分のデータがあるとき

「停止」

20 回分表示した時点で停止します。 本体上には 20 ポイント分表示されます。 「継続」 本体上に 20 回分のデータを繰り返し表示し続けます。

#### 読み込む手順

1. 「ファイル] メニューの「CSVファイルの読み込み]をクリックします。 [CSV ファイルの選択] ダイアログが表示されます。

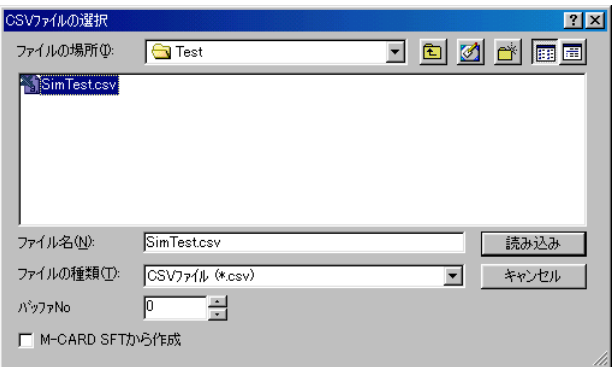

2. 読み込むファイル名を選択します。

注意

「M-CARD SFT」 とは、 弊社から発売しているメ モリカードエディタ (日 本 語 版 )の型式です。 V-SFT とは異なるアプリ ケーションソフトなので ご注意ください。

- 3. データを格納するバッファ No. を設定します。 前ページの設定例の場合、 ここは 「0」 と設定します。
- 4. もし、 読み込む CSV ファイルが、 M-CARD SFT を使用して作成され たものであれば、 [□ M-CARD SFT から作成] のチェックボックスを クリックします。

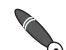

M-CARD SFTを使用して、メモリカードに保存されているサンプリングデータをCSV M-CARD SFI を いっしく ノーノン スールス<br>マンプイルとして書き出した場合、 各行の一番左側に時間データがあります。<br>コンコン エー ファイルとして書き出した場合、 各行の一番左側に時間データがあります。 [M-CARD SFT から作成] にチェックをすると、 一番左側のデータを無視して読み込む ため、 時間データがサンプリングデータとして認識されることはありません。

> 5. [読み込み] ボタンをクリックします。 [サンプリング方式 : 定時サンプル] の場合は、 すぐに GVシリーズ本体上のグラ フに読み込んだデータが反映されます。 [サンプリング方式 :ビット同 期 ]の場合は、 サンプルコントロールメモリの トリガビットを ON/OFF することによって、 読み込んだデータが GVシリーズ上 に反映されます。

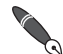

[サンプリング方 式 ]およびサンプルコントロールメモリに関して、 詳しくは『リファレンス ■ 「サンプリング 方 式 」およいヮ*ノノルコ*<br>■ マニュアル(機能編)』の「第10 章 サンプリング」をご参照ください。

## メニューとアイコンについて

各アイコンとメニューは下記のように対応しています。

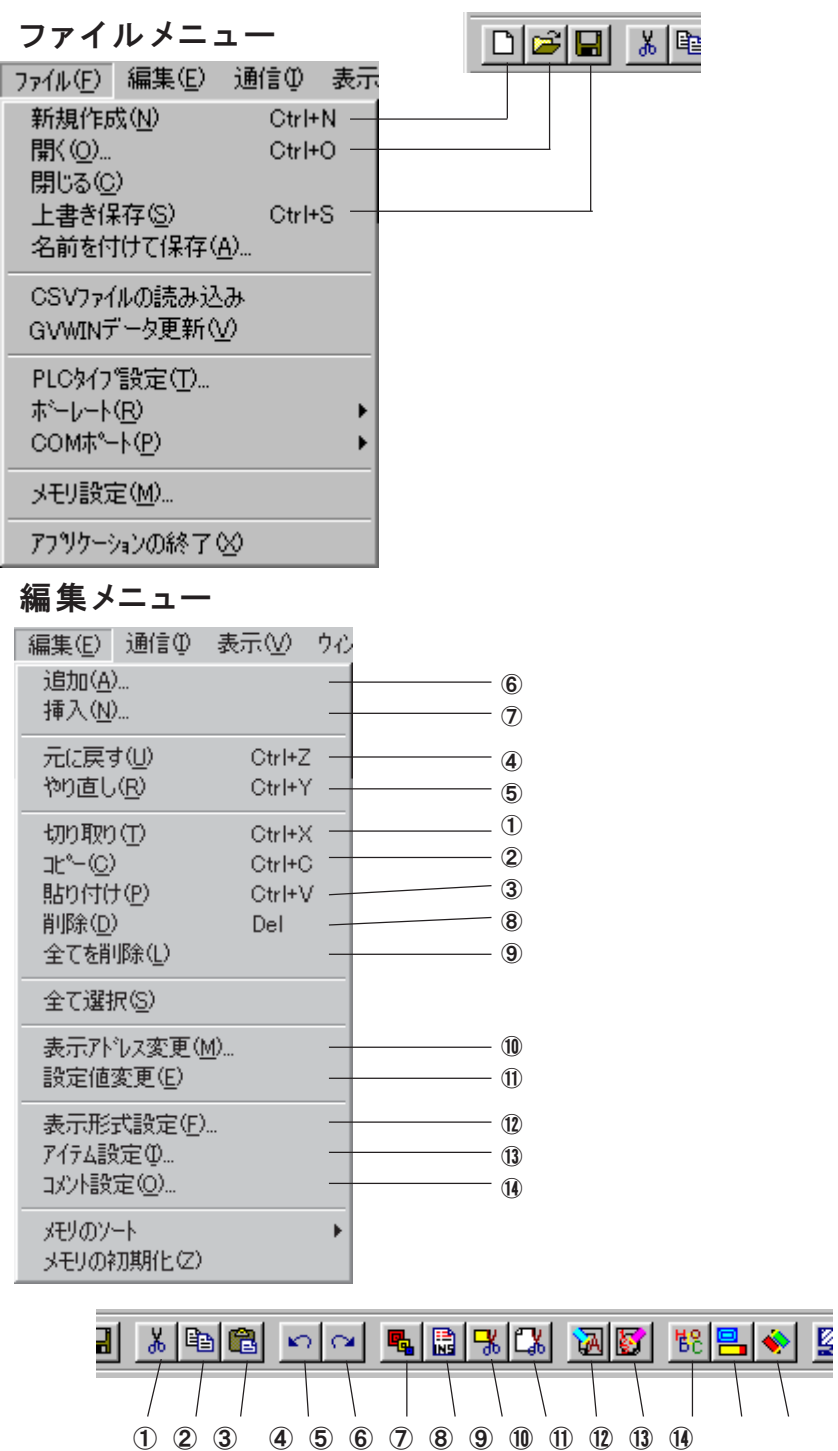

シ

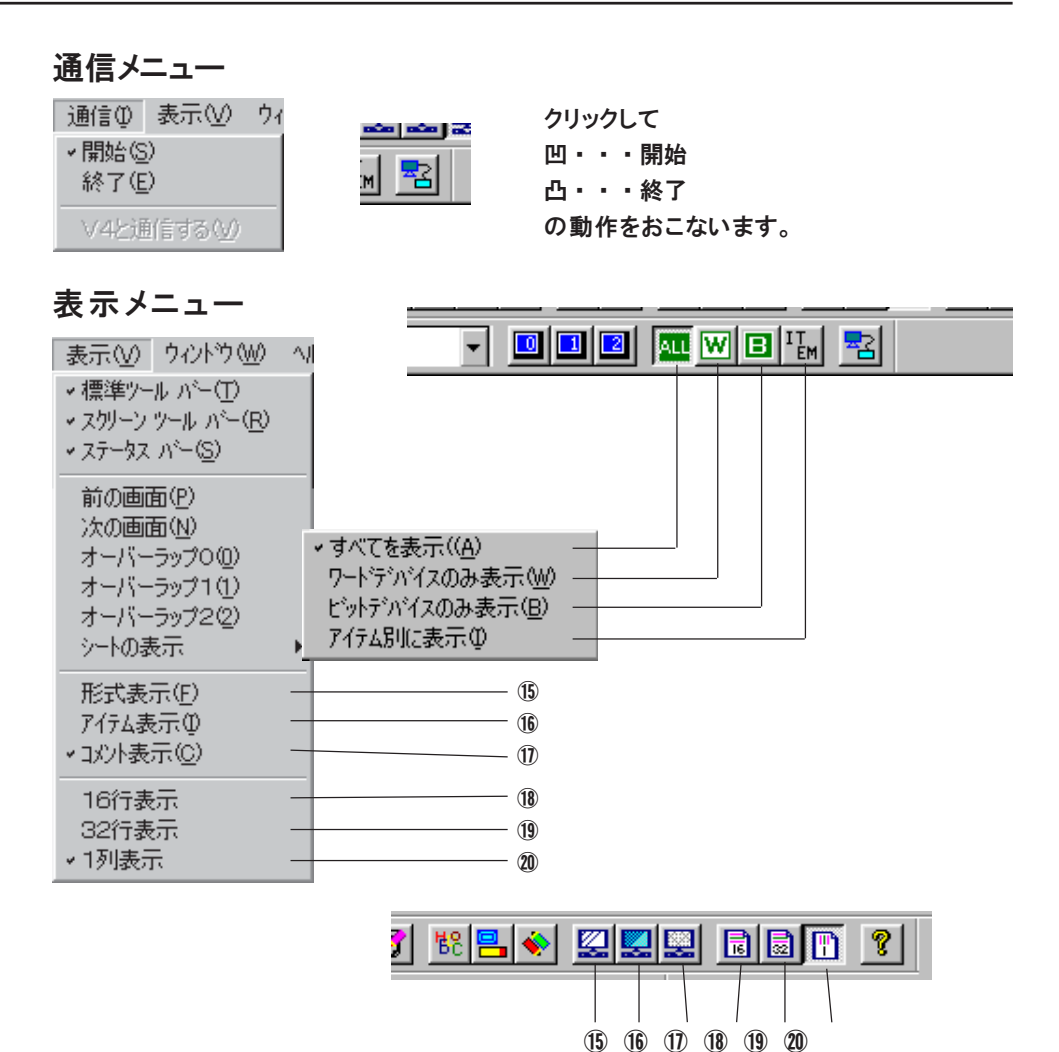

## スクリーン No. とコメントの表示

スクリーン編集時に登録したスクリーンコメントを表示します。

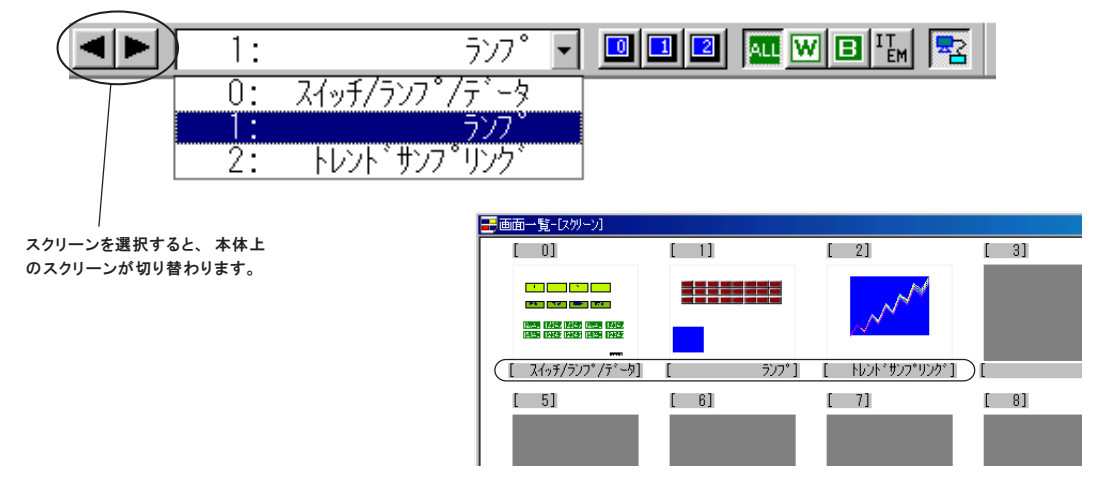

右クリックメニュー

マウスを右クリックすると以下のようなメニューが表示されます。

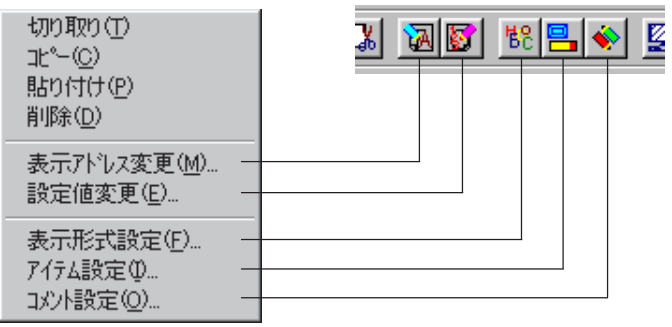

ただし、 下記のメニューは 「新規作成」 の場合のみ有効です。

- ・ 切り取り
- ・ 貼り付け
- ・ 削除
- ・ 表示アドレス変更
- ・アイテム設定
- ・コメント設定

ヘルプメニュー

[ヘルプ] メニューから、 ヘルプ機能を使用することができます。 [ヘルプの 目 次 ]および [トピックの 検 索 ]で、 操作方法などをパソコン上に表示し ます。 併せてご参照ください。

また、 バージョン情報は、 [バージョン情報(Vsim)] メニューもしくは [バージョン 情 報 ]アイコンから確認できます。

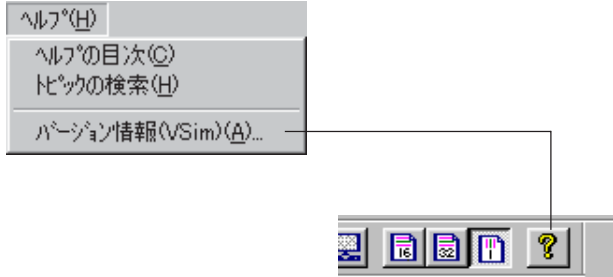

## エラー一覧

シミュレータ (=パソコン) とGVシリーズの通信中に、GVシリーズ上で以下のようなエ ラーが発生することがあります。エラー内容は以下の通りです。

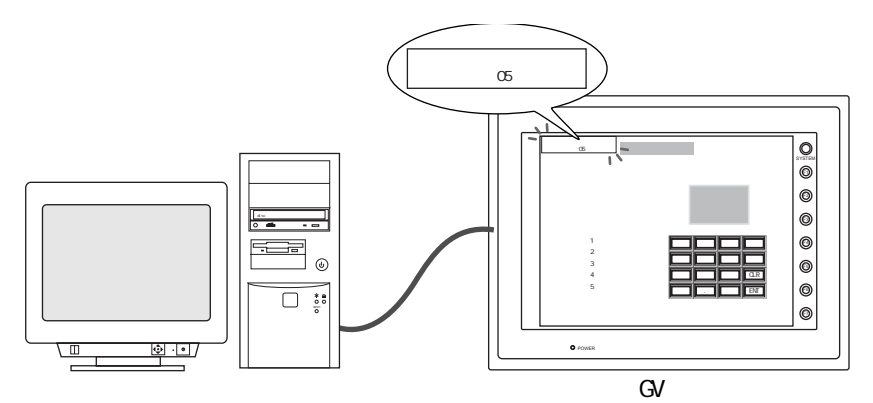

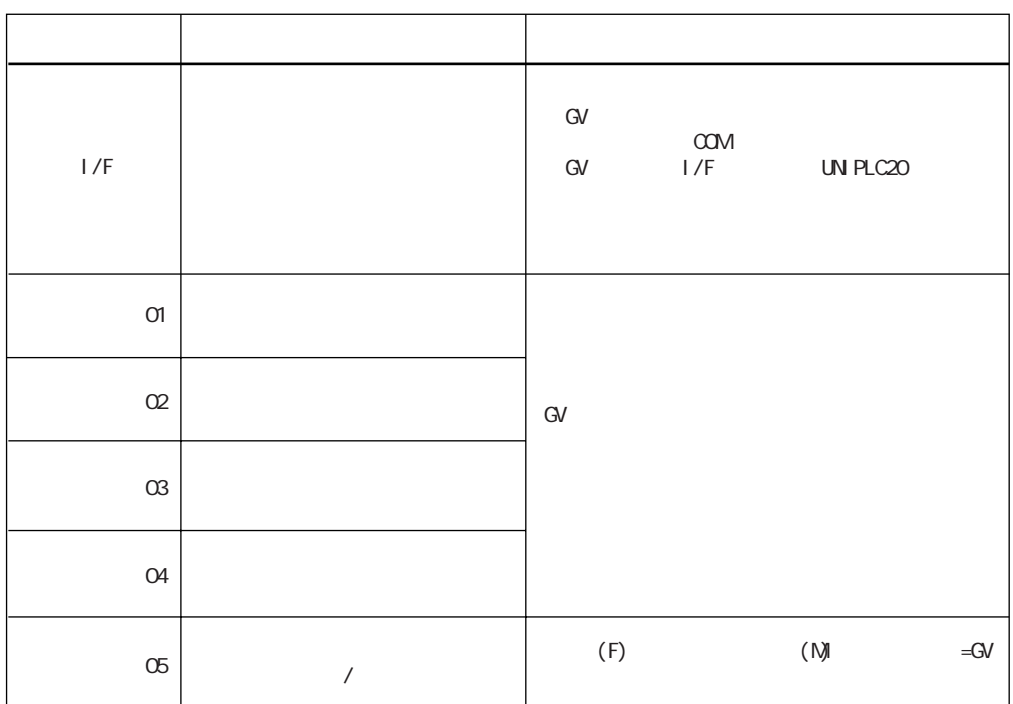

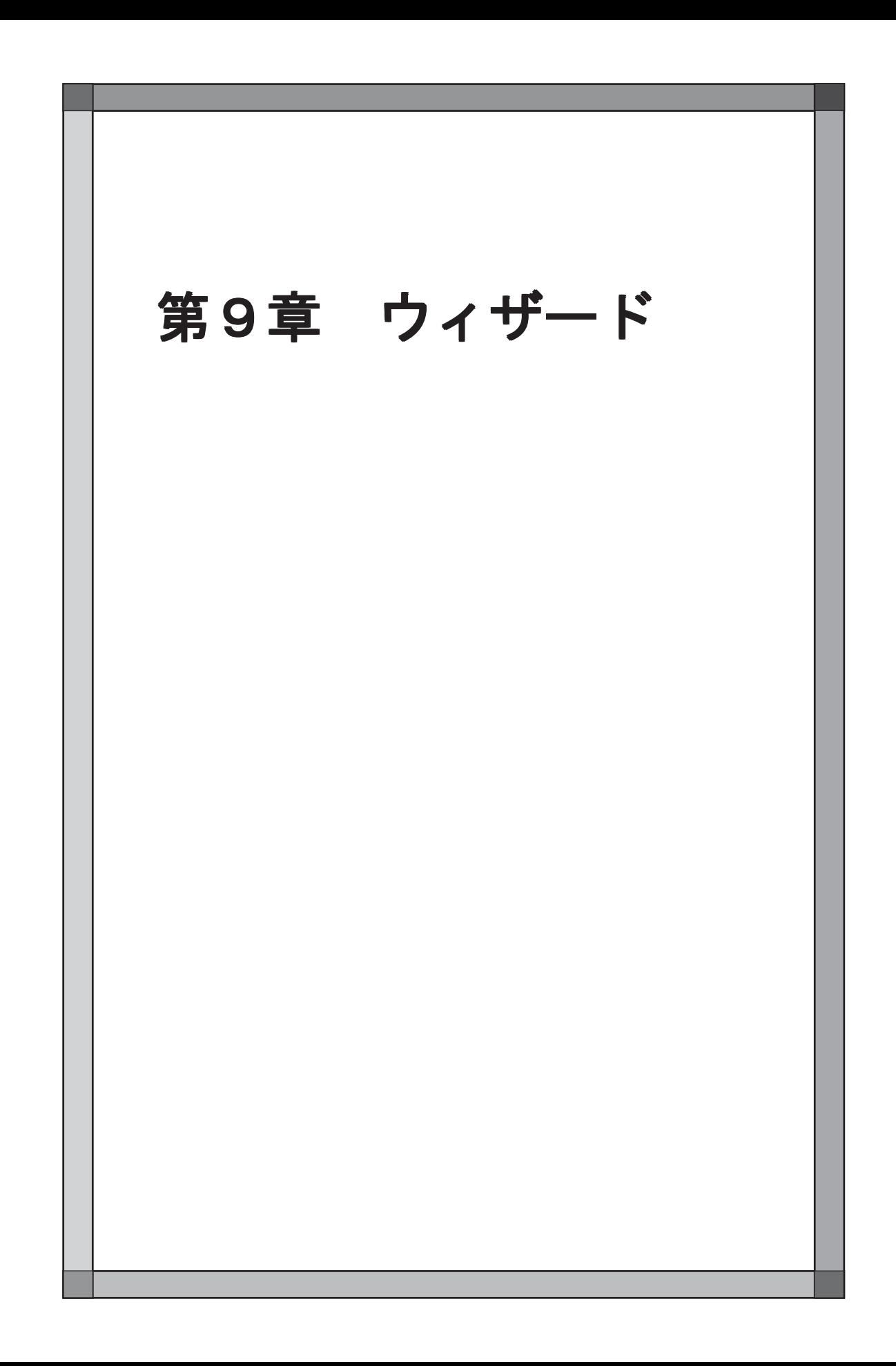

## 概要

スイッチや、 表示領域などを組み合わせて 1 つの機能となる入力モードやサンプリングモードなど は設定が複雑で大変です。 この場合、 ウィザードを使用し、 指示に従って設定を行うと簡単に画面 を作成できます。

# ウィザード画面

ウィザードは [ウィザード] ダイアログから設定します。

「パーツ]→「ウィザード]をクリックすると「ウィザード]ダイアログが表示 されます。

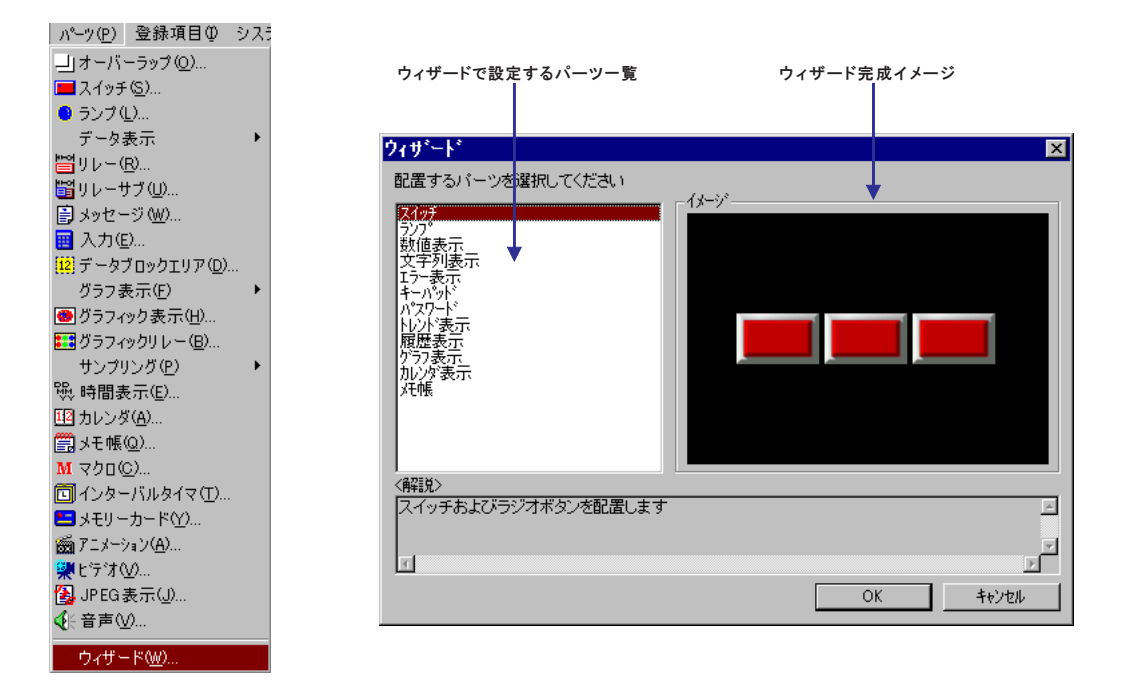

「ウィザードパーツ一覧」、 「ウィザード完成イメージ」、 「解説」 を元にウィ ザードで配置するパーツを選択し、 「O K 」 をクリックします。 画面の指示に従って進みます。

概 要

# 設定例

## 1. ラジオボタンの作成

出力メモリが DT100-0 ~ DT100-3 のスイッチ 4 個で、 ラジオボタンを作成する場合の手順を説明しま す。

> ラジオボタンとは、今押したスイッチの出力メモリのみ ON になり、その他のスイッチ の出力メモリは全て OFF になるスイッチです。

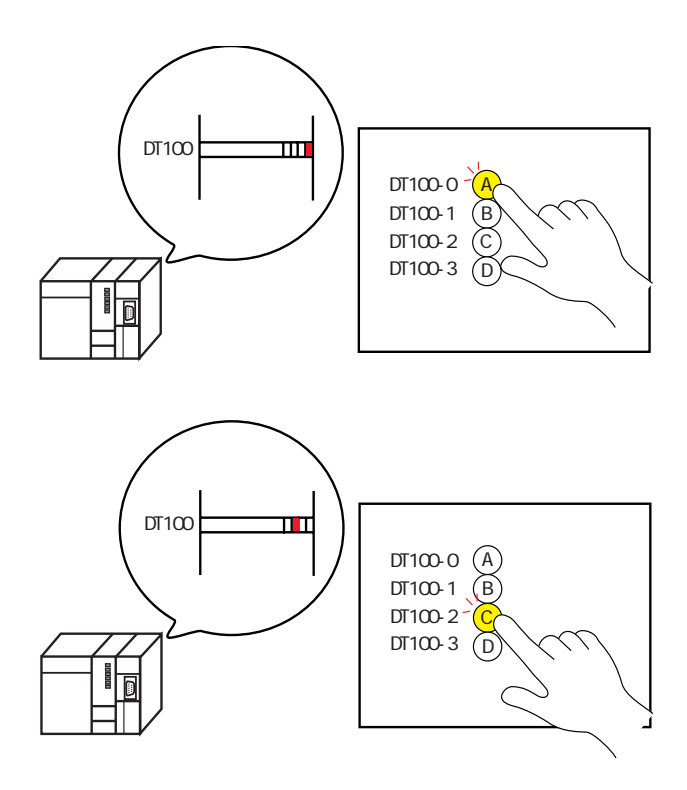

## 設定手順

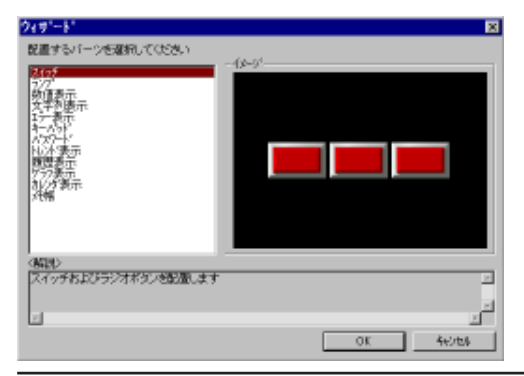

1. [ウィザード] ダイアログで 「スイッチ」 を選択し て、 「OK」 をクリックします。

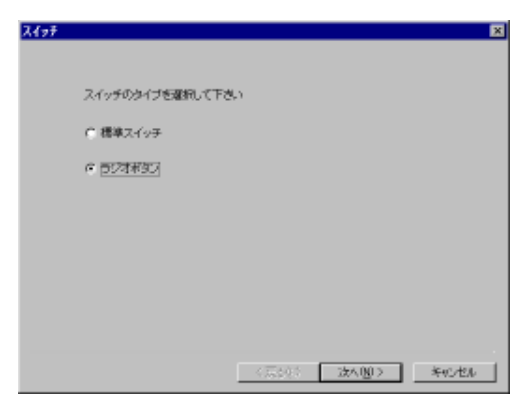

2. 「ラジオボタン」 を選択し、 「次へ」 をクリックしま す。

3. プレビュー画面に 4 種類のラジオボタンが表示

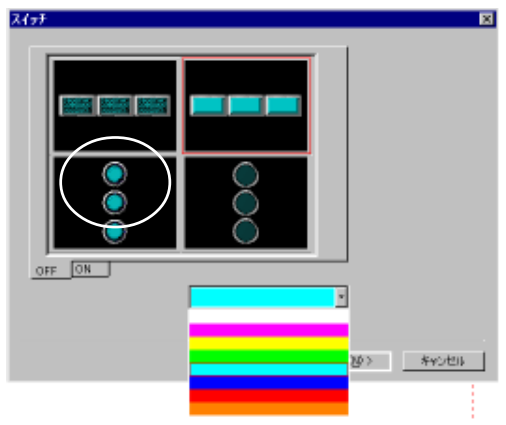

.<br>이 <mark>후 금</mark>  $7 + 50$ <br>[00000]

スイッチー

【プルダウンメニュー】 カラーの変更をします。 4 つの中から 1 つを選んでクリックします。 本例では左下のスイッチを選択します。 クリックしたパーツには赤色の枠が表示されま す。

< 東砂裂 | 法へ回> | キャンセル |

e.

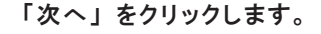

4. 選択したスイッチが表示されます。 【スイッチ数】 スイッチの数を選択します。 本例では 4 を選択します。

#### 【メモリ】

されます。

【O N 】 【O F F 】 タブ

イメージを確認します。

スイッチに割り付けるメモリを設定します。 本例では DT100 を設定します。

「次へ」 をクリックします。

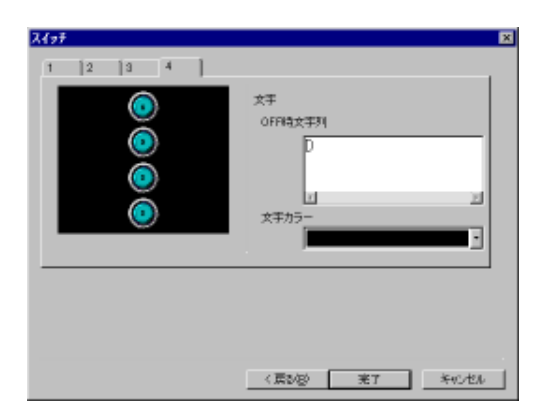

5. スイッチ上の文字を設定します。  $[1] \sim [4]$ それぞれのタブを選択して、OFF 時の文字列 を入力します。 本例では 「A,B,C,D」 の文字を設定します。

【文字カラー】 文字のカラーをプルダウンメニューで選択し ます。

「完了」 をクリックします。

6. 十字カーソルが表示されます。

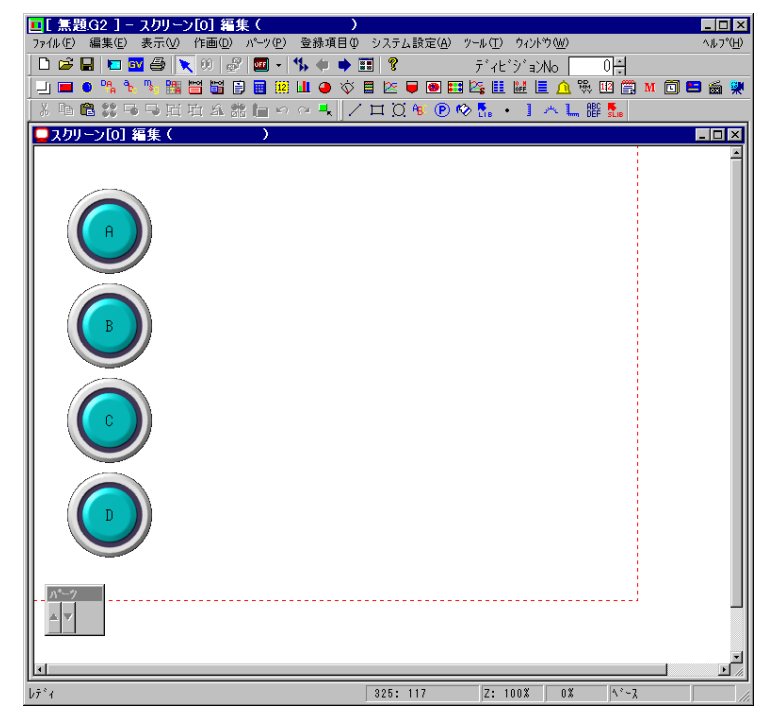

配置したい場所でクリックします。

## 2. エラー表示

現在発生中のエラーを 10 種類のメッセージで表示し、 重要なメッセージほど上に表示する場合の設定 手順を説明します。

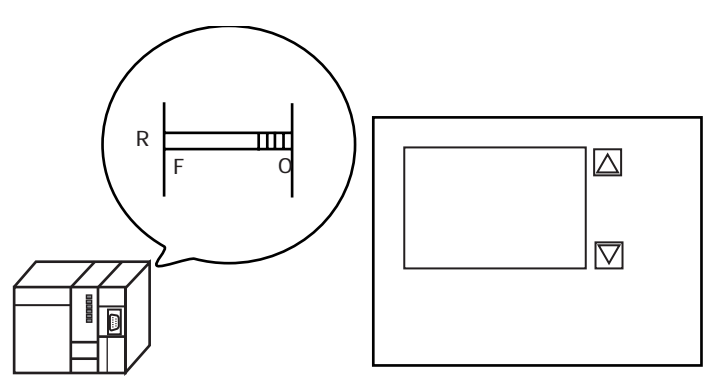

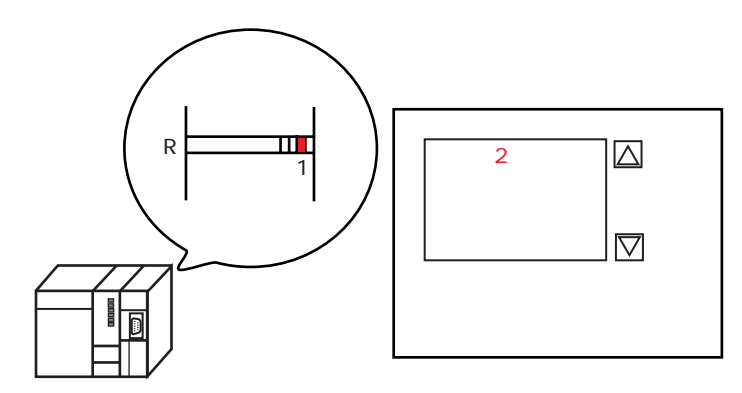

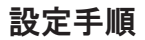

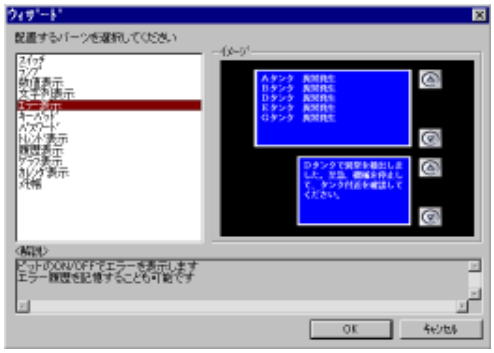

1. [ウィザード] ダイアログで 「エラー表示」 を選 択して、 「O K 」 をクリックします。

エデー表示 岗 2. 履歴のあり / なしを選択します。 エラー表示の問題は必要ですか? 本例では、 現在発生中のエラーを見たいので、  $0.49%$ 「必要ではない」 を選択します。  $F$  indication 「次へ」 をクリックします。 〈忘録〉 | 这个图2 | 多心也ルー エデ表示 3. メッセージの表示順序を選択します。 メッセージの表示順序を選択して下さい 「メッセージの登録順 (リレー)」 を選択します。 6 シャセージの登録(III)レーン C メッセージの発生周リレーサンプリング) (リレー) : 完成時に 「リレーモード」 が設定されます。 「次へ」 をクリックします。 < 戻る図> | 这へ图> | キャンセル | 4. プレビュー画面に 4 種類の完成イメージが表示 19-表示 されます。 【プルダウンメニュー】 カラーの変更をします。 4 つの中から 1 つを選んでクリックします。 本例では右上のパーツを選択します。 クリックしたパーツには赤色の枠が表示されま Ŀ す。 <戻る後 | 次へ出> | キャンセル | 「次へ」 をクリックします。 エラー表示 5. 選択したパーツが表示されます。 先頭メモリの指定 【先頭メモリの指定】 R00000  $\overline{\blacksquare}$  $\bullet$ エラーメッセージを表示するメモリビットを □ サブ表示あり リレーサブ) 設定します。 本例では R0 を設定します。 【□サブ表示あり (リレーサブ)】 より詳しい補助メッセージも同時に表示する 場合にチェックします。 本例ではチェックなしを選択します。<戻る(B) 次へ(M)> キャンセル

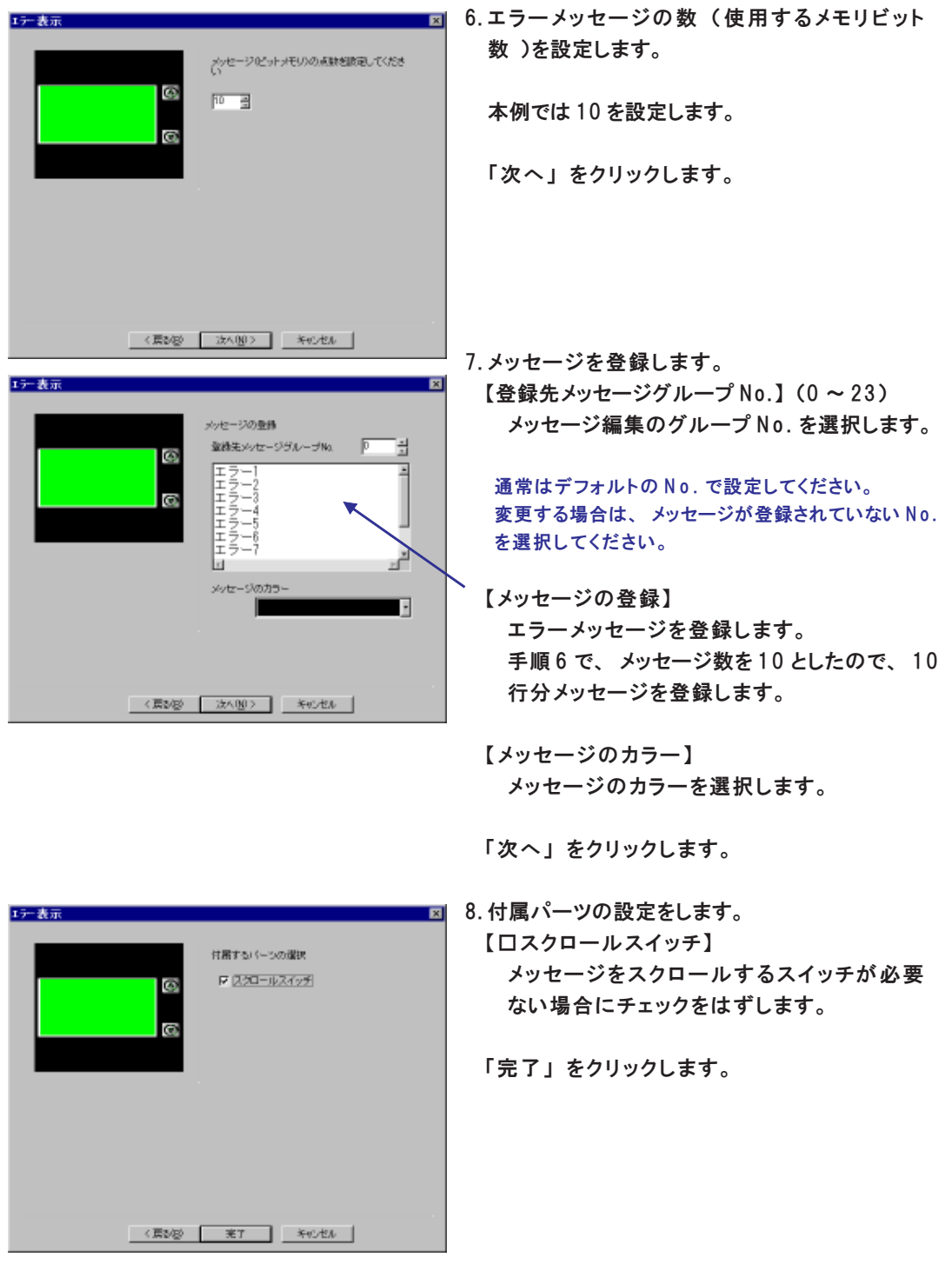

「次へ」 をクリックします。

設 定 例 9. 十字カーソルが表示されます。 配置したい場所でクリックします。

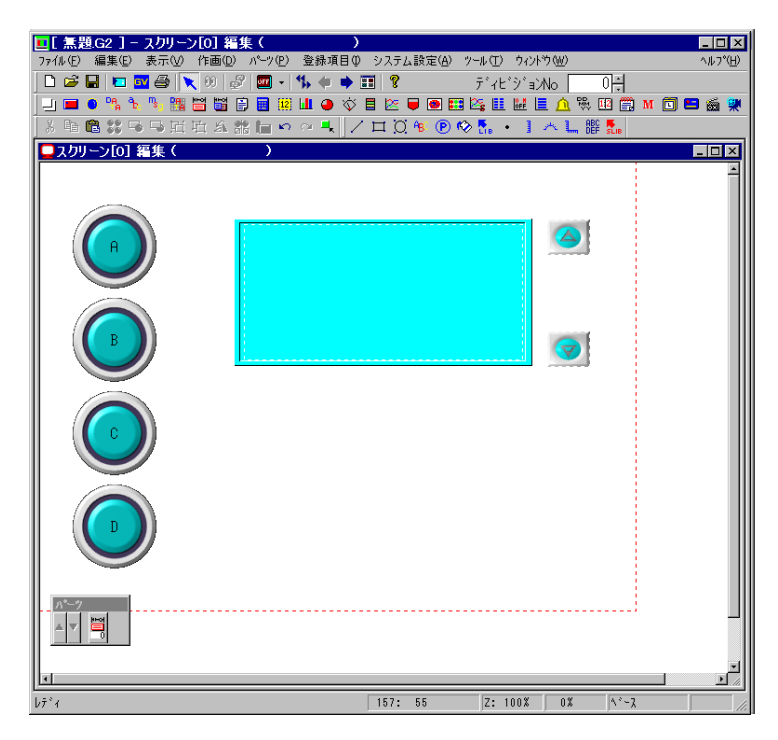

## 3. 折れ線表示

任意のメモリ (DT200、 DT201) のデータを定期的 (1 秒 毎 )にサンプリングして、 2 本の折れ線グラ フで表示する場合の設定手順を説明します。

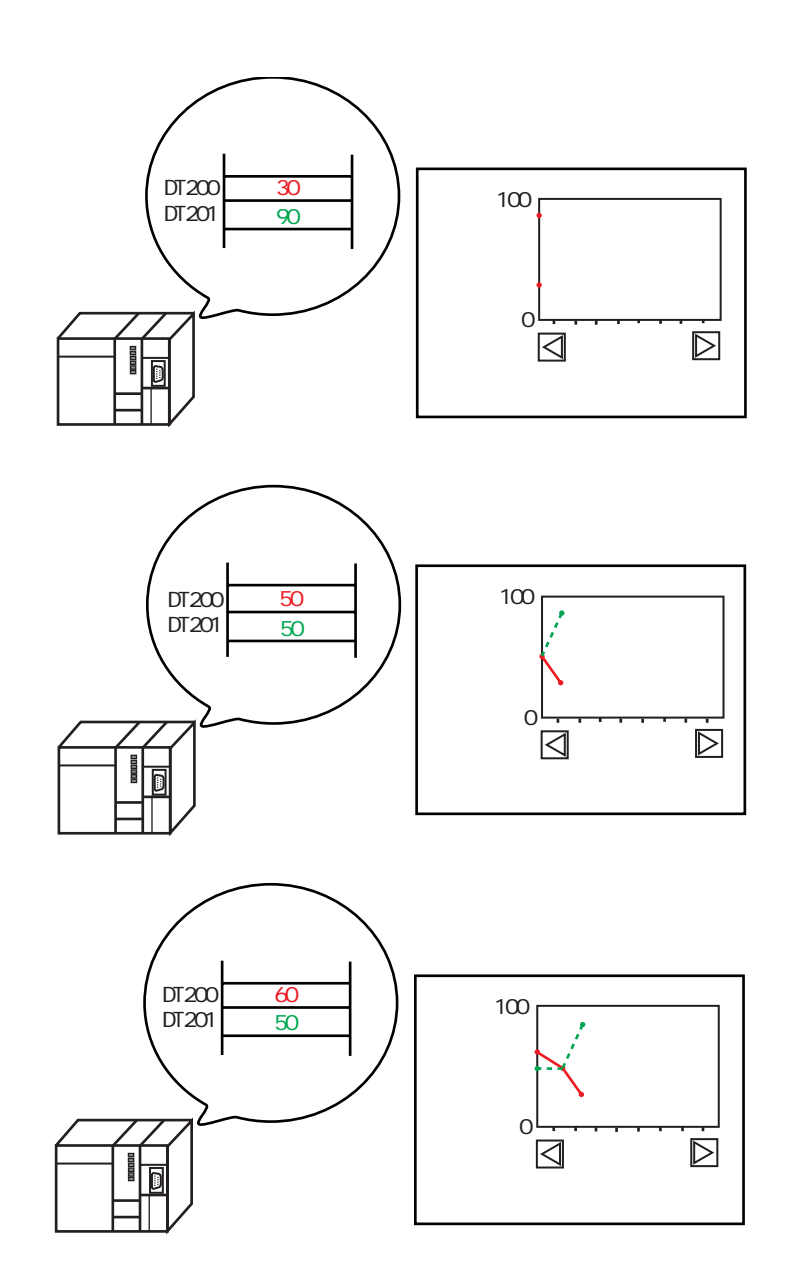

9

設 定 例

## 設定手順

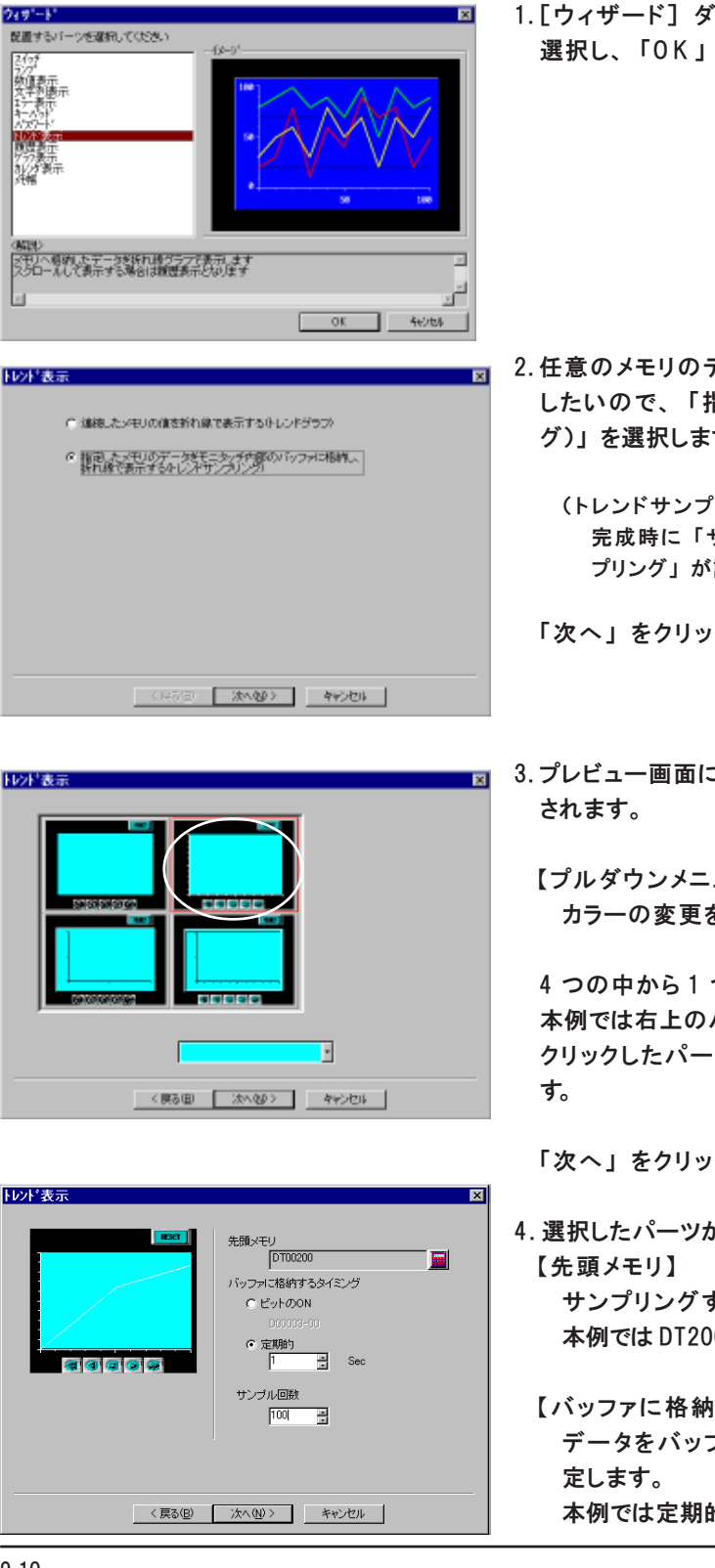

イアログで「トレンド表示」を 選択し、 「O K 」 をクリックします。

- データを定期的にサンプリング したいので、 「指定した~ (トレンドサンプリン す。
	- (トレンドサンプリング) : 完成時に 「サンプリングモードのトレンドサン 設定されます。

クします。

こ4 種類の完成イメージが表示

 $-1$ をします。

つを選んでクリックします。 パーツを選択します。 ツには赤色の枠が表示されま

クします。

- が表示されます。 するメモリを設定します。 00 を設定します。
	- |するタイミング】 データをバッファに格納するタイミングを設 本例では定期的 : 1 秒を設定します。

【サンプル回数】 バッファに格納するサンプリングの回数を設

定します。

本例では 100 を設定します。

「次へ」 をクリックします。

菌

- 5. 【グラフの数】 トレンドグラフの本数を設定します。 本例では 2 を設定します。
	- 【横軸ポイント数】 グラフ領域の横軸のポイント数を設定します。 本例では 10 を設定します。
	- 【グラフ最大値】 【グラフ最大値】 グラフの最大値 / 最小値を設定します。 本例では 100/0 を設定します。
	- 【ワード数】 サンプリングするメモリ (手順4で設定した
		- メモリ) のワード数を設定します。 本例では 1 ワードを設定します。

「次へ」 をクリックします。

- 6. カラーを設定します。 各 N o . のタブをクリックしてグラフのカラーを 設定します。
- 7. 十字カーソルが表示されます。 配置したい場所でクリックします。

 $\overline{\phantom{a}}$ DGB|DEG||ヽ0|∂|©|≒++=|? ティヒションん | 0H<br>J■●ゃゃな間面面目面出し◇■区■田本国画画画画面の<br>8 やねなちら用ける花■◇~1-|/ロズをのぐ。 1 へんまえ ■スクリーン[1] 編集( **RESET** 30000

< 戻る田 | 売了 | キャンセル |

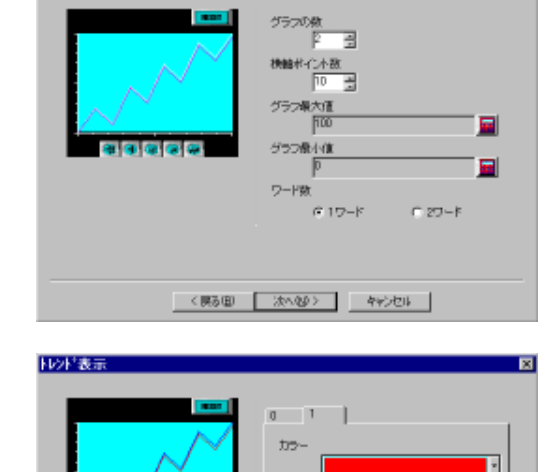

N2P 表示

9

## 削除方法

ウィザードで設定したパーツを削除する場合は必ず以下の手順で削除してください。

編集(6) 表示(6) 作画(2) パーツ(9) 3

SPECIENT STRICK<br>SPECIENT STRICK

 $= 0.00000$ クッサードを元に戻す(2) 47133 **B** without

## HR: H'-1

- 1. [編集] → [ウィザードを元に戻す] をクリックします。
- 2. 以下のダイアログが表示されます。 ここには必ず、 最後に設定したウィザード内容とスク リーン No. が表示されます。

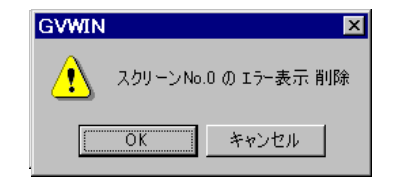

「OK」 をクリックします。

3. 編集画面が、削除したスクリーンに移動します。 削除完了です。

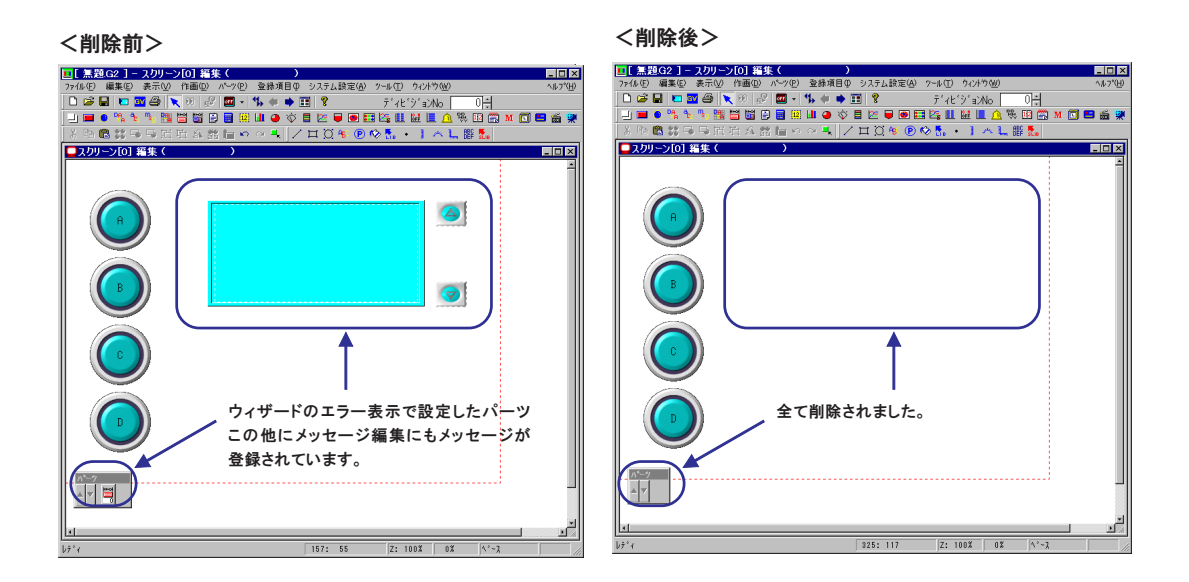

[編集] メニューの [ウィザードを元に戻す] を使用せずに、 パーツをクリックして選 択 、 右クリックメニューやアイコンで削除した場合、 スクリーン上のパーツは削除され ますが、 「メッセージ編集」 や 、 「バッファリングエリア設定」 の設定が残ったままにな ります。 必ず、 [編集] メニューから削除してください。

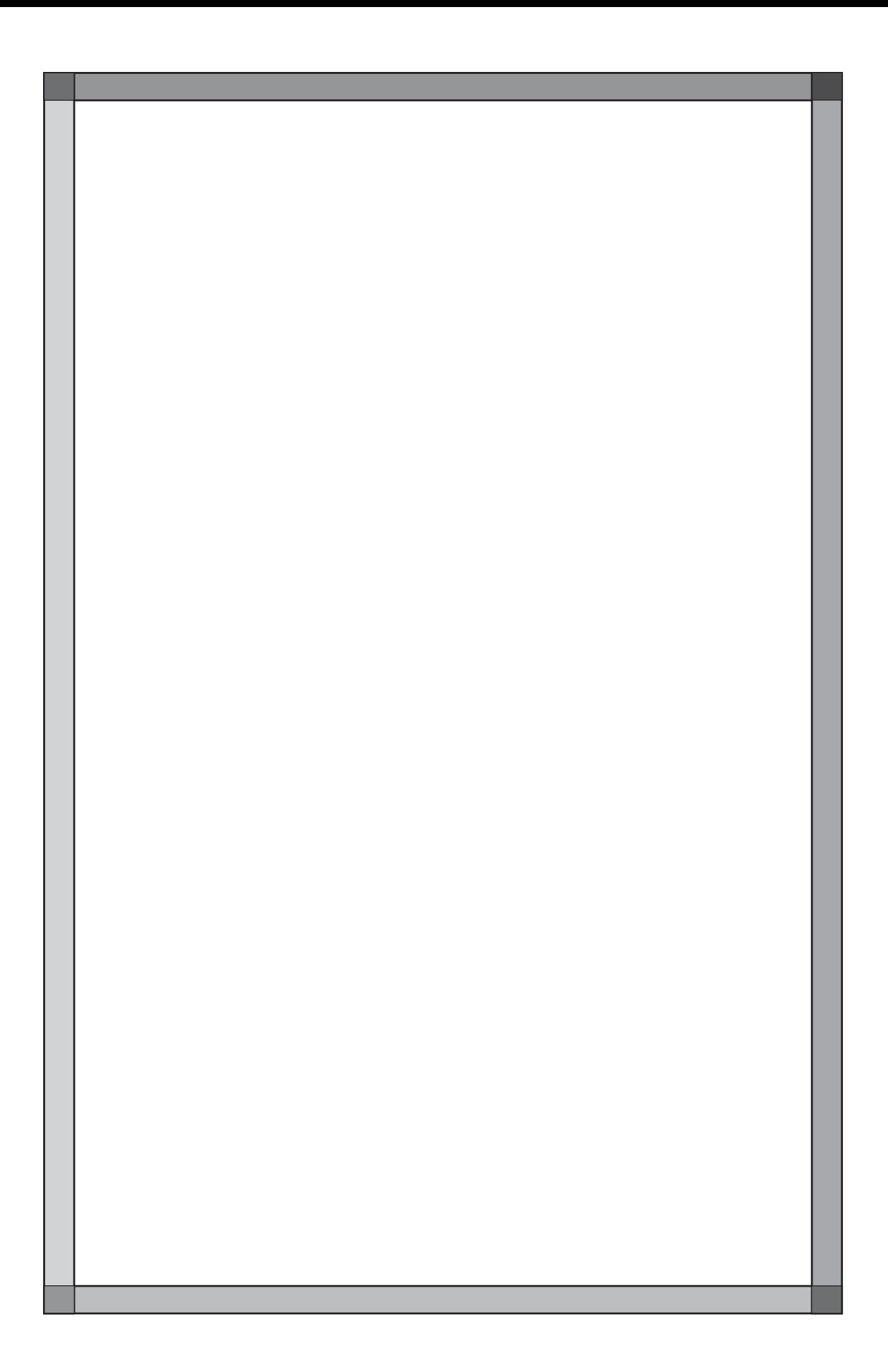

# フォントについて

GVシリーズ上に表示できる言語は以下のとおりです。

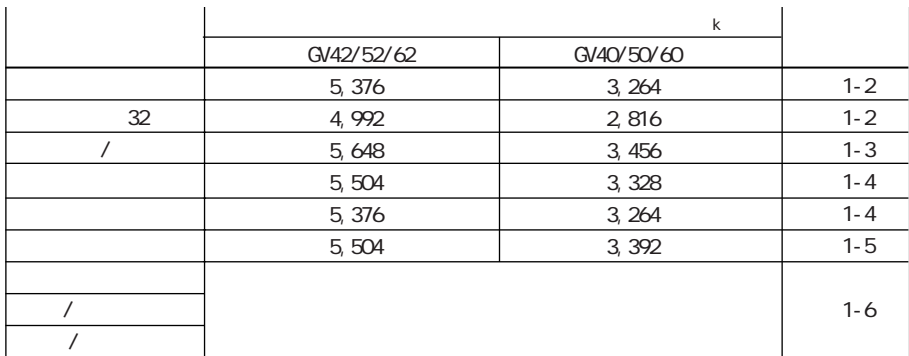

GVWIN Ver. 2からは、上記の言語が全て選択可能となります。

ただし、各言語編集については、多少の制限事項があります。

本章では、フォントに関する注意事項および各国語の編集方法などについて説明します。

付

## フォント設定

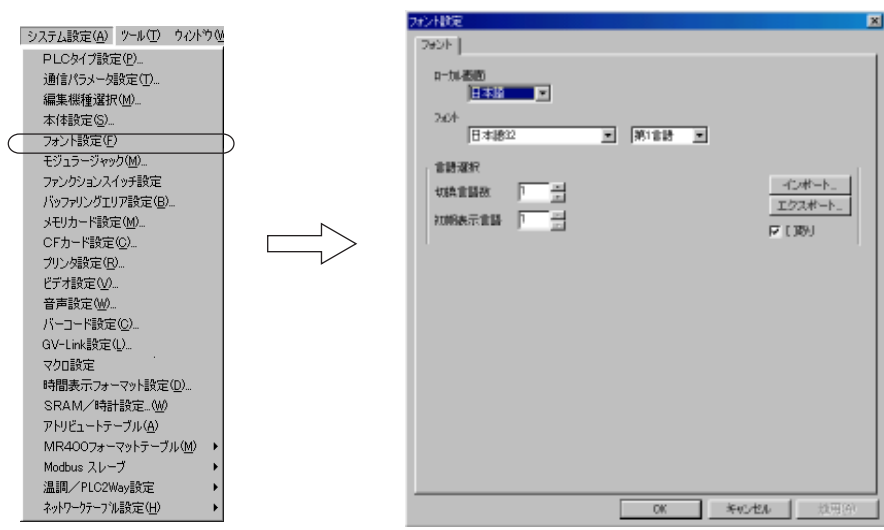

言語の設定は [システム設定] の [フォント設定] で行います。

選択された言語は、 画面データと一緒に各フォントファイルを GVシリーズ本体に転送 することで表示できます。

従って、 原則として、 1 画面データファイルにつき、 設定言語は 1 言語となり ます。

- ただし、 1 画面データファイルで、 言語だけを複数言語分登録し、 文字を切り換える、  $\Omega$
- という 「言語切り換え」 機能も可能です。  $\overline{Q}$

詳しくは 『リファレンスマニュアル (機能編)』 の 「第 2 9 章 言語切換」 を参照してく ださい。

## 日本語 / 日本語 32

[日本語] を選択した場合は、 本体に 「16 ドット」 サイズの日本語フォント ファイルを転送します。

倍角の拡大係数の文字属性であっても、 なめらかなデザインのフォントにはな りません。 ただし容量は、 なめらかに出るフォント ([日本語 3 2]) よりも少 ないため、 画面データ容量の節約になります。

[日本語 32] を選択した場合は、 本体に 「16 ドット」 および 「32 ドット」 サ イズの日本語フォントファイルを転送します。 従って、 [日本語] を選んだ時 に比べると容量は多くなります。

倍角の拡大係数の文字属性を持ったアイテムの場合、 「32 ドット」 フォントを 使ってなめらかなデザインのフォントを表示します。 デフォルトでは [日本語 32] が設定されます。

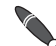

16 ドットフォントは JIS 第1水準、第2水準ともにサポートします。 ● 16 ドットフォントは りょっちょう なート ...<br>◎ 32 ドットフォントの場合は JIS 第 1 水準のみサポートします。<br>————————————————————

# 付

# <sup>1</sup> 英語 / 西欧

[英語 / 西 欧 ]に含まれる言語は以下のとおりです。

(Latin-1)

アイスランド語 アイルランド語 イタリア語 英語 オランダ語 スウェーデン語 スペイン語 デンマーク語 ドイツ語 ノルウェー語 ポルトガル語 フィンランド語 フェロー語 フランス語

アルファベット以外の各国語特有の特殊文字 ( など) を表示する場合 は 、 [英語 / 西 欧 ]を選択する必要があります。

対応 IME

あらかじめ、 Windows 上に、 西欧フォント用の IME を設定しておきます。

例 )ドイツ語の場合

- 1. [コントロール パネル] の [キーボード] をダブルクリックし、 [言語] メ ニューにおいて、 [追加] ボタンをクリックします。
- 2. [ドイツ語 (標準)] を選択し、[OK] をクリックします。

#### 入力方法

- 1. GVWIN を起動し、 新規ファイルをエディタ上で開きます。
- 2. [システム設定] の [フォント設定] をクリックし、 [ローカル画面 : 英 語]、 [フォント: 英語 / 西 欧 ]に設定します。
- 3. 各アイテムにおいて、 文字編集時に外国語を入力してください。 ATOK12 画面右下の 「多国語インジケータ」 アイコンをクリックし、 該当する Korean Writ 14 8% IME を選択すると、 その IME アイコンが表示されます。 FY 988 唯準) Nicrosoft DIE 2000 (Japanese) 2550期(戦略) Chinese Writer V6 (CW) Chinese Writer V6 (GB) <sup>(4)</sup> Chinese Writer US (BIGS) KASK OFFICERS **MASK CODE ADDE**

## 中国語 (繁体字) & 中国語 (簡体字)

中国語 (繁体字)、 中国語 (簡体字) を使った画面を作成できます。

## OS が Chinese Windows の場合

Chinese Windows に対応している中国語入力 IME を使ってください。

#### OS が日本語 Windows の場合

#### 使用環境

日本語 Windows 上で中国語を入力する場合、 Windows98 または WindowsMe のみ対応可能です。

 $\setminus$ Windows2000/NT4.0 では動作保証していません。

#### 対応 IME

 $\circ$ 

 $\setminus$  $\ddot{\bullet}$  日本語 Windows で中国語入力を行うには、 日本語 Windows 対応の中国語入力 IME を用意する必要があります。

GVWINで中国語入力可能なIMEは 、株式会社高電社 「Chinese Writer」 Ver. 5.0以上です。 お客様でご用意ください。

#### 入力方法

- 1. GVWIN を起動し、 新規ファイルをエディタ上で開きます。
- 2. [システム設定] の [フォント設定] をクリックし、 [ローカル画面 : 英 語 ] に設定し、 [フォント] を以下のように設定します。

中国語 (繁体字) の場合 : [フォント: 中国語 (繁体字)] 中国語 (簡体字) の場合 : [フォント: 中国語 (簡体字)]

3. 各アイテムにおいて、 文字編集時に中国語を入力してください。 画面右下の 「多国語インジケータ」 アイコンをクリックし、 それぞれ の言語に合った 「Chinese Writer」 を以下のように選択すると、 Chinese Writer 用入力バーが表示されます。

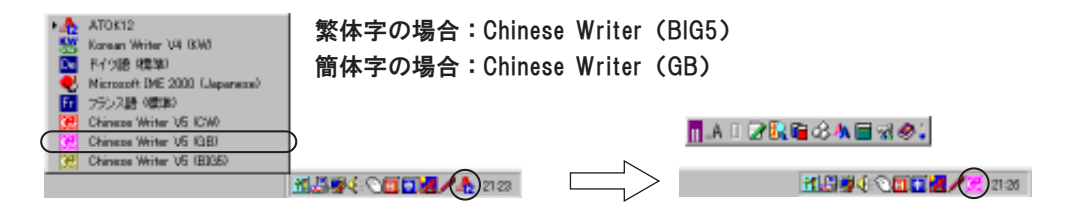

韓 国 語

# <sup>1</sup> 韓国語

韓国語 (ハングル文字) を使った画面を作成できます。

## OS が Korean Windows の場合

Korean Windows に対応している韓国語入力 IME を使ってください。

## OS が日本語 Windows の場合

#### 使用環境

日本語 Windows 上で韓国語を入力する場合、 Windows98 または WindowsMe のみ対応可能です。

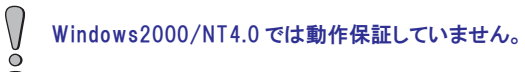

#### 対応 IME

日本語 Windows で韓国語入力を行うには、 日本語 Windows 対応の韓国語入力 IME を用意する必要があります。

GVWINで韓国語入力可能なIMEは 、株式会社高電社 「Korean Writer」 Ver. 4.0以上です。  $\setminus$ お客様でご用意ください。  $\ddot{\bullet}$ 

## 入力方法

- 1. GVWIN を起動し、 新規ファイルをエディタ上で開きます。
- 2. [システム設定] の [フォント設定] をクリックし、 [ローカル画面 : 英 語]、 [フォント: 韓 国 語 ]に設定します。
- 3. 各アイテムにおいて、 文字編集時に韓国語を入力してください。 画面右下の 「多国語インジケータ」 アイコンをクリックし、 「Korean Writer I を選択すると、 Korean Writer 用入カバーが表示されます。

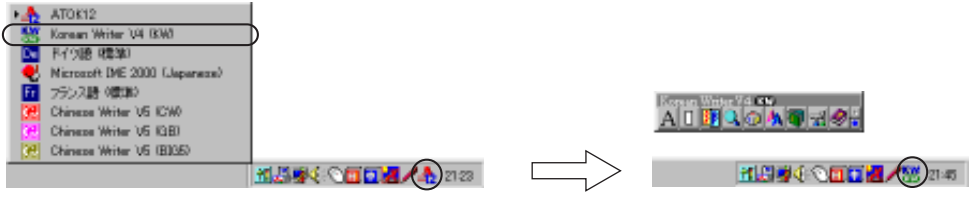

## ゴシック

## 概要 GVシリーズ上で Windows 用 True Type フォント (MS ゴシック) 同様のフォントを表示 できます。 このフォントを 「ゴシックフォント」 と呼びます。 GVシリーズで使用されるゴシックフォントは 「HAゴシック」 (オリジナルフォント) です。 ゴシックフォントには、 以下のような特長が挙げられます : ◎[フォント: 日本語 / 日本語 32] の場合、偶数倍の拡大係数の文字であればなめ らかな文字表示も可能でしたが、 奇数倍角では通常の文字しか対応していま せんでした。 ゴシックフォントを使用すれば、 どのサイズでもより滑らかな表示が可能と なります。 [フォント:日本語/日本語32] [フォント: ゴシック] あいうえお 12 ポイント あいうえお 奇数倍 (1 × 1) あいうえお 20ポイント あいうえお  $(3 \times 3)$

- 28ポント あいうえお 偶数倍 (2 × 2) あいうえお 36 ポントあいうえお
	- ◎[フォント: 日本語 / 日本語 32] の場合、全角文字の最小サイズは X : 1、 Y : 1 で あったため、 より小さい文字で表示させる場合は、 半角文字に変更して [1/ 4] 角に設定する方法しかありませんでした。

ゴシックフォントを使用すれば、 拡大係数の代わりに、 「ポイント数」 で文 字のサイズを指定します。 全角文字であっても、 最小 8 ポイントまで設定可 能なため、 より自由な表現が可能となります。

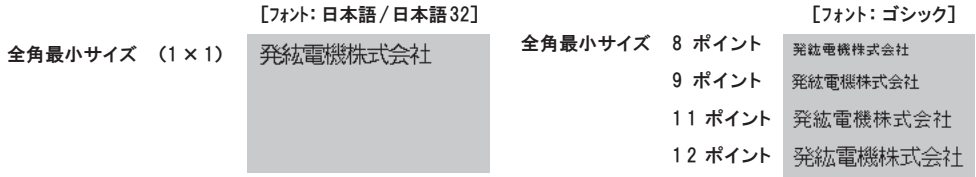
- ◎[フォント: 日本語 / 日本語 32] の場合、偶数倍の拡大係数で表示できる漢字は JIS 第 1 水準のみで、 第 2 水準の漢字 (例 : 濾過の 「濾」、 「攪拌」 など) は 表示できませんでした。
	- ゴシックフォントを使用すれば、 どの文字サイズであっても JIS 第 1、 第 2 水準ともに表示可能です。

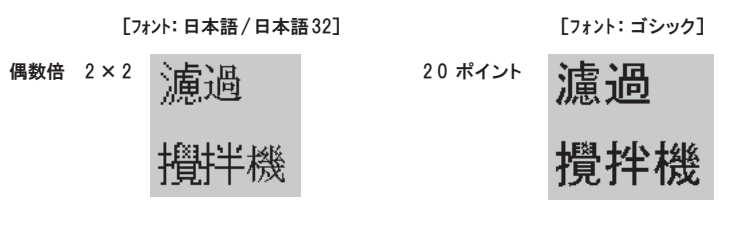

ゴシックフォントと、 [日本語] または [日本語32] フォントを併用して使用することはできませ  $\setminus$ ん。 ŏ

使用可能な本体について

GV42/52/62 の場合

ハードバージョンによるメモリ容量の差はありません。 どのものでもゴシックフォントをご使用いただけます。

GV40/50/60 の場合

ハードバージョンによるメモリ容量の差はありません。 どのものでもゴシックフォントをご使用いただけます。

ゴ シ

ッ ク

## ゴシックフォントの種類

以下のポイント数をサポートしています。

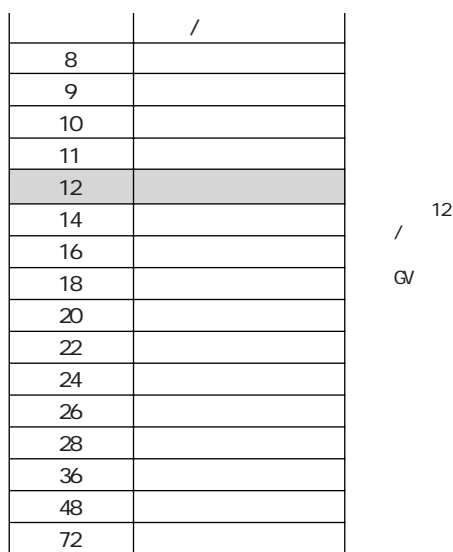

32 16

## 表示機能仕様

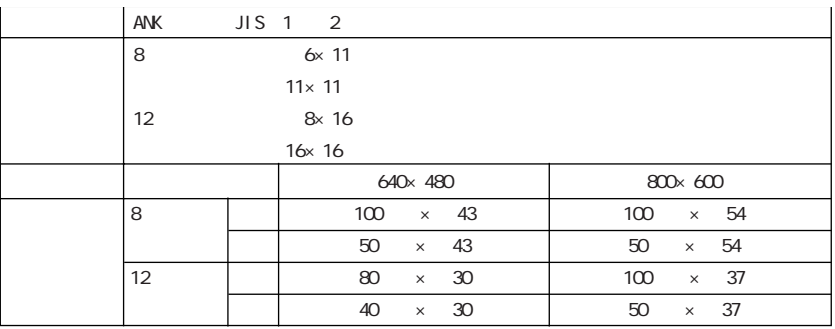

### 設定手順

- 1. フォントタイプの設定 (P付1-9参照) [フォント: ゴシック] を選択します。
- 2. 各機能においてフォントの設定 (P 付 1-10参照) 各パーツ、モード、作画文字列などの設定において、[文字属性]の文 字サイズを [ポイント] 数で設定します。
- 3. 手動フォントの設定 (P 付 1-12 参照) 2. の設定において、自動設定できないタイプの機能を設定した場合は、 必ずフォントの設定を手動で行います。
- 4. GVシリーズ本体へデータ転送 (P付1-14参照) ゴシックフォントを使用した画面データを、GVシリーズ本体に転送します。

ゴ シ

ッ ク

# 1. フォントタイプの設定

GVWIN の [システム設定] → [フォント設定] において [フォント: ゴシック] を選択 します。

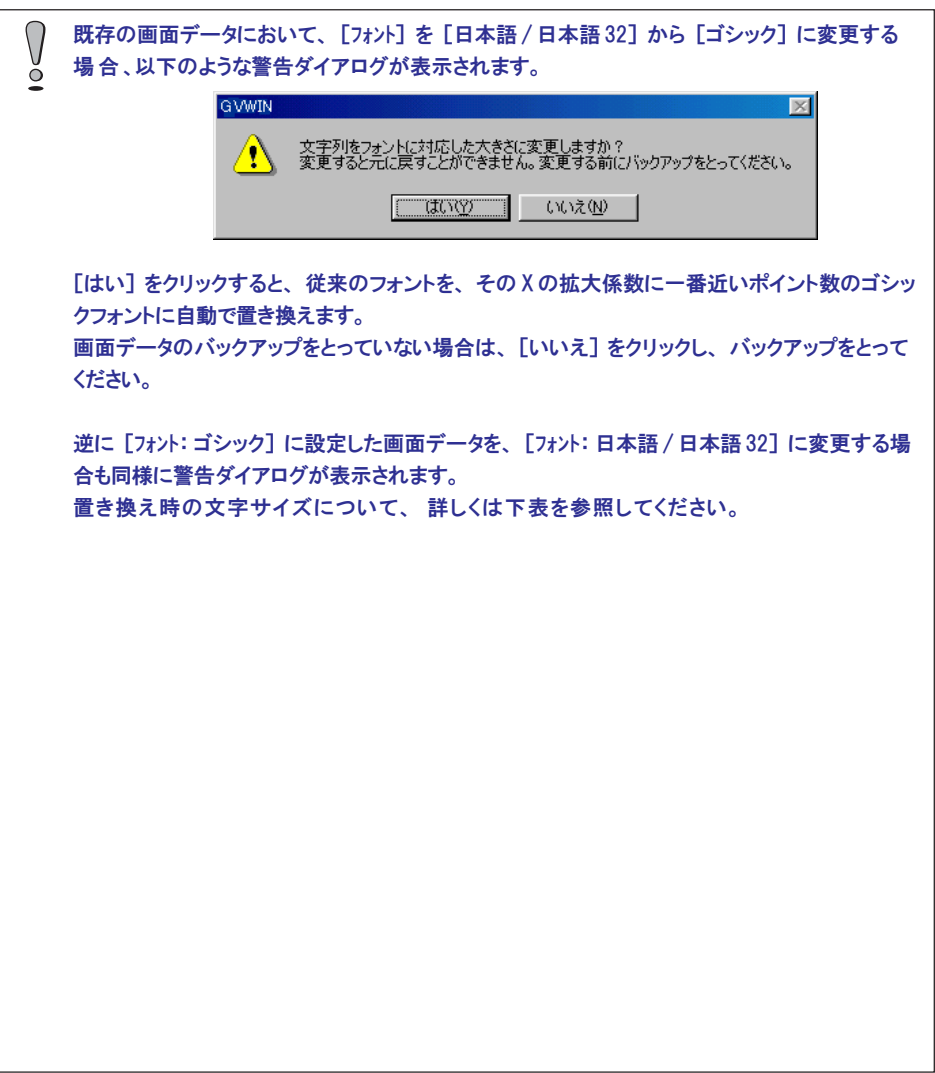

## 2. 各機能においてフォントの設定

「外字」を使用する場合、 [ポイント] 数が [24] 以上の場合は「32ドッ ト外字」、それより小さ いポイントの場合は 「16ドット外字」を使用 します。

[フォント: ゴシック] を設定すると、各パーツやモードでの [文字属性] の設定がゴ シック用に変更されます。

例 )作画文字列の場合

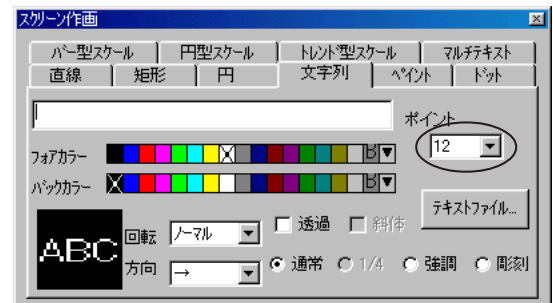

ゴシックフォントの場合、文字属性はサイズ (= [ポイント]) を設定します。X サ イズ、Yサイズともに等倍で、[ポイント] に合ったサイズに拡大·縮小されます。

文字属性において、[1/4]、[斜体]は使用できません。

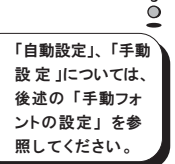

 $\sqrt{ }$ 

各パーツ・モードにおける [ポイント] 数と、その対象の文字列については下表を 参照してください。

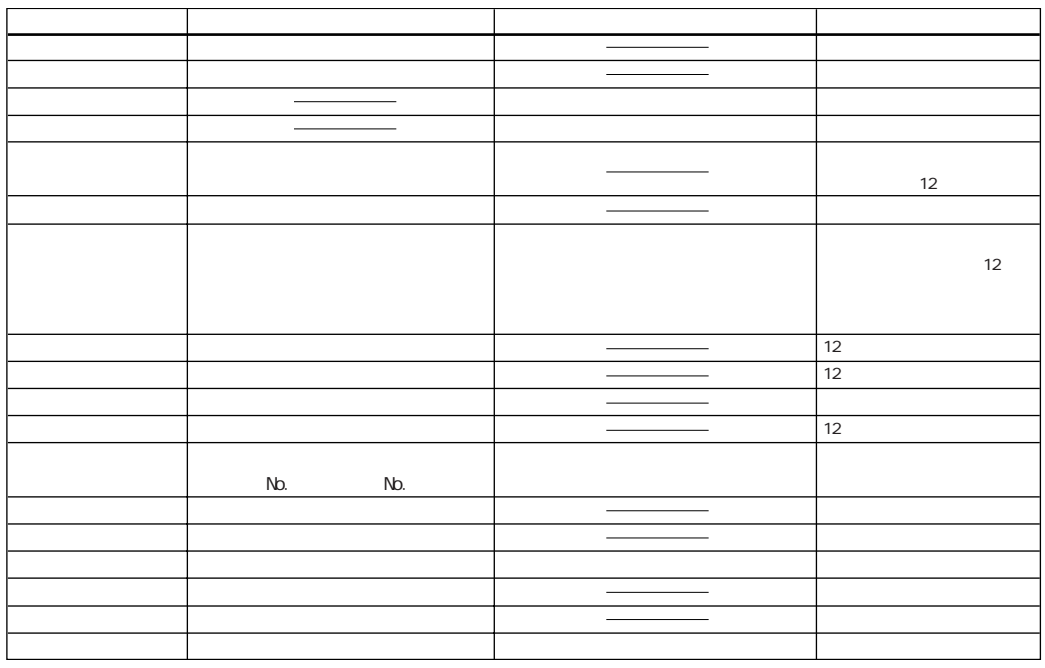

ゴ シ ッ ク

3. 手動フォントの設定

ゴシックフォントは、 設定されている機能によって、 使用しているフォントデータを 自動認識する場合と、 手動設定しなければ認識しない場合があります。 (前述の 表参照。)

自動設定について

画面上で使用しているフォントを認識し、 そのフォントを含むフォントの一部だけを GVシリーズ本体に転送するように自動設定します。

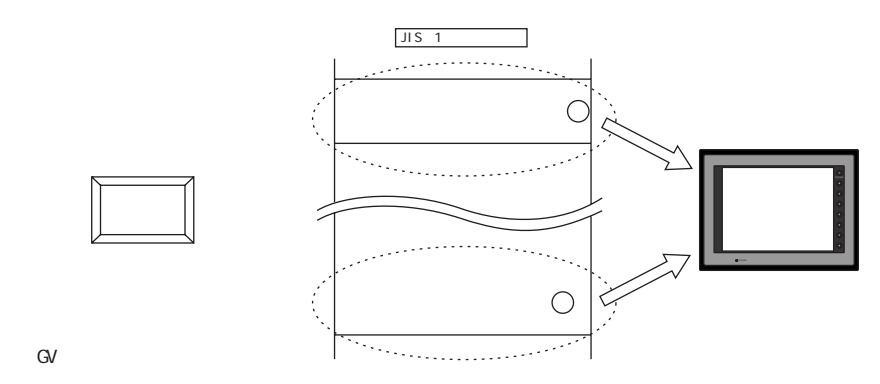

特にユーザー側で必要な操作はありません。

手動設定について

可変するような文字データ (例 : 文字列表示、 メッセージ表示など) を使用する 場 合 、 どのような文字列が表示されるかエディタ上では決まっていません。 その場合、 考えられる種類のフォントデータを選び、 転送しておきます。 このタイプを 「手動設定」 タイプと呼びます。

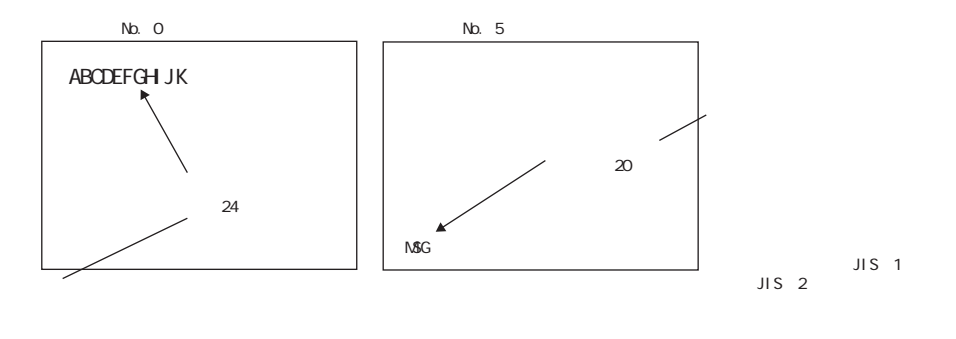

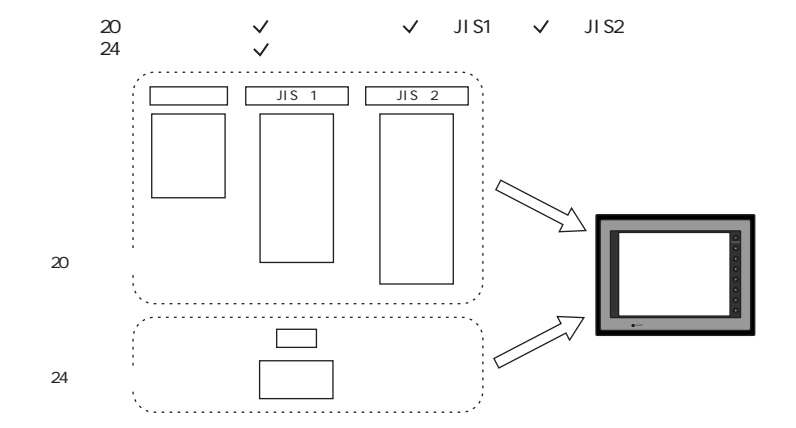

手動設定が必要かどうかは、 何の機能にどの [ポイント] 数の文字列を設定して いるか、 確認する必要があります。 (P 付 1-10 の一覧を参照してください。)

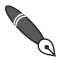

12ポイントフォントは必ず最初にGVシリーズに転送されます。 従って特に手動フォント設定で設定  $^{\circlearrowleft}$  する必要もありません。

12ポイントフォントについて、 詳しくは P付1-15を参照してください。

手動設定が必要な機能を使用した場合、 以下の手順でフォント設定を行ってくださ い。

1. [システム設定] → [フォント設定] ダイアログにおいて [手動フォント設 定 ]タブメニューをクリックして開きます。

[手動フォント設定] ダイアログが表示されます。

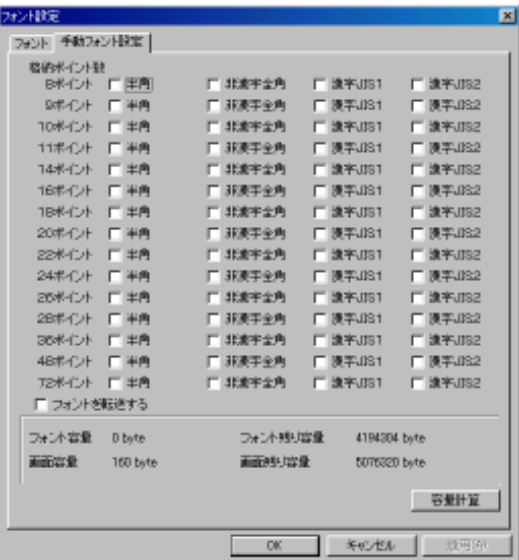

項目は文字のポイント数および種類ごとに選択できるように、 チェックボッ クスが付いています。

【□半角】

半角文字 (カタカナ、 英 数 字 )を表示します。

【□非漢字全角】

ひらがな、 全角カタカナ、 全角英数字、 記号を表示します。

【□漢字 JIS1】

JIS 第 1 水準の漢字を表示します。

【□漢字 JIS2】

JIS 第 2 水準の漢字を表示します。

画面データにおいて使用している各項目にチェックを付けると、 選択 されたフォントデータ全てが転送されることになります。

#### 【□フォントを転送する】 について

GV40/50/60を選択した場合に、 この項目が表示されます。

お使いのGV40/50/60の本体プログラムが1.520よりも前のバージョンで、 GV40/50/60の データをメモリカードに転送する場合、 この項目にチェックを付けると、 手動フォントで設定した 分のフォントデータが、 画面データとしてメモリカードに転送されます。 そのメモリカードからGV40/50/60本体へデータをアップロードする場合は、 GV40/50/60本体

上で [フォント] を選択してもゴシックフォント全てが対象となりません。 手動フォントデータは [画面データ] を選択することでアップロード対象となります。

ッ ク

- 2. [容量計算] ボタンをクリックし、 メモリ容量の確認を行います。 [容量計算] ボタンをクリックすると、 現在チェックしているフォントがどれだ けの容量を使用しているか、 残りのメモリ容量はどれだけか、 一目で確認 できます。
- $\bigcap$ 手動設定によるフォントデータは、 画面容量の残量に余裕があったとしても、 GV42/52/62の
- 場合は最大4Mまで (ただしCFカードに手動フォントのみ格納する場合は最大6Mまで)、  $\circ$ GV40/50/60 の場合は最大2Mまでに制限されています。 必ず [フォント残り容量] を確認し てください。
- [手動フォント設定] ダイアログの各 [残り容量] が「ー (マイナス)」の値のまま、 GVシリーズ  $\setminus$ 本体に転送すると、エディタ上で以下のようなエラーが表示されます。

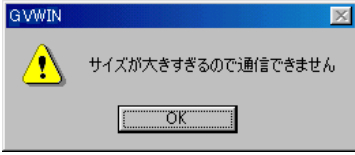

この場合、GVシリーズ本体上で正常に表示されないサイズのフォントがある可能性もあります。 必ず、 [残り容量] を確認して設定してください。

3. 設 定 、 確認を終えたら、 [O K ] ボタンをクリックします。

### 4. GVシリーズ本体へデータ転送

GV40/50/60 の場合、画面データを転送する前に、 必ず [本体プログラム] をGV40/50/60 に転送し、 最新バージョンにアップデートしてください。

作成したゴシックフォントの画面データを GVシリーズ本体に転送します。

[転送] ダイアログにおいて、 [画面データ] を選択し、 [PC->] ボタンをクリックし ます。 Vシリーズ本体へ、 画面データと一緒に [フォントデータ] も転送されます。

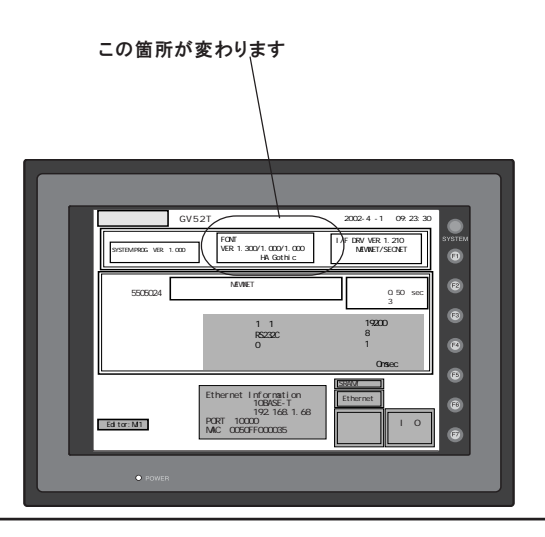

ただし、 どんな画面データの場合でも、 必ず12 ポイントのゴシックフォント (半角、 非漢字全  $\setminus$ 角 、漢字JIS1、 漢字JIS2 全て) は 、最初にGVシリーズ本体に転送されます。  $\overline{Q}$ 

付

# ゴ シ ッ ク

転送フォントについての注意

◎オンライン編集中に、 [手動フォント設定] ダイアログにおいて設定を変更して も、 正常に変更したフォントデータが転送されません。

必ず、 一度オンライン編集を中断し、 再度データ転送を行ってください。

◎ゴシックフォントを GVシリーズ本体に転送する場合、 「自動設定」 タイプと 「手動 設 定 」タイプで、 フォントの転送内容が若干異なります。

「自動設定」 は使用している付近のフォントデータだけを転送するのに対し て、 「手動設定」 では [手動フォント設定] ダイアログにおいて選択した フォントタイプを全て転送します。

つまり、 「手動設定」 の場合に転送されるフォントの容量の方が、 かなり大きく なる可能性があります。 メモリ増設されていない GVシリーズ本体に、 「手動設定」 タイプのフォントを転送すると、 容量オーバーとなる可能性が出てきます。

もし 「自動設定」 で使用している文字列と、 「手動設定」 で使用する文字列 の 、 表示文字およびポイント数が同じであれば、 [手動フォント設定] ダイアロ グにおいて手動設定をしないことをお奨めします。

自動設定で転送されたフォントは、 手動設定タイプの文字列にも有効となる ため、 同じ内容であれば、 あえて転送する必要はありません。

# エラー (本体側) について

# ◎項目 No.

2 2 : 拡張フォント

◎エラー No. (下表を参照ください。)

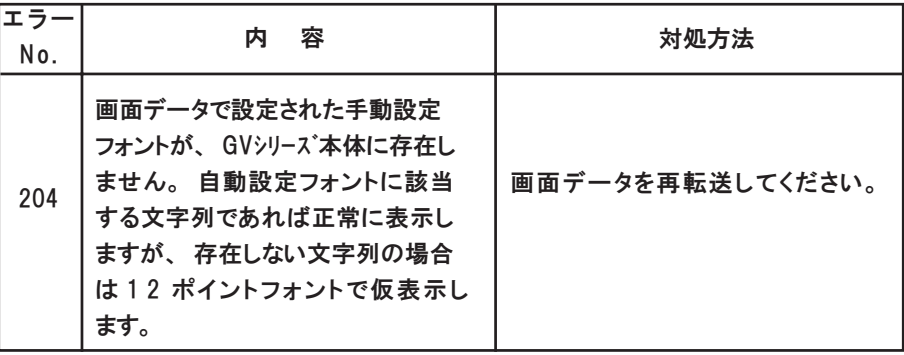

# 英語 / 西欧ゴシック & 英語 / 西欧明朝 1

#### 概要

[ゴシックフォント] と同様に、 GVシリーズ上で Windows 用 True Type フォント (Arial/Times) に似たフォントを表示できます。 「Arial」 に似たフォントを [英語 / 西欧 ゴシック]、 「Times」 に似たフォントを [英

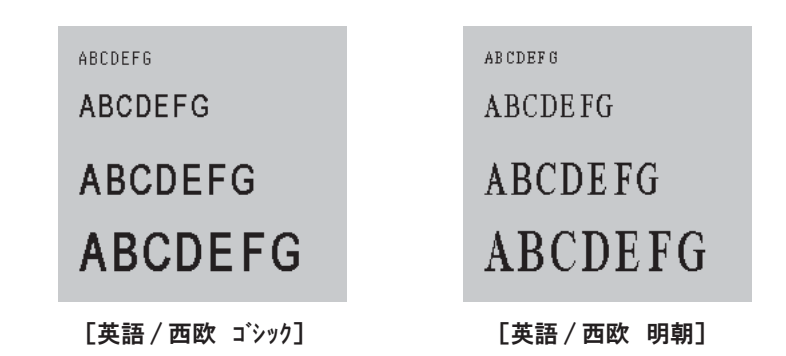

語 / 西欧 明朝] と呼びます。

GVシリーズで使用される英語/西欧 ゴシックおよび明朝フォントは発紘電機株式会社オリジナル フォントです。

使用可能な本体について

ゴシックフォントと同じです。 詳しくは P 付 1 - 7 を参照してください。

フォントの種類

ゴシックフォントと同じです。 詳しくは P 付 1 - 8 を参照してください。

- 設定手順
- 1. フォントタイプの設定 [ローカル画面 : 英語]、 [フォント: 英語/西欧 ゴシック] または [フォント: 英語/ 西欧 明朝] を選択します。
- 2. 各機能においてフォントの設定 各パーツ、 モードの設定において、 [文字属性] の設定を [英語 / 西欧 ゴシック] または [英語 / 西欧 明朝] として行います。
- 3. 手動フォントの設定 (P 付 1-12 参 照 ) 2. の設定において、 自動設定できないタイプの機能を設定した場合は、 必ずフォントの設定を手動で行います。
- 4. GVシリーズ本体へデータ転送 画面データを、 GVシリーズ本体に転送します。

 $\mathbb{H}$ 

# 自動設定フォントと手動設定フォント

基本的な概念は [ゴシックフォント] の場合と全く同じです。 詳しくは P 付 1-11 を参照してください。

ただし、 英語 / 西欧言語の場合、 文字は半角文字しか存在しないため、 手動 フォント設定でフォントを設定しても、 日本語ほどは容量を取りません。 設定は全て半角文字が対象となるため、 メモリ容量は自動設定フォントの場合 とそれほど差はありません。

その他

注意事項

オンライン編集中に、 [手動フォント設定] ダイアログにおいて設定を変更しても、 正常に変更したフォントデータが転送されません。 必ず、 一度オンライン編集を中断し、 再度データ転送を行ってください。

エラー

ゴシックフォントと同じです。 詳しくは P 付 1 - 1 6 を参照してください。

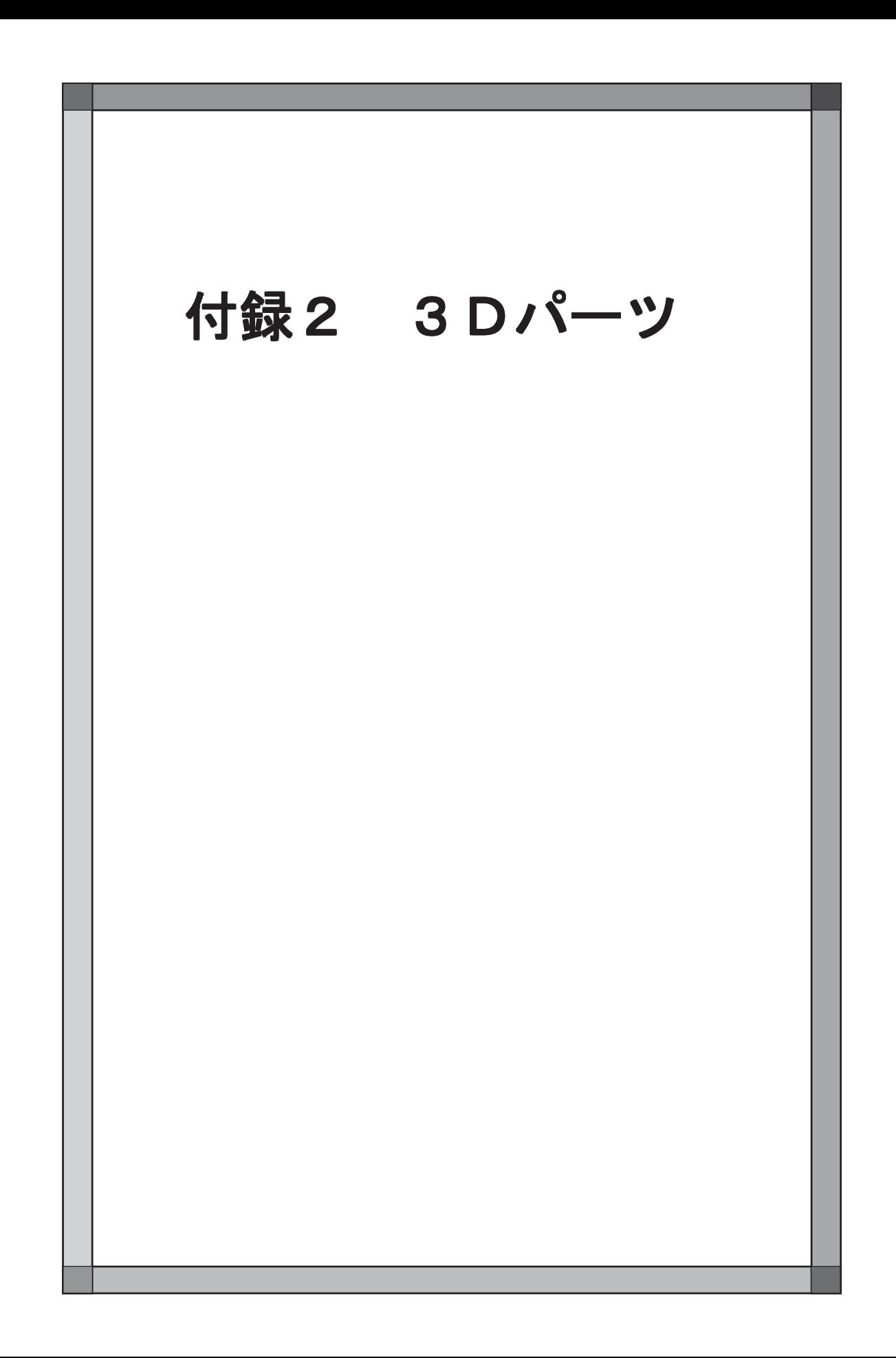

# 3D パーツについて

弊社より供給する 3D パーツを使用することで、 よりリアルなパーツの使用が可能になります。 本章では、 画面作成する際の 3D パーツの設定手順、 注意事項について説明します。 編集機種により内容が多少異なります。 ご使用いただく機種に合わせてご覧ください。 パーツの機能については 「リファレンスマニュアル(機能編)」 をご覧ください。

# GV52/62 の場合

GV52/62゙※ 1 で 3D パーツを使用する場合の 「注意事項」 「設定手順」 について説明します。 よくお読み頂いた上で設定してください。

※1 GV42Cの場合は P付 2-13を参照してください。

### 注意事項

 $\setminus$  $\breve{\circ}$  パーツファイルについて

弊社より供給する GV52/62 用 3D パーツファイルは 10 ファイルあります。 インストール時に選択する 「コンポーネント」 の種類によって、 インストール されるパーツファイルは異なります。

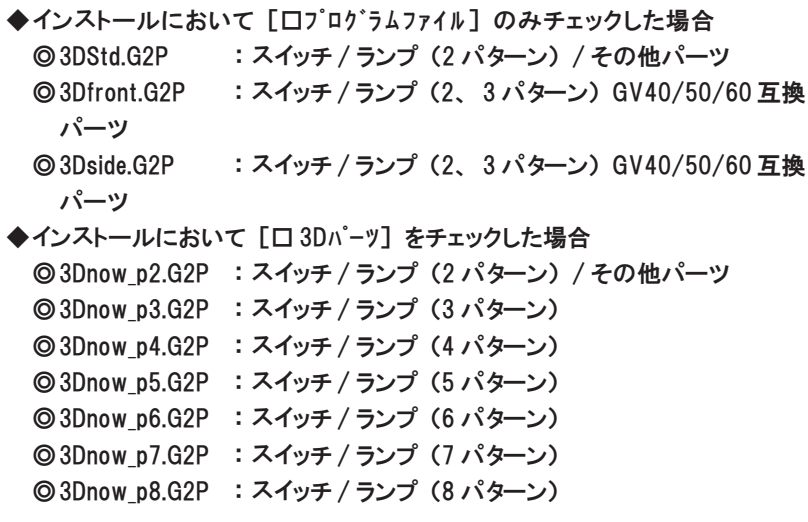

インストールされたパーツファイルは 「̃¥GVW¥Parts」 フォルダに格納されます。

「Parts」 フォルダや 「Parts3D」 フォルダ、 フォルダ内のビットマップファイルは格納場所を移動 したり、 名前を変更したりしないでください。

容量について

3D パーツは従来のパーツに比べ使用する容量が大きくなります。 [ツール] の [使用状況一覧] でメモリ使用状況を確認するようにしてください。

画面データを転送した際 「サイズが大きすぎるので通信できません」 のメッセージが表示された  $\Omega$ 場 合 、オプションの 「増設メモリカセット (AIGV824)」 を装着し、 メモリ増設することをお奨め  $\circ$ します。

パーツの制限

3D パーツは 1 ファイル当たり最大 1023 パターン使用可能です。

◆パターンの数え方 同パーツ、 同サイズのものを 1 個または複数個配置した場合 スイッチ / ランプ・・・パーツ1個のノッチ数

- スイッチ / ランプ以外のパーツ・・・1 パターン でカウントします。
- 

同パーツ、 違うサイズのものを配置した場合 スイッチ / ランプ・・・ パーツ個々のノッチ数 スイッチ / ランプ以外のパーツ・・・パーツ個々を 1 パターン でカウントします。

<例>

以下のようなスイッチとランプの画面を配置した場合、 5 8 パターン使用し ます。  $2$  ( $/\gamma$  + )  $\times$  26 (個) + 3 ( $/\gamma$  + )  $\times$  2 (個) = 58

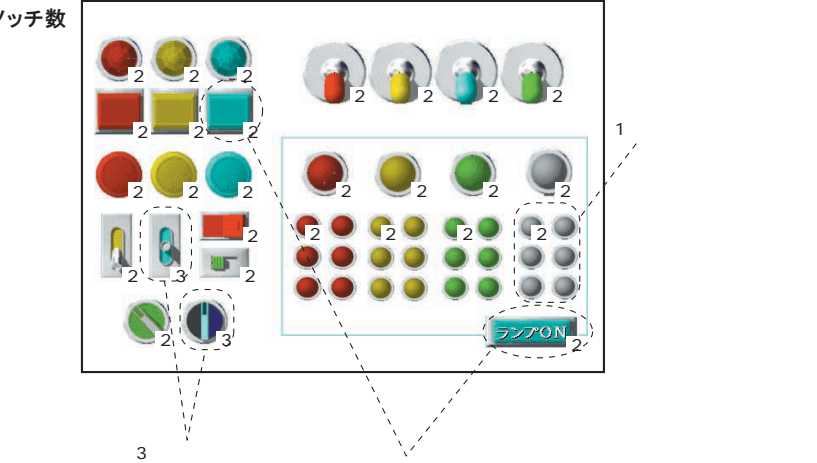

パーツ右下の数字はノッチ数 を表しています。

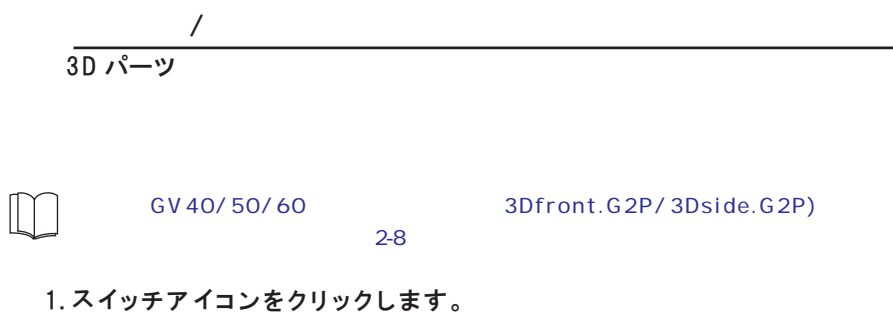

2. [スイッチ] ダイアログが表示されます。 [パーツ選択] をクリックします。

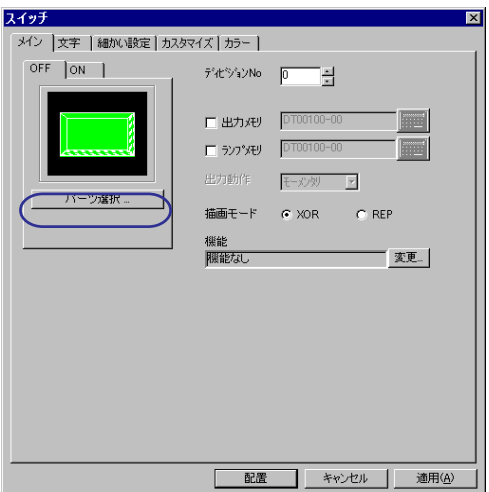

3. [スイッチ一覧] ダイアログが表示されます。

すでに、 設定する 3D パーツファイルが表示されている場合 「手順 5.」 へ進ん でください。

[パーツファイル] をクリックします。

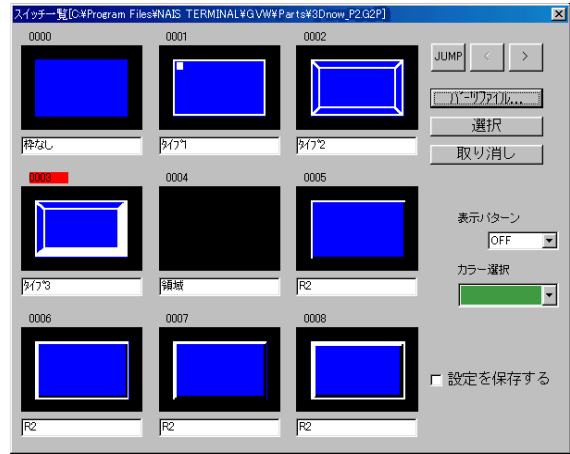

の 場 合 4. [パーツファイルの選 択 ]ダイアログが表示されます。 スイッチのパターン数によってパーツファイル 3DStd.G2P (3Dnow\_p □ .G2P) を選択します。

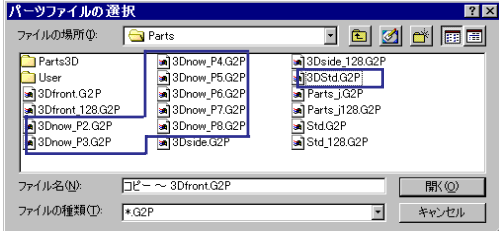

#### <例>

「3Dnow\_p4.G2P」ファイルを選択すると、 4 パターンのスイッチが選択できま す。

5. 3D パーツが [スイッチ一覧] に表示されます。

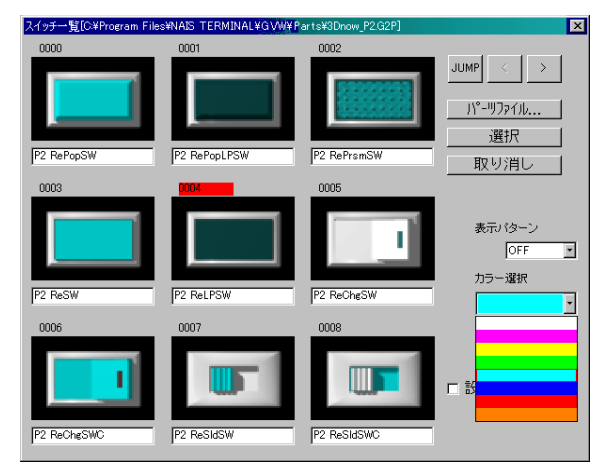

```
【JUMP】 【<】 【>】
 パーツ一覧のページを切り替えます。
```
【パーツファイル】

パーツファイルを変更します。

#### 【選択】

スイッチパーツを決定します。

```
【表示パターン】
```
OFF/ON/P3/P4/P5/P6/P7/P8 の表示を確認できます。

#### 【カラー選択】

カラーの変更ができます。 (8 色 )

パーツ、 カラーを決めて 「選択」 をクリックします。

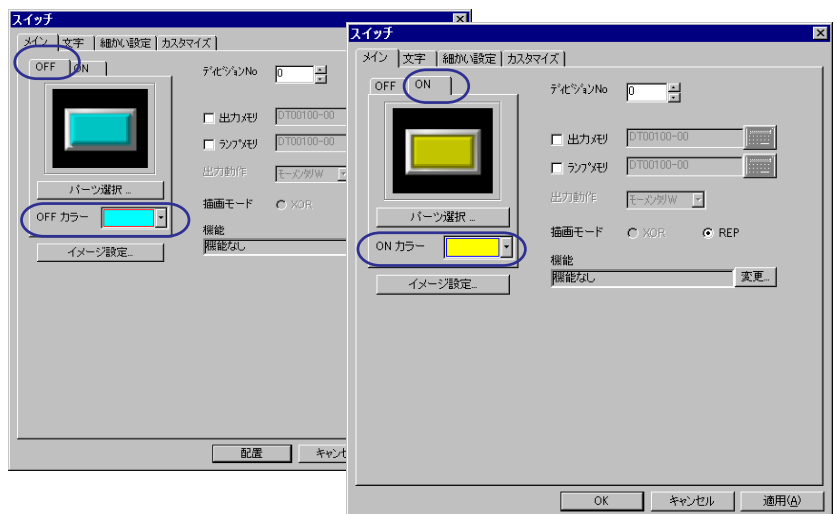

6. [スイッチ] ダイアログのプレビューに選択したパーツが表示されます。

【OFF/ON/P3/P4/P5/P6/P7/P8】 【OFF/ON/P3/P4/P5/P6/P7/P8 カラー】 タブをクリックすると、 各パターンのプレビューが表示されます。 カラー (8 色 )の変更もプレビューを表示した状態で行います。

【イメージ設定】

パーツ一覧で選択したパーツは ON/OFF/P3/P4/P5/P6/P7/P8 それぞれパ ターンが異なります (下表 「イメージ設定なし」 参照)。 ON/OFF のパターンを同じにしたい場合や、 ON/OFF のパターンを入れ替えた りする場合に使用します (下表 「イメージ設定あり」 参照)。

1. パターン変更したいプレビュー画面を表示して、 [イメージ設定] をクリック します。 [イメージ設定] ダイアログが表示されます。

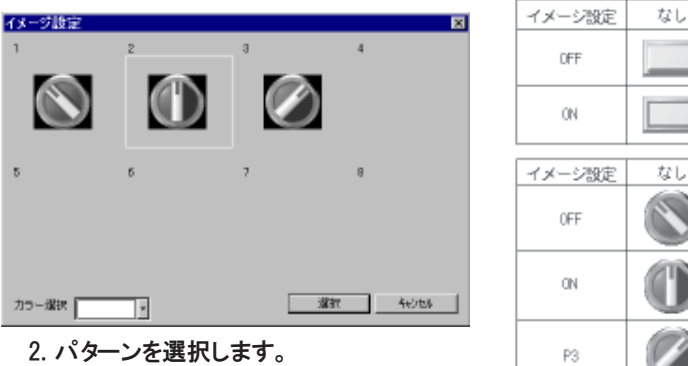

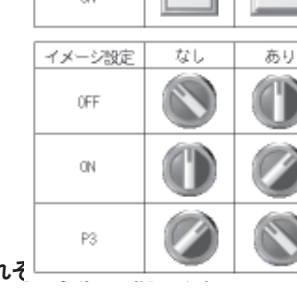

設定例を上図右に示します。 カラーはそれそ

以上でパーツ選択終了です。

[メモリ] などその他の設定については 「リファレンスマニュアル(機能編)」 参照してください。

付

あり

# フラッシュ機能

「3DStd.G2P」 「3Dnow\_p □ .G2P」 の 3D パーツを使用した場合、 「ON/P2/P3/ P4/P5/P6/P7/P8」 パターンを 「OFF」 パターンと交互に表示 (点滅) させるこ とができます。

以下にランプのフラッシュ設定手順を説明します。 スイッチの場合も同じで す。

## 設定手順

1. [ランプ] ダイアログを開き、 「カスタマイズ」 タブをクリックします。 「OFF」 パターンのプレビューが表示されます。

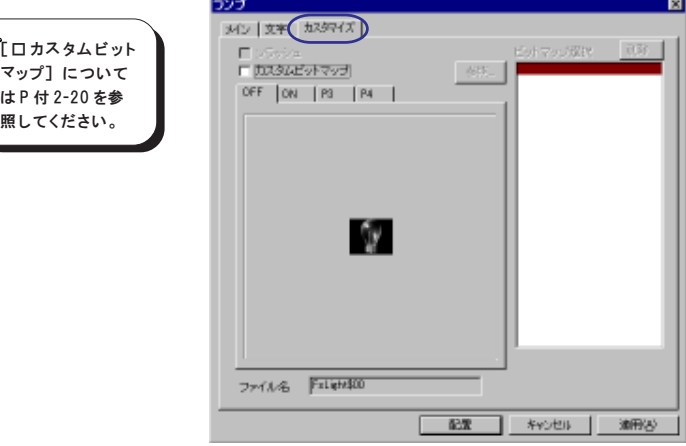

2. フラッシュさせたいパターンのタブを選択します。 そのパターンのプレビューが表示されます。

<例 > 0 N をフラッシュさせる場合

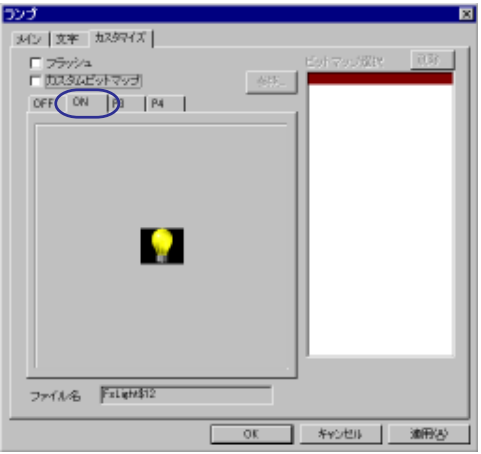

3. [□フラッシュ] にチェックを付けます。

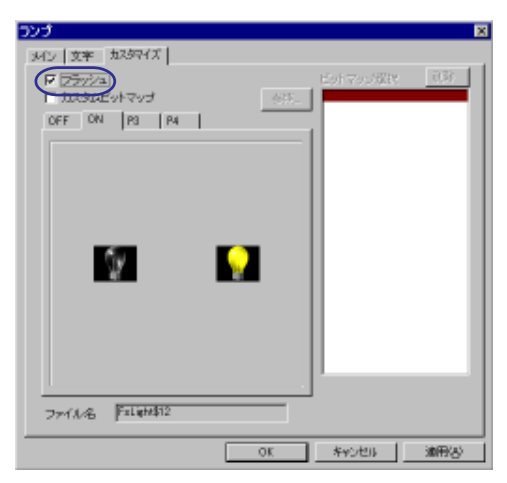

<例>

上記設定で、 ランプメモリ M0 の場合

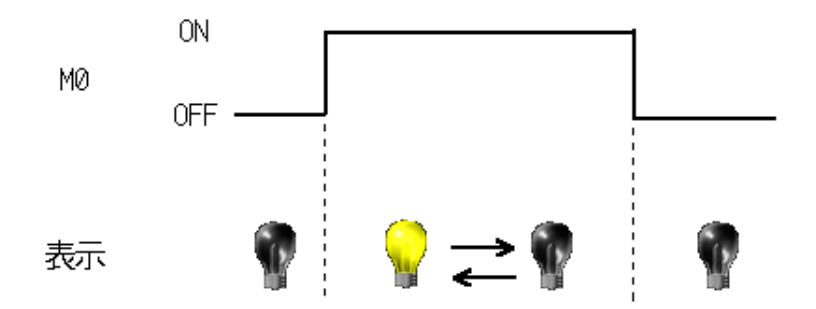

フラッシュ表示の時間は [システム設定] → [本体設定] → [ブリンク/フラッシュ] に対応し くち ています。

スイッチ / ランプ (GV40/50/60 互 換 ) GV40/50/60 互換用の 3D パーツのスイッチを設定する手順を説明します。 ランプの場合も同じ手順になります。

1. スイッチアイコンをクリックします。

2. [スイッチ] ダイアログが表示されます。 [パーツ選択] をクリックします。

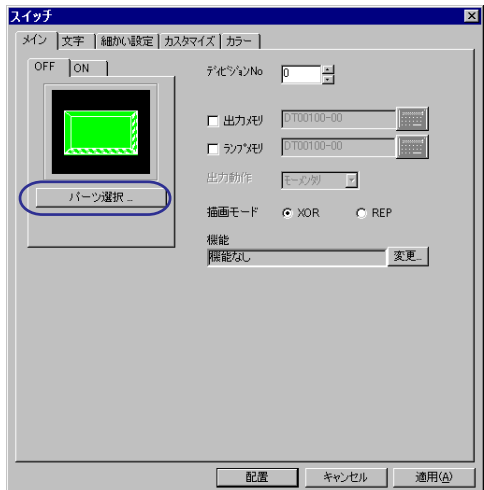

3. [スイッチ一覧] ダイアログが表示されます。 すでに、 設定する 3D パーツファイルが表示されている場合 「手順 5.」 へ進ん でください。

[パーツファイル] をクリックします。

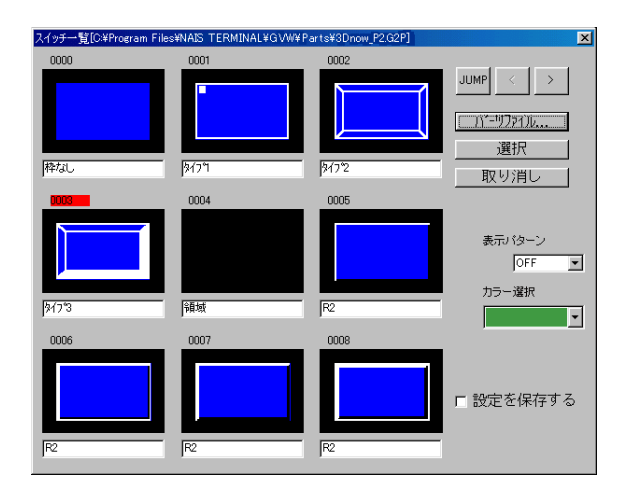

4. [パーツファイルの選 択 ]ダイアログが表示されます。 パーツファイル (3Dfront.G2P/3Dside.G2P) を選択します。

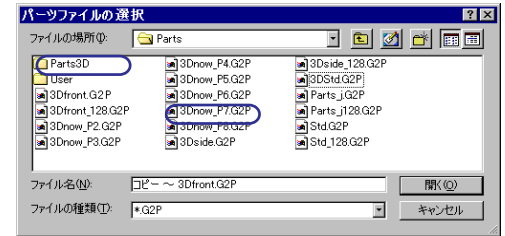

5. 3D パーツが [スイッチ一覧] に表示されます。

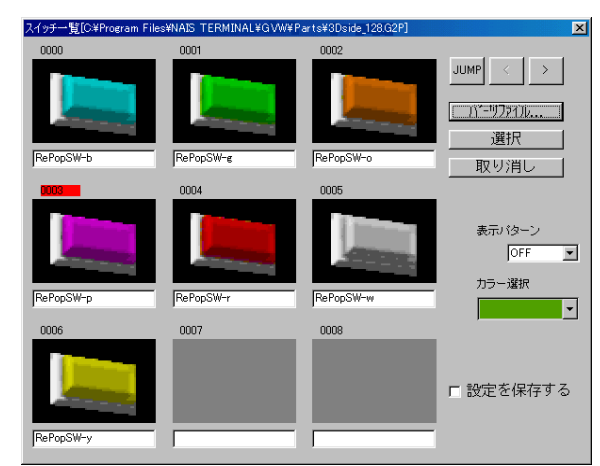

【JUMP】 【<】 【>】

パーツ一覧のページを切り替えます。

```
【パーツファイル】
```
パーツファイルを変更します。

【選択】

スイッチパーツを決定します。

【表示パターン】

スイッチまたはランプパーツを選択した時のみ有効な設定です。 OFF、 ON、 P3 ~ P8 までの表示状態を一覧上で確認することができます。

パーツを決めて 「選択」 をクリックします。 [スイッチ] ダイアログのプレビューに選択したパーツが表示されます。

以上でパーツ選択終了です。

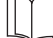

[メモリ] などその他の設定については 「リファレンスマニュアル(機能編)」 参照してください。

数値表示 / 文字列表示 / メッセージ表示 / バーグラフ / 円グラフ / パネルメータ / 統計グラフ / 閉領域グラフ / カレンダ 3D パーツの数値表示を設定する手順を説明します。 上記その他のパーツの場合も同じ手順になります。

- 1. 数値表示アイコンをクリックします。
- 2. [数値表示] ダイアログが表示されます。 [パーツ選択] をクリックします。

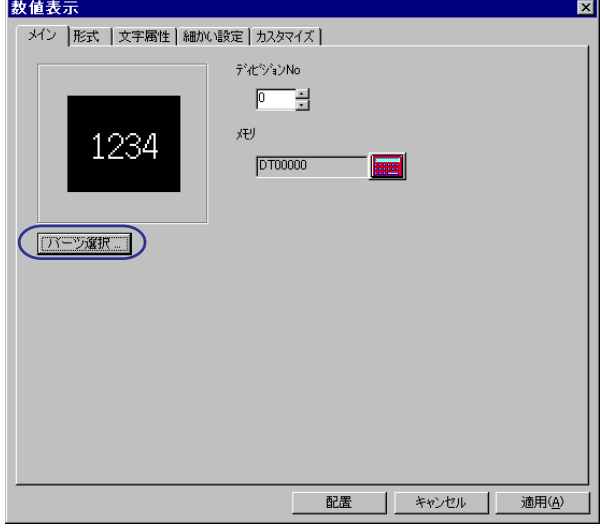

3. [数値表示一覧] ダイアログが表示されます。

すでに 3D パーツが表示されている場合 「手順 5.」 へ進んでください。 [パーツファイル] をクリックします。

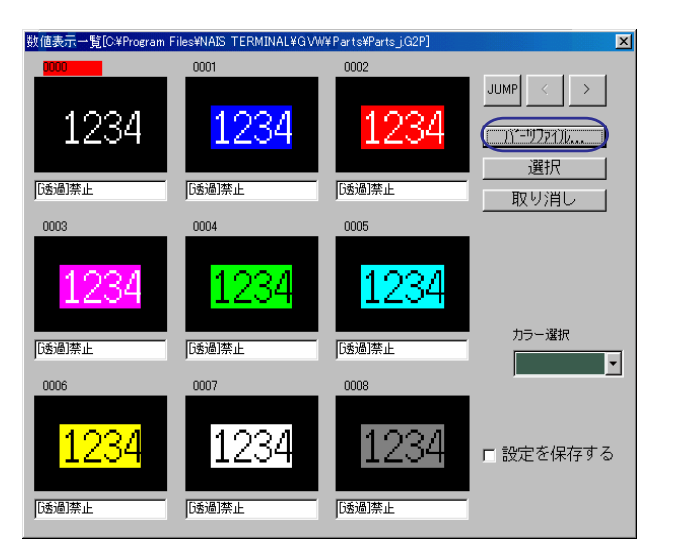

4. [パーツファイルの選 択 ]ダイアログが表示されます。 「3DStd.G2P/3Dnow\_p2.G2P」 ファイルを選択します。

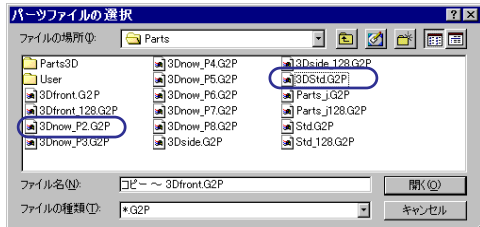

 $\setminus$ パーツファイルは必ず 「3DStd.G2P/3Dnow\_p2.G2P」 を選択してください。 これ以外のパーツ ファイルを選択しても、 スイッチ/ランプ以外の3Dパーツは表示されません。  $\ddot{\bullet}$ 

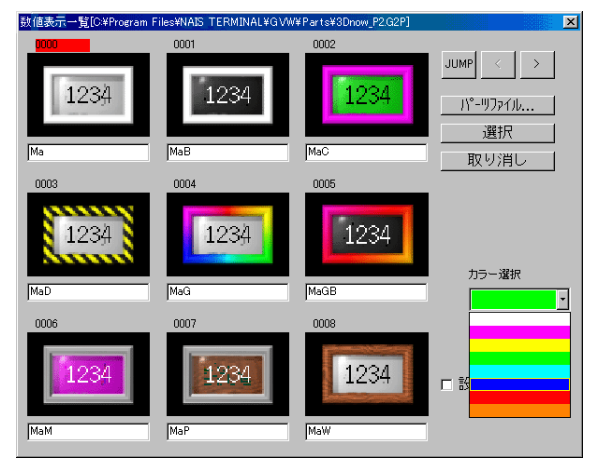

5. 3D パーツが [数値表示一覧] に表示されます。

#### 【JUMP】 【<】 【>】

パーツ一覧のページを切り替えます。

### 【パーツファイル】

パーツファイルを変更します。

#### 【選択】

スイッチパーツを決定します。

#### 【カラー選択】

カラーの変更ができます。 (8 色 )

パーツ、 カラーを決めて 「選択」 をクリックします。

場 合

6. [数値表示] ダイアログのプレビューに選択したパーツが表示されます。 [カラー選択] でカラーの変更ができます。

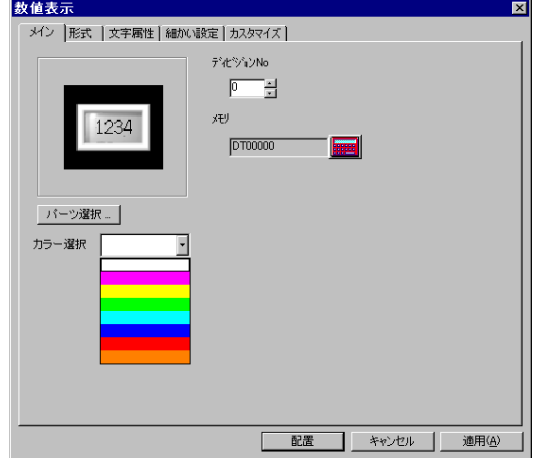

以上でパーツ選択終了です。

[メモリ] などその他の設定については 「リファレンスマニュアル(機能編)」 参照してください。

# GV42C の場合

GV42C で 3D パーツを使用する場合の 「注意事項」 「設定手順」 について説明します。 よくお読み頂いた上で設定してください。

### 注意事項

パーツファイルについて

弊社より供給する GV42C 用 3D パーツファイルは以下の 2 ファイルです。 GVWIN をインストールすると、 「GVW」 フォルダの 「Parts」 フォルダに格納されま す。

◎3Dfront\_128.G2P : (スイッチ / ランプ) ◎3Dside\_128.G2P : (スイッチ / ランプ)

「Parts」 フォルダ、 フォルダ内のビットマップファイルは格納場所を移動したり、 名前を変更し  $\setminus$ たりしないでください。 ŏ

容量について

3D パーツは従来のパーツに比べ使用する容量が大きくなります。 [ツール] の [使用状況一覧] でメモリ使用状況を確認するようにしてください。

画面データを転送した際 「サイズが大きすぎるので通信できません」 のメッセージが表示された  $\setminus$ 場 合 、オプションの 「増設メモリカセット (AIGV824)」 を装着し、 メモリ増設することをお奨め  $\overline{\circ}$ します。

カラーパレットについて

3D パーツのカラー設定には、 従来のカラーパレットではなく 3D 用カラーパレットを 使用します。

[ツール] の [本体設定] の [環境設定] で [ 3D パーツを使用する] にチェッ クをすると以下のメッセージが表示されます。

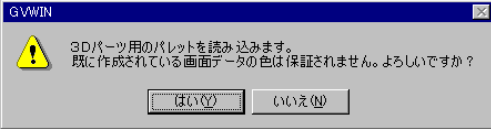

「はい」 をクリックすると、 3D パーツ用パレットファイルを読み込みます。 既に作成 されている画面データの場合、 このときに基本 15 色以外のデータ色は 3D 用のカ ラーに変わります。

```
1つのファイルの中では、 従来のカラーパレットと3D用のカラーパレットの2種類の併用はでき
  ません。
\Omegaパレットの切り替えは [ツール] の [本体設定] の [環境設定] で [ 3D パーツを使用する]
◎ のチェックで行います。どちらのパレットが使用されているかの確認もここで行います。
```
場 合

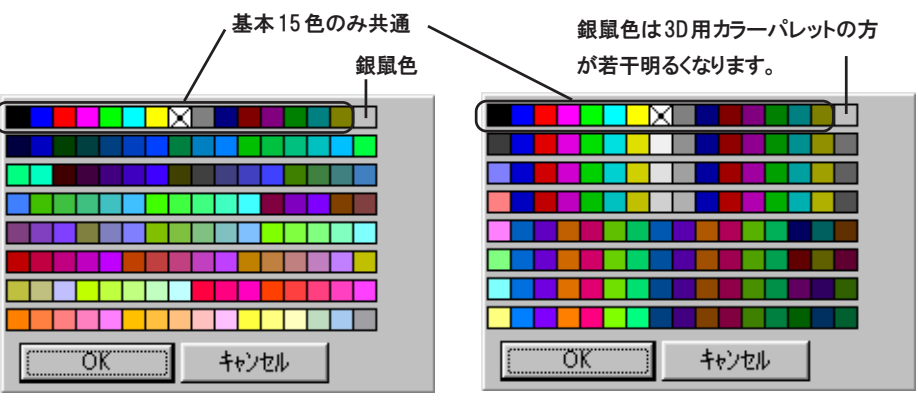

<従来のカラーパレット> <3D用のカラーパレット>

パーツの制限

3D パーツは 1 ファイル当たり最大 1023 パターン使用可能です。

◆パターンの数え方 同パーツ、 同サイズのものを 1 個または複数個配置した場合 パーツ1個のノッチ数でカウントします。

同パーツ、 違うサイズのものを配置した場合 パーツ個々のノッチ数でカウントします。

<例>

以下のようなスイッチとランプの画面を配置した場合、 58 パターン使用します。  $2$  ( $/\gamma$ チ) × 26 (個) + 3 ( $/\gamma$ チ) × 2 (個) = 58

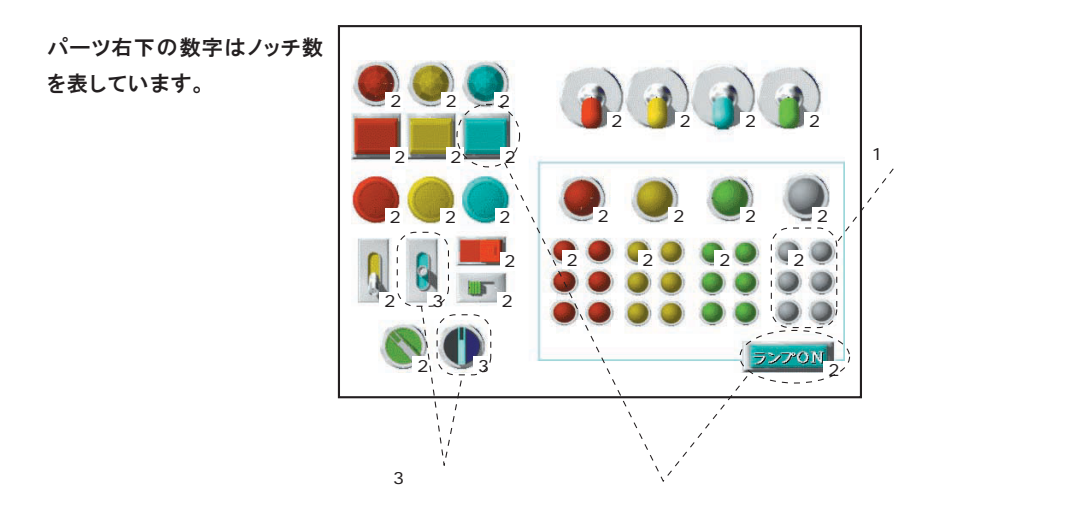

# 設定手順

3D パーツのスイッチを設定する手順を説明します。 ランプの場合も同じ手順になります。

- 1. スイッチアイコンをクリックします。
- 2. [スイッチ] ダイアログが表示されます。 [パーツ選択] をクリックします。

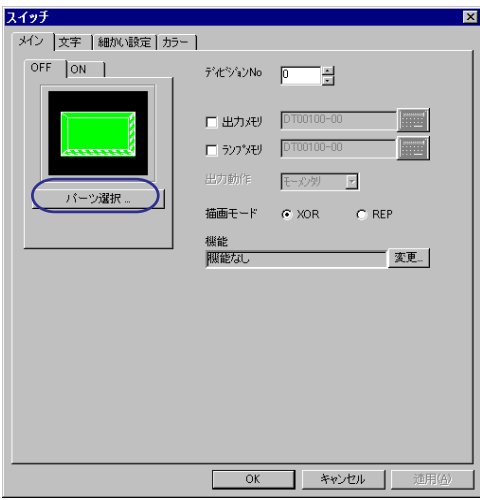

3. [スイッチ一覧] ダイアログが表示されます。

すでに、 設定する 3D パーツが表示されている場合 「手順 5.」 へ 、 進んでく ださい。

[パーツファイル] をクリックします。

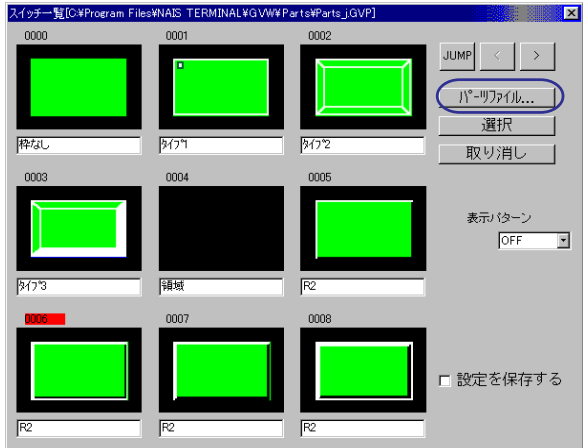

の 場 合 4. [パーツファイルの選 択 ]ダイアログが表示されます。 3D パーツファイル (3Dfront\_128.G2P/3Dside\_128.G2P) を選択します。

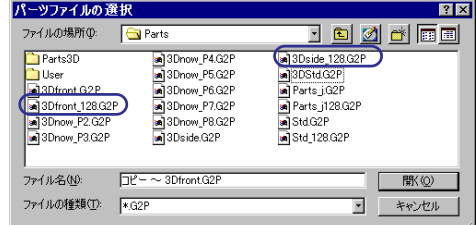

5. 3D パーツが 「スイッチ一覧」 に表示されます。

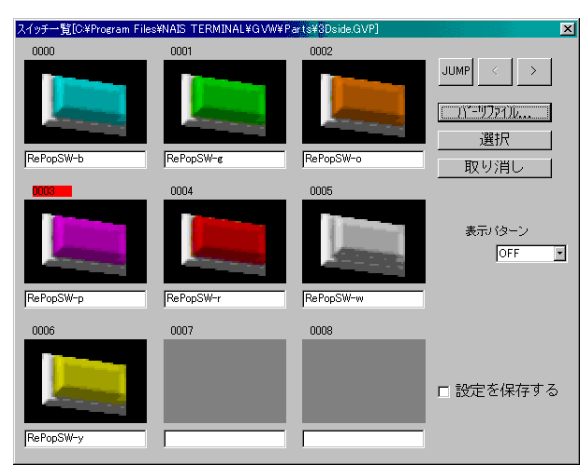

6. 以下のダイアログが表示されます。 「はい」 をクリックします。 このときカラーパレットが切り替わります。 (P 付録 2-13 参 照 )

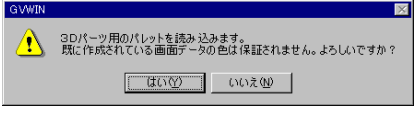

【JUMP】 【<】 【>】

パーツ一覧のページを切り替えます。

#### 【パーツファイル】

パーツファイルを変更します。

#### 【選択】

スイッチパーツを決定します。

#### 【表示パターン】

スイッチまたはランプパーツを選択した時のみ有効な設定です。 OFF、 ON、 P3 ~ P8 までの表示状態を一覧上で確認することができます。

パーツを決めて 「選択」 をクリックします。

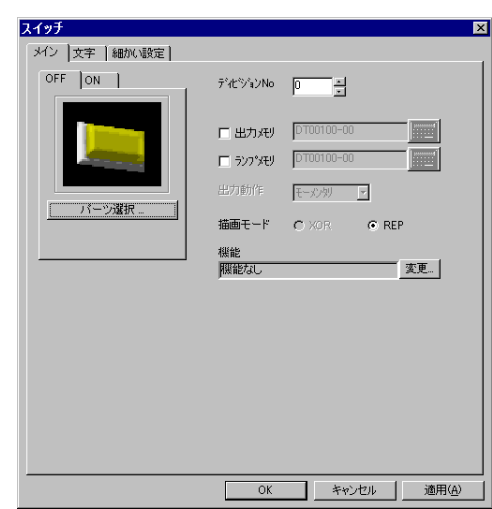

7. [スイッチ] ダイアログのプレビューに選択したパーツが表示されます。

以上でパーツ選択終了です。

[メモリ] などその他の設定については 「リファレンスマニュアル(機能編)」 参照してください。

# GV40/50/60 の場合

GV40/50/60 で 3D パーツを使用する場合の 「注意事項」 「設定手順」 については GV42C の場合とほ ぼ同じですが、 GV40/50/60 のみの 「注意事項」 を以下に説明します。 GV42C の場合の 「注意事項」 「設定手順」 と合わせてよくお読み頂いた上で設定してください。

# 注意事項

#### 容量について

3D パーツは従来のパーツに比べ使用する容量が大きくなります。 [ツール] の [使用状況一覧] でメモリ使用状況を確認するようにしてください。

メモリ使用状況で残量があるのに画面データを転送した際 「サイズが大きすぎるので通 信できません」 のメッセージが表示された場合、 本体ハードバージョンを確認してくだ  $\overline{Q}$ さい。

パーツファイルについて

弊社より供給する GV40/50/60 用 3D パーツファイルは以下の 2 ファイルです。 GVWIN をインストールすると、 「GVW」 フォルダの 「Parts」 フォルダに格納されま す。

◎3Dfront.GVP : スイッチ / ランプ (2、3 パターン) ◎3Dside.GVP : スイッチ / ランプ (2、3 パターン)

「Parts」 フォルダ、 フォルダ内のビットマップファイルは格納場所を移動したり、 名前 を変更したりしないでください。  $\ddot{\mathbf{O}}$ 

# カスタマイズについて

GV42/52/62 で画面作成時に各パーツの詳細ダイアログに 「カスタマイズ」 タブがある場合、 その パーツのデザインにユーザーで作成したビットマップが使用できます。

## パーツの種類

 $\bigvee$  $\ddot{\mathbf{O}}$  「カスタマイズ」 タブがあるパーツは次のパーツになります。

◎スイッチ ◎ランプ ◎数値表示 ◎文字列表示 ◎メッセージ表示 ◎バーグラフ ◎円グラフ ◎パネルメータ ◎統計グラフ ◎閉領域グラフ ◎カレンダ

ランプのカスタマイズ手順を説明します。 その他のパーツの場合も同じ手順に なります。

1. [ランプ] ダイアログを開きます。 カスタマイズタブをクリックします。

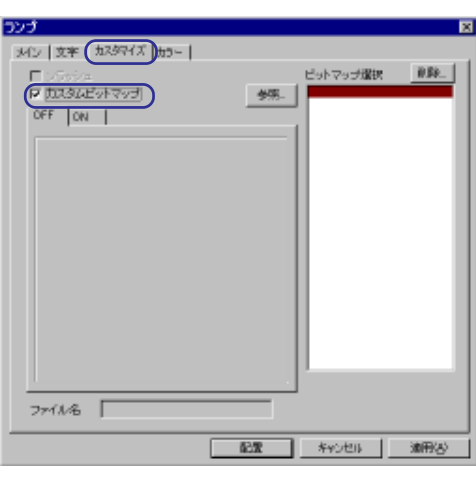

2. [□カスタムビットマップ] にチェックを付けます。

[□カスタムビットマップ] にチェックを付けると、 3Dパーツの設定は消去されます。

て

3. 「ビットマップ選択」 から作成したビットマップファイルを選択します。

ビットマップファイルが 「ビットマップ選択」 覧にない場合は、 「参照」 ボタンから ファイルを選択します。 選択したビットマップファイルは 「̃¥GVW¥Parts¥User」 フォルダにコピーされ、 「ビットマップ選択」 に表示されます。

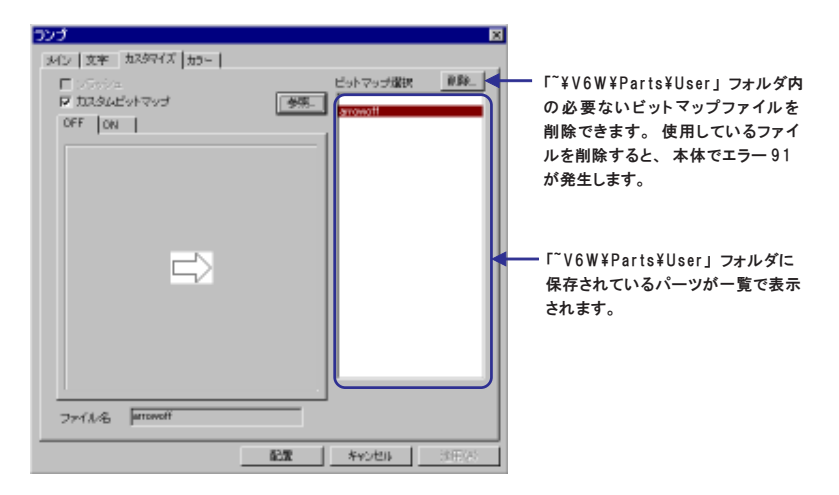

4. 選択したビットマップとファイル名が表示されます。 ランプの場合は、 ノッチ数毎にタブが設けられ、 それぞれに個別のビット マップが選択できます。 各ノッチ毎に 「3 . 」 の作業を行ってください。

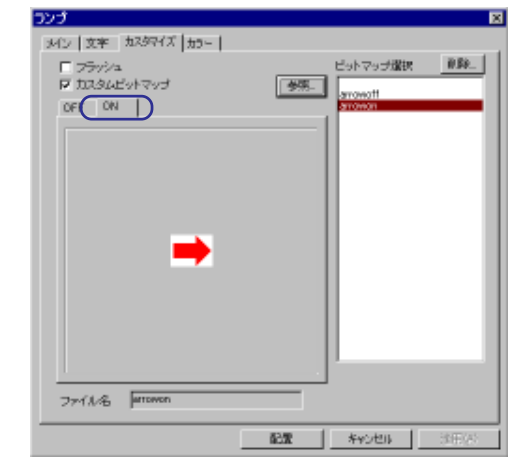

[□フラッシュ] については 「フラッシュについて」 (P付 2-6) を参照してください。

◎画面データで使用しているビットマップが 「̃¥GVW¥Parts¥User」 フォルダに登 録されていないパソコンで編集する場合、画面データを開いたときに、ビット マップファイルを自動作成し、 「̃¥GVW¥Parts¥User」 フォルダに登録されます。 ただし、 すでに同名の別ファイルがある場合、 自動作成しません。 「カスタマイ ズ」 の 「参照」 でオリジナルのビットマップファイルを再読込してください。 また、 自動作成により登録されたビットマップファイルはオリジナルファイルと完 全に同一のファイルではありません。

◎スイッチ / ランプの描画モードは REP です。

#### ◎透過色

黒 (コード 0000) で作成した部分は本体側で自動的に透過色と認識されま す。 画面に表示させたくない部分は黒で作画してください。 透過させずに黒を表示する場合は、 黒に近いコードで作画してください。

# **MEMO**

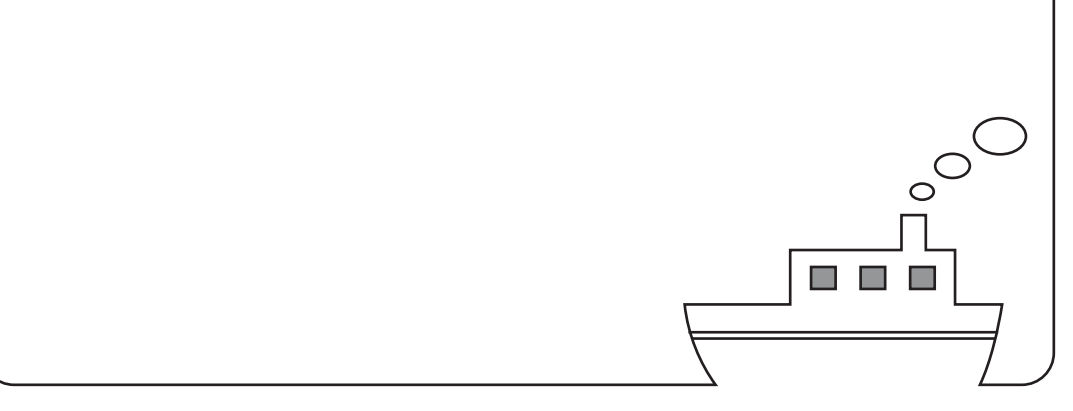
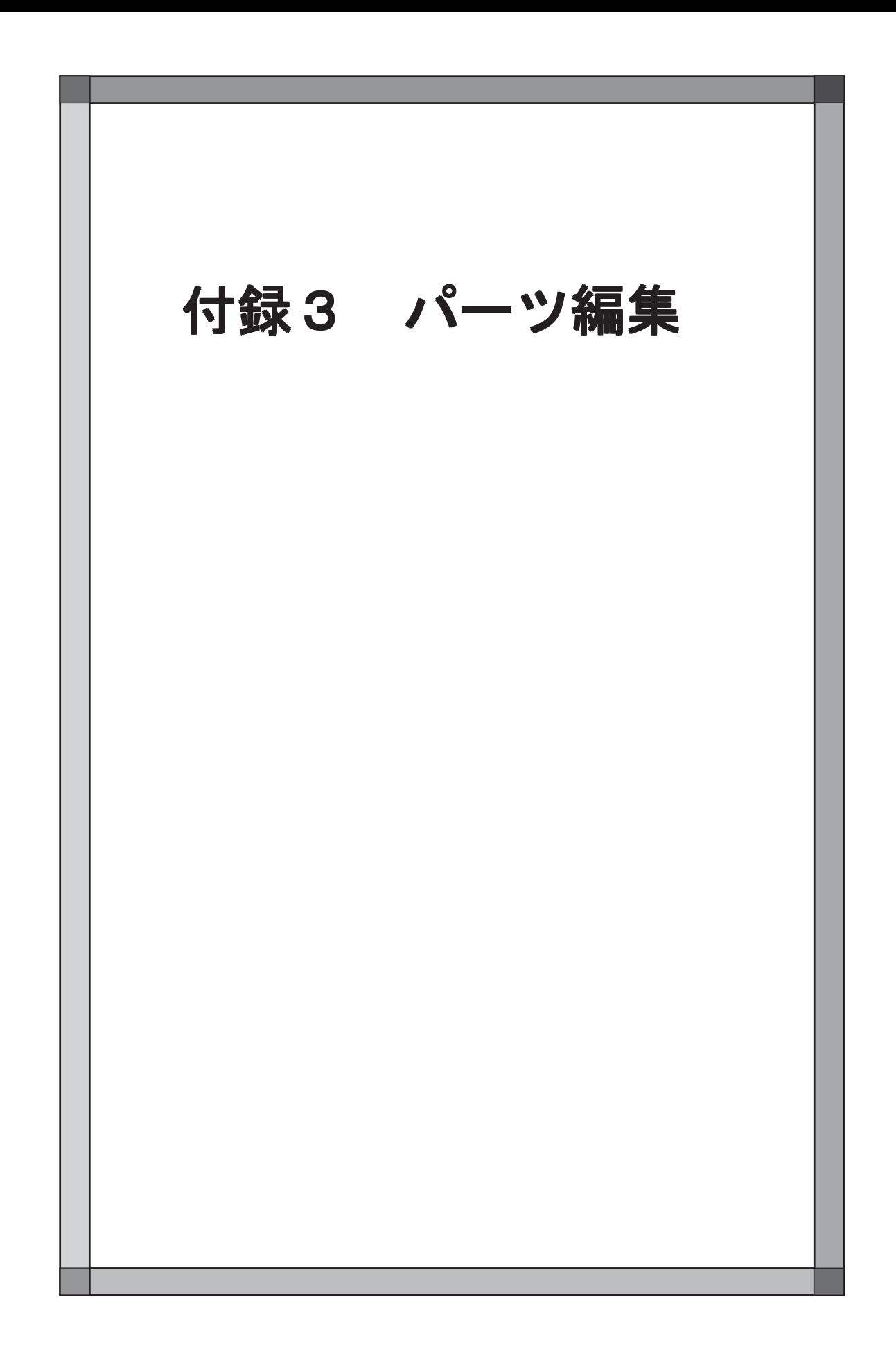

# 概要

画面の構成要素となるスイッチやランプ、 数値表示やオーバーラップなどは、 全て 「パーツ」 とし て 「パーツファイル」 に登録されています。

「パーツファイル」 は 、 画面ファイルとは別の独立したファイルです。

画面を作成するとき、 登録先のパーツファイルから呼び出して配置します。 別の画面ファイルに、 同じパーツを使用することもできます。

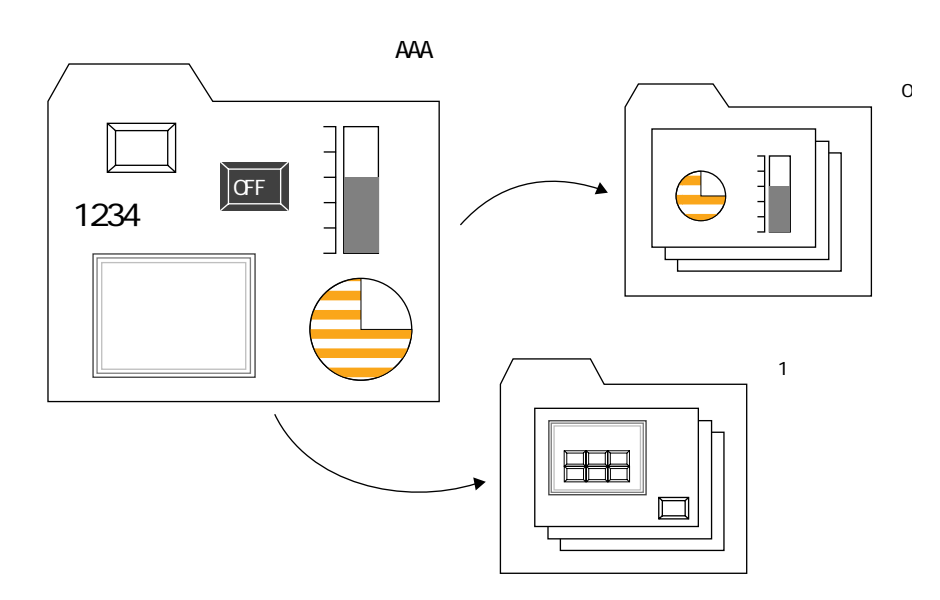

パーツは弊社からパーツファイルを提供しているほか、 ユーザーが自由に作成してパーツファイル に追加・登録することもできます。 自分だけのオリジナルスイッチやグラフなどを簡単に作成・登 録し、 使用することができます。

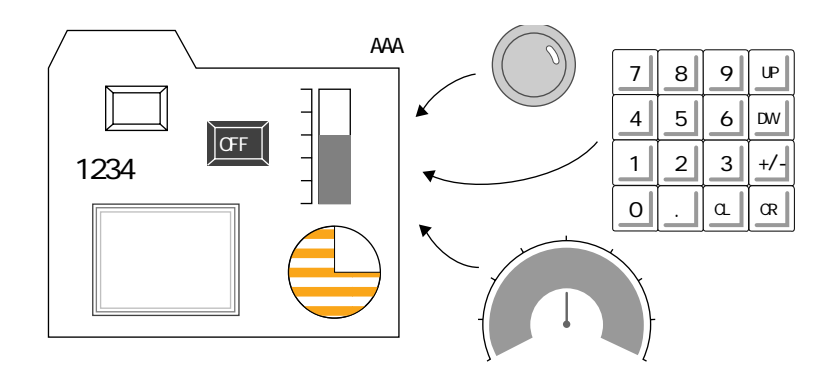

概 種 概要

# パーツの構造

各パーツはそれぞれ性質は異なりますが、構造はよく似ています。 パーツの構成要素は、パーツの特性をもった「パーツ基本領域」、「作画データ」、領域と作画を含 むパーツ全体のサイズを示す「パーツ領域」で成り立ちます。

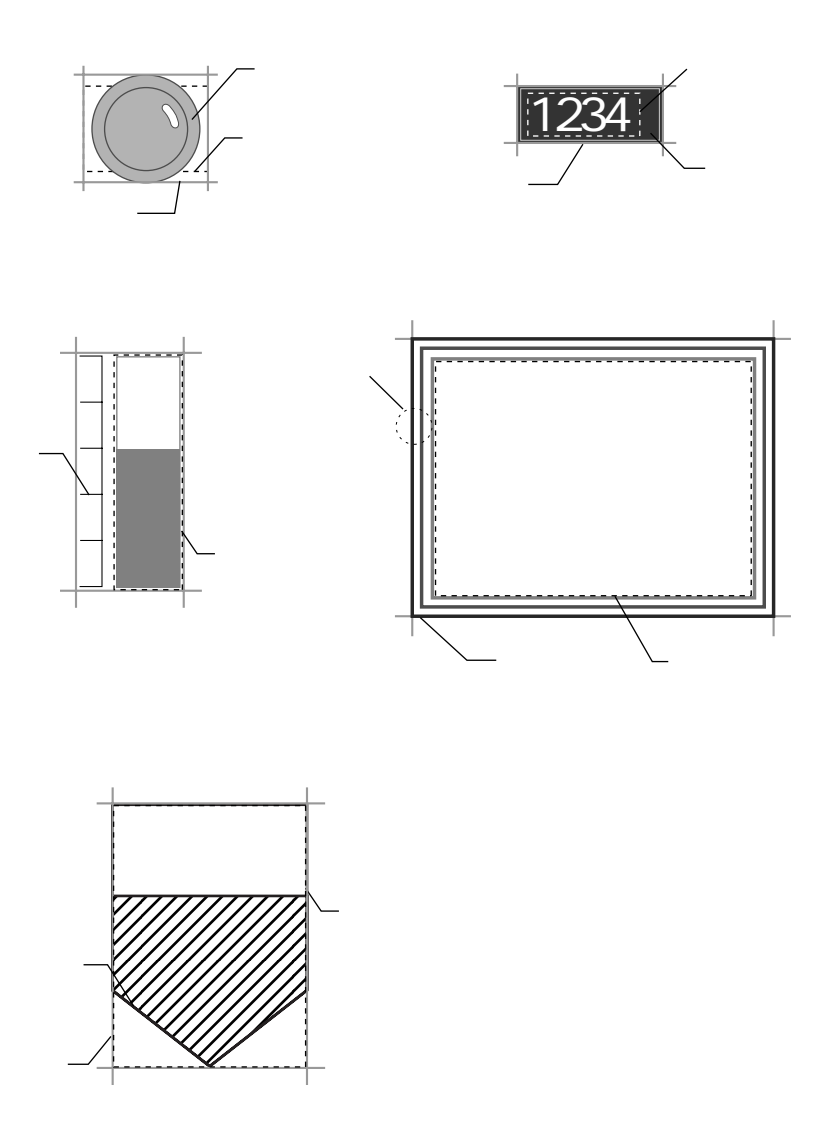

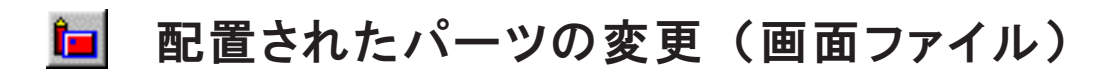

「配置されたパーツの変更」 とは、 各パーツを画面ファイル上に貼り付けた後でパーツを変更する ことです。

基本的なパーツはパーツファイルに登録し、 各画面によって多少パーツに違いのある場合は、 画面 上で変更することが可能です。

## パーツの変更方法

スクリーン上に配置したパーツをクリックし、 ハンドルが表示されている状態 で、 編集メニューバー上の [配置されたパーツの変更] アイコンをクリックし ます。

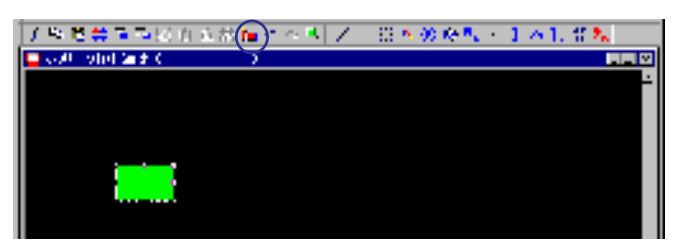

[配置されたパーツの変更] ウィンドウが表示されます。 ここでパーツの変更 を行い、 必要な場合は外枠の設定を行います。

パーツの変更方法は、 パーツの編集方法とほぼ同じです。 編集方法について は 、 「本章 / 各種パーツ編集の≪ [配置されたパーツの変更] ウィンドウ≫」 を 参照してください。

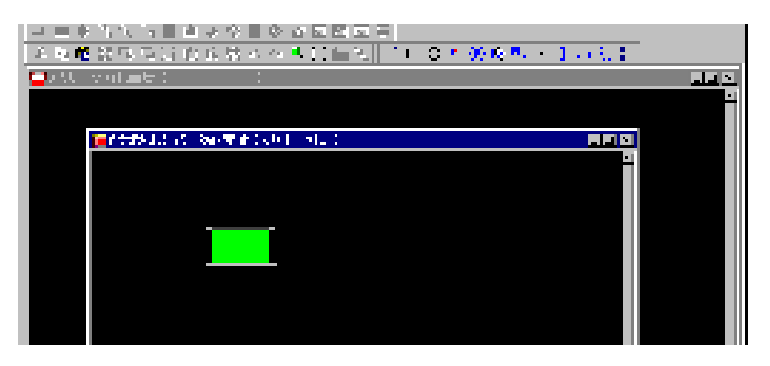

編集が終了したら、 [配置されたパーツの変更] ウィンドウを閉じます。 元のスクリーン編集ウィンドウに戻ります。 変更したパーツが表示されます。

画面ファイル上で変更したパーツをパーツファイルに登録するには

- ① 画面ファイル上のパーツをコピーします。
- ② パーツファイルを開き、 コピーしたパーツ項目の編集ウィンドウを表示します。
- ③ 登録する No. の編集ウィンドウに貼り付けます。
- ④ [上書き保存] または [名前を変えて保存] を選択し、 保存します。 以上で登録完了です。

# パーツファイルの作成と保存

# パーツファイル作成手順

く新規> しょうしょう しょうしょう しょうしょう く既存>

- ① [ファイル] → [パーツ編集] → [新規作成] を クリックします。
- ② [編集機種] ダイアログが表示されます。 機種を選択し、 [O K ] をクリックします。

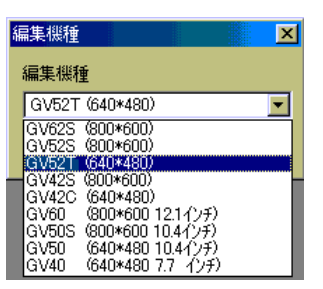

③ [PLC 選 択 ]ダイアログが表示されます。 作成するパーツを使用する画面と同じ PLC 機種を選択し、 [O K ] をクリックします。

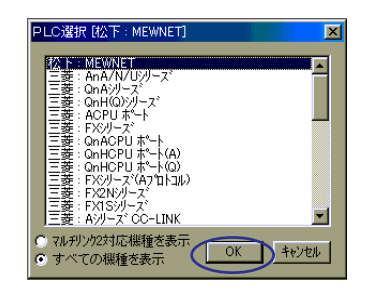

- 
- ① [ファイル] → [パーツ編集] → [開く] をクリッ クします。
- ② [パーツファイルの選択] ダイアログが表示 されます。

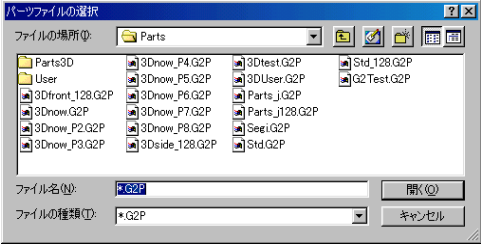

GV42/52/62 用のパーツファイルを開く場合は、 [ファイルの種類 : \* .G2P] に、 GV40/50/60 用 のパーツファイルを開く場合は、 [ファイルの種 類 : \* .GVP] に切り替えて、 任意のパーツ ファイルを選択し、 [開く] をクリックします。

ここをクリックします。

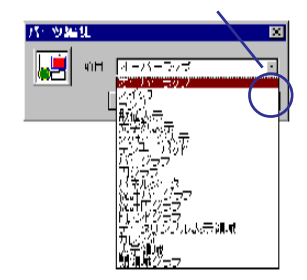

④[パーツ編集] ダイアログが表示されます。 これから編集する項目を選択し、 [O K ] をクリックします。

⑤選択したパーツ[0]編集ウィンドウが表示されます。

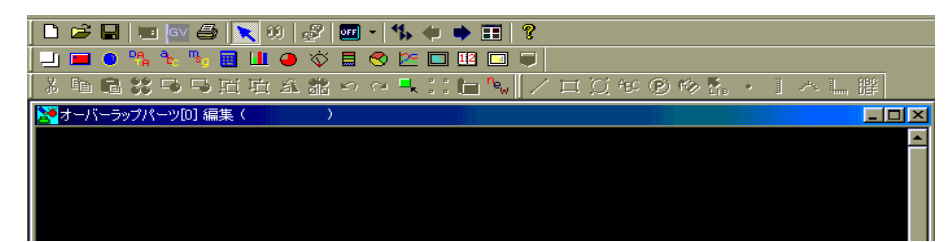

- ⑥既存ファイルの場合、 [画面一覧] アイコンをクリックし、 登録する No. 領域をダ ブルクリックします。 選択した No. のパーツ編集ウィンドウが表示されます。
- ⑦パーツ編集ウィンドウ上で、 編集するパーツを変更するには、 編集するパーツ アイコンをクリックします。
	- [パーツ編集] ダイアログが表示されます。

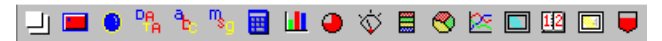

任意の No. を指定して [OK] をクリックします。

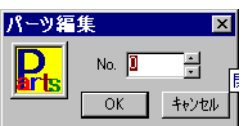

選択した No. のパーツ編集ウィンドウが表示されます。

⑧パーツを作成します。 (「本章 / 各種パーツ編集」 参 照 )

◇設定概要

《[各種パーツ編集] ウィンドウ》

[新規パーツ配置] アイコン

- [配置されたパーツの変更] アイコン
- 《[配置されたパーツの変更] ウィンドウ》
	- 作画します。各パーツに応じたアイコン、編集メニューや右ク リックメニューになります。

《[各種パーツ編集] ウィンドウ》

作成したパーツをスクリーン に配置した際のイメージをつかむために、パーツ編集 ウィンドウの背景色を変更することができます。 [表示] → [表示環境設定] をクリックすると、 [表示環境] ダイアログが表示されま す。 [表示環境] ダイアログの [メニュー表示] メニューの [バックカラー] を任意のカ ラーに変更します。 (P 31 参 照 )

### パーツファイルを保存 ・ 終了手順

- ①新規のパーツファイルの場合は、 [ファイル] → [上書き保存] または [名前を 変えて保存] をクリックし、 名前を付けて保存します。
- ②既存の場合は、 編集内容を保存するならば、 [ファイ ル] → [上書き保存] をクリックして保存します。
- ③「ファイル] → 「パーツファイルの終了] をクリックし ます。 パーツ編集が終了します。 なお、 [ファイル] → [アプリケーションの 終 了 ]をクリック すると、 GVWIN が終了します。

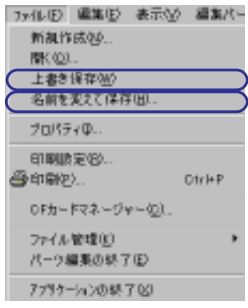

集

ル の 作 成 と 保 存

# 各種パーツ編集

## オーバーラップの編集

オーバーラップパーツは、 「パーツ基本領域サイズ」 が 「パーツ領域サイズ」 となります。

#### 編集方法

新規パーツを編集 ・ 登録する方法は以下のとおりです。

《[オーバーラップパーツ編集] ウィンドウ》

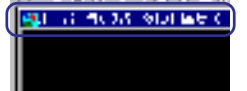

- 1登録する No. のオーバーラップパーツ編集ウィンドウ が表示されていることを確認します。
- ②[新規パーツ配置] アイコンをクリックします。

十字カーソルといっしょに点線枠の矩形が表示されます。

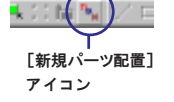

医口田属

③十字カーソルを任意の位置でク リックします。 画面上に新規のオーバーラップ パーツが配置されます。

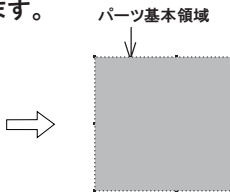

④配置したオーバーラップパーツをダブルクリックします。 [オーバーラップ(ノーマル)] ダイアログが表示されます。 ここでダイアログの設定を 行います。

各パーツのダイアログは、 [配置されたパーツの変更] ウィンドウに入ると設定できませ ん。 変更前または変更後に設定を行ってください。

⑤オーバーラップパーツを選択します。 続けて [配置されたパーツの変更] ア イコンをクリックします。

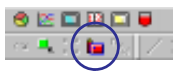

[配置されたパーツの変更]

アイコン

《[配置されたパーツの変更] ウィンドウ》

⑥オーバーラップパーツの [配置されたパーツの変更] ウィンドウに入りま す。 ここで、 作画の編集やパーツのサイズ変更を行います。

・ オーバーラップパーツの場合、 外枠の設定は禁止されます。 これはオーバーラップパーツに外枠が存在しないからです。

- ・ パーツ基本領域の外に作画しても反映されません。 パーツ基本領域内で作画します。
- ・ パーツ基本領域のカラー指定は [オーバーラップ] ダイアログで設定します。

⑦編集を終えたら、 [配置されたパーツ変更] ウィンドウを終了します。

《[オーバーラップパーツ編集] ウィンドウ》

⑧オーバーラップパーツが変更された状態で、 元のパーツ編集ウィンドウに戻 ります。

## スイッチ / ランプパーツ編集

スイッチパーツ、 ランプパーツは、 編集の方法がほぼ同じです。 他のパーツと異なり、 ON/OFF (/P3/P4/P5/P6/P7/P8) の状態を登録します。

ノッチ数について

スイッチ / ランプパーツには、 ON/OFF の 状態を表示するタイプ、 ON/OFF +もう 1 種類=計 3 パターンの状態を表示するタイ プなど 7 タイプがあります。 パターンとノッチとの関係を右表に示しま す。

「ノッチ数」 は 、 新規のパーツを配置する際に決めます。 後から変更できません。 十分注意してください。

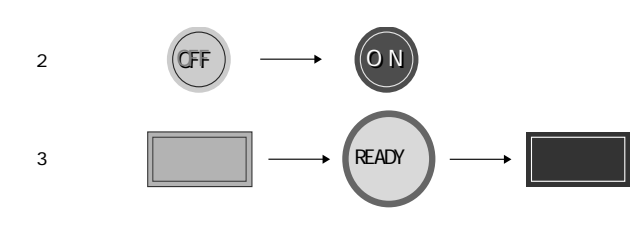

2 ノッチのスイッチ / ランプパーツは、 「ON」 と 「OFF」 の 2 種 類 、 3 ノッチの スイッチ / ランプパーツは、 「O N」 と 「OFF」 と 「パターン 3」 の計 3 種類を、 絵として登録します。 同様に 4、 5、 6、 7 、 8 ノッチのスイッチ / ランプパーツも 各ノッチ数に応じた絵を登録します。

編集方法 (例 : スイッチ、 2 ノッチ)

新規パーツを編集 ・ 登録する方法は以下のとおりです。

《[スイッチパーツ編集] ウィンドウ》

①登録する N o . のスイッチパーツ編集ウィンドウ が表示されていることを確認します。

■スクチルーン31 朝(

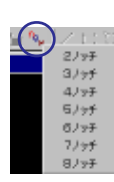

②[新規パーツ配置] アイコンをクリックします。 [2 ノッチから 8 ノッチ] の選択メニューが表示 されます。

③[2 ノッチ] をクリックします。

十字カーソルといっしょに点線枠の矩形が表示されます。

④十字カーソルを任意の位置でクリックします。 画面上に新規のスイッチパーツが配置されます。

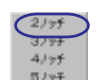

任意の位置でクリック

⑤配置したスイッチパーツをダブルクリックします。 [スイッチ] ダイアログ が表示されます。 ここでダイアログの設定を行います。

付 3

**MIOFF**  $\Box$  ON **B**P3  $B$ P4 B<sub>P5</sub> 圖P6 回P7 圖P8

各パーツのダイアログは、 [配置されたパーツの変更] ウィンドウに入ると設定できませ ん。 変更前または変更後に設定を行ってください。

⑥OFF スイッチの編集を行います。

スイッチ ・ ランプ表示切替アイコンの 「O F F 」 が選択されていることを確認 します。 「OFF」 以外になっている場合は、 [OFF] を選択します。

⑦スイッチパーツをクリックして選択します。 続けて [配置されたパーツの変 更 ]アイコンをクリックします。

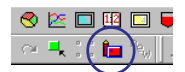

《[配置されたパーツの変更] ウィンドウ》

⑧スイッチパーツの [配置されたパーツの変更] ウィンドウに入ります。 ここ で、 作画の編集やパーツのサイズ変更を行います。

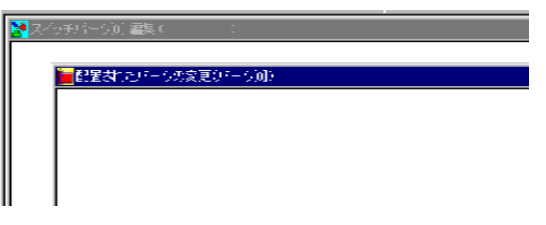

◆タッチスイッチ領域の設定について

スイッチパーツの場合、 「タッチ領域」 が存在します。 この 「タッチ領域」 を押すと、 スイッチは反応して動作しま す。パーツの編集中にタッチする領域を再設定することができます。

[編集] → [タッチ領域の設定]をクリックします。 (もしくは右クリックして [タッチ領域の設定]) 以下のよう な十字カーソルが表示されます。

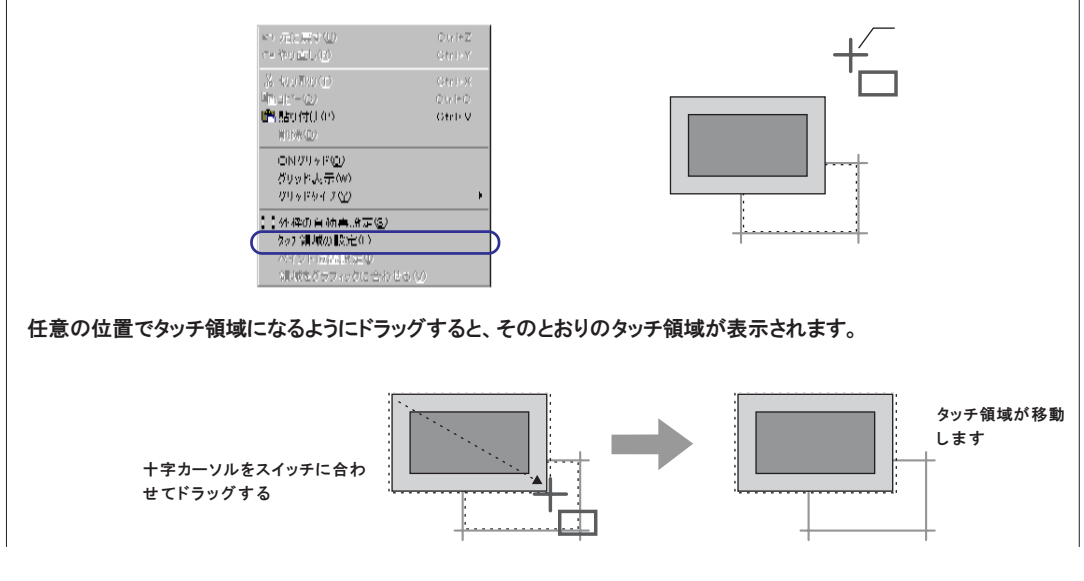

#### ◆外枠の設定について

スイッチ/ランプパーツの場合、 作画のサイズと実際のスイッチの領域は異なる可能性があります。 作画で不規則 な形を使用すると、 スイッチのタッチ領域からずれてしまいます。 このずれを解消するために 「外枠」 を設定しま す。 「外枠」 は 、通常パーツを構成する部分すべてを含んだ最大サイズとします。

外枠の設定方法には 2 通りあります。

自動的に現在のパーツの構成部分の周りに外枠を設定するには、 [編集] → [外枠の自動再設定] をクリッ クします。

(または [外枠の自動再設定] アイコンまたは右クリックして [外枠の自動再設定])

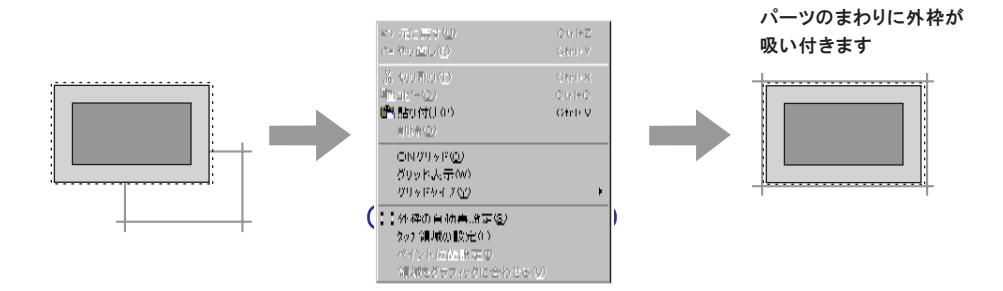

任意の外枠を設定するには、 [編集] → [外枠のマニュアル再設定]をクリックします。 以下のようなマウスカーソルが表示されます。

任意の位置で外枠になるようにドラッグすると、 そのとおりに外枠が表示されます。

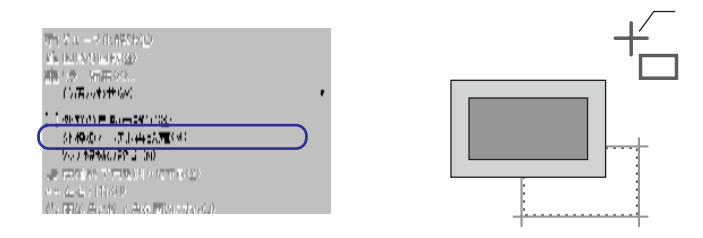

#### ◆作画の枠属性 ・ 領域属性について

スイッチ ・ ランプパーツでは、 ON/OFF の作画属性に [枠属性] [領域属性] が設定できます。 [枠属性] [領域 属 性 ]に設定された作画は、 [スイッチ/ランプ] ダイアログから直接カラーの変更ができるようになります。 属性 とカラーの対応は以下の通りです:

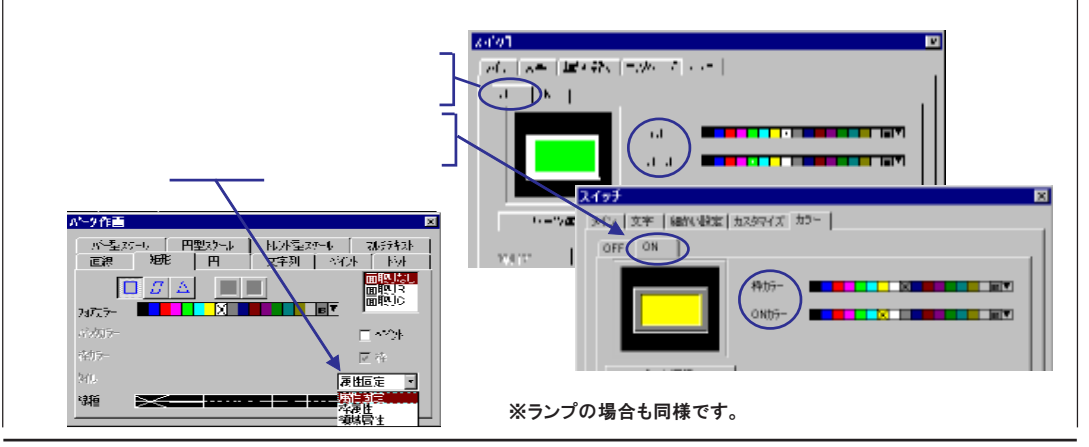

各 種 パ ー

◆スイッチのグリッドについて

デフォルトで [√スイッチの配置をスイッチグリッドで行う] がチェックされています。この場合、配置や拡大縮小およ びタッチ領域の設定はスイッチグリッドに沿って行われます。

アナログスイッチの場合、 スイッチグリッドに関係なく 1 ドット単位で自由に設定することが可能です。 自 由に設定するには、 [表示] → [表示環境設定] の [表示環境 / グリッド] の [□スイッチの配置をスイッチ グリッドで行う] のチェックを外して編集してください。

#### ◆次の ON 編集のための準備

スイッチ描画はスイッチOFFの絵の上にONの絵を重ねます。 カラー変化だけで描画させる場合などは少しでも絵が ずれると正しく描画されません。 [配置されたパーツの変更] ウィンドウ上で完成されたOFFの絵をコピーし、 次に編 集するON編集のための準備をします。 ONスイッチ編集の [配置されたパーツの変更] ウィンドウ上でOFFの絵を 貼り付け、 ONの絵を完成させます。

- ⑩編集を終えたら、 ON スイッチの編集のために、 完成された OFF の絵を コピーします。
- ⑪[配置されたパーツ変更] ウィンドウを終了します。
	- OFF のスイッチパーツが変更された状態で、元のパーツ編集ウィンドウ に戻ります。

《[スイッチパーツ編集] ウィンドウ》

- 12次に ON スイッチの編集に入ります。
- スイッチ・ランプ表示切替アイコンの「ON」を選択します。
- ⑬スイッチパーツをクリックして選択します。 続けて [配置されたパーツの変更] アイコンをクリックします。

《[配置されたパーツの変更] ウィンドウ》

⑭スイッチパーツの [配置されたパーツの変更] ウィンドウに入ります。 作画の編集を行います。 ここで、OFF スイッチの編集でコピーした絵を 貼りつけます。

編集を終えたら、 [外枠の自動再設定] を行います。

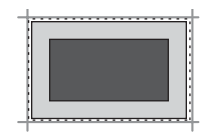

⑮[配置されたパーツの変更] ウィンドウを閉じます。 ON のスイッチパーツが 変更された状態で表示されます。

パーツ編集で作成したスイッチ / ランプパーツの OFF/ON/P3 ~ P8 の表示がイメー ジ通りにモニタッチ本体に表示されるかは、 パーツの [描画モード] (XOR/REP) に よりますので十分注意してください。

3~8ノッチパーツの場合も同様に作画・編集を行います。

### データ表示パーツ編集

データ表示パーツには、 「数値表示」、 「文字列表示」、 「メッセージ表示」 の 3 種 類があります。 編集方法は同じです。

編集方法 (例 : 数値表示)

新規パーツを編集・登録する方法は以下のとおりです。

《[数値表示パーツ編集] ウィンドウ》

- ①登録する No. の数値表示パーツ編集ウィンドウが表示されていることを確認 します。
- ②[新規パーツ配置] アイコンをクリックします。

十字カーソルといっしょに点線枠の矩形が表示されます。

③十字カーソルを任意の位置でクリックします。 画面上に新規の数値表示パーツが配置されます。

> クリックした箇所が数値表示 パーツの左上隅になる

④配置した数値表示パーツをダブルクリックします。

[数値表示] ダイアログが表示されます。 必要な場合はここでダイアログを 設定します。

各パーツのダイアログは、 [配置されたパーツの変更] ウィンドウに入ると設定できませ ん。 変更前または変更後に設定を行ってください。

⑤数値表示パーツをクリックして選択します。 続けて [配置されたパーツの変 更 ]アイコンをクリックします。

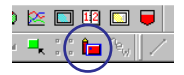

《[配置されたパーツの変更] ウィンドウ》

⑥数値表示パーツの [配置されたパーツの変更] ウィンドウに入ります。 ここ で、 作画の編集やパーツのサイズ変更を行います。

背面に塗り矩形のある数値表示パーツの場合、 作画した塗り矩形の カラーに [数値表示 / 文字属性] ダイアログのバックカラーを合わ せ 、 [透過なし] に設定することをお奨めします。 [透過あり] に設 定した場合、 本体上で数値表示が変化した際にちらつきが生じます。 また、 表示速度も遅くなります。

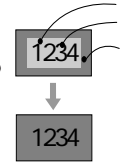

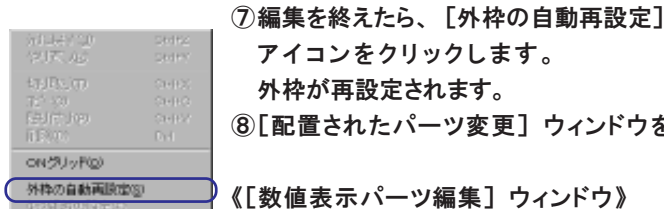

外枠が再設定されます。 ⑧[配置されたパーツ変更] ウィンドウを終了します。 1234 1234

《[数値表示パーツ編集] ウィンドウ》

⑨数値表示パーツが変更された状態で、 パーツ編集ウィンドウに戻ります。

種 パ ー

### テンキーパッドパーツ編集

数値入力及び文字列入力用のキーパッドは、 1 つのパーツとしてパーツファイルに 登録します。 構造は複数のスイッチが集まった状態になっています。 各スイッチを前述の 「スイッチ ・ ランプパーツ編集」 と同様に作成し、 それら をまとめて 1 つのパーツとして登録します。

テンキーパーツを作成する場合、 [ノッチ数] の選択はありません。 (必ず 「2ノッチ」 スイッチ になります。) 代わりにスイッチの [機能] を選択するプルダウンメニューが表示されます。

#### 編集方法

新規パーツを編集 ・ 登録する方法は以下のとおりです。

①登録する No. の数値表示パーツ編集ウィンドウが表示されていることを確認しま す。

②[新規パーツ配置] アイコンをクリックします。 機能の選択メニューが表示されます。

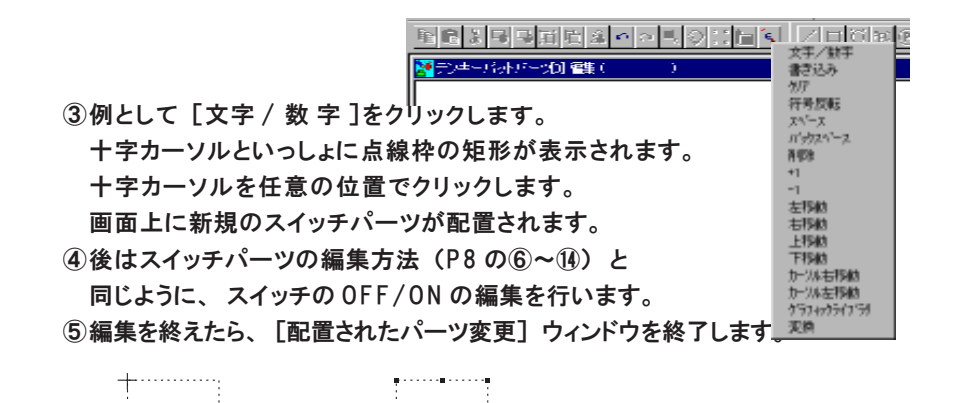

元のパーツ編集ウィンドウに戻ります。

thinhing!

⑥続けて、 キーパッド用のスイッチを追加編集していきます。 ③~⑤の作業を繰り

:<br>∎......∎......∎

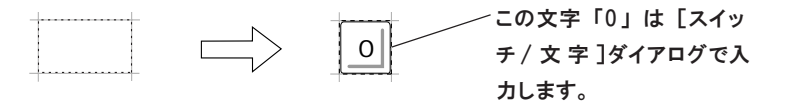

返して必要な数のスイッチパーツを作成します。

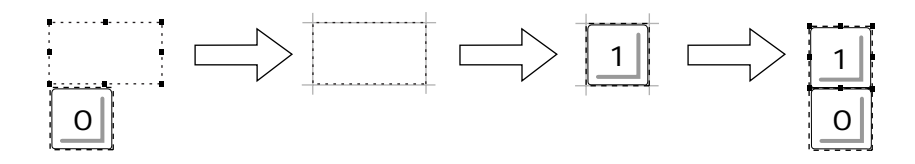

#### ◆テンキーパッドの文字

スイッチの機能を [文字/数 字 ]に設定した場合、 スイッチを押した時に認識する文字列は [スイッチ/文 字 ]ダイアログで入力します。 [スイッチ/文 字 ]ダイアログで入力する方法の 他に、 画面ファイル上の設定において、 グラフィックライブラリ編集に登録した文字列を使用 する方法もあります。

「リファレンスマニュアル(機能編) 第7章 入力モード」 を参照ください。

スイッチが押されても、 [配置されたパーツ変更] ウィンドウで作画した文字列は、 認 識されないので注意してください。

#### ◆複数コピー

同形のスイッチでテンキーパッドを作画する場合、 1 つスイッチを作成し、 複数コピー で配置します。 その後、 [スイッチ] ダイアログで、 [機能] と [文字] の設定を行う 方法もあります。

キーパッドパーツは、 複数のスイッチを 1 つのパーツとして登録されます。 画面の編集時にキーパッドを配置する際、 自動的にキーパッドパーツはグループ化され ています。 各スイッチパーツの配置位置を変更する場合は、 グループ化を解除してくだ さい。

### グラフ表示パーツ編集

グラフ表示パーツには、 「バーグラフ」、 「円グラフ」、 「パネルメータ」、 「統計 バーグラフ」、 「統計円グラフ」、 「トレンドグラフ」 「閉領域グラフ」 の 、 計 7 種類のパーツがあります。 各グラフパーツはそれぞれ編集方法が異なります。

#### バーグラフの編集方法

新規パーツを編集 ・ 登録する方法は以下のとおりです。

《[バーグラフパーツ編集] ウィンドウ》

①登録する No. のバーグラフパーツ編集ウィンドウが表示されます。

②[新規パーツ配置] アイコンをクリックします。

バーグラフのタイプを選択するプルダウンメニューが表示されます。 ③例として [横バー右] をクリックします。

十字カーソルといっしょに点線枠の矩形が表示されます。

④十字カーソルを任意の位置でクリックします。

画面上に新規のバーグラフパーツが配置されます。

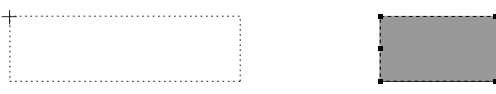

⑤配置したバーグラフパーツをダブルクリックします。

[バーグラフ] ダイアログが表示されます。 必要な場合はここでダイアログ を設定します。

各パーツのダイアログは、 [配置されたパーツの変更] ウィンドウに入ると設定できませ ん。 変更前または変更後に設定を行ってください。

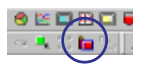

⑥バーグラフパーツを選択します。 続けて [配置されたパーツの変更] アイコ ンをクリックします。

《[配置されたパーツの変更] ウィンドウ》

- ⑦バーグラフパーツの [配置されたパーツの変更] ウィンドウに入ります。 こ こで、 作画の編集やパーツのサイズ変更を行います。
- ⑧編集を終えたら、 [外枠の自動再設定] アイコンをクリックします。 外枠が再設定されます。
- ⑨[配置されたパーツ変更] ウィンドウを終了します。

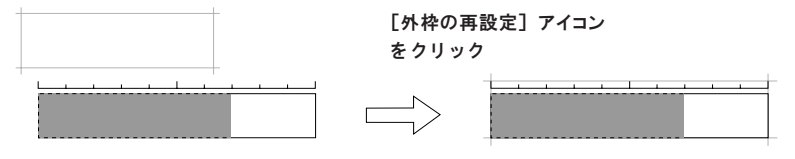

《[バーグラフ編集] ウィンドウ》

⑩バーグラフパーツが変更された状態で、 パーツ編集ウィンドウに戻ります。

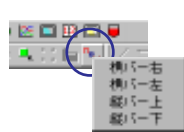

#### 円グラフの編集方法

円グラフのタイプについて

円グラフのタイプは以下のとおりです。

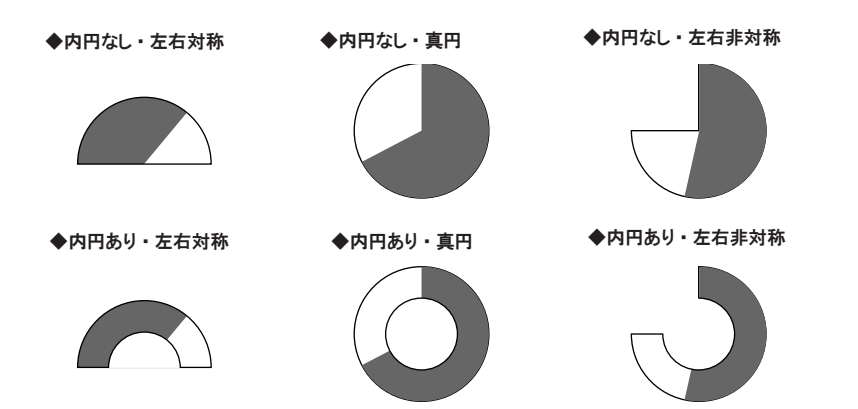

新規パーツを編集・登録する方法は以下のとおりです。

《[円グラフパーツ編集] ウィンドウ》

①登録する N o . の円グラフパーツ編集ウィンドウが表示されていることを確認 します。

②[新規パーツ配置] アイコンをクリックします。

円グラフのタイプを選択するプルダウンメニューが表示されます。

③例として [内円なし ・ 左右対称]をクリックします。

十字カーソルといっしょに点線枠の矩形が表示されます。

④十字カーソルを任意の位置でクリックします。 画面上に新規の円グラフパーツが配置されます。

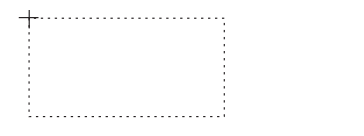

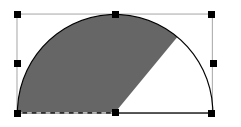

⑤配置した円グラフパーツをダブルクリックします。

[円グラフ] ダイアログが表示されます。 必要な場合はここでダイアログを 設定します。

各パーツのダイアログは、 [配置されたパーツの変更] ウィンドウに入ると設定できませ ん。 変更前または変更後に設定を行ってください。

⑥円グラフパーツを選択します。 続けて [配置されたパーツの変更] アイコン をクリックします。

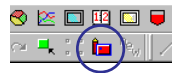

《[配置されたパーツの変更] ウィンドウ》

⑦円グラフパーツの [配置されたパーツの変更] ウィンドウに入ります。 ここ で、 作画の編集やパーツのサイズ変更を行います。

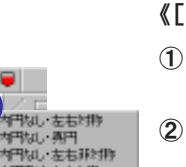

中戦りをも知り<br>中戦り再刊 iy) 左右非非

1⊞貝♥ **Carl Paul** 

付

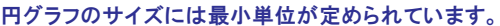

- ・ 内円なしの場合、 半径は最小 16 ドットです。
- ・ 内円ありの場合、 内 半径が最小 10 ドット、 内半径と外半径の差が最小 16 ドット、 となります。
- ⑧編集を終えたら、 [外枠の自動再設定] アイコンをクリックします。 外枠が再設定されます。
- ⑨[配置されたパーツ変更] ウィンドウを終了します。

《[円グラフパーツ編集] ウィンドウ》

⑩円グラフパーツが変更された状態で、 パーツ編集ウィンドウに戻ります。

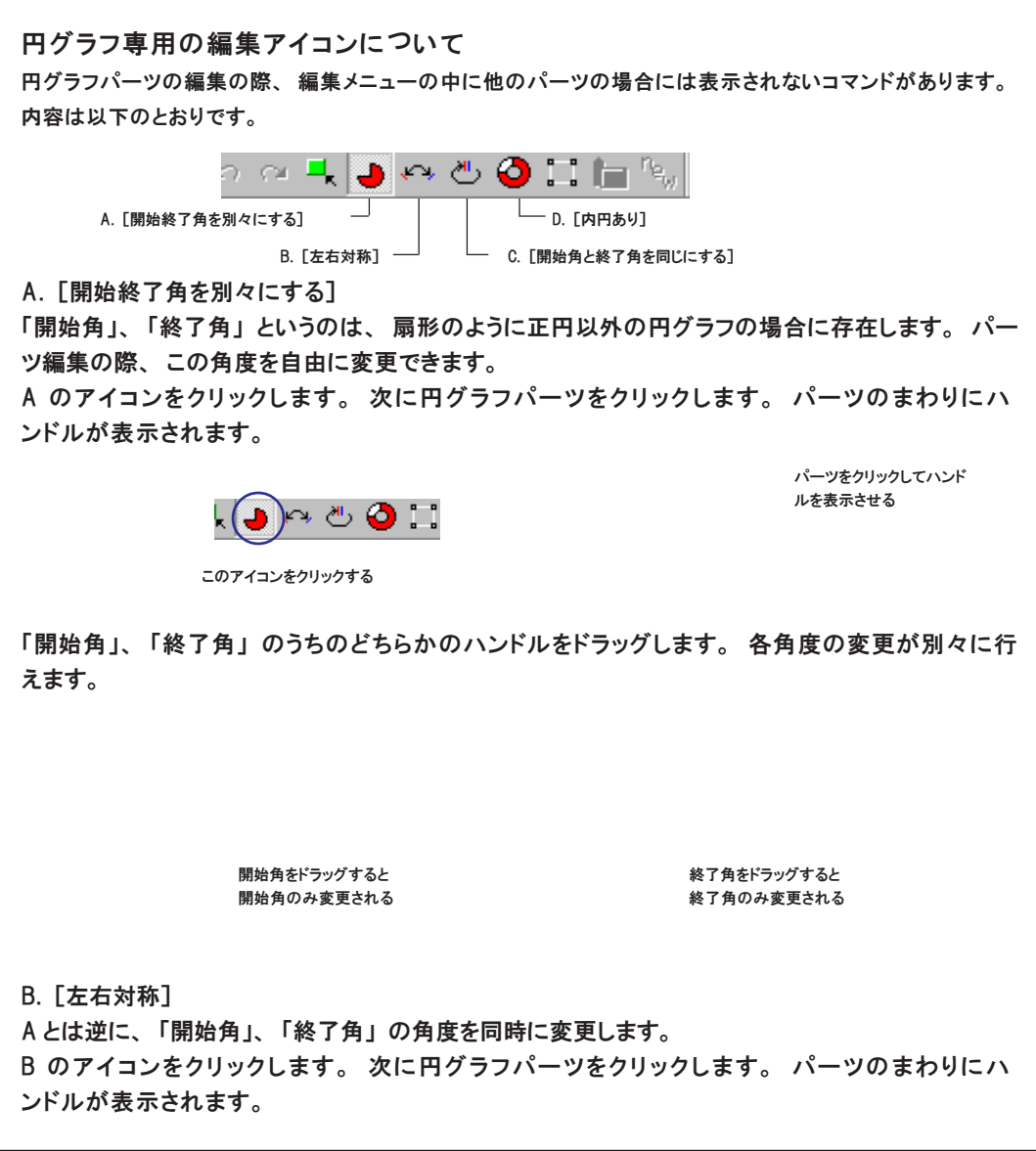

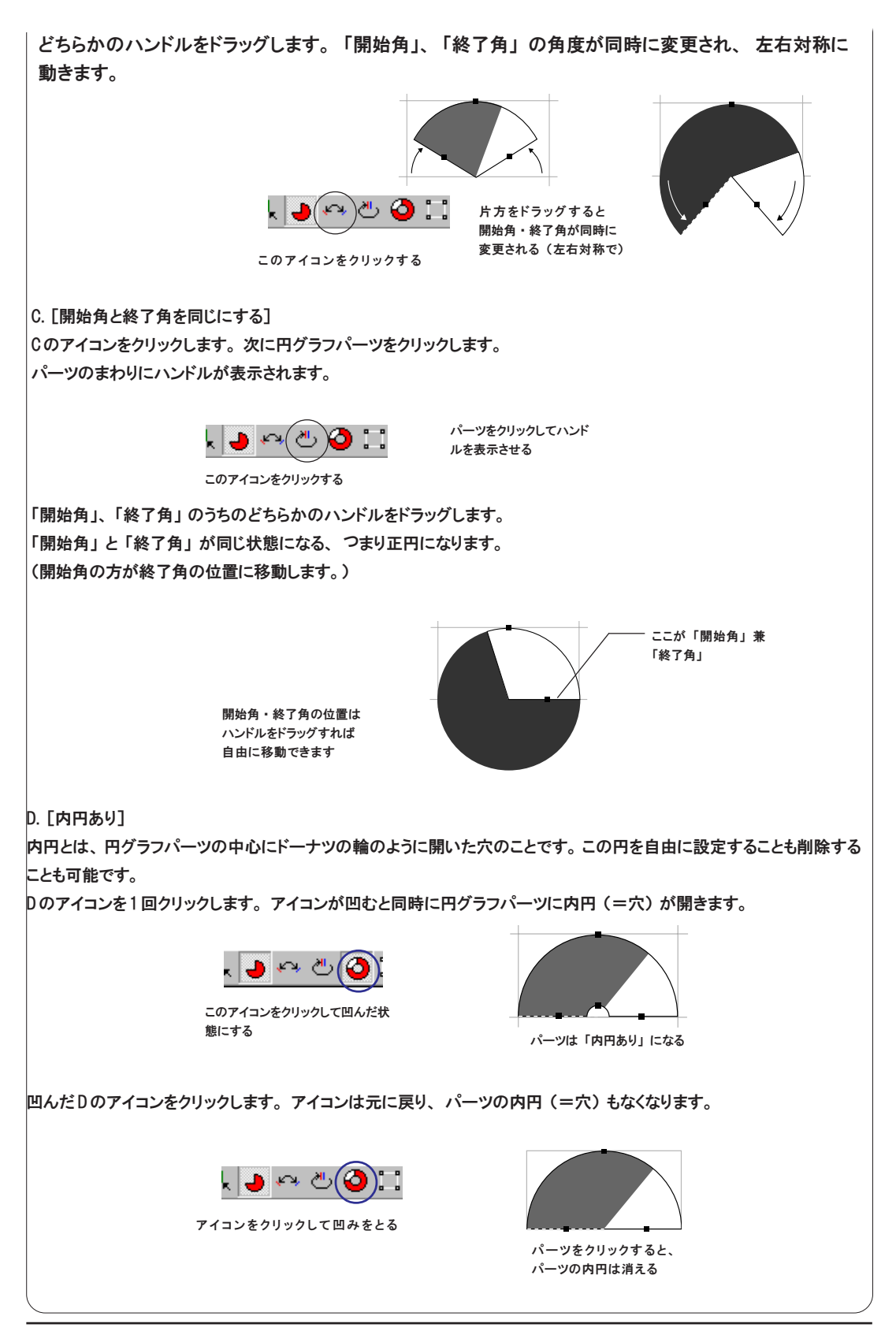

各 種 パ ー

付 3

パネルメータの編集方法

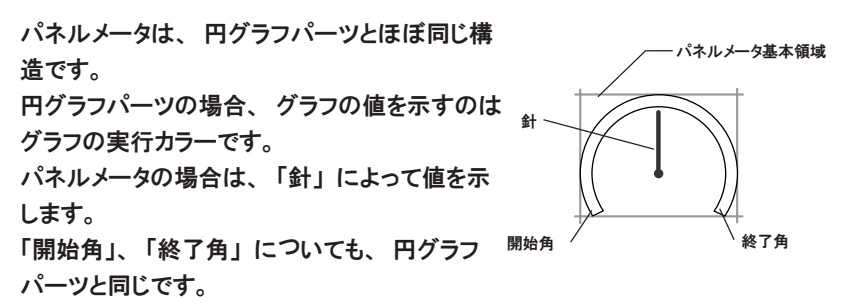

パネルメータの場合、 必ず 「内円」 が存在します。 パーツの変更時には [内円あり] アイコン は禁止になります。

パネルメータのサイズには最小単位が定められています。 範囲は、 内半径が最小 10 ドット、 内半径と外半径の差が最小 16 ドット、 となります。

新規でパネルメータを編集 ・ 登録する場合、 編集方法は円グラフと同じです。 円グラフの編集例 P15 を参照してください。

#### 統計グラフ (バー) の編集方法

新規パーツを編集 ・ 登録する方法は以下のとおりです。

《[統計バーグラフパーツ編集] ウィンドウ》

①登録する No. の統計バーグラフパーツ編集ウィンドウが表示されます。

②[新規パーツ配置] アイコンをクリックします。

バーグラフのタイプを選択するプルダウンメニューが表示されます。 ③例として [横バーグラフ] をクリックします。

十字カーソルといっしょに点線枠の矩形が表示されます。

④十字カーソルを任意の位置でクリックします。 画面上に新規の統計バーグラフパーツが配置されます。

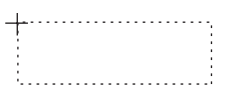

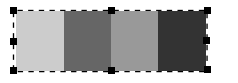

⑤配置した統計バーグラフパーツをダブルクリックします。

[統計バーグラフ] ダイアログが表示されます。 必要な場合はここでダイア ログを設定します。

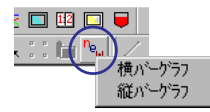

各パーツのダイアログは、 [配置されたパーツの変更] ウィンドウに入ると設定できません。 変 更前または変更後に設定を行ってください。

⑥統計バーグラフパーツを選択します。 続けて [配置されたパーツの変更] ア イコンをクリックします。

《[配置されたパーツの変更] ウィンドウ》

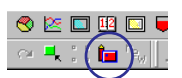

⑦統計バーグラフパーツの [配置されたパーツの変更] ウィンドウに入りま す。 ここで、 作画の編集やパーツのサイズ変更を行います。

⑧編集を終えたら、 [外枠の自動再設定] アイコンをクリックします。 外枠が再設定されます。

⑨[配置されたパーツ変更] ウィンドウを終了します。

《[統計バーグラフパーツ編集] ウィンドウ》 ⑩変更された統計バーグラフパーツがパーツ編集ウィンドウに表示されます。

#### 統計グラフ (円) の編集方法

統計円グラフパーツのタイプは1種類のみです。円グラフパーツのように扇形 などのタイプは存在しません。 統計円グラフは必ず 「正円」 で 「内円あり」 の パーツです。

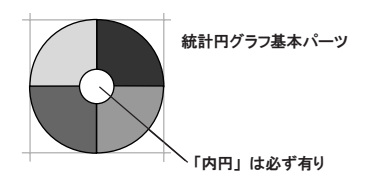

統計円グラフパーツを作成する方法は、 統計バーグラフの場合と同じです。 統計 バーグラフ P18 を参照してください。

統計円グラフのサイズには最小単位が定められています。 範囲は、 内半径が最小 10 ドット、 内半径と外半径の差が最小 16 ドット、 とな ります。

付 3

#### トレンドグラフ (=トレンドサンプリング) の編集方法

ここで登録するトレンドグラフパーツは、 [グラフ表示] の [トレンドグラフ] および [サンプリング] モードの [トレンドサンプリング] で使用されるパーツです。

《[トレンドグラフパーツ編集] ウィンドウ》

- ①登録する No. のトレンドグラフパーツ編集ウィンドウが表示されていることを確認 します。
- ②[新規パーツ配置] アイコンをクリックします。

十字カーソルといっしょに点線枠の矩形が表示されます。

③十字カーソルを任意の位置でクリックします。 画面上に新規のトレンドグラフパーツが配置されます。

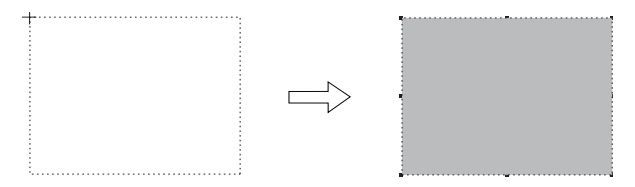

④配置したトレンドグラフパーツをダブルクリックします。

[トレンドグラフ] ダイアログが表示されます。 必要な場合はここでダイアログを 設定します。

各パーツのダイアログは、 [配置されたパーツの変更] ウィンドウに入ると設定できません。 変 更前または変更後に設定を行ってください。

⑤トレンドグラフパーツを選択します。 続けて [配置されたパーツの変更] アイコ ンをクリックします。

**O IS DURIER**  $\sim$  = (m)

《[配置されたパーツの変更] ウィンドウ》

⑥トレンドグラフパーツの [配置されたパーツの変更] ウィンドウに入ります。 ここ で、 作画の編集やパーツのサイズ変更を行います。

⑦編集を終えたら、 [外枠の自動再設定] アイコンをクリックします。 外枠が再設定されます。

⑧[配置されたパーツ変更] ウィンドウを終了します。

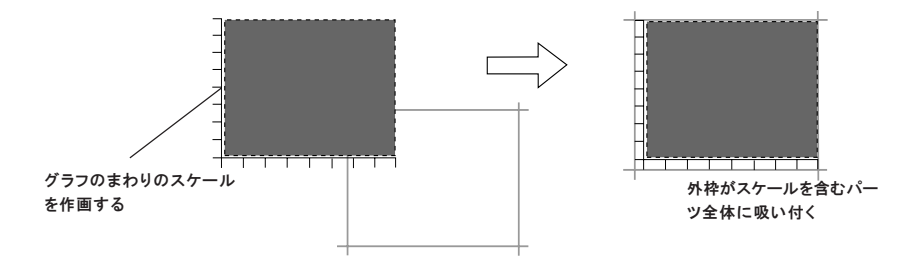

《[トレンドグラフパーツ編集] ウィンドウ》

⑨トレンドグラフパーツが変更されて、 パーツ編集ウィンドウに戻ります。

各 種 パ ー

付 3

> ツ 編 集

#### 閉領域グラフパーツの編集方法

新規パーツを編集 ・ 登録する方法は以下のとおりです。

《[閉領域グラフパーツ編集] ウィンドウ》

①登録する No. の閉領域グラフパーツ編集ウィンドウが表示されます。

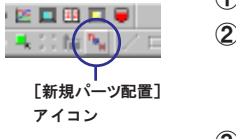

②[新規パーツ配置] アイコンをクリックします。  $+\cdots$ 十字カーソルといっしょに点線枠の矩形が表示 されます。 ③十字カーソルを任意の位置でクリックします。 画面上に新規の閉領域グラフパーツが配置され ます。 ④配置した閉領域グラフパーツをダブルクリック します。

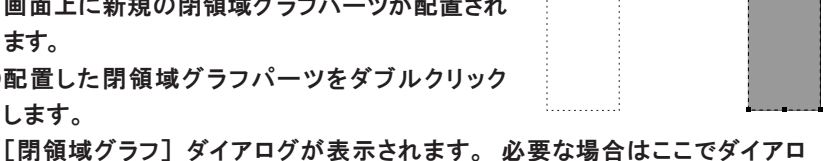

グを設定します。

各パーツのダイアログは、 [配置されたパーツの変更] ウィンドウに入ると設定できませ ん。 変更前または変更後に設定を行ってください。

閉領域グラフパーツをクリックして選択します。 続けて [配置されたパーツ の 変 更 ]アイコンをクリックします。

《[配置されたパーツの変更] ウィンドウ》

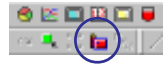

⑤閉領域グラフパーツの [配置されたパーツの変更] ウィンドウに入ります。 ここで、 作画の編集やパーツのサイズ変更を行います。 ◇編集方法

1. 作画ツールバーの直線、 矩 形 、 円を使って、 閉領域図形を作画します。 閉領域図形の最大サイズは 65,536 バイト (横×縦) です。

作画する時、 使用すると便利なツール [点分サーチ] [ 円を含むアイテムを対角方向へ拡大する] [アイテム一 覧 (リファレンスマニュアル(操作編)参照)

2. グラフ領域 (=パーツ基本領域) (点線矩 形 )の設定をします。 グラフとして認識する領域がグラフ領域で す。 グラフ領域 (点線矩形) を閉領域図形の方 に移動させます。 ハンドルをドラッグしな がら目的の領域になるよう整えます。 作画した閉領域図形をグラフ領域とする場合は、 右クリックし、 表示されたメニューから [領域をグラフィックに合わせ る] を選択します。

領域をグラフィックに合わせる

グラフ領域が作画した閉領域図形に吸い付きます。

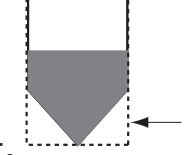

3 . 右クリックし、 [ペイント位置設定] を設定します。

ペイント位置設定

グラフを描く開始点、 つまりペイントで塗り込むための 始点 (ペイント位置) を設定します。

右クリックメニューの [ペイント位置設定] をクリックし ます。 次に、 グラフ領域までマウスを移動し、 クリッ クします。 そのままドラッグし目的の位置でマウスを離 します。

(ペイント位置 (×マーク) はグラフ下限値より 1ドット 上の水平ライン上を移動します。)

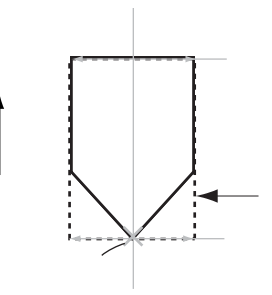

ペイント位置を設定しても正しく描画されない場合はグラフ領域の下限位置を1ドット以上あげ て設定してみてください。

ペイント位置を確認するには [表示(V)の表示環境設定]の [詳細表示] メニューにおいて、 [√ペイント表示] のチェックを外し [OK] します。×の位置がペイント位置です。

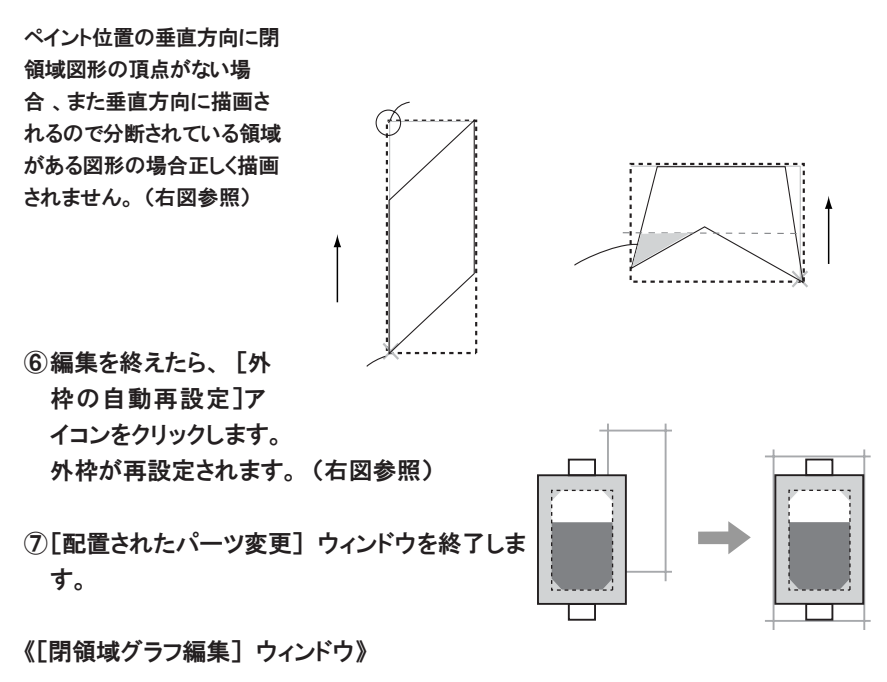

⑧閉領域グラフパーツが変更された状態で、 パーツ編集ウィンドウに戻ります。

# データサンプリング表示領域パーツ編集

データサンプリング表示領域パーツは、 「サンプリングモード」 の 「データサンプリ ング」 で使用する表示領域です。

パーツは、 「パーツ基本領域」、 「作画データ」 の他に 「各データ表示」 も付属 した構造になります。

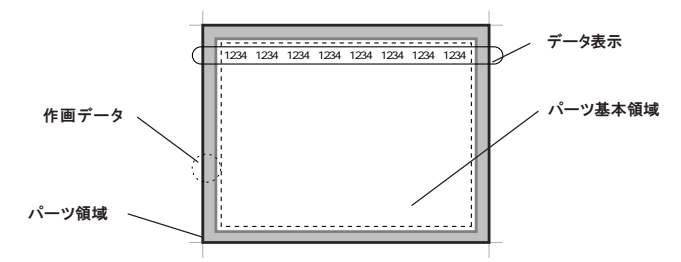

データ表示は、 「データ表示パーツ」 とは別の構造で、 データサンプリング表示領 域パーツにだけ存在します。 各データ表示は、 パーツ基本領域上の先頭行にの み配置されます。 (位置は左右のみ移動可能です。)

左右の位置の変更が可能

データ表示は 1 パーツあたり最大 16 個まで表示できます。 各データを表示するかしないかは、 [サンプリング表示領域] ダイアログで設定し ます。

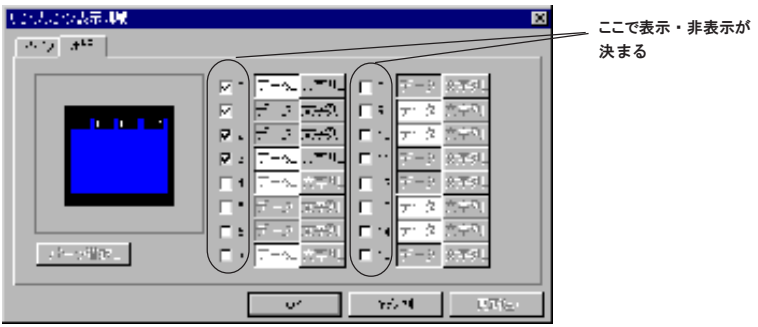

#### 編集方法

データ表示を 4 つ含んだデータサンプリング表示領域パーツを新規で作成する方法 は以下のとおりです。

《[データサンプリング表示領域パーツ編集] ウィンドウ》 ①登録する No. のデータサンプリング表示領域パーツ編集ウィンドウが表示されま 各 種 パ ー

す。

- ②[新規パーツ配置] アイコンをクリックします。
	- 十字カーソルといっしょに点線枠の矩形が表示されます。
- ③十字カーソルを任意の位置でクリックします。

画面上に新規のデータサンプリング表示領域パーツが配置されます。

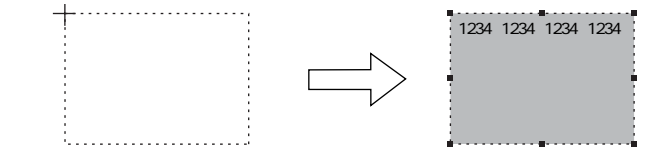

④配置したデータサンプリング表示領域パーツをダブルクリックします。 [サンプリング表示領域] ダイアログが表示されます。 必要な場合はここで ダイアログを設定します。

各パーツのダイアログは、 [配置されたパーツの変更] ウィンドウに入ると設定できません。 変 更前または変更後に設定を行ってください。

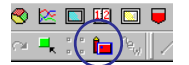

⑤データサンプリング表示領域パーツを選択します。 続けて [配置されたパー ツの変更] アイコンをクリックします。

《[配置されたパーツの変更] ウィンドウ》

⑥データサンプリング表示領域パーツの [配置されたパーツの変更] ウィンド ウに入ります。 ここで、 作画の編集やパーツのサイズ変更を行います。

領域上のデータ表示の位置変更方法

パーツ上のデータ表示の位置は左右にのみ (データサンプリング表示領域内) 移動可 能です。

1 . データサンプリング表示領域パーツをクリックして、 ハンドルを表示させます。

2. 動かすデータ表示をクリックします。 その箇所だけがハンドルで選択されます。

3 . データをクリックしたまま左右にドラッグすると動きます。

- ⑦編集を終えたら、 [外枠の自動再設定] アイコンをクリックします。 外枠が再設定されます。
- ⑧[配置されたパーツ変更] ウィンドウを終了します。

《[データサンプリング表示領域パーツ] ウィンドウ》

⑨データサンプリング表示領域パーツが変更されて、 パーツ編集ウィンドウに 戻ります。

 $\overline{a}$  and  $\overline{a}$  and  $\overline{a}$  and

各 種 パ ー

付 3

> ツ 編 集

# カレンダパーツ編集

カレンダパーツは、 パーツ 1 つあたりに全カレンダ情報 (年、 月 、 日 、 時 、 分 、 秒 、 曜 日 )を収めることが可能です。 一 方 、 各情報ごとにパーツを分けて登録す ることも可能です。

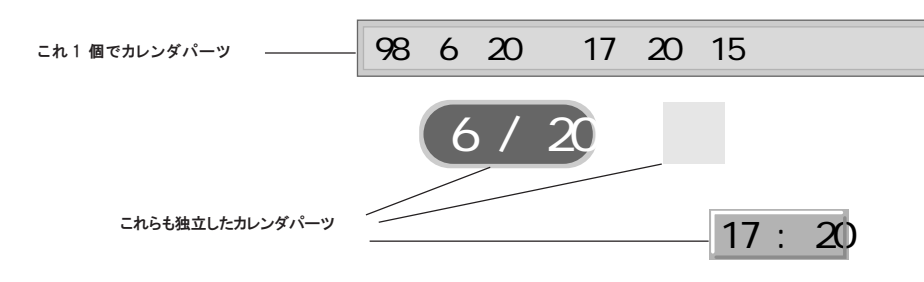

#### カレンダパーツの構造

カレンダパーツは、 いくつかのパーツが集まったような構造をしています。 編集を行う場合、 各カレンダ情報は、 それぞれが独立しているかのように、 移 動 ・ 拡大が行えます。 しかし、 個別の移動範囲は 「カレンダパーツ」 領域内の みです。

> パーツ領域内であれば 自由に移動できる

移動はカレンダパーツの領域内に限ります。

年 、 月 、 日 、 時 、 分 、 秒 、 曜日を表示するかしないかは、 [カレンダ] ダイア ログの各メニューで設定します。

[□表示する] → (チェックなし) 表示されません。

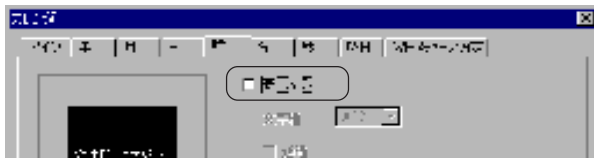

#### 編集方法

新規で「年」、「月」、「日」のみのカレンダパーツを編集 ・ 登録する方法は以下 のとおりです。

《[カレンダパーツ編集] ウィンドウ》

①[画面一覧] アイコンをクリックし、 登録する No. 領域をダブルクリックします。

▌幽□●  $\mathbb{H}(\mathbb{P}_{\omega})$ 

- ②登録する No. のカレンダパーツ編集ウィンドウが表示されます。 カレンダパーツ編集ウィンドウが表示されます。 ③[新規パーツ配置] アイコンをクリックします。 十字カーソルといっしょに点線枠の矩形が表示されます。
	- ④十字カーソルを任意の位置でクリックします。 画面上に新規のカレンダパーツが配置されます。

⑤配置したカレンダパーツをダブルクリックします。 [カレンダ] ダイアログが表示されます。 今回は 「年」、 「月」、 「日」 だけのカレンダパーツを登録します。 [カレンダ] ダイアログの [時]、 [分]、 [秒]、 [曜日] メニューで、 それぞ れ「☑表示する]のチェックをはずします。 [OK] をクリックすると、 画面から [hh]、 [mm]、 [ss]、 [SUN] の表示が 消えます。

各パーツのダイアログは、 [配置されたパーツの変更] ウィンドウに入ると設定できませ ん。 変更前または変更後に設定を行ってください。

⑥カレンダパーツを拡大する場合は、 この時点で拡大します。 カレンダパーツをクリックし、 ハンドルを目的の大きさまでドラッグすると 拡大されます。

⑦カレンダパーツを選択します。 続けて [配置されたパーツの変更] アイコン をクリックします。

《[配置されたパーツの変更] ウィンドウ》

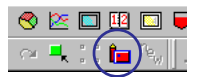

⑧カレンダパーツの [配置されたパーツの変更] ウィンドウに入ります。 ここ で、 作画の編集やパーツのサイズ変更を行います。

⑨編集を終えたら、 [外枠の自動再設定] アイコンをクリックします。 外枠が再設定されます。

⑩[配置されたパーツ変更] ウィンドウを終了します。

《[カレンダパーツ編集] ウィンドウ》

⑪カレンダパーツが変更されて、 パーツ編集ウィンドウに戻ります。

### 表示領域パーツ編集

表示領域パーツは、 「リレーモード」 や 「メッセージモード」 のようにメッ セージを表示する機能や、 「グラフィックモード」 のようにグラフィックを表 示する機能などで使用されるパーツです。

#### 編集方法

方法は、 前述のオーバーラップパーツとほぼ同じです。 P6 の例を参照してく ださい。

ただし、 表示領域パーツの場合、 「外枠」 の設定ができます。 表示領域パーツは、 オーバーラップパーツと異なり、 パーツの基本領域と作画 の領域はそれぞれ独立します。 編集時には、 パーツのサイズを決めるため、 「外枠」 を再設定する必要があります。

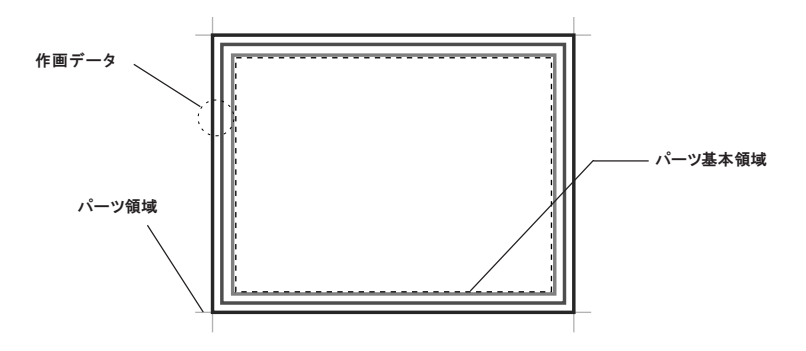

集

# パーツの印刷 (パーツファイル)

パーツファイルの内容を印刷します。

# 印刷方法

#### 印刷設定

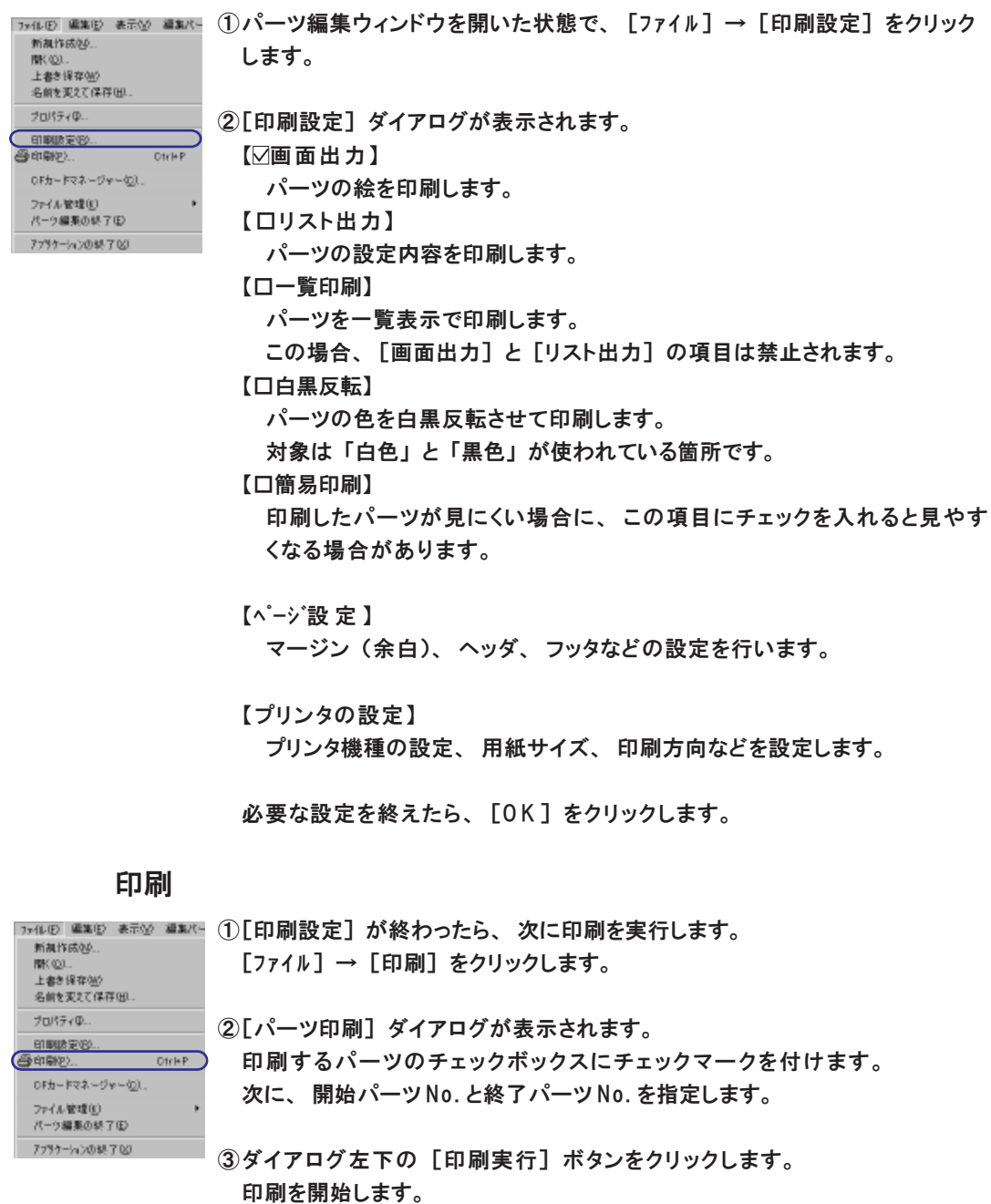

各 パー 種 ツフ

付 3

> ツ 編 ル

> ル管 理

ツフ ァイ

# パーツファイル管理

パーツファイル間で各パーツのコピーが簡単に行えます。 現在開いているファイルを閉じ、 コピー元ファイルとコピー先ファイルの一覧を表示させてコピー します。

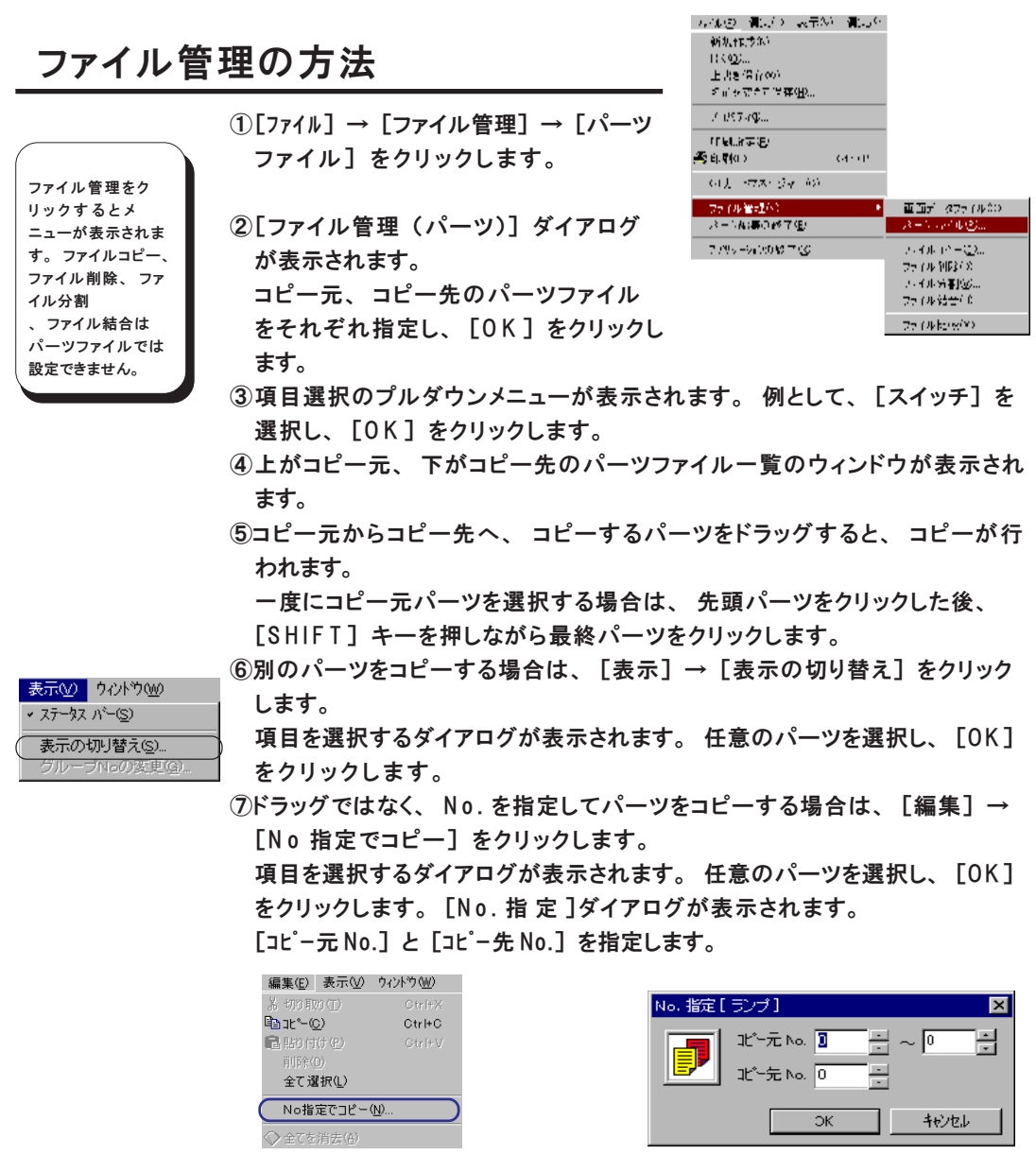

⑧コピーした内容を保存する場合は、 [ファイル] → [コピー先の上書き保存] ま たは [コピー先の名前を変えて保存] をクリックし、 パーツファイルを保存 します。

⑨終了するには、 [ファイル] → [ファイル管理の終了] を選択します。

# パーツ編集のメニューについて

各パーツを編集する際に表示されるメニューは以下のとおりです。

# パーツ編集ウィンドウの場合

#### [ファイル] メニュー

◎[新規作成]

パーツファイルを新規で作成します。

◎[開く]

既存のパーツファイルを開きます。

◎[上書き保存]

開いているパーツファイルを上書き保存します。

◎[名前を変えて保存]

開いているパーツファイルの名前を変えて保存します。

◎[印刷設定]

パーツファイルを印刷するための設定を行います。

- 詳しくは P 2 8 を参照してください。
- ◎[印刷]
	- パーツファイルを印刷します。 詳しくは P 2 8 を参照してください。
- ◎[C F カードマネージャー]

CF カードマネージャーを起動します。 詳しくは 「リファレンスマニュアル(機能編)」 を 参照してください。

- ◎[ファイル管理]
	- パーツファイル間でパーツのコピーを行います。 詳しくは P29 を参照して ください。
- ◎[パーツ編集の終了]

パーツ編集ウィンドウを閉じます。

◎[アプリケーションの終了]

エディタを終了します。

#### [編集] メニュー

以下の内容以外は画面ファイルの場合とほぼ同じです。

#### ◎[新規パーツ配置]

開いているパーツ編集ウィンドウ上に新規パーツを配置します。 [新規パーツ配置] アイコンと同じ働きをします。

│☆ 唯 職 誌 『 写 近 功 ゑ 諸 ○ ○ ■ ∷ 』 ①│

[表示] メニュー

以下の内容以外は画面ファイルの場合とほぼ同じです。

◎[表示環境設定]

[メニュー表示] メニューに 【バックカラー】 が表示されます。

パーツ編集ウィンドウの背景色を変更する場合は、 この [バックカラー] で変更 します。

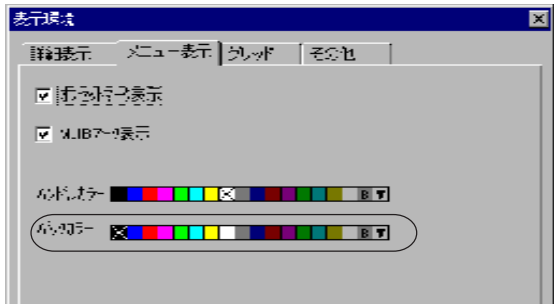

[編集パーツ] メニュー

◎[オーバーラップ] オーバーラップパーツの編集に入ります。 ◎[スイッチ] スイッチパーツの編集に入ります。 ◎[ランプ] ランプパーツの編集に入ります。 ◎[数値表示] 数値表示パーツの編集に入ります。 ◎[文字列表示] 文字列表示パーツの編集に入ります。 ◎[メッセージ表示] メッセージ表示パーツの編集に入ります。 ◎[キーパッド] キーパッドパーツの編集に入ります。 ◎[バーグラフ] バーグラフパーツの編集に入ります。 ◎[円グラフ] 円グラフパーツの編集に入ります。 ◎[パネルメータ] パネルメータパーツの編集に入ります。 ◎[統計バーグラフ] 統計バーグラフパーツの編集に入ります。 ◎[統計円グラフ] 統計円グラフパーツの編集に入ります。 ◎[トレンドグラフ] トレンドグラフパーツの編集に入ります。 に つ い て

◎[データサンプリング表示領域] データサンプリング表示領域パーツの編集に入ります。 ◎[カレンダ] カレンダパーツの編集に入ります。 ◎[表示領域] 表示領域パーツの編集に入ります。

◎[閉領域グラフ]

閉領域グラフパーツの編集に入ります。

#### [登録項目] メニュー

◎[PLC タイプ設定]

編集したパーツを使用する画面ファイルの [PLC タイプ設定] に合わせるた めの設定です。

◎[編集機種選択]

編集したパーツを使用する画面ファイルの [編集機種] に合わせるための設 定です。

◎[ゴシックフォントを使用する]

ゴシックフォントを使用したパーツを作成する場合に選択します。

[ツール] メニュー

◎[参照画面を開く]

パーツ編集において、 [作画] の [パターン] または [グラフィックコール] を使用する場合に有効な項目です。

パーツファイルには、 グラフィックライブラリやパターンは存在しません。 しかし、 実際にパーツを使用する画面ファイルにはグラフィックライブラリ やパターンが存在するため、 パーツの作画にグラフィックやパターンを利用 することは可能です。

この項目によって、 先にパーツ編集ウィンドウ上で、 画面ファイル内のグラ フィックやパターンを参照し、 使用することができます。

[参照画面を開く] をクリックし、 画面ファイルを選択します。

後で [作画] の [グラフィックコール] または [パターン] を実行すると、 参照先の絵が呼び出されます。

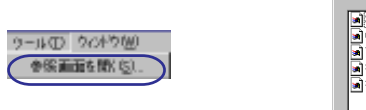

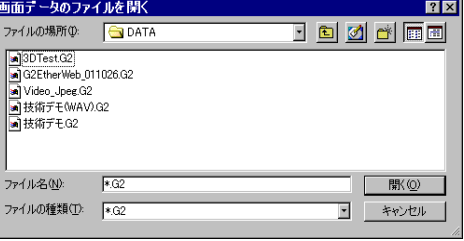

#### 「ウィント゛ウヿ メニュー

内容は画面ファイルの場合と同じです。

## 配置されたパーツの変更ウィンドウの場合

[ファイル] メニュー

◎[配置されたパーツ変更の終了]

[配置されたパーツの変更] ウィンドウを閉じて、 元の [パーツ編集] ウィ ンドウに戻ります。

#### [編集] メニュー

以下の内容以外は画面ファイルの場合とほぼ同じです。

◎[外枠の自動再設定]

この項目をクリックすると、 自動的に作画データも含めたパーツ全体に外枠 (=パーツ領域) が吸い付きます。 [外枠の自動再設定] アイコンと同じ働き です。

(ただし、 オーバーラップパーツは構造によりパーツ領域から描画がはみ出 ないため、 このコマンドは使用できません。)

◎[外枠のマニュアル再設定]

外枠を、 自動的ではなく、 任意のサイズをマウスで指定して設定するための 項目です。詳しくはP9を参照してください。

◎[タッチ領域の設定]

スイッチパーツの場合のみ有効です。 スイッチパーツのタッチ領域を再設定 する際に使用します。 詳しくは P 8 を参照してください。

◎[開始角と終了角を別々にする]

円グラフパーツおよびパネルメータパーツの場合のみ有効です。 グラフの角度を変更する際に使用します。 [開始終了角を別々にする] アイ コンと同じ働きです。 詳しくは P 1 6 を参照してください。

◎[左右対称]

円グラフパーツおよびパネルメータパーツの場合のみ有効です。

グラフの角度を左右対称に変更する際に使用します。 [左右対称] アイコン と同じ働きです。 詳しくは P 1 6 を参照してください。

◎[開始角と終了角を同じにする]

円グラフパーツおよびパネルメータパーツの場合のみ有効です。

グラフを正円に変更する際に使用します。 [開始角と終了角を同じにする]

アイコンと同じ働きです。 詳しくは P 1 7 を参照してください。

◎[内円あり]

円グラフパーツの場合のみ有効です。

グラフに内円を付けたり取ったりする際に使用します。 [内円あり] アイコ ンと同じ働きです。 詳しくは P 1 7 を参照してください。

◎[ペイント位置設定] [領域をグラフィックに合わせる]

閉領域グラフパーツの場合のみ有効です。 詳しくは P22 を参照してくださ い。

つ い て

[表示] メニュー

内容はパーツ編集ウィンドウの場合とほぼ同じです。

◎[アイテム一覧]

複雑な描画を使ったパーツを変更する場合、 何のアイテムからそのパーツが 構成されているか、 ひとめで確認できます。

ここでの [アイテム一覧] では、 パーツの部分と作画の部分が別々のアイテ ムとして一覧で見ることができます。

作画の属性のみを変更する場合などに便利です。

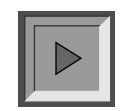

上図のスイッチのパーツ 編集で [アイテム一覧]

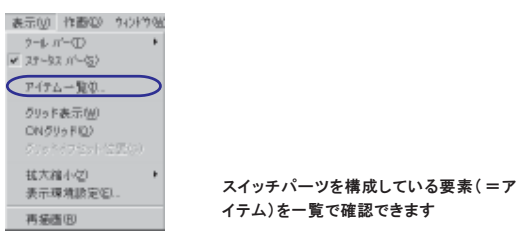

イテム)を一覧で確認できます

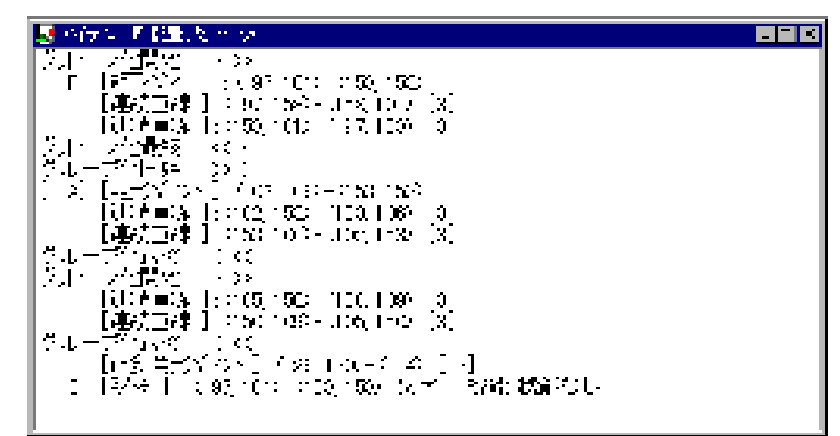

属性変更するアイテムをカーソルで選択し、 [詳細・属性変更]アイコンをクリックすると、 簡単にアイテムの設定変更ができます

[作画] メニュー

内容は画面ファイルの場合と同じです。

「ウィント゛ウヿ メニュー

内容は画面ファイルの場合と同じです。
● 在庫・納期・価格など、販売に関するお問い合わせは-

● 技術に関するお問い合わせは-コールセンタ・フリーダイヤル TEL 0120-394-205 FAX 0120-336-394 ※サービス時間/9:00~17:00(12:00~13:00、当社休業日を除く) Webでのお問い合わせ panasonic-denko.co.jp/sunx

## パナソニック電工SUNX株式会社

〒486-0901 愛知県春日井市牛山町2431-1 © Panasonic Electric Works SUNX Co., Ltd. 2011